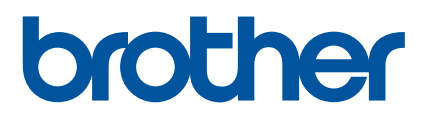

# **Guía del usuario**

D800W

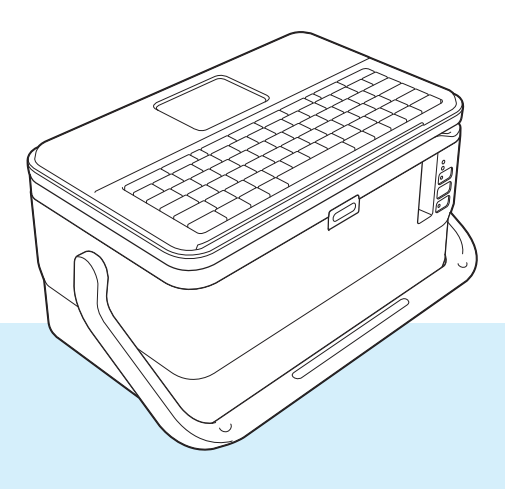

Lea la guía en su totalidad antes de utilizar el producto y guárdela para futuras consultas. Versión 04

# **Introducción**

# **Aviso importante**

- El contenido de este documento y las especificaciones de este producto están sujetos a modificaciones sin previo aviso.
- Brother se reserva el derecho de modificar sin previo aviso las especificaciones y los materiales aquí contenidos y no asumirá responsabilidad alguna por daños de cualquier índole (incluyendo daños derivados) producidos al basarse en el material presentado, incluidos, entre otros, errores tipográficos y de otra naturaleza incluidos en la publicación.
- Las imágenes de pantalla en este documento pueden diferir según el sistema operativo de su ordenador, el modelo de su producto y la versión de software.
- Antes de usar el equipo de etiquetado P-touch, asegúrese de leer todos los documentos incluidos con el equipo para obtener información sobre seguridad y funcionamiento correcto.
- No todas las opciones ni consumibles, como los casetes de cinta TZe, de etiquetas FLe y de tubo HSe, están disponibles en todos los países.
- Las opciones y suministros disponibles pueden variar según el país.

### **Manuales disponibles**

Visite Brother support web en [support.brother.com](https://support.brother.com) y haga clic en **Manuales** en la página de su modelo para descargar los manuales más recientes.

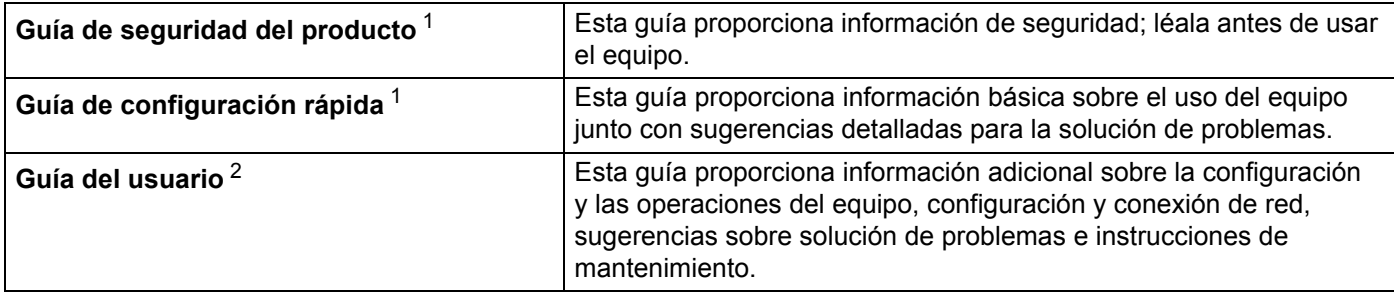

<span id="page-1-0"></span><sup>1</sup> Manual impreso en la caja

<span id="page-1-1"></span><sup>2</sup> Manual en PDF en Brother support web

# **Símbolos utilizados en esta guía**

En esta guía se utilizan los siguientes símbolos.

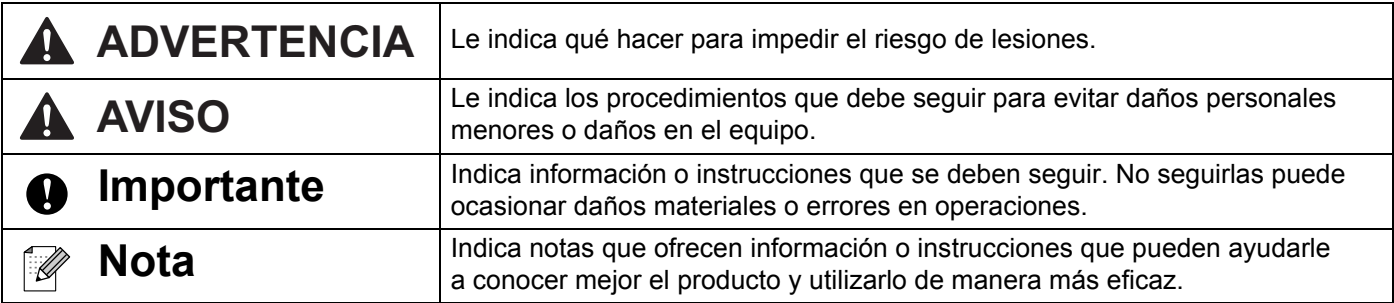

# **NOTA IMPORTANTE**

- El uso de este producto está aprobado únicamente en el país de compra. No use este producto fuera del país de compra, ya que podría infringir las regulaciones sobre energía y telecomunicaciones inalámbricas del país.
- No todos los modelos están disponibles en todos los países.

© 2016 Brother Industries, Ltd. Todos los derechos reservados.

# Índice

# Sección I Operaciones básicas

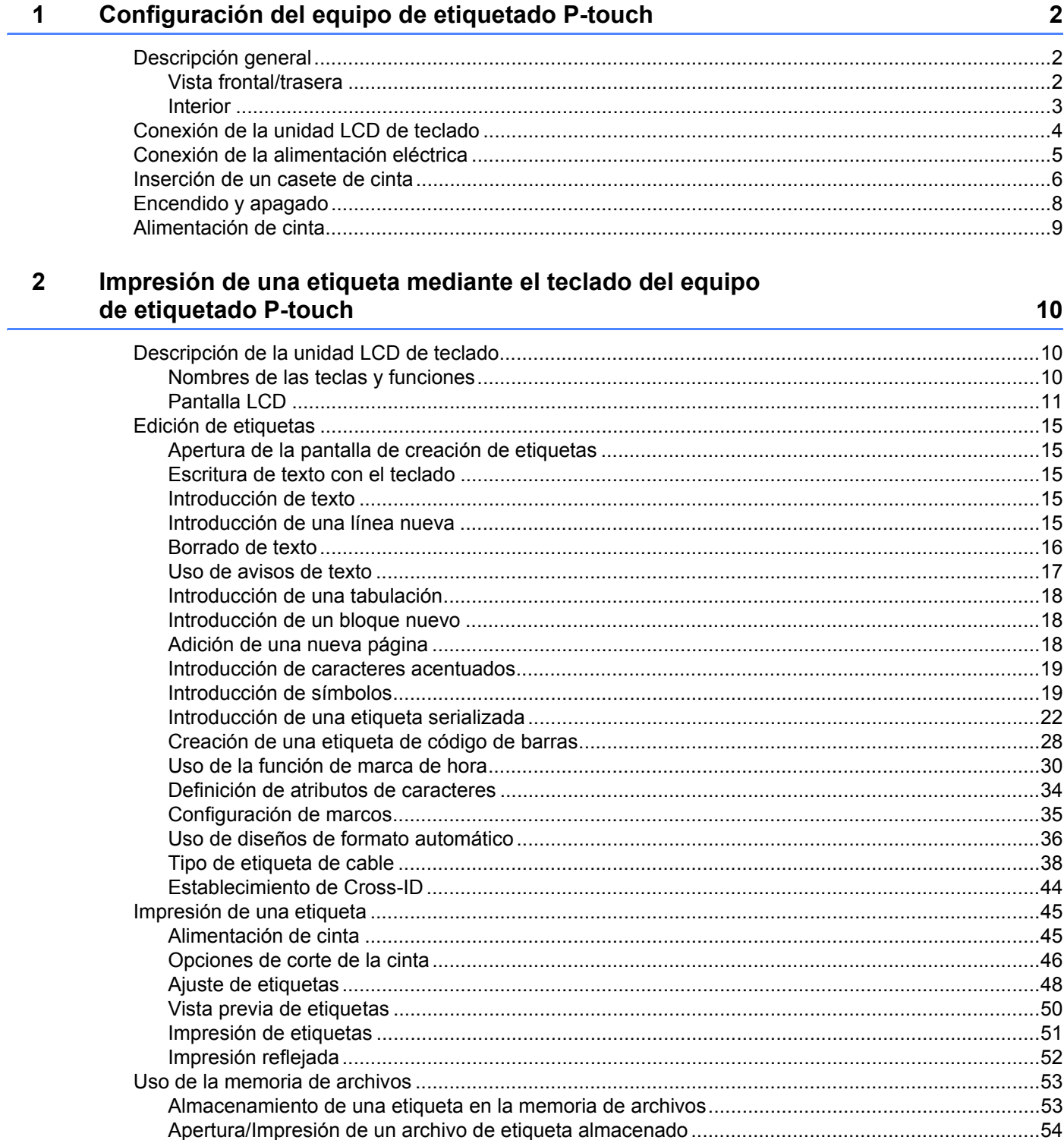

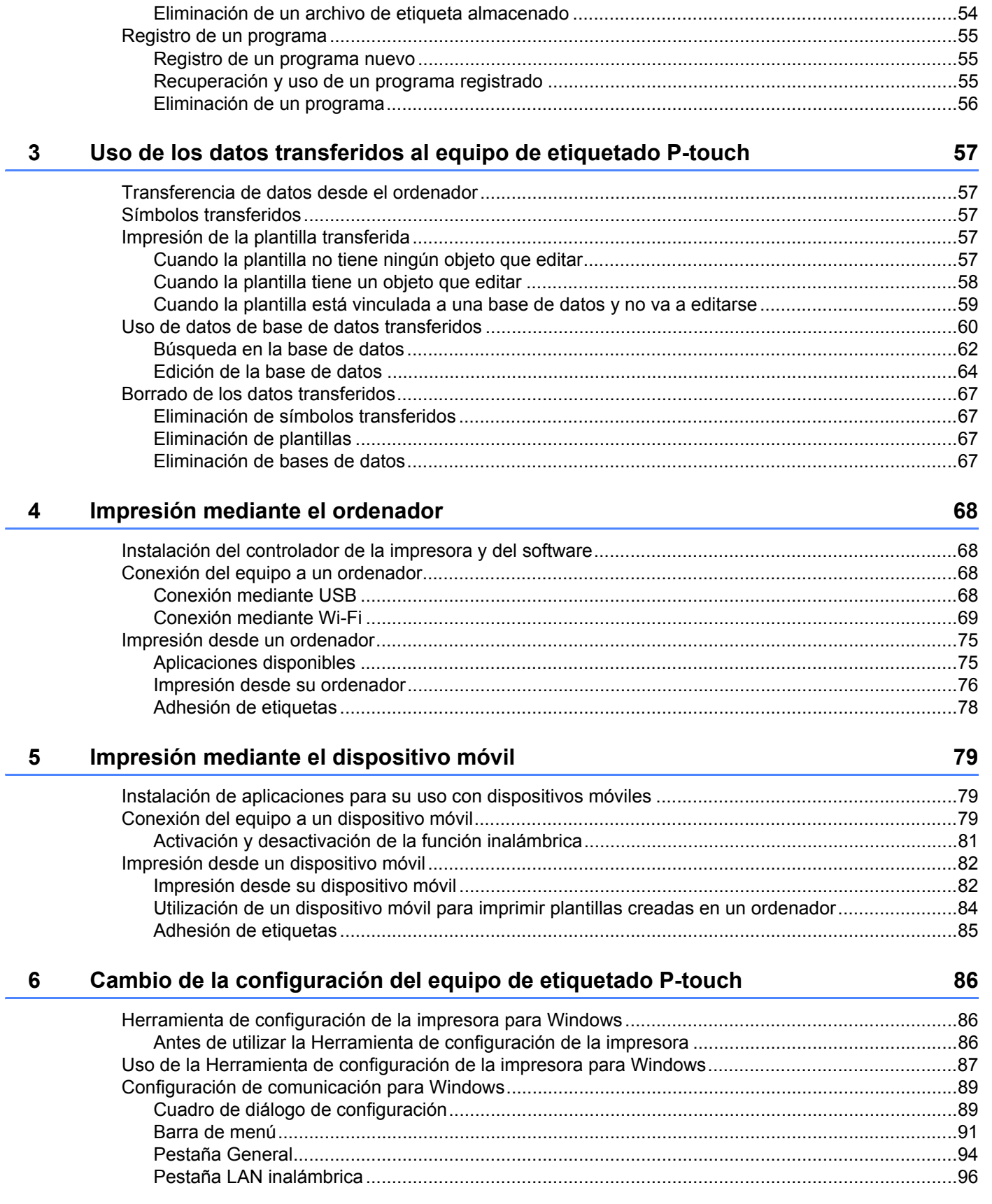

 $\sim$ 

 $\overline{\phantom{a}}$ 

#### $V$

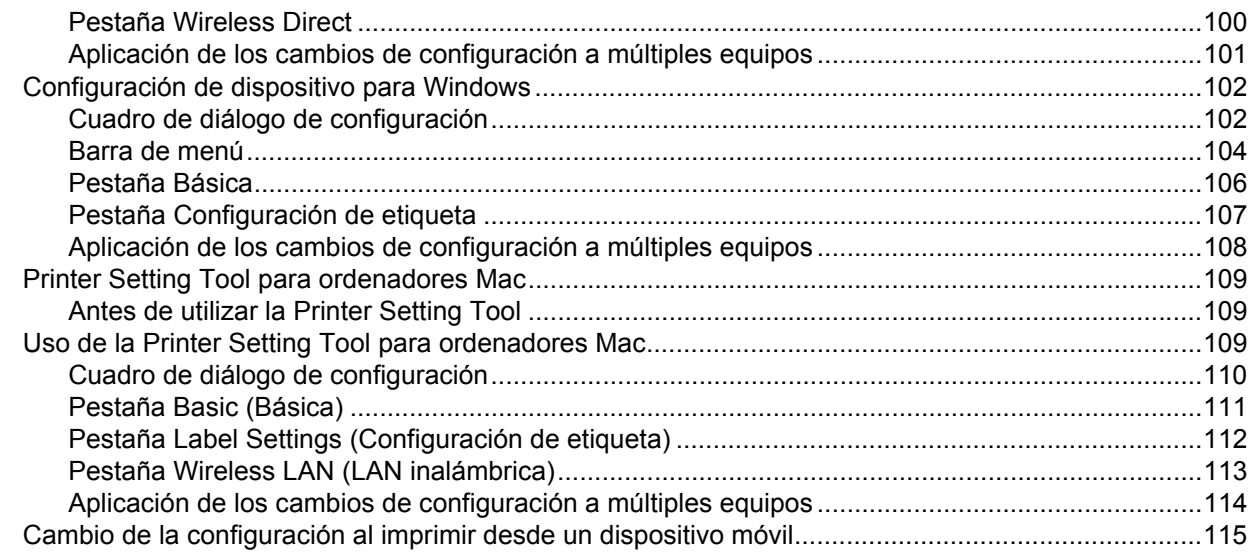

#### **Otras funciones**  $\overline{7}$

116

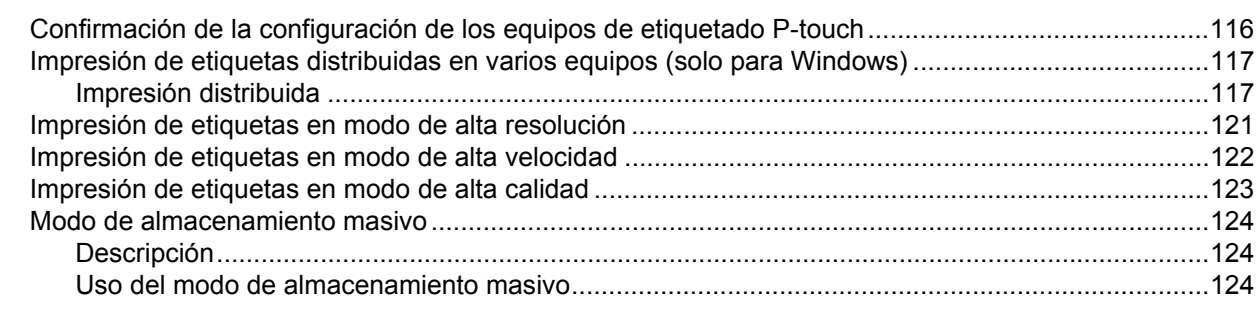

# Sección II Aplicación para Windows

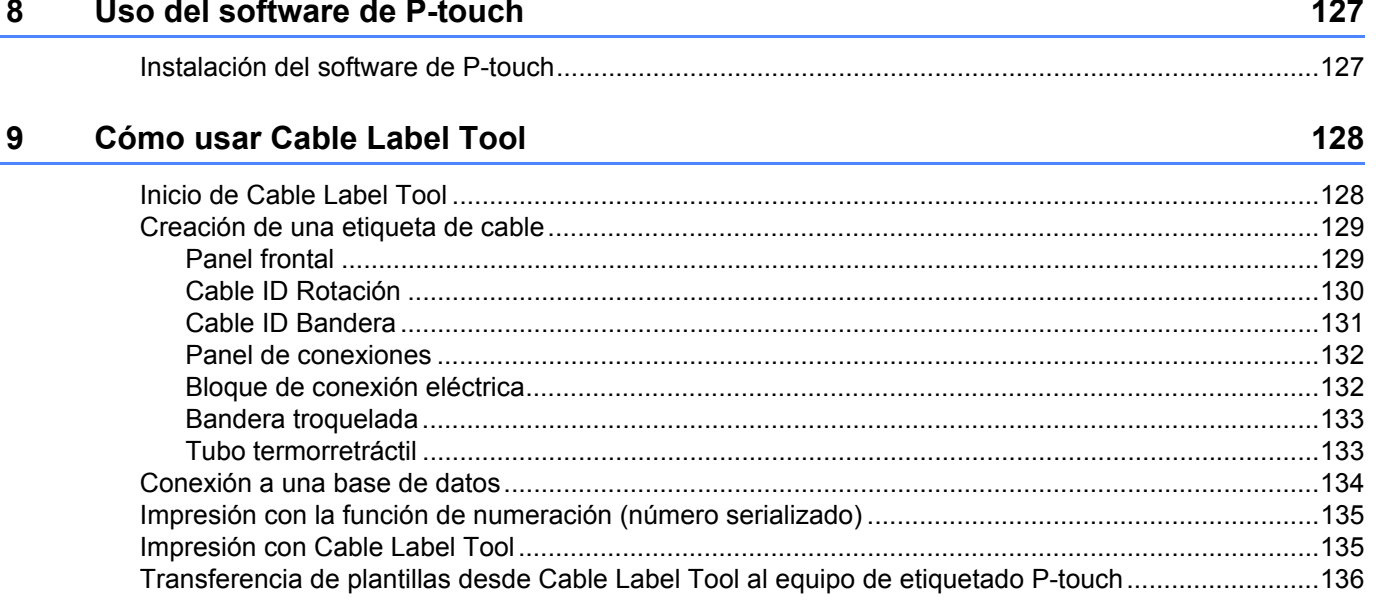

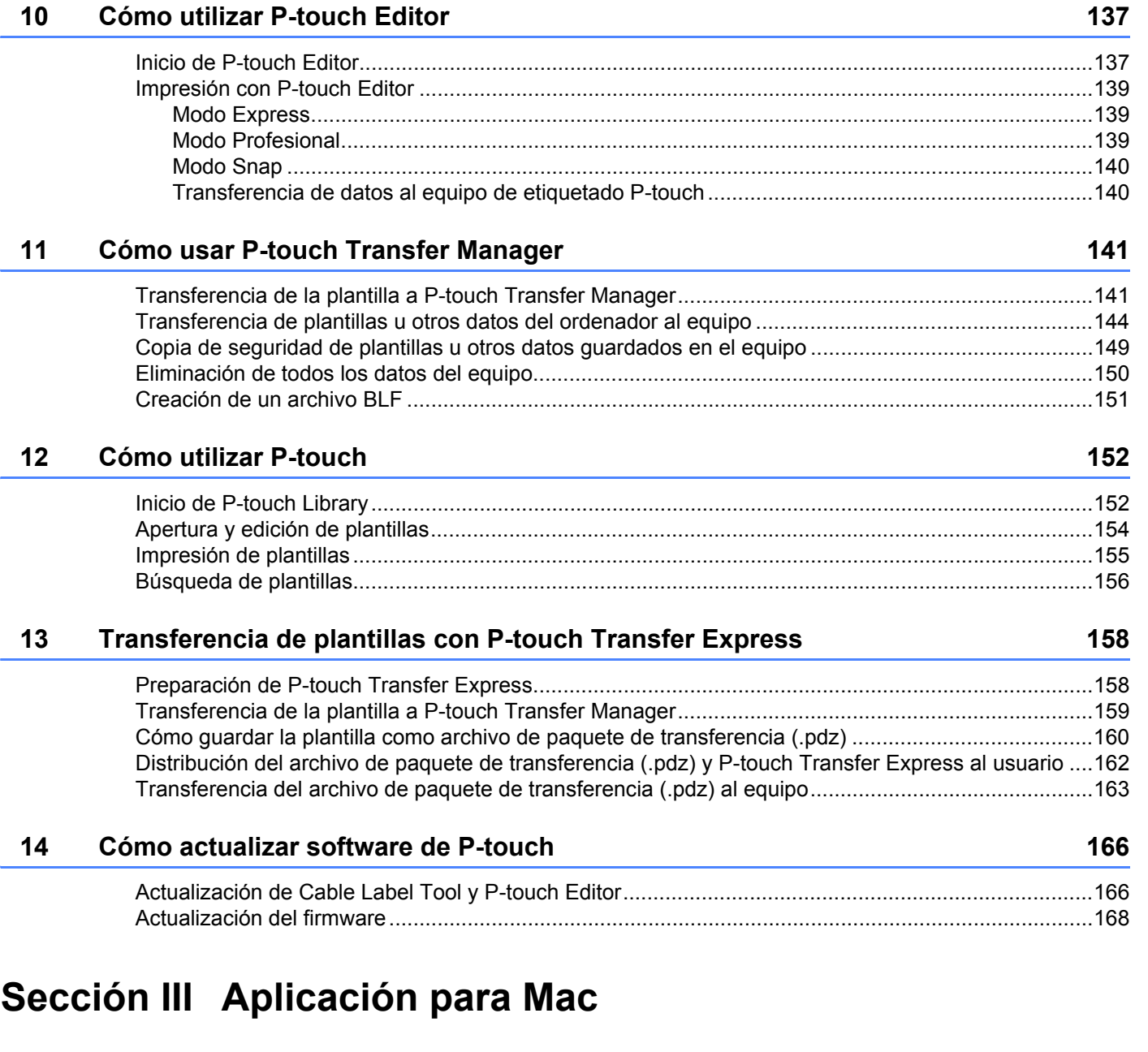

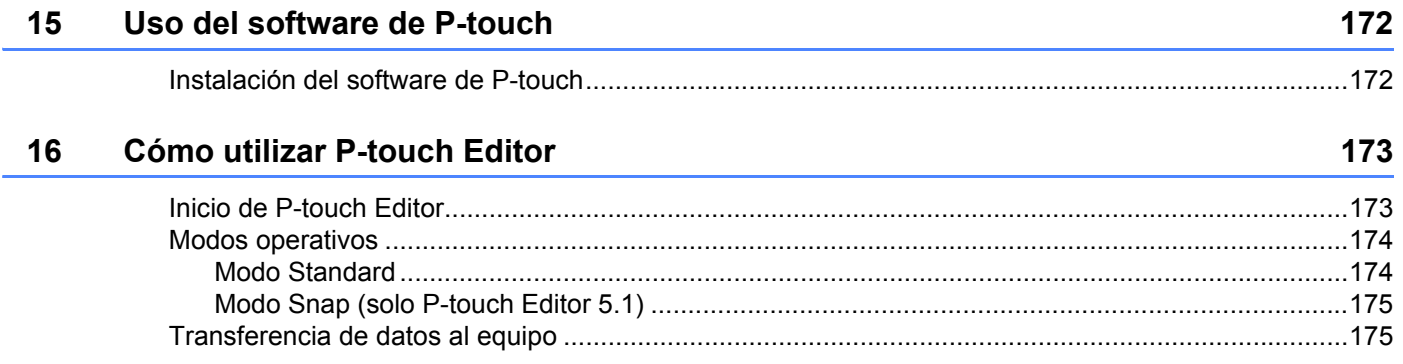

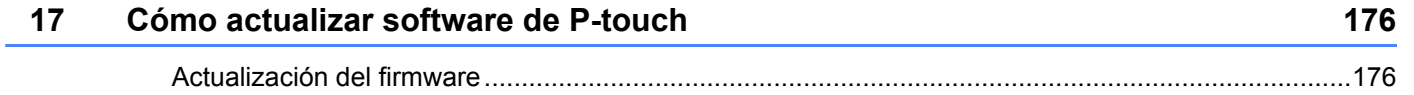

# **[Sección IV Red inalámbrica](#page-189-0)**

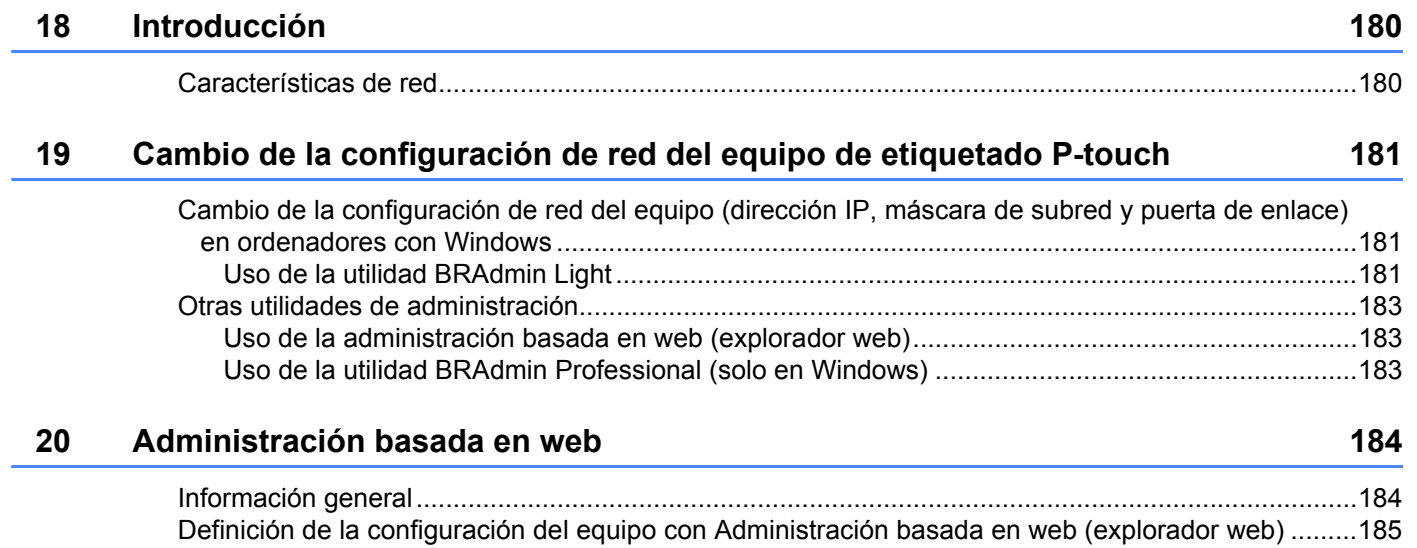

# **[Sección V Apéndice](#page-196-0)**

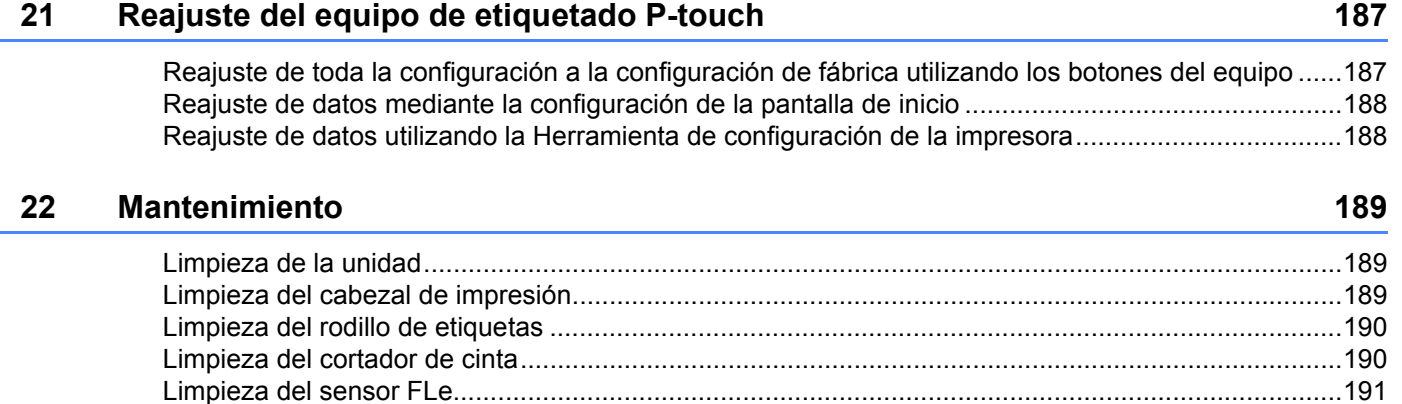

[Sustitución de la pila de botón...............................................................................................................191](#page-201-1)

# **[23 Configuración útil 194](#page-204-0)**

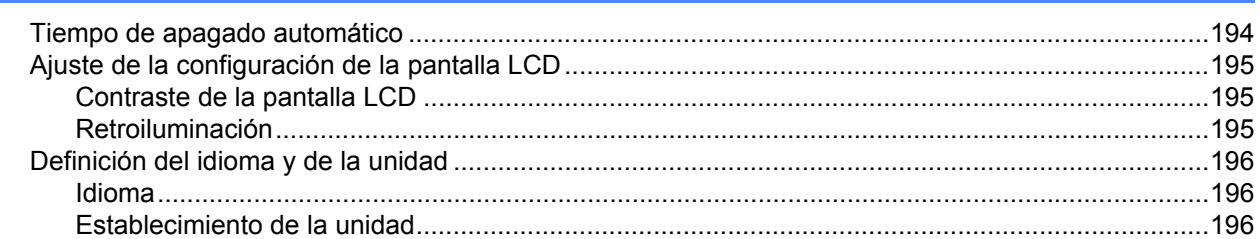

### **24 Uso de la batería recargable de iones de litio/base de la batería [\(opcional: PA-BT-4000LI/PA-BB-003\) 197](#page-207-0)**

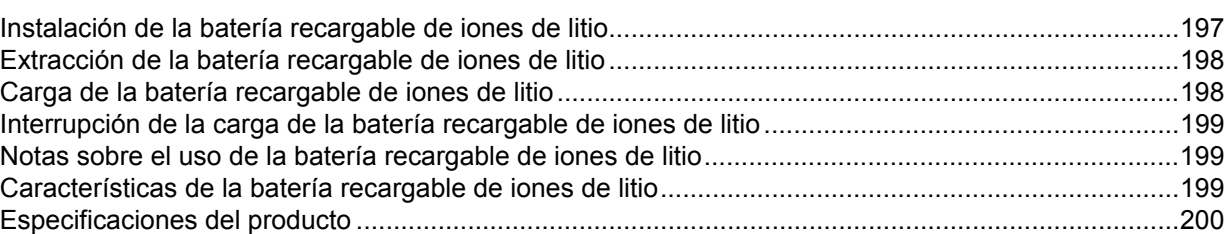

### **[25 Solución de problemas 201](#page-211-0)**

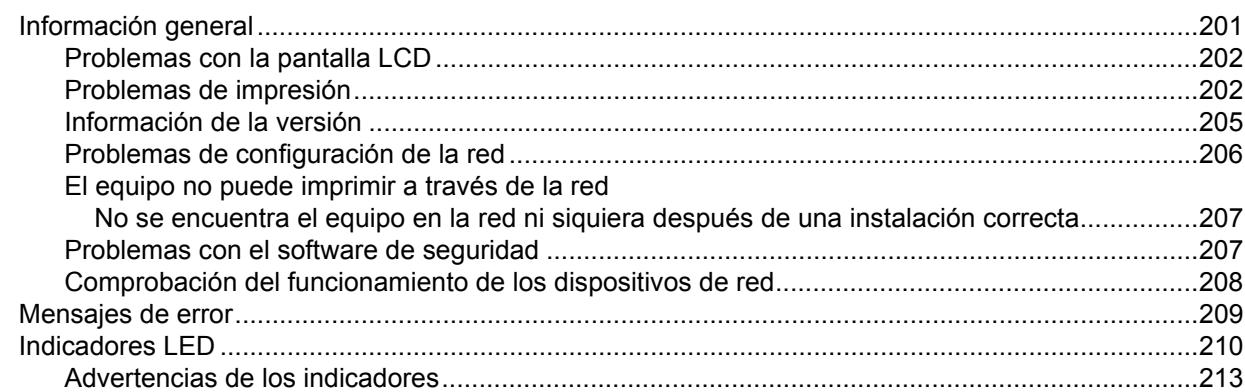

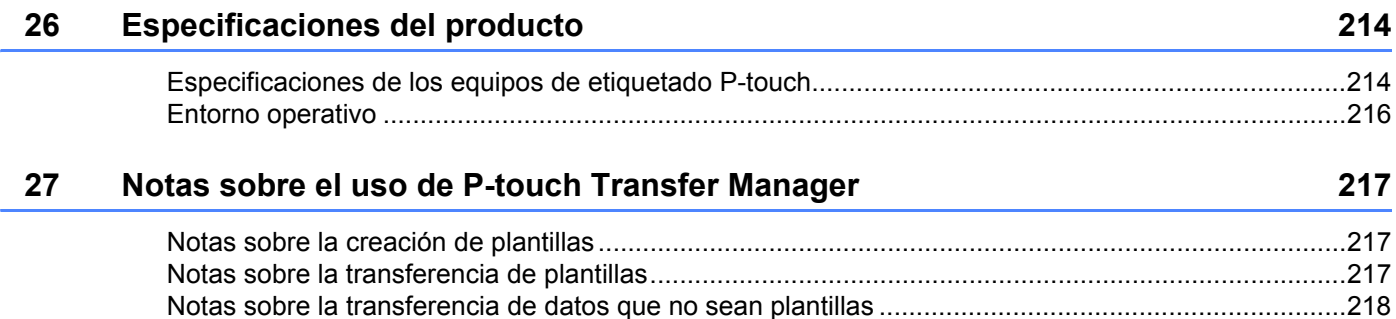

#### 28 Términos e información de red

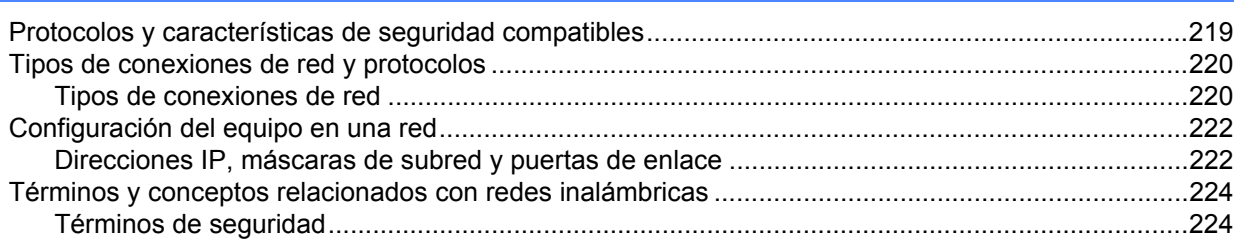

#### Símbolos/Caracteres/Estilos 29

#### 229

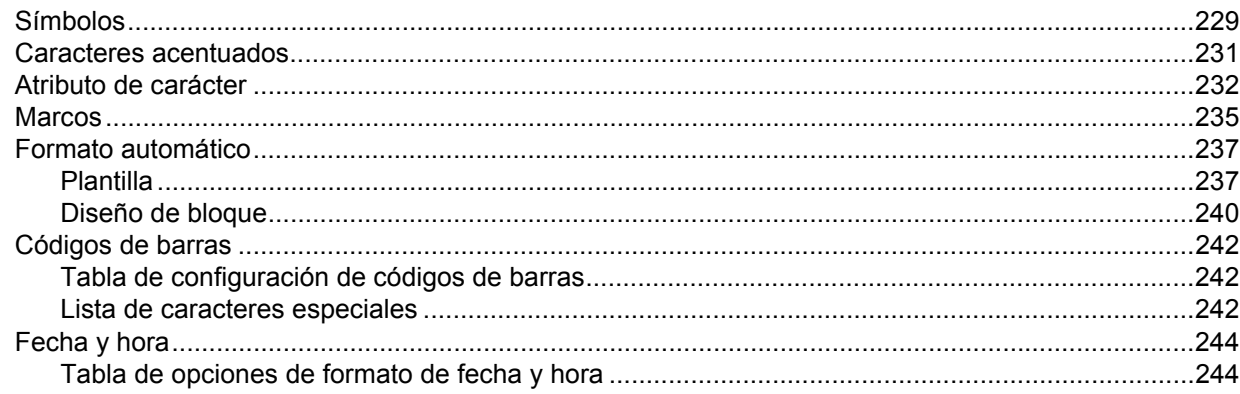

# **Sección I**

# <span id="page-11-0"></span>**Operaciones básicas <sup>I</sup>**

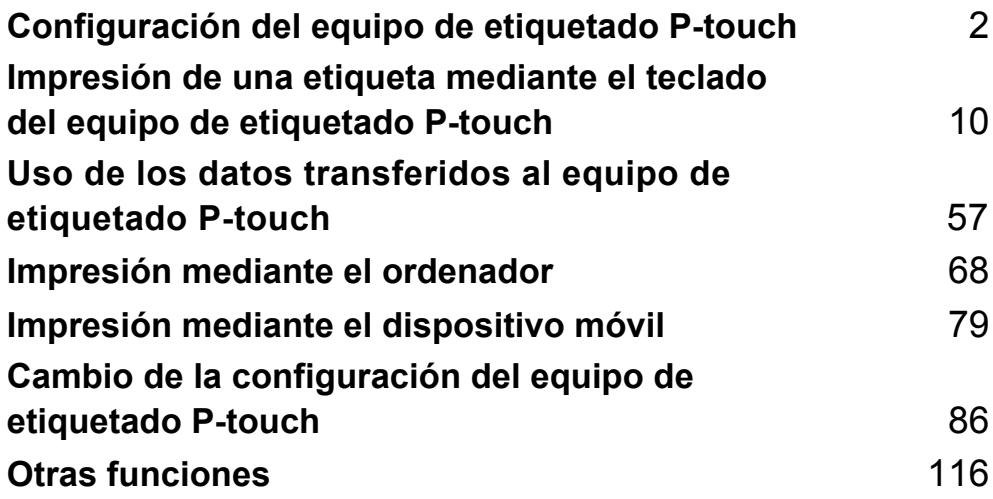

# <span id="page-12-3"></span><span id="page-12-0"></span>**Configuración del equipo de etiquetado P-touch <sup>1</sup>**

# <span id="page-12-1"></span>**Descripción general <sup>1</sup>**

# <span id="page-12-2"></span>**Vista frontal/trasera <sup>1</sup>**

■ Vista frontal

**1**

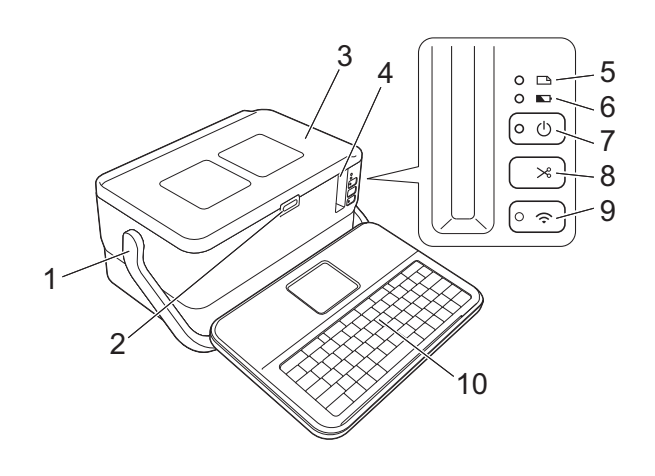

■ Vista trasera

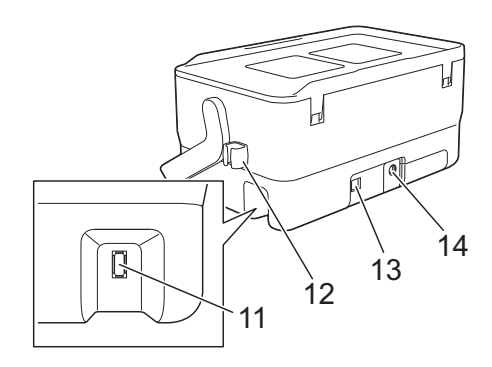

- **1 Asa**
- **2 Botón de apertura de cubierta**
- **3 Cubierta superior**
- **4 Ranura de salida de la cinta**
- **5** Indicador **de etiqueta**
- **6 Indicador <del>La</del> de batería**
- **7** Botón (<sup>1</sup>) de encendido
- 8 Botón  $\gg$  de alimentación y corte
- 9 Botón  $\hat{\mathbb{R}}$  de Wi-Fi
- **10 Unidad LCD de teclado**
- **11 Toma de la interfaz de la unidad LCD de teclado**

**12 Soporte del cable (soporte para el cable de la unidad LCD de teclado) 13 Puerto USB**

**14 Toma del adaptador de CA**

### <span id="page-13-0"></span>**Interior <sup>1</sup>**

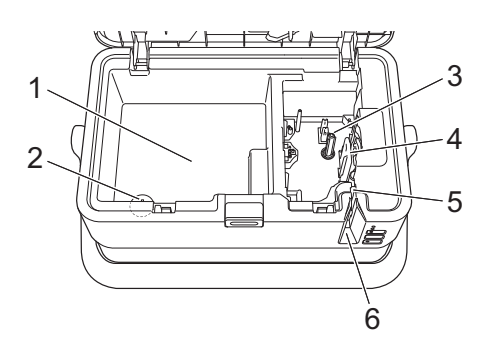

- **1 Compartimento de almacenamiento de accesorios** Utilice este espacio para guardar casetes de cinta TZe y el adaptador de CA.
- **2 Soporte de la pila de botón**
- **3 Compartimento del casete de cinta**
- **4 Cabezal de impresión**
- **5 Unidad del cortador de cinta**
- **6 Ranura de salida de la cinta**

# <span id="page-14-0"></span>**Conexión de la unidad LCD de teclado <sup>1</sup>**

Deslice la cubierta sobre la parte inferior de la unidad LCD del teclado para retirarla y, después, conecte el cable de la unidad LCD de teclado. Monte la cubierta.

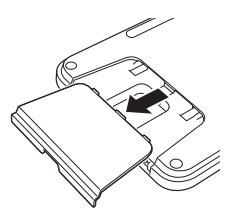

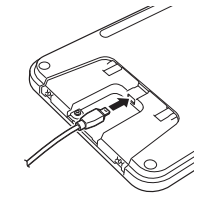

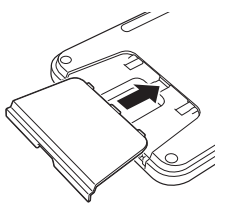

b Conecte el cable USB de la unidad LCD del teclado a la toma del lateral del equipo.

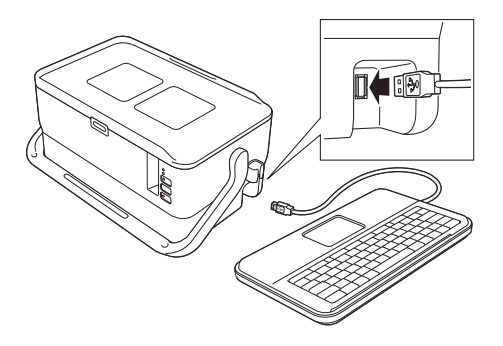

# **Nota**

- Cuando se enciende el equipo, la unidad LCD del teclado también se enciende.
- La unidad LCD de teclado puede instalarse en el equipo deslizándola sobre la cubierta superior (consulte la ilustración A).
- Cuando vaya almacenar la unidad LCD de teclado, dele la vuelta y deslícela sobre la cubierta superior con la pantalla LCD mirando hacia abajo para impedir que le entre polvo o suciedad (consulte la ilustración B).
- Puede disponer el cable sobrante en el soporte para cable (consulte la ilustración C).

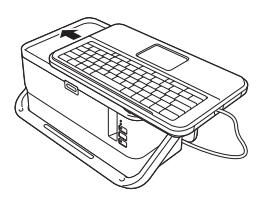

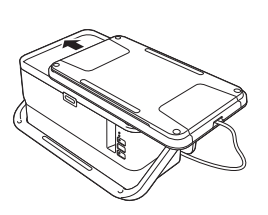

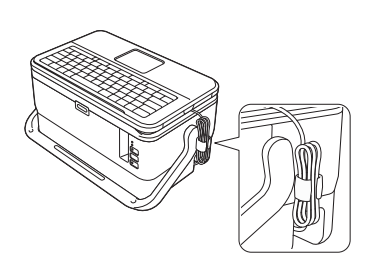

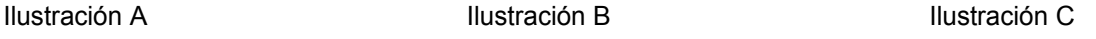

# <span id="page-15-0"></span>**Conexión de la alimentación eléctrica <sup>1</sup>**

Utilice el AD9100ESA (adaptador de CA) para este equipo. Conecte el adaptador de CA directamente al equipo.

**1** Inserte el enchufe del cable de alimentación del adaptador de CA en la toma del adaptador de CA con la marca DC IN 24 V del equipo.

b Inserte el enchufe del cable de alimentación eléctrica en el adaptador de CA.

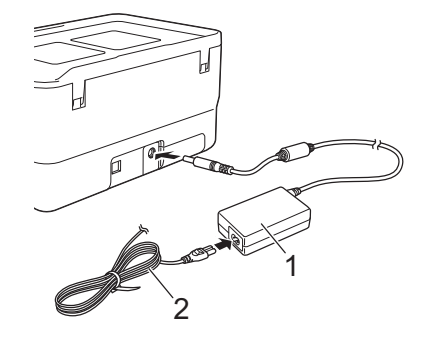

#### **1 Adaptador de CA**

- **2 Cable de alimentación eléctrica**
- **3** Inserte el enchufe de alimentación eléctrica en una toma de corriente estándar.

#### **IMPORTANTE**

- Apague el equipo antes de desconectar el adaptador de CA.
- No tire del cable de alimentación del adaptador de CA ni del cable de alimentación eléctrica, ni los doble.
- Una vez insertado el enchufe de alimentación eléctrica en la toma de corriente, pueden pasar varios segundos hasta que se habilite el botón (<sup>I</sup>) de encendido.

### **Nota**

Para proteger y realizar copia de seguridad de la memoria del equipo, cuando desenchufe la alimentación eléctrica, se recomienda dejar la batería recargable de iones de litio (opcional: PA-BT-4000LI) instalada en el equipo.

# <span id="page-16-0"></span>**Inserción de un casete de cinta <sup>1</sup>**

Puede usar en su equipo casetes de cinta TZe, de etiquetas FLe y de tubo HSe.

#### **A** Importante

Si el casete de cinta nuevo tiene un tapón de cartulina, asegúrese de quitarlo antes de insertar el casete.

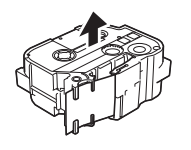

<span id="page-16-1"></span>1 Compruebe que el extremo de la cinta no esté torcido y que pasa a través de las guías de la cinta. Si no pasa, coloque las guías de la cinta como se muestra en la ilustración.

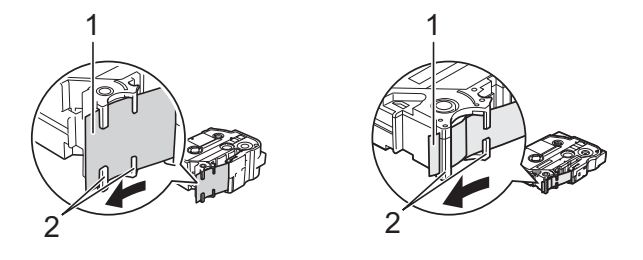

- **1 Extremo de la cinta**
- **2 Guías de la cinta (la forma real puede diferir según el ancho de cinta)**
- 2) Pulse el botón de apertura para abrir la cubierta superior.

**3** Inserte cuidadosamente el casete de cinta en el compartimento del casete, con el extremo de la cinta de cara a la ranura de salida de la cinta del equipo, y presione de manera uniforme hasta que el casete se instale correctamente.

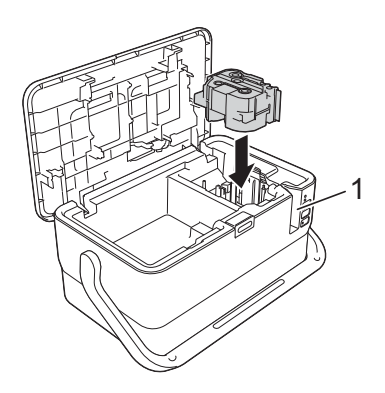

#### **1 Ranura de salida de la cinta**

#### **A** Importante

- Cuando inserte el casete de cinta, asegúrese de que la cinta y la cinta de tinta no se enganchen en el cabezal de impresión.
- Compruebe que la cinta no esté floja. De no ser así, la cinta podría quedarse atrapada en la parte saliente (2) y dobl[a](#page-16-1)rse o arrugarse, provocando un atasco. Para tensar la cinta, consulte la ilustración del paso  $\bigcirc$  y tire para quitar la cinta de la guía.
- Cuando retire el casete de cinta, asegúrese de que la cinta no se enganche en la parte saliente (2).

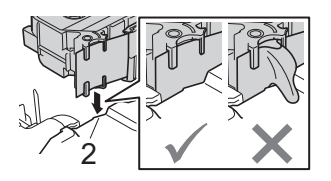

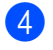

4 Cierre la cubierta superior.

#### *<u>I</u>* Importante

Almacene los casetes de cinta en una ubicación fresca y oscura, que no esté expuesta a la luz directa del sol, altas temperaturas, humedad elevada ni zonas con polvo. Tras abrir el paquete sellado, utilice el casete de cinta lo antes posible.

Configuración del equipo de etiquetado P-touch

# <span id="page-18-0"></span>**Encendido y apagado <sup>1</sup>**

**Encendido:** Pulse el botón (<sup>1</sup>) de encendido para encender el equipo. El indicador (<sup>1</sup>) de encendido se ilumina en verde.

**Nota**

Cuando se encienda el equipo por primera vez, aparecerá la pantalla de selección de idioma. Seleccione el idioma que quiera utilizando la tecla  $\uparrow$  o  $\downarrow$ . La configuración de idioma también se puede cambiar más tarde. (Consulte *[Definición del idioma y de la unidad](#page-206-3)* en la página 196.)

Apagado: Vuelva a pulsar y mantener pulsado el botón (b) de encendido para apagar el equipo. El indicador (b) de encendido puede iluminarse en naranja hasta que se apague la alimentación.

### **A** Importante

Cuando apague el equipo, NO extraiga la batería ni desconecte el adaptador de CA hasta que se apague el indicador  $(1)$  de encendido.

# <span id="page-19-0"></span>**Alimentación de cinta <sup>1</sup>**

#### **<sup>0</sup>** Importante

- Asegúrese de hacer avanzar la cinta para eliminar cualquier holgura en esta y en la cinta de tinta después de insertar el casete de cinta.
- **No tire de la etiqueta cuando el equipo la esté expulsando a través de la ranura de salida de la cinta.** Si lo hace, la cinta de tinta se descargará con la cinta. Puede que la cinta ya no funcione después de que se descargue la cinta de tinta.
- No bloquee la ranura de salida de la cinta durante la impresión o la alimentación de cinta. Si lo hace, la cinta se atascará.

#### **Alimentación y corte <sup>1</sup>**

La función de alimentación y corte hace avanzar unos 22,3 mm de cinta en blanco y después corta la cinta.

**Pulse el botón**  $\geq$  **de alimentación y corte.** [¿Alimentac y corte?] aparece en la pantalla LCD.

**2)** Seleccione [Alimentac y corte] mediante la tecla ↑ o ↓ y pulse **OK** (Aceptar) o **Intro**. El mensaje [Alimentando cinta... Espere] aparecerá mientras avanza la cinta y luego esta se cortará.

```
Nota
```
Para salir o cancelar esta función, pulse la tecla **Esc**.

#### **Sólo alimentación <sup>1</sup>**

Esta función expulsará unos 22,3 mm de cinta y provocará que una etiqueta en blanco salga del casete de cinta. Se recomienda esta acción al utilizar cintas de tela que deban cortarse con tijeras.

**D** Pulse el botón  $\chi$  de alimentación y corte. [¿Alimentac y corte?] aparece en la pantalla LCD.

**2** Seleccione [Sólo alimentación] mediante la tecla ↑ o ↓ y pulse **OK** (Aceptar) o Intro. El mensaje [Alimentando cinta... Espere] aparecerá mientras avanza la cinta.

#### **Nota**

Para salir o cancelar esta función, pulse la tecla **Esc**.

# **2**

# <span id="page-20-3"></span><span id="page-20-0"></span>**Impresión de una etiqueta mediante el**  teclado del equipo de etiquetado P-touch

# <span id="page-20-1"></span>**Descripción de la unidad LCD de teclado <sup>2</sup>**

<span id="page-20-2"></span>**Nombres de las teclas y funciones <sup>2</sup>**

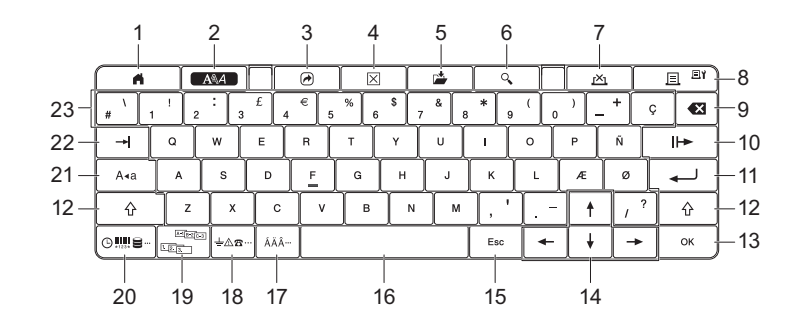

#### **1 Inicio**

Vuelve a la pantalla de inicio para seleccionar un menú.

**2 Formato**

Establece atributos y caracteres.

**3 Programa**

Abre un programa registrado.

**4 Borrar**

Borra todo el texto introducido o todo el texto y la configuración actual.

**5 Guardar**

Guarda los datos creados en la memoria de archivo.

#### **6 Vista previa**

Muestra una imagen de la etiqueta que se imprimirá en el diseño establecido.

**7 Cancelar**

Elimina el trabajo de impresión.

#### **8 Imprimir/Opciones de impresión**

■ Imprime los datos actuales en la cinta.

■ Imprime varias copias o cambia la configuración de impresión cuando se usa en combinación con la tecla **Mayús**.

#### **9 Retroceso**

Elimina el carácter a la izquierda del cursor.

#### **10 Siguiente**

Crea la página siguiente.

**11 Intro**

Introduce una línea nueva al escribir texto. Selecciona la opción mostrada.

#### **12 Mayús**

Introduce letras o símbolos en mayúscula cuando se utiliza en combinación con las teclas de letras o de números.

#### **13 OK (Aceptar)**

Selecciona la opción mostrada.

#### 14 Cursor  $(\dagger \dagger \dagger \dagger \dagger \dagger)$

Mueve el cursor en la dirección de la flecha.

#### **15 Esc (Escape)**

Cancela el comando actual y vuelve a mostrar la pantalla de entrada de datos o el paso anterior.

#### **16 Espacio**

- Introduce un espacio en blanco.
- Restablece una configuración al valor predeterminado.

#### **17 Acento**

Selecciona e introduce un carácter acentuado.

#### **18 Símbolo**

Selecciona e introduce un símbolo de la lista de símbolos disponibles.

#### **19 Serializar**

Define números serializados.

#### **20 Insertar**

Inserta una marca de hora, código de barras, base de datos o un símbolo transferido.

#### **21 Bloqueo**

Activa y desactiva el modo bloqueo de mayúsculas.

#### **22 Tabulador**

Introduce un tabulador.

#### **23 Letra**

- Introduce letras o números.
- Introduce símbolos o letras en mayúscula cuando se utiliza en combinación con la tecla **Bloqueo** o **Mayús**.

### <span id="page-21-0"></span>**Pantalla LCD <sup>2</sup>**

#### **Pantalla de inicio**

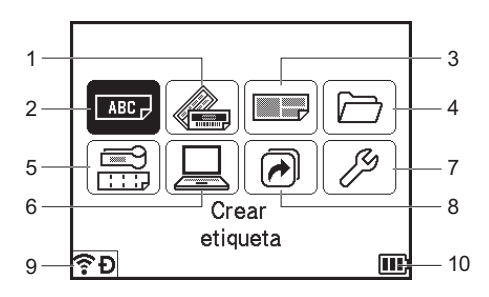

#### **1 Formato automático (plantillas)**

Especifica el formato de etiqueta a partir de las plantillas predefinidas.

#### **2 Crear etiqueta**

Muestra la pantalla de creación de etiquetas.

#### **3 Formato automático (diseños de bloque)**

Especifica el formato de etiqueta a partir de los diseños predefinidos.

#### **4 Archivo**

Recupera datos guardados en la memoria de archivo.

#### **5 Etiquetado de cables**

Especifica el tipo de etiqueta a partir de los siguientes siete tipos: Placa/Envolt. de cable/Marcador de cable/Panel de conexiones/Bloque perfor./Marca troquelada/Etiqueta invertida.

#### **6 Plantillas transferidas**

Recupera datos transferidos desde un ordenador.

#### **7 Configuración**

Especifica varias configuraciones para el equipo.

#### **8 Registrar función programable**

Registra, elimina y cambia el nombre de programas.

#### <span id="page-22-0"></span>**9 Conexión inalámbrica**

El icono de la izquierda indica el estado de la conexión Wi-Fi<sup>®</sup> y el de la derecha, el estado de la conexión Wireless Direct.

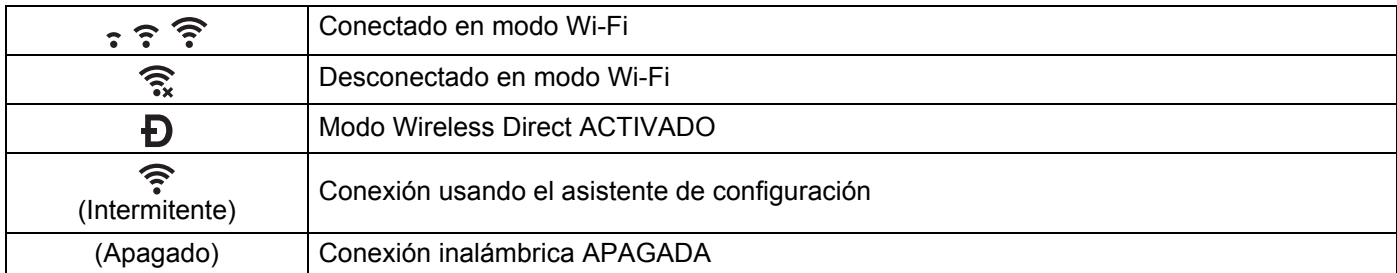

#### <span id="page-22-1"></span>**10 Nivel de batería**

Indica el nivel de batería restante. Aparece únicamente cuando está en uso la batería de iones de litio.

 $\Box$  - Completo  $\Box$  - Bajo  $\Box$  - Cargando

 $\Box$  - Mitad  $\Box$  - Vacío

#### **Pantalla de creación de etiquetas**

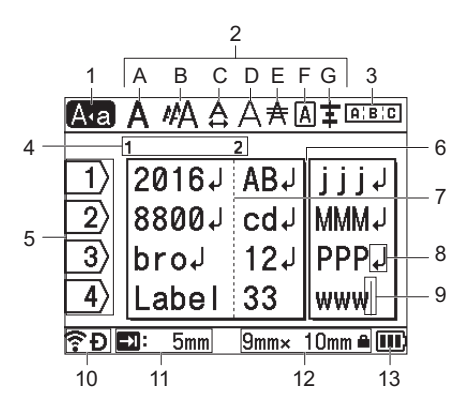

#### **1 Modo bloqueo de mayúsculas**

Indica que el modo bloqueo de mayúsculas está activado.

#### **2 Guías de estilo**

Indica la configuración actual de fuente (A), tamaño de caracteres (B), ancho de caracteres (C), estilo de caracteres (D), línea (E), marco (F) y alineación (G).

#### **3 Guía de diseño**

Indica la configuración de orientación, diseño, separador, inversión y texto repetido. Los elementos que se muestran varían en función del tipo de etiqueta seleccionado.

#### **4 Número de bloque**

Indica el número de bloque.

#### **5 Número de línea**

Indica el número de línea en el diseño de la etiqueta.

#### **6 Línea de separación de páginas**

Indica el final de una página y el comienzo de la siguiente.

#### **7 Línea de separación de bloques**

Indica el final de un bloque.

#### **8 Símbolo Intro/Retroceso**

Indica el final de una línea de texto.

**9 Cursor**

Indica la posición actual de la entrada de datos. Los caracteres se escriben a la izquierda del cursor.

#### **10 Conexión inalámbrica**

Indica el estado actual de la conexión inalámbrica. Consulte *[Conexión inalámbrica](#page-22-0)* en la sección Pantalla de inicio.

#### **11 Configuración de longitud de tabulador**

Indica la longitud de tabulador establecida.

#### **12 Tamaño de la cinta**

Indica el tamaño de la cinta siguiente para el texto introducido: Ancho de cinta  $\times$  Longitud de etiqueta. Si se ha especificado la longitud de la etiqueta, también aparece **a** a la derecha del tamaño de la cinta.

#### **13 Nivel de batería**

Indica el nivel de batería restante. Aparece únicamente cuando está en uso la batería de iones de litio. Consulte *[Nivel de batería](#page-22-1)* en la sección Pantalla de inicio.

# <span id="page-25-0"></span>**Edición de etiquetas <sup>2</sup>**

En este capítulo se explica cómo introducir texto y símbolos en etiquetas para crear etiquetas originales y cómo crear etiquetas utilizando plantillas creadas anteriormente.

### <span id="page-25-1"></span>**Apertura de la pantalla de creación de etiquetas <sup>2</sup>**

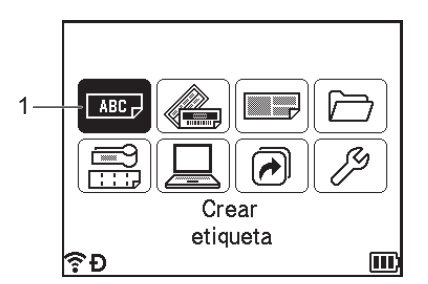

#### **1 Crear etiqueta**

Las etiquetas se crean mediante la pantalla de creación de etiquetas. Para abrir la pantalla de creación de etiquetas, seleccione [Crear etiqueta] en la pantalla de inicio mediante la tecla  $\dagger$ ,  $\dagger$ ,  $\leftarrow$  o  $\rightarrow$  y, seguidamente pulse la tecla **OK** (Aceptar) o **Intro**.

### <span id="page-25-2"></span>**Escritura de texto con el teclado <sup>2</sup>**

Puede usar el teclado del equipo del mismo modo que un teclado de ordenador estándar.

### <span id="page-25-3"></span>**Introducción de texto <sup>2</sup>**

Para introducir texto adicional en una línea de texto existente, desplace el cursor al carácter situado en la posición en la que desea comenzar a introducir el texto y, a continuación, escriba el texto adicional. El texto nuevo se introduce en la posición del cursor.

### <span id="page-25-4"></span>**Introducción de una línea nueva <sup>2</sup>**

Aparece una marca de retorno al final de la línea y el cursor se mueve al inicio de la línea nueva.

### **A** Importante

- Número máximo de líneas (etiquetas)
	- Cinta de 36 mm: 17 líneas
	- Cinta de 24 mm: 13 líneas
	- Cinta de 18 mm: 10 líneas
	- Cinta de 12 mm: 6 líneas
	- Cinta de 9 mm: 4 líneas
	- Cinta de 6 mm: 3 líneas
	- Cinta de 3,5 mm: 1 línea
- Número máximo de líneas (tubos termorretráctiles)
	- Cinta de 23,6 mm: 12 líneas
	- Cinta de 17,7 mm: 10 líneas
	- Cinta de 11,7 mm: 6 líneas
	- Cinta de 8,8 mm: 4 líneas
	- Cinta de 5,8 mm: 2 líneas

### <span id="page-26-0"></span>**Borrado de texto <sup>2</sup>**

#### **Borrado de un carácter a la vez**

Para borrar un carácter de una línea de texto existente, desplace el cursor al carácter situado a la derecha de la posición en la que desea comenzar a borrar el texto y, a continuación, pulse la tecla **Retroceso**. Cada vez que pulsa la tecla **Retroceso**, se borra el carácter situado a la izquierda del cursor.

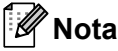

Si mantiene pulsada la tecla **Retroceso**, los caracteres situados a la izquierda del cursor se borran de forma continuada.

### **Borrado de todo el texto de una vez**

Use la tecla **Borrar** para borrar todo el texto de una vez.

#### **1** Pulse la tecla **Borrar**.

Aparecen las opciones de borrado.

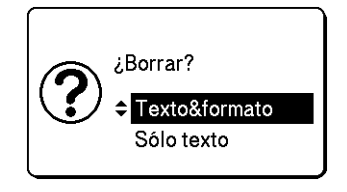

2 Con las teclas  $\dagger$  o  $\downarrow$ , seleccione [Sólo texto] para borrar todo el texto y conservar la configuración de formato actual o seleccione [Texto&formato] para borrar todo el texto y la configuración de formato.

### **Nota**

- Pulse la tecla **Esc** para volver a la pantalla de creación de etiquetas sin eliminar (o borrar) el texto ni la configuración de formato.
- Cuando se seleccione [Texto&formato], se borra todo el texto y se reajusta la configuración de opciones de corte y de atributos de caracteres a los valores de fábrica.

#### c Pulse **OK** (Aceptar) o **Intro**.

Se borra todo el texto. Si ha seleccionado [Texto&formato], se borrará también toda la configuración de formato.

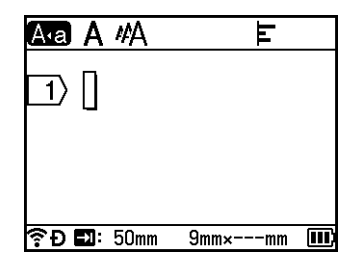

# <span id="page-27-0"></span>**Uso de avisos de texto <sup>2</sup>**

Cuando se introduce un carácter, el equipo recupera todas las secuencias de caracteres que comienzan por dicho carácter de un historial de todas las secuencias de caracteres impresas hasta la fecha, y muestra dichas secuencias en forma de lista de opciones de la que puede seleccionar.

Por ejemplo, si introduce "B", aparecerá una marca en la pantalla si hay una secuencia de caracteres que comience por "B" en el historial. Si pulsa la tecla **OK** (Aceptar), el equipo mostrará una lista de palabras que comienzan por la letra "B", como "Brother". Seleccione la palabra que quiera mediante la tecla  $\uparrow$  o  $\downarrow$  v, seguidamente, pulse la tecla **OK** (Aceptar) o **Intro** para insertar la palabra seleccionada en la línea de texto.

La configuración de fábrica es "Activado".

# **Nota**

- Para cerrar la lista de palabras, pulse la tecla **Esc**.
- Para mostrar toda la palabra, pulse la tecla  $\rightarrow$  y para volver a la lista de palabras, pulse la tecla  $\leftarrow$ .
- Para borrar la memoria del aviso de texto, seleccione [Configur.] [Aviso texto] [Borrar memoria] en la pantalla de inicio y, después, pulse la tecla **OK** (Aceptar) o **Intro**.
- Para cambiar la configuración del aviso de texto, seleccione  $[Configure.]$ - $[Aviso\_texto]$ -[ACTIVADO/DESACTIVADO] en la pantalla de inicio y, después, pulse la tecla **OK** (Aceptar) o **Intro**.
- La memoria puede almacenar hasta 99 palabras.

# <span id="page-28-0"></span>**Introducción de una tabulación <sup>2</sup>**

Para introducir una tabulación en una línea de texto existente, desplace el cursor al carácter situado en la posición en la que desea insertar la tabulación y, a continuación, pulse la tecla **Tabulador**.

La tabulación insertada aparece como una marca (**a**) en la pantalla de creación de etiquetas.

# **Nota**

Para eliminar una tabulación de una etiqueta, coloque el cursor a la derecha de la marca de tabulación en la pantalla de creación de etiquetas y pulse la tecla **Retroceso**.

#### **Cambio de la longitud de la tabulación <sup>2</sup>**

- **1** Pulse la tecla **Formato**.
- Seleccione [Longitud tab] mediante la tecla  $\leftarrow$  o  $\rightarrow$ .
- **3** Seleccione la longitud de tabulación que desee mediante la tecla  $\uparrow$  o  $\downarrow$  y, después, pulse la tecla **OK** (Aceptar) o **Intro**.

### **Nota**

- Para volver a la pantalla de creación de etiquetas, pulse la tecla **Esc**.
- También puede definir la longitud de la tabulación escribiendo la longitud deseada. Para aplicar la configuración, después de escribir la longitud de la tabulación, pulse la tecla **OK** (Aceptar) o **Intro** y, seguidamente, vuelva a pulsar la tecla **OK** (Aceptar) o **Intro**.
- La longitud de la tabulación puede definirse entre 0 y 100 mm.

# <span id="page-28-1"></span>**Introducción de un bloque nuevo <sup>2</sup>**

Puede crear hasta 99 nuevos bloques. Para crear un nuevo bloque de texto y líneas, pulse las teclas **Mayús** e **Intro**. El texto a la derecha del cursor se moverá al bloque nuevo. En algunos tipos de etiquetas, puede definir el número de bloques al seleccionar el tipo de etiqueta.

# <span id="page-28-2"></span>**Adición de una nueva página <sup>2</sup>**

Puede pulsar la tecla **Siguiente** para crear una página nueva. El cursor se desplaza al inicio de la página nueva. Puede crear hasta 99 nuevas páginas.

# <span id="page-29-0"></span>**Introducción de caracteres acentuados <sup>2</sup>**

El equipo puede mostrar e imprimir un conjunto de caracteres acentuados, así como otros caracteres específicos del idioma. Las opciones de caracteres acentuados que se pueden seleccionar se enumeran en el Apéndice. (Consulte *[Caracteres acentuados](#page-241-1)* en la página 231.)

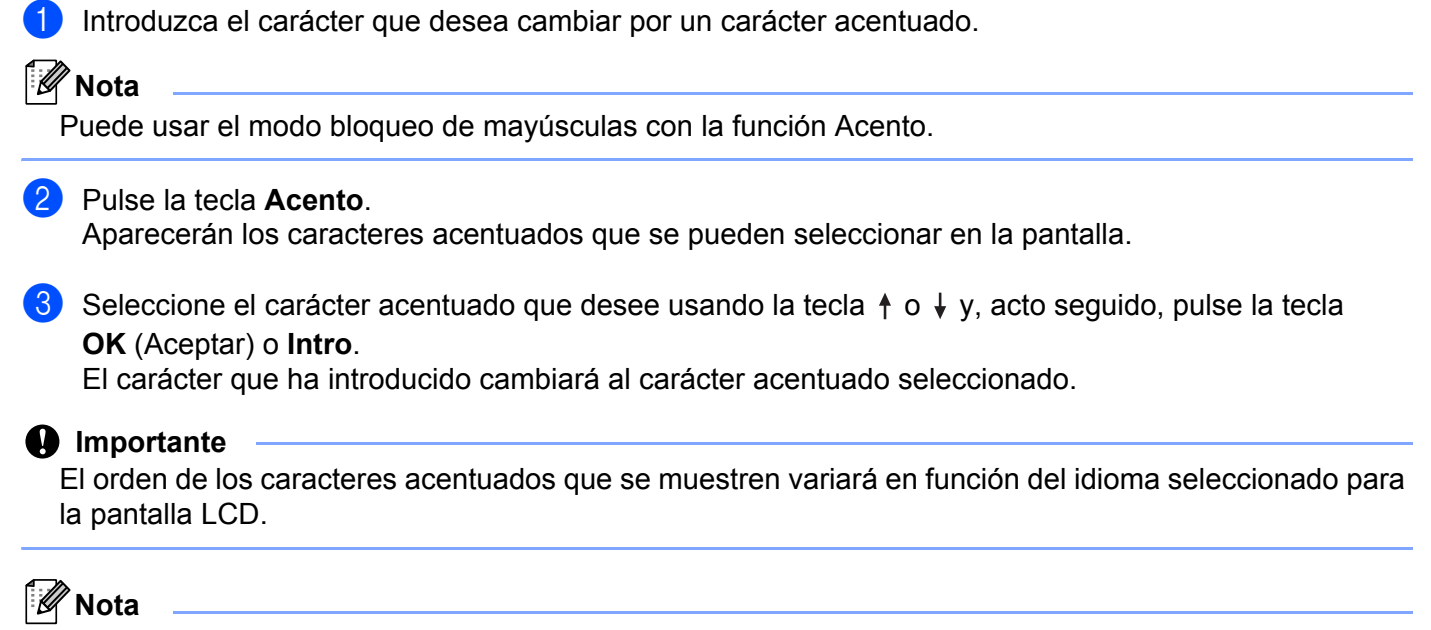

Para volver al paso anterior, pulse la tecla **Esc**.

# <span id="page-29-1"></span>**Introducción de símbolos <sup>2</sup>**

Además de los símbolos disponibles en el teclado, existen varios símbolos (incluidos los caracteres ASCII internacionales y extendidos y los símbolos transferidos  $\frac{1}{2}$  a los que puede acceder con la función símbolo.

Para introducir un símbolo, use la función Símbolo (consulte *[Introducción de símbolos con la función Símbolo](#page-29-3)* [en la página 19\)](#page-29-3).

También se puede pulsar la tecla **Mayús** y luego pulsar una tecla del teclado para introducir el símbolo impreso en la esquina superior derecha de la tecla seleccionada.

<span id="page-29-2"></span>Imagen de mapa de bits de un carácter creado por el usuario que no se suministra con el equipo.

#### <span id="page-29-3"></span>**Introducción de símbolos con la función Símbolo <sup>2</sup>**

Los símbolos que se pueden seleccionar (sin incluir los símbolos transferidos) se enumeran en el Apéndice. (Consulte *Símbolos* [en la página 229](#page-239-2).)

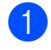

#### **a** Pulse la tecla **Símbolo**.

Aparece una lista de las categorías de símbolos y los símbolos de esa categoría.

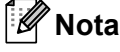

En la lista que se muestra aparece seleccionado el último símbolo introducido.

**2** Seleccione una categoría de símbolo mediante las teclas  $\uparrow$  o  $\downarrow$  y, a continuación, pulse la tecla **OK** (Aceptar) o **Intro**.

**3** Use las teclas  $\uparrow, \downarrow, \leftarrow, \circ$   $\rightarrow$  para seleccionar un símbolo y pulse la tecla **OK** (Aceptar) o **Intro**. Se inserta el símbolo seleccionado en la línea de texto.

# **Nota**

Al seleccionar un símbolo:

- Para volver a la página anterior, pulse la tecla **Mayús** y la tecla **Símbolo**.
- Para ir a la página siguiente, pulse la tecla **Símbolo**.
- Para volver al paso anterior, pulse la tecla **Esc**.

#### **Introducción de símbolos transferidos <sup>2</sup>**

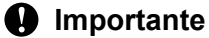

Antes de usar símbolos transferidos, transfiera las imágenes al equipo con P-touch Transfer Manager. Para obtener más información sobre el uso de P-touch Transfer Manager, consulte *[Cómo usar P-touch](#page-151-2)  [Transfer Manager](#page-151-2)* en la página 141.

- a Pulse la tecla **Insertar**.
- **b Seleccione** [Simbolos transferidos] **mediante la tecla**  $\uparrow$  **o**  $\downarrow$  **y pulse <b>OK** (Aceptar) o **Intro**.
- 3) Seleccione un símbolo transferido mediante las teclas  $\uparrow$  o  $\downarrow$  y, a continuación, pulse la tecla **OK** (Aceptar) o **Intro**.

Se introduce la imagen seleccionada en la línea de texto.

- Al seleccionar un símbolo, pulse la tecla **Mayús** y la tecla ↓ para ir a la siguiente página y pulse la tecla **Mayús** y la tecla  $\uparrow$  para ir a la página anterior.
- $\cdot$  El símbolo transferido insertado aparece como una marca  $(\mathscr{C})$  en la pantalla de creación de etiquetas.
- Para ver el símbolo transferido en la pantalla de creación de etiquetas, desplace el cursor a la marca ( $\mathcal{W}$ ) y pulse la tecla **Insertar**.
- Para volver al paso anterior, pulse la tecla **Esc**.

#### **Uso del historial de símbolos <sup>2</sup>**

Puede crear su categoría personal de símbolos usando [Historial símbolo]. [Historial] aparecerá primero al seleccionar los símbolos para ayudarle a localizar rápidamente los símbolos deseados.

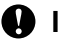

#### **Importante**

Los símbolos transferidos no pueden añadirse a [Historial símbolo].

**Nota**

- <span id="page-31-1"></span>**a** Seleccione [Configur.] en la pantalla de inicio mediante la tecla  $\dagger$ ,  $\downarrow$ ,  $\leftarrow$  o  $\rightarrow$  y pulse **OK** (Aceptar) o **Intro**.
- <span id="page-31-2"></span>**2)** Seleccione [Historial símbolo] usando la tecla ↑ o ↓ y pulse la tecla OK (Aceptar) o Intro.
- <span id="page-31-3"></span>**63** Seleccione [Activado] para crear su categoría personal usando la tecla  $\uparrow$  o  $\downarrow$  y, después, pulse la tecla **OK** (Aceptar) o **Intro**.
- <span id="page-31-0"></span>d En la pantalla de creación de etiquetas, introduzca el símbolo que desee añadir a su historial pulsando la tecla **Símbolo**, seleccionando una categoría de símbolo mediante la tecla  $\uparrow$  o  $\downarrow$ , pulsando la tecla **OK** (Aceptar) o **Intro**, seleccionando un símbolo mediante las teclas  $\uparrow$ ,  $\downarrow$ ,  $\leftarrow$  o  $\rightarrow$  y, después, pulsando la tecla **OK** (Aceptar) o **Intro**.

#### **6** Pulse la tecla **Símbolo**.

 $[Historial]$  aparece con el símbolo intro[d](#page-31-0)ucido en el paso  $\bullet$ .

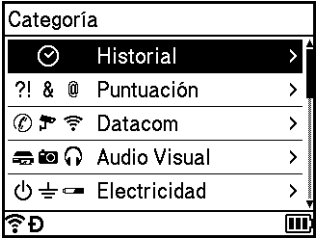

# **Nota**

- Se pueden añadir hasta 30 símbolos a [Historial]. Cuando los símbolos añadidos a [Historial] superan los 30 símbolos, se borrará el símbolo más antiguo de la categoría.
- P[a](#page-31-1)ra dejar de usar [Historial sím[b](#page-31-2)olo], siga los pasos  $\bigcirc$  y  $\bigcirc$  de arriba y, a continuación, seleccione [Desa[c](#page-31-3)tivado] en la pantalla [Historial símbolo] en el paso  $\bigcirc$ .

# <span id="page-32-0"></span>**Introducción de una etiqueta serializada <sup>2</sup>**

Se pueden crear etiquetas serializadas numéricamente. Puede definir el aumento y el recuento de la serie. En el modo de serialización, puede crear una serie de etiquetas si incrementa un carácter numérico en el patrón. En el modo de serialización avanzado, puede seleccionar entre el simultáneo o el de grupo. El modo simultáneo crea una serie de etiquetas al incrementar dos números diferentes a la vez. El modo de grupo crea una serie de etiquetas al permitirle seleccionar dos secuencias en el patrón e incrementarlas consecutivamente.

#### <span id="page-32-2"></span>**Modo Serializar <sup>2</sup>**

**1** Introduzca el texto excepto el texto que quiera serializar. **Ejemplo**: Para crear etiquetas 1A-A01, 1A-A02, 1A-A03 y 1A-A04, introduzca solo "1A-A0".

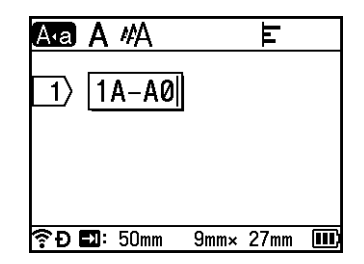

b Sitúe el cursor donde quiera insertar texto serializado y después pulse la tecla **Serializar**.

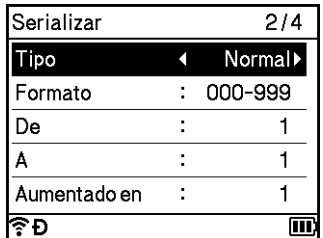

<span id="page-32-1"></span>**3** Seleccione [Tipo], [Formato], [De], [A] y [Aumentado en] usando la tecla  $\uparrow$  o  $\downarrow$  y defina los valores usando la tecla  $\leftarrow$  o  $\rightarrow$ .

# **Nota**

También puede definir [De], [A] y [Aumentado en] escribiendo los números que desee.

**Ejemplo**: [Tipo]: Normal, [Formato]: 000-999, [De]: 1, [A]: 4 y [Aumentado en]: 1

Consulte la siguiente tabla de configuración de serialización (la configuración de fábrica se muestra en negrita).

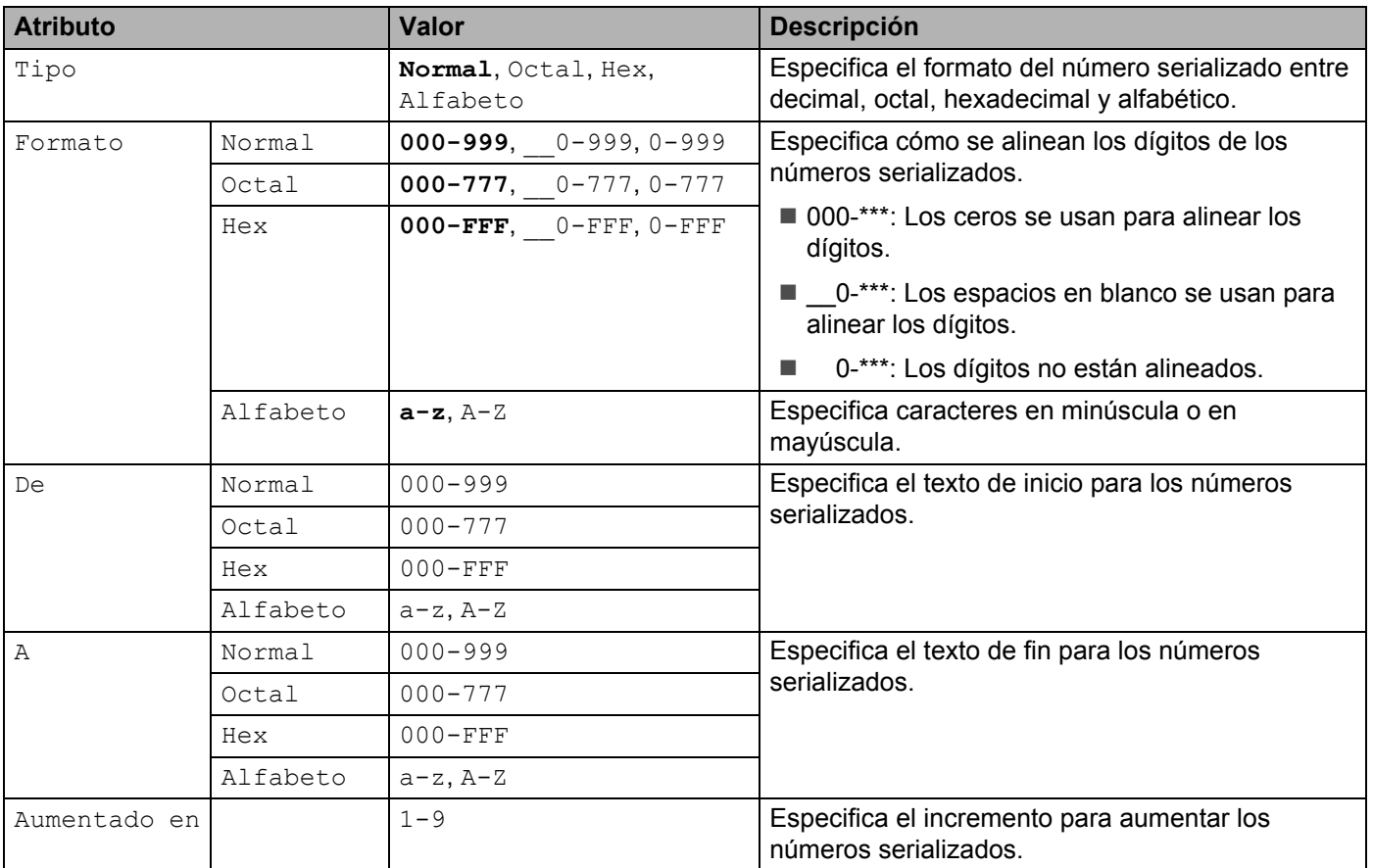

d Pulse la tecla **OK** (Aceptar) o **Intro** para mostrar una imagen de las etiquetas en la pantalla.

 $\sqrt{1A-A03}$ 

**Ejemplo**:  $\boxed{1A-A01}$   $\boxed{1A-A02}$ 

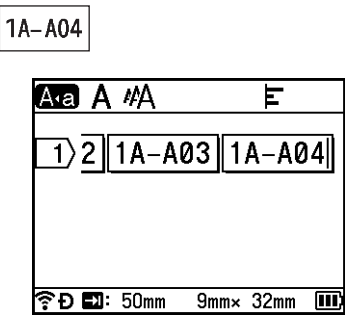

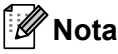

- Aunque el equipo crea varias páginas de etiquetas después de completar la configuración de serialización, puede seleccionar las páginas e imprimir únicamente las que desee. Consulte *[Impresión de](#page-62-1)  [un rango de páginas](#page-62-1)* en la página 52.
- Cuando imprima varias copias de las etiquetas serializadas, puede seleccionar  $\lceil \text{Serializar} \rceil$ o [Copiar] para el orden de impresión en [Configur.] - [Orden de impresión] en la pantalla de inicio.
- Al crear etiquetas con un código de barras serializado, seleccione el código de barras introducido y, después, pulse la tecla **Serializar**. Para obtener más información sobre códigos de barras, consulte *[Creación de una etiqueta de código de barras](#page-38-0)* en la página 28.
- Para volver al paso anterior, pulse la tecla **Esc**.

#### **Modo Serializar avanzado <sup>2</sup>**

#### **Simultáneo <sup>2</sup>**

**1** Introduzca el texto excepto el texto que quiera serializar. **Ejemplo**: Para crear etiquetas 1A-A01, 1A-B02, 1A-C03 y 1A-D04, introduzca solo "1A-0".

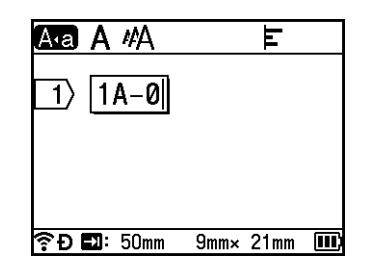

b Sitúe el cursor allí donde quiera insertar el primer texto serializado (a la derecha de "0") y, después, **pulse las teclas Mayús y Serializar**. Seleccione [Simultáneo] mediante la tecla  $\uparrow$  o  $\downarrow$  y pulse **OK** (Aceptar) o **Intro**.

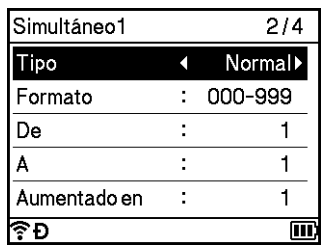

**3** Para el primer texto serializado, seleccione [Tipo], [Formato], [De], [A] y [Aumentado en] usando la tecla ↑ o ↓, defina los valores usando la tecla ← o → y, después, pulse la tecla **OK** (Aceptar) o **Intro**.

#### **Nota**

También puede definir [De], [A] y [Aumentado en] escribiendo los números que desee.

**Ejemplo**: [Tipo]: Normal, [Formato]: 000-999, [De]: 1, [A]: 4 y [Aumentado en]: 1 Consulte la tabla de [c](#page-32-1)onfiguración de serialización en el paso @ de *[Modo Serializar](#page-32-2)* para obtener más información.

 $\overline{a}$  Sitúe el cursor allí donde quiera insertar el primer texto serializado (a la derecha de "0") y, después, pulse las teclas **OK** (Aceptar) o **Intro**.

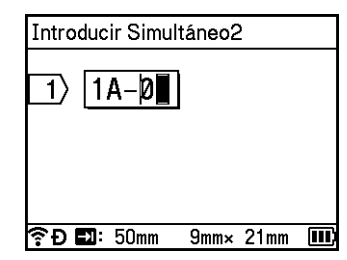

**6** Para el segundo texto serializado, seleccione [Tipo], [Formato], [De] y [Aumentado en] usando la tecla ↑ o ↓, defina los valores usando la tecla ← o → v después pulse la tecla **OK** (Aceptar) o **Intro**. **Ejemplo**: [Tipo]: Alfabeto, [Formato]: A-Z, [De]: A y [Aumentado en]: 1 Consulte la tabla de [c](#page-32-1)onfiguración de serialización en el paso <sup>3</sup> de *[Modo Serializar](#page-32-2)* para obtener más

#### **Nota**

información.

Dado que el recuento de números serializados es el mismo para el primer y para el segundo texto serializado, el valor para [A] se define automáticamente.

f Pulse la tecla **OK** (Aceptar) o **Intro** para mostrar una imagen de las etiquetas en la pantalla.

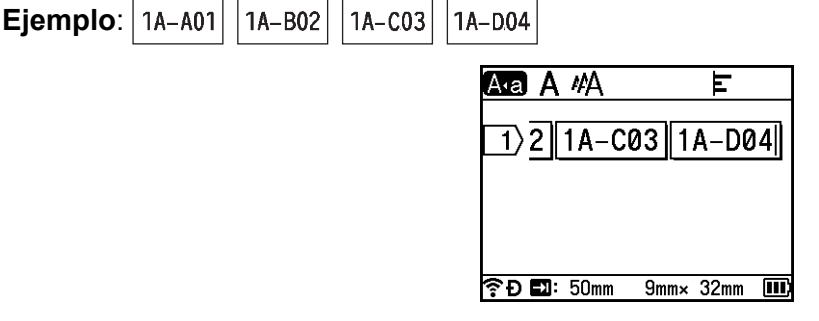

# **Nota**

- Aunque el equipo crea varias páginas de etiquetas después de completar la configuración de serialización, puede seleccionar las páginas e imprimir únicamente las que desee. Consulte *[Impresión de](#page-62-1)  [un rango de páginas](#page-62-1)* en la página 52.
- Cuando imprima varias copias de las etiquetas serializadas, puede seleccionar  $\lceil \text{Serializar} \rceil$ o [Copiar] para el orden de impresión en [Configur.] - [Orden de impresión] en la pantalla de inicio.
- Al crear etiquetas con un código de barras serializado, seleccione el código de barras introducido y, después, pulse la tecla **Serializar**. Para obtener más información sobre códigos de barras, consulte *[Creación de una etiqueta de código de barras](#page-38-0)* en la página 28.
- Para volver al paso anterior, pulse la tecla **Esc**.
#### **Grupo <sup>2</sup>**

**1** Introduzca el texto excepto el texto que quiera serializar. **Ejemplo**: Para crear etiquetas 1A-A01, 1A-A02, 1A-A03, 1A-A04, 1A-B01, 1A-B02, 1A-B03 y 1A-B04, indique solo "1A-0".

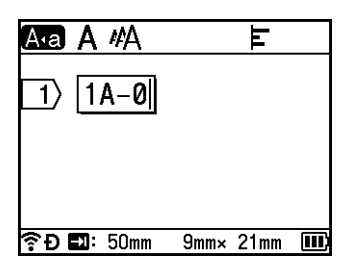

<sup>2</sup> Sitúe el cursor allí donde quiera insertar el primer texto serializado (a la derecha de "0") y, después, pulse las teclas Mayús y Serializar. Seleccione [Grupo] mediante la tecla ↑ o ↓ y pulse OK (Aceptar) o **Intro**.

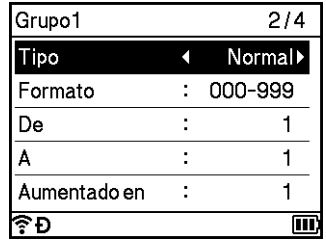

- **3** Para el primer texto serializado, seleccione [Tipo], [Formato], [De], [A] y [Aumentado en] usando la tecla ↑ o ↓, defina los valores usando la tecla ← o → y, después, pulse la tecla **OK** (Aceptar) o **Intro**. **Ejemplo**: [Tipo]: Normal, [Formato]: 000-999, [De]: 1, [A]: 4 y [Aumentado en]: 1 Consulte la tabla de [c](#page-32-0)onfiguración de serialización en el paso @ de *[Modo Serializar](#page-32-1)* para obtener más información.
- $\overline{4}$ ) Sitúe el cursor allí donde quiera insertar el primer texto serializado (a la derecha de "0") y, después, pulse las teclas **OK** (Aceptar) o **Intro**.

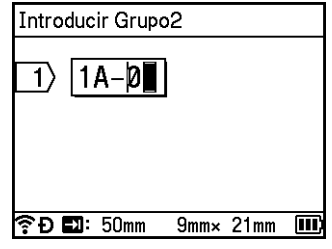

**6** Para el segundo texto serializado, seleccione [Tipo], [Formato], [De], [A] y [Aumentado en] mediante las teclas  $\uparrow$  o  $\downarrow$ , defina los valores mediante la tecla  $\leftarrow$  o  $\rightarrow$  y pulse **OK** (Aceptar) o **Intro**. **Ejemplo**: [Tipo]: Alfabeto, [Formato]: A-Z, [De]: A, [A]: B y [Aumentado en]: 1 Consulte la tabla de [c](#page-32-0)onfiguración de serialización en el paso <sup>3</sup> de *[Modo Serializar](#page-32-1)* para obtener más información.

f Pulse la tecla **OK** (Aceptar) o **Intro** para mostrar una imagen de las etiquetas en la pantalla.

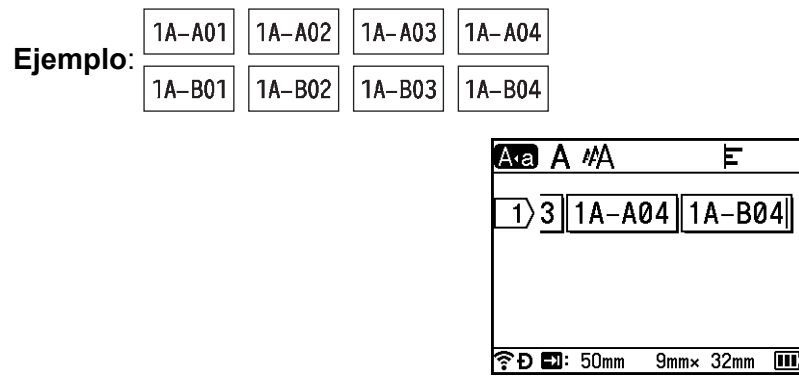

### **Nota**

- Aunque el equipo crea varias páginas de etiquetas después de completar la configuración de serialización, puede seleccionar las páginas e imprimir únicamente las que desee. Consulte *[Impresión de](#page-62-0)  [un rango de páginas](#page-62-0)* en la página 52.
- Cuando imprima varias copias de las etiquetas serializadas, puede seleccionar [Serializar] o [Copiar] para el orden de impresión en [Configur.] - [Orden de impresión] en la pantalla de inicio.
- Al crear etiquetas con un código de barras serializado, seleccione el código de barras introducido y, después, pulse la tecla **Serializar**. Para obtener más información sobre códigos de barras, consulte *[Creación de una etiqueta de código de barras](#page-38-0)* en la página 28.
- Para volver al paso anterior, pulse la tecla **Esc**.

### **Nota** Las letras y los números se incrementan como se muestra a continuación:  $0 \rightarrow 1 \rightarrow 2 \rightarrow 3... \rightarrow 999 \rightarrow 000 \rightarrow 001 \rightarrow 002 \rightarrow 003...$

 $A \rightarrow B \rightarrow C \rightarrow D... \rightarrow Z \rightarrow A \rightarrow B \rightarrow C \rightarrow D...$ 

 $a \rightarrow b \rightarrow c \rightarrow d... \rightarrow z \rightarrow a \rightarrow b \rightarrow c \rightarrow d...$ 

### <span id="page-38-0"></span>**Creación de una etiqueta de código de barras <sup>2</sup>**

Con la función de código de barras, puede crear etiquetas con códigos de barras unidimensionales para utilizarlos en etiquetas de control de inventario, etiquetas de números de serie e, incluso, sistemas de control de existencias y POS.

Los códigos de barras que se pueden seleccionar se enumeran en el Apéndice. Consulte *[Códigos de barras](#page-252-0)* [en la página 242](#page-252-0).

### **Nota**

- El equipo no está diseñado exclusivamente para la creación de etiquetas de código de barras. Compruebe siempre que las etiquetas del código de barras pueden leerse con el lector de código de barras.
- Para obtener un mejor resultado, imprima las etiquetas de códigos de barras con tinta negra sobre cinta blanca. Es posible que algunos lectores de códigos de barras no puedan leer etiquetas de códigos de barras creadas con cinta o tinta de color.
- Siempre que sea posible, use la configuración  $Grandel$  para  $[Anchol]$ . Es posible que algunos lectores de códigos de barras no puedan leer etiquetas de códigos de barras creadas con el ajuste [Pequeño].
- La impresión continuada de una gran cantidad de etiquetas con códigos de barras puede sobrecalentar el cabezal de impresión, lo que podría afectar la calidad de impresión.

#### <span id="page-38-1"></span>**Definición de parámetros e introducción de datos de códigos de barras <sup>2</sup>**

- a Pulse la tecla **Insertar**.
- **b** Seleccione [Código de barra] mediante la tecla  $\uparrow$  o  $\downarrow$  y pulse **OK** (Aceptar) o **Intro**. Aparecerá la pantalla [Código de barra].

### **Nota**

Puede introducir hasta cinco códigos de barras en una etiqueta.

- Seleccione un atributo con la tecla  $\uparrow$  o  $\downarrow$  y, a continuación, defina un valor para dicho atributo con la tecla  $\leftarrow$  o  $\rightarrow$ . (La configuración de fábrica se muestra en negrita.)
	- Protocolo: **CODE39**, CODE128, EAN-8, EAN-13, GS1-128 (UCC/EAN-128), UPC-A, UPC-E, I-2/5 (ITF), CODABAR
	- Ancho: **Pequeño**, Grande
	- Bajo#: **Activado**, Desactivado
	- Dígito cntrl: **Desactivado**, Activado

El atributo Comprobar dígito solo está disponible para los protocolos CODE39, I-2/5 y CODABAR.

### **Nota**

Es posible que los caracteres no aparezcan debajo del código de barras incluso aunque esté seleccionado [Activado] para [Bajo#], en función del ancho de la cinta que esté utilizando, el número de líneas introducidas o la configuración de estilo de caracteres actual.

d Pulse la tecla **OK** (Aceptar) o **Intro** para aplicar la configuración.

**Nota**

La nueva configuración NO se aplicará si no pulsa la tecla **OK** (Aceptar) o **Intro**.

**6** Escriba los datos del código de barras.

Al usar los protocolos CODE39, CODE128, CODABAR o GS1-128, puede introducir caracteres especiales en el código de barras. Si no va a usar caracteres especiales, vaya al paso  $\bullet$ .

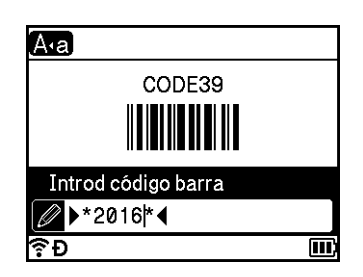

- f Pulse la tecla **Símbolo**. Aparece una lista de los caracteres disponibles para el protocolo actual.
- $\bullet$  Use la tecla ↑ o ↓ para seleccionar un carácter y, a continuación, pulse la tecla OK (Aceptar) o Intro para insertar el carácter en los datos del código de barras.

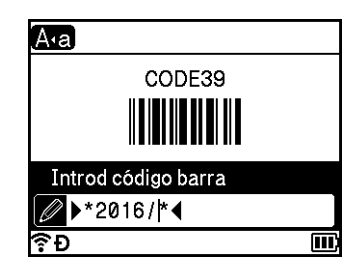

<span id="page-39-0"></span>**8** Pulse la tecla OK (Aceptar) o **Intro** para introducir el código de barras en la etiqueta. El código de barras aparece en la pantalla de creación de etiquetas.

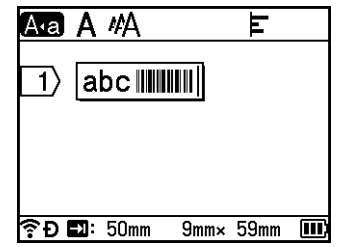

### **Nota**

- Para volver al paso anterior, pulse la tecla **Esc**.
- Para volver a la configuración predeterminada, pulse la tecla **Espacio**.

#### **Edición y borrado de un código de barras <sup>2</sup>**

- Para editar parámetros y datos de códigos de barras, seleccione el código y, seguidamente, pulse la tecla **OK** (Aceptar) o **Intro**. Consulte *[Definición de parámetros e introducción de datos de códigos de barras](#page-38-1)* en [la página 28](#page-38-1) para obtener más información.
- Para eliminar un código de barras de una etiqueta, coloque el cursor a la derecha de la marca del código de barras o seleccione el código de barras y pulse la tecla **Retroceso**.

### **Uso de la función de marca de hora <sup>2</sup>**

Puede agregar la fecha y hora a la etiqueta.

#### **Configuración del reloj <sup>2</sup>**

Establezca la fecha y la hora en la pantalla [Ajustar reloj]. Después de establecer la fecha y la hora puede agregar esta información a la etiqueta mediante la función [Marca de hora].

- **a** Seleccione [Configur.] en la pantalla de inicio mediante la tecla  $\uparrow, \downarrow, \leftarrow$  o  $\rightarrow$  y pulse **OK** (Aceptar) o **Intro**.
- **b Seleccione [Ajustar reloj] mediante la tecla ↑ o ↓ y pulse OK (Aceptar) o Intro.**
- 3) Use la tecla  $\uparrow$  o  $\downarrow$  para definir el año según la fecha actual. Desplácese hasta el siguiente parámetro usando la tecla  $\leftarrow$  o  $\rightarrow$  y, a continuación, defina el parámetro según la fecha y hora actual mediante la tecla ↑ o ↓. Una vez definidos todos los parámetros, pulse la tecla **OK** (Aceptar) o **Intro** para aplicar la configuración.

**Nota**

- También puede definir la fecha y hora escribiendo los números que desee.
- El reloj se activará cuando se aplique el ajuste del reloj.
- La pila de botón se usa como respaldo de la configuración del reloj cuando el adaptador de CA está desenchufado.

#### **Ajuste del formato de fecha y hora <sup>2</sup>**

Puede seleccionar entre varios formatos de fecha y hora que agregar a su etiqueta.

Los formatos de fecha y hora que se pueden seleccionar se enumeran en el Apéndice. (Consulte *[Fecha y](#page-254-0)  hora* [en la página 244](#page-254-0).)

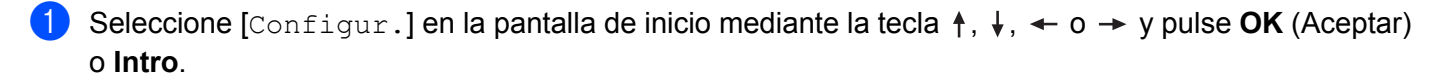

**Seleccione [Formato de hora y fecha] mediante la tecla ↑ o ↓ y pulse OK (Aceptar) o Intro.** 

6 Seleccione [Fecha] o [Hora] usando la tecla ↑ o ↓ según el elemento que quiera definir. Seleccione el formato que desee mediante la tecla  $\uparrow$  o  $\downarrow$  y, después, pulse la tecla **OK** (Aceptar) o **Intro** para aplicar la configuración.

### **Nota**

Los valores correspondientes a la hora y fecha se usan para mostrar una configuración de prueba. Al seleccionar un formato, la fecha y la hora establecidas en el reloj se mostrarán en el estilo de formato seleccionado.

#### **Ajuste de la marca de hora <sup>2</sup>**

Puede insertar una marca de hora en la etiqueta mediante el siguiente procedimiento.

Pulse la tecla **Insertar**, seleccione [Marca de hora] mediante la tecla ↑ o ↓ y pulse la tecla **OK** (Aceptar) o **Intro**.

Puede cambiar la configuración de marca de hora para mostrarla en varios formatos. (La configuración de fábrica se muestra en negrita.)

■ Tiempo

Puede optar entre imprimir la fecha y la hora al pulsar la tecla **Insertar**, seleccionando [Marca de hora] mediante la tecla ↑ o ↓ y pulsando **OK** (Aceptar) o **Intro**; o añadir la fecha y la hora a la etiqueta al pulsar la tecla **Imprimir**, **OK** (Aceptar) o **Intro**.

**a** Seleccione [Configur.] en la pantalla de inicio mediante la tecla  $\uparrow, \downarrow, \leftarrow, \circ \rightarrow$  y pulse **OK** (Aceptar) o **Intro**.

**2** Seleccione [Ajustar marca de hora] mediante la tecla ↑ o ↓ y pulse OK (Aceptar) o Intro.

**3** Seleccione [Tiempo] mediante la tecla  $\uparrow$  o  $\downarrow$ , seleccione [Automát] o [Fijo] usando la tecla o y, después, pulse la tecla **OK** (Aceptar) o **Intro** para aplicar la configuración.

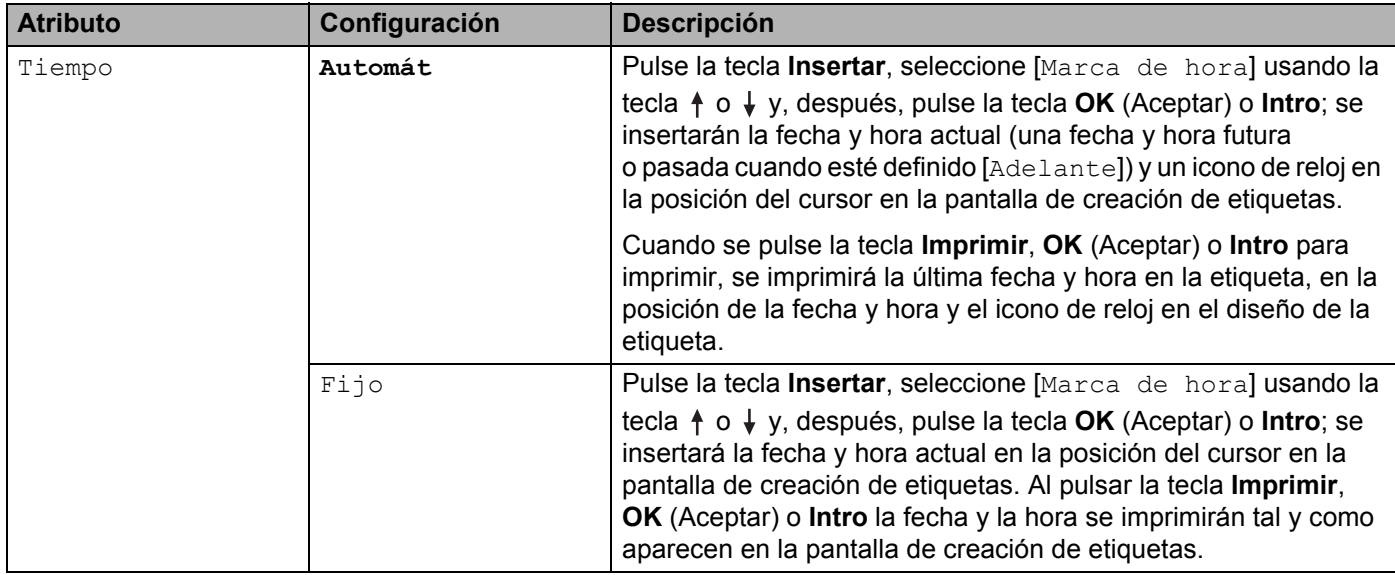

### **Nota**

Cuando se haya seleccionado [Automát] para el ajuste [Tiempo] y se añada un icono de reloj al texto pulsando la tecla **Insertar**, seleccionando [Marca de hora] mediante la tecla  $\uparrow$  o  $\downarrow$  y después pulsando la tecla **OK** (Aceptar) o **Intro**, puede confirmar la configuración del icono del siguiente modo. Sitúe el cursor a la izquierda del icono de reloj, pulse la tecla **Insertar**, seleccione [Marca de hora] mediante la tecla  $\uparrow$  o  $\downarrow$  y pulse la tecla **OK** (Aceptar) o **Intro**.

■ Formato

Puede seleccionar qué información se utiliza al añadir la fecha y la hora a la etiqueta.

**a** Seleccione  $[Configure.]$  en la pantalla de inicio mediante la tecla  $\uparrow, \downarrow, \leftarrow$  o  $\rightarrow$  y pulse **OK** (Aceptar) o **Intro**.

**2)** Seleccione [Ajustar marca de hora] mediante la tecla ↑ o ↓ y pulse OK (Aceptar) o Intro.

**3** Seleccione [Formato] mediante la tecla  $\uparrow$  o  $\downarrow$ , seleccione el valor del ajuste mediante la tecla o y pulse la tecla **OK** (Aceptar) o **Intro** para aplicar la configuración.

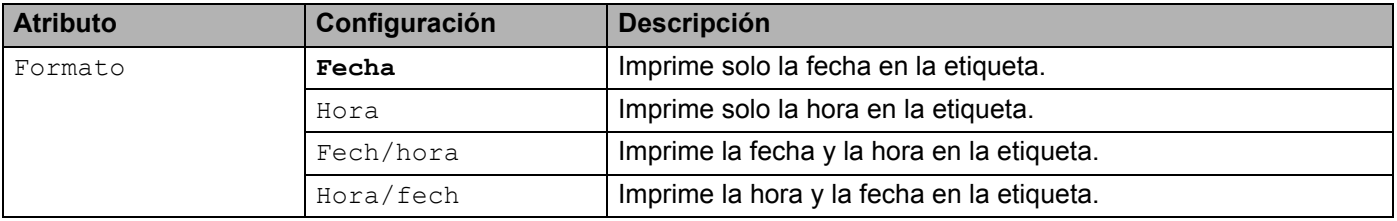

#### ■ Adelante

Cuando la opción [Tiempo] esté definida como [Automát], puede seleccionar si desea usar una fecha y hora futura, una fecha y hora pasada o la fecha y hora actuales.

- **a** Seleccione [Configur.] en la pantalla de inicio mediante la tecla  $\uparrow, \downarrow, \leftarrow, \circ \rightarrow$  y pulse **OK** (Aceptar) o **Intro**.
- **2)** Seleccione [Ajustar marca de hora] mediante la tecla ↑ o ↓ y pulse OK (Aceptar) o Intro.
- **63** Seleccione [Adelante] mediante la tecla  $\uparrow$  o  $\downarrow$ , seleccione [Activado] mediante la tecla  $\leftarrow$  o  $\rightarrow$ y pulse la tecla **OK** (Aceptar) o **Intro**.

4 Seleccione [Añadir] o [Rducir] mediante la tecla  $\dagger$  o  $\downarrow$ , seleccione el año, el mes, la semana, la fecha, la hora o el minuto mediante la tecla  $\leftarrow$  o  $\rightarrow$  y, seguidamente, defina la cantidad de aumento o disminución a partir del ajuste de reloj actual mediante la tecla  $\uparrow$  o  $\downarrow$ . Una vez definidos todos los parámetros, pulse la tecla **OK** (Aceptar) o **Intro** para aplicar la configuración.

### **Nota**

También puede definir la fecha y hora escribiendo los números que desee.

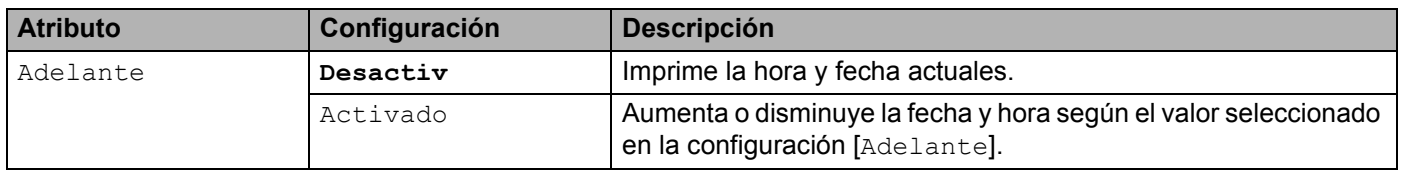

#### **Cambio y borrado de la configuración de marca de hora <sup>2</sup>**

Para cambiar la configuración de [Marca de hora], seleccione el icono del reloj y pulse la tecla **OK** (Aceptar) o **Intro**.

Para eliminar una marca de hora de una etiqueta, coloque el cursor a la derecha del icono del reloj y pulse la tecla **Retroceso**.

#### **Definición de atributos de caracteres <sup>2</sup>**

#### **Definición de atributos de caracteres por etiqueta <sup>2</sup>**

Con la tecla **Formato**, puede seleccionar una fuente y aplicar atributos de tamaño, ancho, estilo, línea y alineación. Las opciones de atributos de caracteres que se pueden seleccionar se enumeran en el Apéndice. (Consulte *[Atributo de carácter](#page-242-0)* en la página 232.)

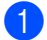

#### a Pulse la tecla **Formato**.

Aparecerá el cuadro de diálogo [Fuente].

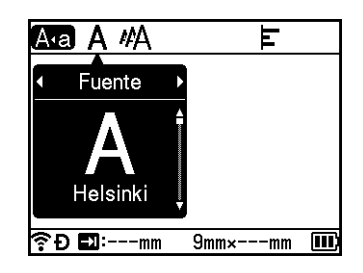

- Seleccione un atributo con la tecla  $\leftarrow$  o  $\rightarrow$ .
- 3) Seleccione la configuración para dicho atributo mediante la tecla  $\uparrow$  o  $\downarrow$  y, después, pulse la tecla **OK** (Aceptar) o **Intro** para aplicar la configuración.

#### **Nota**

La nueva configuración NO se aplicará si no pulsa la tecla **OK** (Aceptar) o **Intro**.

### **Nota**

- Para volver al paso anterior, pulse la tecla **Esc**.
- Para volver a la configuración predeterminada, pulse la tecla **Espacio**.
- Los caracteres pequeños pueden ser difíciles de leer al aplicar determinados estilos (por ejemplo, Sombra + Cursiva).
- En función del tipo de etiqueta, es posible que no pueda cambiar el valor en la configuración **Formato**. En este caso, aparecerá **a** a la izquierda del cuadro de diálogo.

#### **Definición de atributos de caracteres por cada línea <sup>2</sup>**

Cuando una etiqueta está formada por dos o más líneas, puede definir diferentes valores de atributos de caracteres (fuente, tamaño, ancho, estilo, línea y alineación) para cada línea.

Use las teclas  $\uparrow$ ,  $\downarrow$ ,  $\leftarrow$  o  $\rightarrow$  para desplazar el cursor a la línea que desea modificar. A continuación, pulse las teclas Mayús y Formato para mostrar el cuadro de diálogo de configuración. (= en el cuadro de diálogo indica que está configurando los atributos solamente para esa línea determinada.)

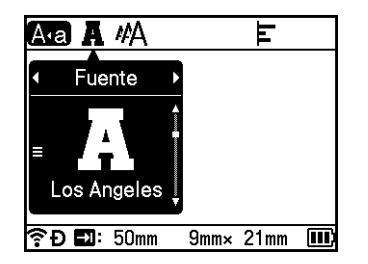

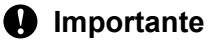

- Si se definen valores de atributos diferentes para cada línea, el valor se mostrará como \*\*\*\* al pulsar la tecla **Formato**. Al cambiar el ajuste de esta pantalla con la tecla  $\uparrow$  o  $\downarrow$ , se aplicará el mismo cambio a todas las líneas de la etiqueta.
- Cuando se definen distintos valores de atributo para cada línea, la configuración de la línea donde esté situado el cursor en la pantalla de creación de etiquetas aparecerá en la parte superior de la pantalla.

### **Configuración de marcos <sup>2</sup>**

Puede seleccionar el marco de la etiqueta con la tecla **Formato**. Los marcos que se pueden seleccionar se enumeran en el Apéndice. (Consulte *Marcos* [en la página 235.](#page-245-0))

#### a Pulse la tecla **Formato**.

Seleccione [Marco] mediante la tecla  $\leftarrow$  o  $\rightarrow$ .

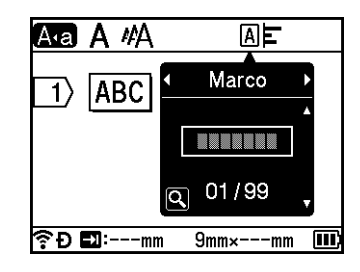

**3** Use las teclas  $\dagger$  o  $\dagger$  para seleccionar un marco y pulse **OK** (Aceptar) o **Intro**. Se inserta el marco seleccionado.

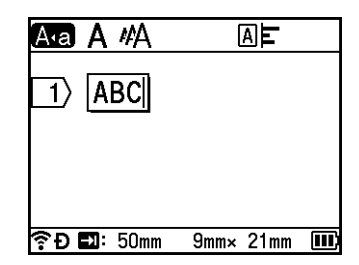

## **Nota**

- Si pulsa la tecla **Vista previa** al seleccionar un marco, puede mostrar la pantalla de lista de marcos y seleccionar un marco desde dicha pantalla.
- La nueva configuración NO se aplicará si no pulsa la tecla **OK** (Aceptar) o **Intro**.
- Para volver al paso anterior, pulse la tecla **Esc**.
- Para definir la configuración de [Marco] como predeterminada, pulse la tecla **Espacio** cuando aparezca el cuadro de diálogo [Marco].

### **Uso de diseños de formato automático <sup>2</sup>**

#### **Utilización de plantillas <sup>2</sup>**

Puede usar las plantillas suministradas para crear etiquetas con solo introducir el texto o seleccionar el formato. Las plantillas que se pueden seleccionar se enumeran en el Apéndice. (Consulte *[Plantilla](#page-247-0)* en [la página 237.](#page-247-0))

- **a** Seleccione [Plantillas] en la pantalla de inicio mediante la tecla  $\uparrow, \downarrow, \leftarrow$  o  $\rightarrow$  y pulse **OK** (Aceptar) o **Intro**.
- b Use las teclas o para seleccionar una categoría y pulse **OK** (Aceptar) o **Intro**.

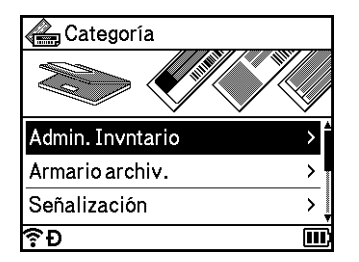

- **(3)** Use las teclas  $\uparrow$  o  $\downarrow$  para seleccionar una plantilla y pulse **OK** (Aceptar) o **Intro**.
- 4 En caso necesario, indique texto o un código de barras para cada campo de texto y pulse la tecla **OK** (Aceptar) o **Intro**.
- e Cuando termine, pulse la tecla **OK** (Aceptar) o **Intro**. Para imprimir la etiqueta, seleccione [Imprimir] mediante la tecla ↑ o ↓ y pulse la tecla **OK** (Aceptar) o **Intro**.

## **Nota**

- Para obtener más información sobre códigos de barras, consulte *[Creación de una etiqueta de código de](#page-38-0)  barras* [en la página 28](#page-38-0).
- Puede usar la configuración de serialización con el texto y los códigos de barras introducidos. Para especificar la configuración de serialización, consulte *[Introducción de una etiqueta serializada](#page-32-2)* en [la página 22.](#page-32-2) (El modo de serialización avanzado no puede utilizarse.)
- Para imprimir la etiqueta, consulte *[Impresión de una etiqueta](#page-55-0)* en la página 45.
- Para obtener una vista previa de la etiqueta antes de imprimir, seleccione [Vista previa] mediante la tecla ↑ o ↓ y pulse la tecla **OK** (Aceptar) o **Intro**. Para obtener más información sobre la pantalla de vista previa, consulte *[Vista previa de etiquetas](#page-60-0)* en la página 50.
- Para guardar la etiqueta, seleccione  $Gu = d$ rdar] mediante la tecla  $\uparrow$  o  $\downarrow$  y pulse la tecla **OK** (Aceptar) o **Intro**.

#### **Uso de diseños de bloque <sup>2</sup>**

Puede usar diseños de bloque preinstalados para crear etiquetas con solo introducir el texto o los códigos de barras. Los diseños de bloque que se pueden seleccionar se enumeran en el Apéndice. (Consulte *[Diseño](#page-250-0)  de bloque* [en la página 240](#page-250-0).)

- **1** Seleccione [Diseños de bloque] en la pantalla de inicio mediante la tecla  $\dagger$ ,  $\downarrow$ ,  $\leftarrow$  o  $\rightarrow$  y pulse **OK** (Aceptar) o **Intro**.
- **2** Use las teclas  $\uparrow$  o  $\downarrow$  para seleccionar el ancho de cinta y pulse **OK** (Aceptar) o **Intro**.
- **(3)** Use las teclas ↑ o ↓ para seleccionar un diseño de bloque y pulse **OK** (Aceptar) o **Intro**.
- $\overline{4}$  En caso necesario, indique texto o un código de barras para cada campo de texto y pulse la tecla **OK** (Aceptar) o **Intro**.
- e Cuando termine, pulse la tecla **OK** (Aceptar) o **Intro**. Para imprimir la etiqueta, seleccione [Imprimir] mediante la tecla ↑ o ↓ y pulse la tecla **OK** (Aceptar) o **Intro**.

## **Nota**

- Para obtener más información sobre códigos de barras, consulte *[Creación de una etiqueta de código de](#page-38-0)  barras* [en la página 28](#page-38-0).
- Puede usar la configuración de serialización con el texto y los códigos de barras introducidos. Para especificar la configuración de serialización, consulte *[Introducción de una etiqueta serializada](#page-32-2)* en [la página 22.](#page-32-2) (El modo de serialización avanzado no puede utilizarse.)
- Para imprimir la etiqueta, consulte *[Impresión de una etiqueta](#page-55-0)* en la página 45.
- Para obtener una vista previa de la etiqueta antes de imprimir, seleccione [Vista previa] mediante la tecla ↑ o ↓ y pulse la tecla **OK** (Aceptar) o **Intro**. Para obtener más información sobre la pantalla de vista previa, consulte *[Vista previa de etiquetas](#page-60-0)* en la página 50.
- Para guardar la etiqueta, consulte *[Almacenamiento de una etiqueta en la memoria de archivos](#page-63-0)* en [la página 53.](#page-63-0)

### **Tipo de etiqueta de cable <sup>2</sup>**

Cuando realice tareas con componentes eléctricos puede crear etiquetas para cables, paneles de conexiones y otros equipos seleccionado el tipo de etiqueta y definiendo los elementos necesarios.

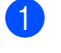

**a** Seleccione [Etiquetado de cables] en la pantalla de inicio mediante la tecla  $\dagger$ ,  $\dagger$ ,  $\leftarrow$  o  $\rightarrow$  y pulse **OK** (Aceptar) o **Intro**.

**2** Use las teclas  $\uparrow$  o  $\downarrow$  para seleccionar un tipo de etiqueta y pulse **OK** (Aceptar) o **Intro**.

Los tipos de etiqueta de cable disponibles son los siguientes:

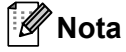

La configuración de fábrica se muestra en negrita.

#### **Placa <sup>2</sup>**

Las etiquetas de este tipo se pueden utilizar para identificar distintas placas. Los bloques de texto se espacian de manera uniforme en cada etiqueta.

Un bloque Dos bloques

1A-B01 1A-B02

1A-B01

- Long. etiqueta: **50mm**, 10-999 mm
- N.º de bloques: **1**, 1-5
- **Orientación: (ABI)** 12 **(Horizontal)**,  $\begin{bmatrix} 2 & 2 \\ 4 & 1 \end{bmatrix}$  (Vertical)

#### **Envolt. de cable <sup>2</sup>**

Las etiquetas de este tipo se pueden envolver alrededor de un cable o alambre. Se recomienda utilizar cinta flexible de identificación o cinta autolaminada para etiquetas de envoltura de cables.

Estándar Rot.90

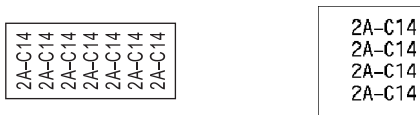

- UDM (Unidad de medida): **Diá.(Ø)**, Long., CAT5/6, CAT6A, COAX, AWG, Rot.90
- Valor: Varía en función del valor de UDM (Unidad de medida)
- Repetir: **On**, Off
- Cross-ID: **Off**, On

### **Nota**

#### **Si utiliza cinta flexible de identificación:**

- Se recomienda utilizar cinta flexible de identificación para etiquetas "Envolt. de cable".
- Las etiquetas de cinta flexible de identificación no están diseñadas para su uso como aislamiento eléctrico.
- Al envolver etiquetas alrededor de objetos cilíndricos, el diámetro (1) del objeto debe ser de 3 mm como mínimo.
- Los extremos superpuestos (2) de la etiqueta o de la etiqueta con forma de marcador deben ser de 5 mm como mínimo.

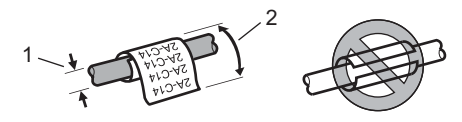

**Nota**

#### **Si se usa cinta autolaminada:**

- El texto se imprime horizontalmente.
- Cuando inserte la cinta autolaminada y seleccione la opción Envolt. de cable, puede especificar los siguientes elementos.
	- Long. etiqueta: **Auto.**, 15-300 mm
	- Desplaz. vert. (ajusta la posición vertical): **0**, -1, -2, -3, -4, -5, -6, -7, +7, +6, +5, +4, +3, +2, +1
	- Cross-ID: **Off**, On

#### **Marca de cable <sup>2</sup>**

Las etiquetas de este tipo pueden envolverse alrededor de un cable o un alambre. Asimismo, pueden pegarse ambos extremos de la etiqueta para formar un marcador. El texto de las etiquetas con forma de marcador se imprime en ambos extremos de la etiqueta, dejando un espacio en blanco en el centro que se envuelve alrededor del cable.

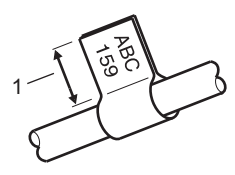

- **1 Longitud de marca de al menos 15 mm**
- **Diseño:**  $\overline{A}$  **external instrumental instrumental instrumental instrumental instrumental lado)**
- Long. marca: 30mm, 10-200 mm
- Diám. cable: **6mm**, 3-90 mm
- Orientación: **[ABC | 123] (Horizontal**), **Houre** | 33] (Vertical)
- Cross-ID: **Off**, On

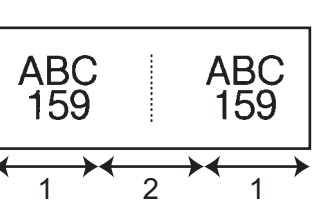

Horizontal Vertical

 $1$  2 1  $1$  1 2 1

- **1 Longitud de marca**
- **2 Circunferencia de cable**

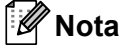

- $\bullet$  Puede introducir hasta dos códigos de barras cuando  $\overline{PA}$  |  $\overline{AA}$  está seleccionado en el diseño de la marca.
- Se recomienda utilizar cinta flexible de identificación para etiquetas "Marca de cable".
- Las etiquetas de cinta flexible de identificación no están diseñadas para su uso como aislamiento eléctrico.

#### **Panel de conexiones <sup>2</sup>**

Las etiquetas de este tipo se pueden utilizar para identificar varios tipos de paneles.

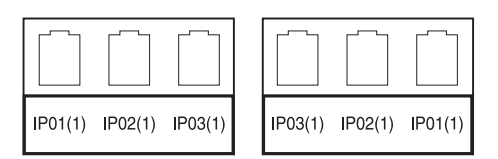

- Long. bloque: **15.0mm**, 5,0-300,0 mm
- N.º de bloques: **4**, 1-99
- Separador: [*Marca*), [**Marca**] (Guion), [**Marca**] (Línea), [**Marca**] (Negrita), [**CHANGER (MARCO), [**[[[[[[[[[[[[[[[[[[]]]]]] (Ninguno)
- Orientación: **[ABC ABC ABC** (Horizontal), [월 일 월 (Vertical)
- Invertir: **Off**, On
- Avanzado: **Off**, On

Ajuste la longitud de los bloques por separado cuando "Avanzado" esté establecido en "On".

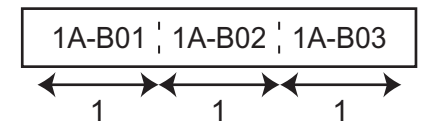

#### **1 Long. bloque**

#### Sin márgenes: **Off**, On

Establezca los márgenes izquierdo y derecho de la etiqueta en cero.

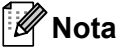

"Avanzado" y "Sin márgenes" no se pueden establecer en "On" al mismo tiempo.

#### **Bloque perfor. <sup>2</sup>**

Las etiquetas de este tipo se pueden utilizar para identificar un tipo de conexión eléctrica que se suele utilizar en telefonía. Puede introducir hasta ocho líneas para cada bloque en una sola etiqueta.

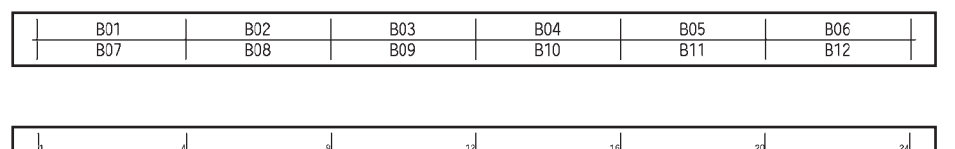

 $\overline{a}$ 

Ancho módulo: **200mm**, 50-300 mm

 $\frac{1}{25}$ 

- Tipo bloque: 4 par., 2 par., 3 par., 5 par., Blanco
- Tipo secuencia:  $\Box$  **(Ninguno**),  $\Box$  (2 <sup>3</sup> (Horizontal),  $\Box$  1 <sup>4</sup> E (Red troncal)
- Valor inicial: ---, 1-99999

### **Nota**

- Cuando está seleccionado "Blanco" en "Tipo bloque", "Tipo secuencia" está definido como "Ninguno".
- Cuando está seleccionado "Ninguno" en "Tipo secuencia", "Valor inicial" muestra "---" y no se puede establecer un valor. Si se selecciona "Horizontal" o "Red troncal", se puede establecer "Valor inicial" de 1 a 99.999.

#### **Marca troquelada <sup>2</sup>**

Las etiquetas de este tipo pueden imprimirse en etiquetas de marcadores troquelados a fin de crear etiquetas de marcador para cables y alambres.

Utilice casetes de cinta FLe para este tipo de aplicación.

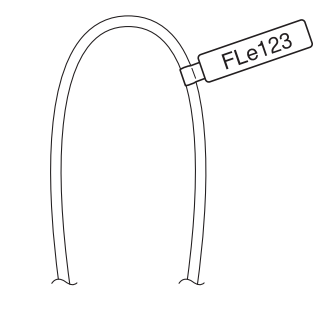

- Diseño:  $\left\{\frac{aaa}{aaaa}\right\}$  (el mismo texto en distintas direcciones en cada lado), AAA (el mismo texto en la misma dirección en cada lado), AAA AAA (texto distinto en distintas direcciones en cada lado), **BBB** AAA (texto distinto en la misma dirección en cada lado)  $888$
- **Orientación: AB** (**Horizontal**), **TE** (Vertical)

 $\frac{1}{48}$ 

#### **Etiqueta invertida <sup>2</sup>**

Pueden imprimirse etiquetas de este tipo con los colores del texto y del fondo invertidos sin cambiar el casete de cinta. Además, puede crear etiquetas con una altura de etiqueta pequeña definiendo [Orientación] como (Vertical).

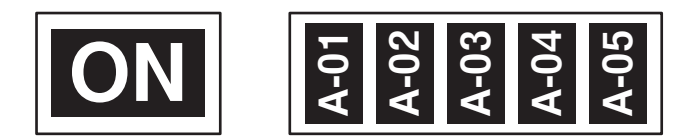

- Long. etiqueta: **Auto.**, 5-999 mm
- Orientación: **188 (Horizontal), (Vertical)**

### **Nota**

- La fuente y el estilo de fuente se definen como Helsinki y negrita respectivamente y no pueden cambiarse.
- No pueden usarse los siguientes tipos de cinta:
	- Cinta de 3,5 mm
	- Cinta de estarcido
	- Tubo termorretráctil
	- Etiqueta de marca troquelada

### **Establecimiento de Cross-ID <sup>2</sup>**

Puede crear/imprimir etiquetas Cross-ID de identificación cruzada al seleccionar ENVOLT. DE CABLE o MARCA DE CABLE.

**a** Seleccione [Etiquetado de cables] en la pantalla de inicio mediante la tecla  $\dagger$ ,  $\dagger$ ,  $\leftarrow$  o  $\rightarrow$  y después pulse la tecla **OK** (Aceptar) o **Intro**.

2 Seleccione [Envolt. de cable] o [Marca de cable] mediante la tecla  $\dagger$  o  $\dagger$ .

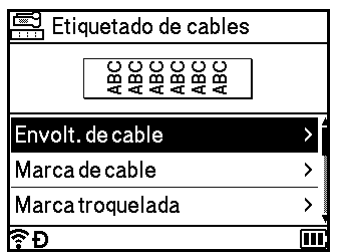

**3** Seleccione [Cross-ID] con la tecla  $\uparrow$  o  $\downarrow$  y seleccione [On] con la tecla  $\leftarrow$  o  $\rightarrow$ .

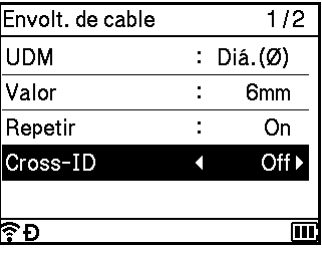

**4** 1 línea: escriba el texto e inserte "/" o "\" donde desee aplicar el Cross-ID. 2 o más líneas: puede aplicar el Cross-ID entre líneas pulsando la tecla **Intro** para crear otra línea.

Por ejemplo:

#### **1 línea 2 o más líneas**

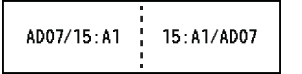

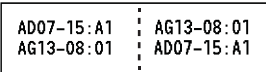

## <span id="page-55-0"></span>**Impresión de una etiqueta <sup>2</sup>**

### **Alimentación de cinta <sup>2</sup>**

#### **A** Importante

- Asegúrese de hacer avanzar la cinta para eliminar cualquier holgura en esta y en la cinta de tinta después de insertar el casete de cinta.
- **No tire de la etiqueta cuando el equipo la esté expulsando a través de la ranura de salida de la cinta.** Si lo hace, la cinta de tinta se descargará con la cinta. Puede que la cinta ya no funcione después de que se descargue la cinta de tinta.
- No bloquee la ranura de salida de la cinta durante la impresión o la alimentación de cinta. Si lo hace, la cinta se atascará.

#### **Alimentación y corte <sup>2</sup>**

La función de alimentación y corte hace avanzar unos 22,3 mm de cinta en blanco y después corta la cinta.

- Pulse el botón  $\geq$  de alimentación y corte. [¿Alimentac y corte?] aparece en la pantalla LCD.
- **2)** Seleccione [Alimentac y corte] mediante la tecla ↑ o ↓ y pulse **OK** (Aceptar) o **Intro**. El mensaje [Alimentando cinta... Espere] aparecerá mientras avanza la cinta y luego esta se cortará.

**Nota**

Para salir o cancelar esta función, pulse la tecla **Esc**.

#### **Sólo alimentación <sup>2</sup>**

Esta función expulsará unos 22,3 mm de cinta y provocará que una etiqueta en blanco salga del casete de cinta. Se recomienda esta acción al utilizar cintas de tela que deban cortarse con tijeras.

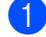

Pulse el botón  $\geq$  de alimentación y corte.

[¿Alimentac y corte?] aparece en la pantalla LCD.

**2)** Seleccione [Sólo alimentación] mediante la tecla ↑ o ↓ y pulse **OK** (Aceptar) o **Intro**. El mensaje [Alimentando cinta... Espere] aparecerá mientras avanza la cinta.

### **Nota**

Para salir o cancelar esta función, pulse la tecla **Esc**.

### **Opciones de corte de la cinta <sup>2</sup>**

Las opciones de corte de la cinta permiten especificar cómo se alimenta y se corta la cinta al imprimir etiquetas.

Seleccione  $[Configure.]$  en la pantalla de inicio mediante la tecla  $\dagger$ ,  $\downarrow$ ,  $\leftarrow$  o  $\rightarrow$  y pulse **OK** (Aceptar) o **Intro**.

Seleccione  $[Op. `corte]` mediante la tecla  $\uparrow o \downarrow y$  pulse OK (Acceptar) o **Intro**.$ 

**3** Seleccione la configuración mediante la tecla ↑ o ↓ y, después, pulse la tecla **OK** (Aceptar) o **Intro** para aplicar la configuración.

### **Nota**

La nueva configuración NO se aplicará si no pulsa la tecla **OK** (Aceptar) o **Intro**.

## **Nota**

- Para volver al paso anterior, pulse la tecla **Esc**.
- Consulte la siguiente tabla para obtener una lista de todas las configuraciones disponibles.
- Al imprimir varias copias de distintas etiquetas, puede seleccionar la opción de impresión en cadena para reducir el espacio en blanco entre las etiquetas. La opción de impresión en cadena se usa para los números de opciones de corte 5-8. (Consulte la siguiente *[Tabla de opciones de corte](#page-56-0)*.)
- Al usar la opción de impresión en cadena, pulse el botón  $\&$  de alimentación y corte una vez impresa la última etiqueta.

#### <span id="page-56-0"></span>**Tabla de opciones de corte**

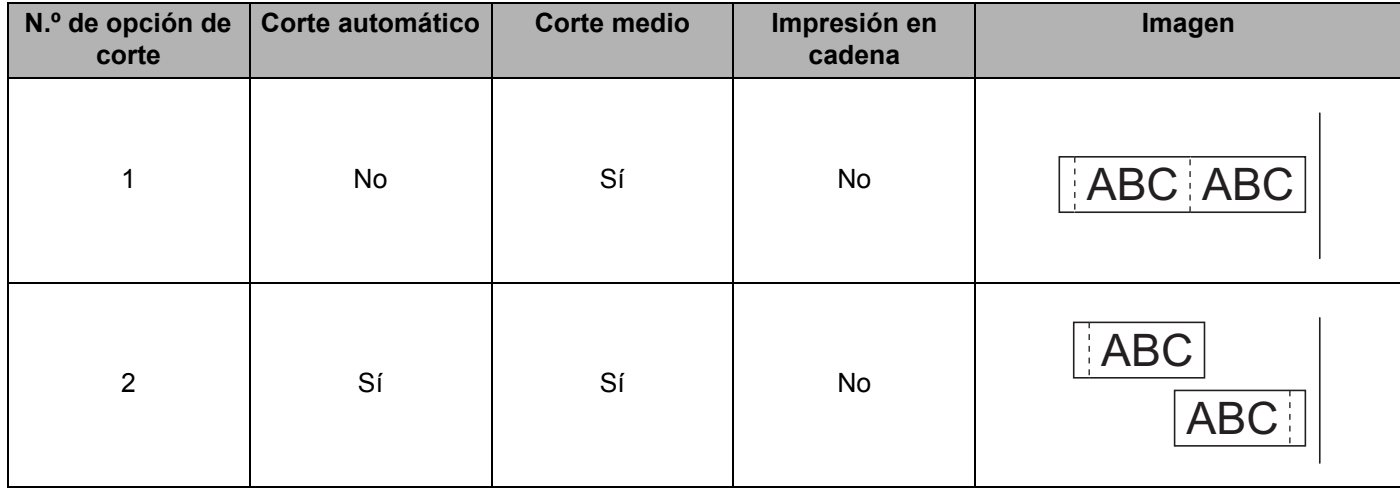

### **Tabla de opciones de corte**

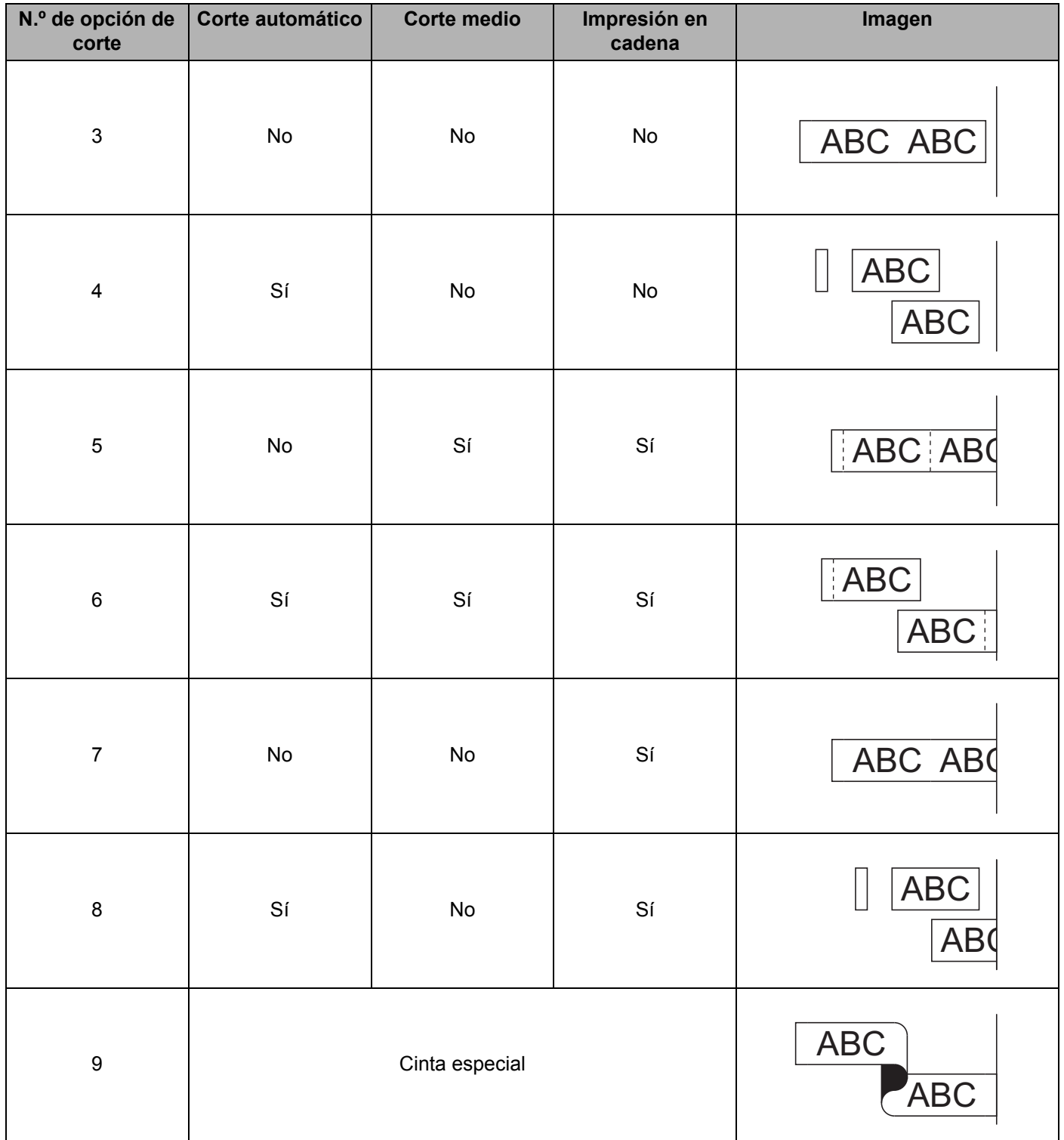

#### **Tabla de opciones de corte**

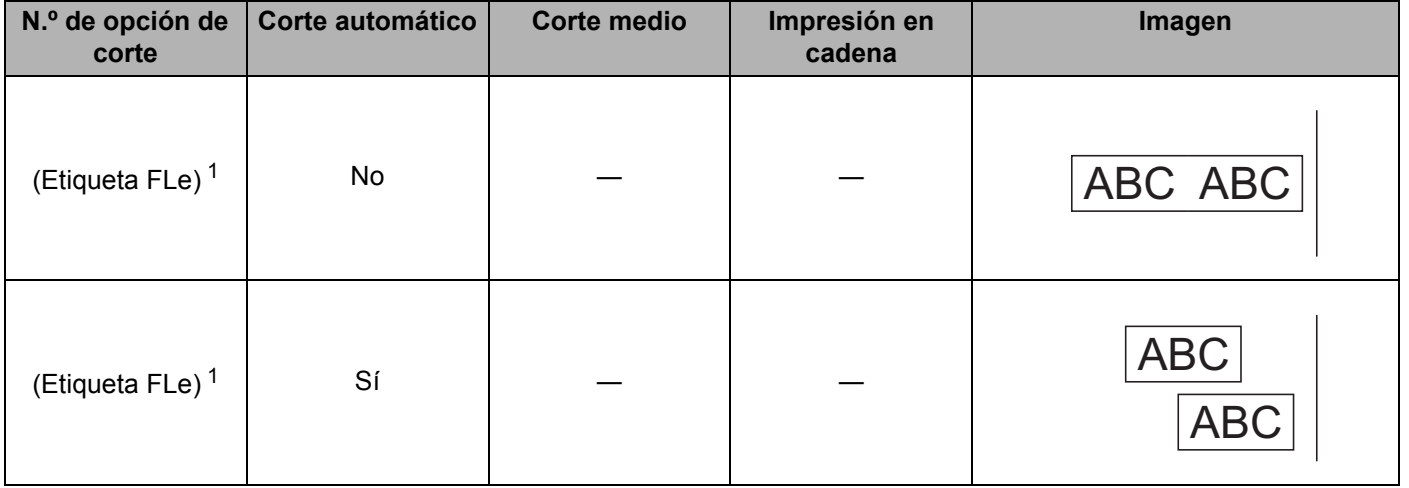

<span id="page-58-0"></span> $1$  Si utiliza un casete de etiquetas FLe, defina esta opción de corte desde un ordenador usando el controlador de la impresora. Estas opciones no pueden definirse mediante el teclado.

### **Ajuste de etiquetas <sup>2</sup>**

#### **Ajuste de la longitud de la etiqueta <sup>2</sup>**

Cuando el casete de cinta llega al final, la longitud impresa puede ser menos precisa.

- **a** Seleccione [Configur.] en la pantalla de inicio mediante la tecla  $\dagger$ ,  $\downarrow$ ,  $\leftarrow$  o  $\rightarrow$  y pulse **OK** (Aceptar) o **Intro**.
- **2** Seleccione [Ajustar longitud] mediante la tecla ↑ o ↓ y pulse OK (Aceptar) o Intro.
- **3** Defina el valor mediante la tecla ↑ o ↓ y, después, pulse la tecla **OK** (Aceptar) o **Intro** para aplicar la configuración.

### **Nota**

Aproximadamente el 1% de la longitud total de la etiqueta se ajustará en 1 nivel.

#### **Definición del estilo de autoajuste <sup>2</sup>**

Cuando el [Tamaño] de los atributos de caracteres se define como [Automático] y la longitud de la etiqueta se ajusta a una longitud específica, puede seleccionar la forma de reducir el texto para que encaje en la longitud de la etiqueta.

- **a** Seleccione  $[Configure.]$  en la pantalla de inicio mediante la tecla  $\uparrow, \downarrow, \leftarrow$  o  $\rightarrow$  y pulse **OK** (Aceptar) o **Intro**.
- **Seleccione** [Estilo de autoajuste] mediante la tecla ↑ o ↓ y pulse **OK** (Aceptar) o Intro.

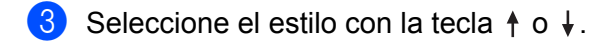

- **Nota**
- Si se selecciona [Tamaño del texto], se modifica el tamaño total del texto para que encaje en la etiqueta.
- Si se selecciona [Ancho del texto], se reducirá el ancho del texto al valor [x 1/2], esto es, a la mitad. (Si se necesita una reducción mayor para que el texto encaje en la longitud de etiqueta seleccionada, se modificará el tamaño total del texto después de reducir el ancho del texto al ajuste [ $x \neq 1/2$ ]).
- d Pulse la tecla **OK** (Aceptar) o **Intro** para aplicar la configuración.
- **Nota**
- Para volver al paso anterior, pulse la tecla **Esc**.
- Si quiere definir el estilo como configuración predeterminada para [Tamaño del texto], pulse la tecla **Espacio**.

### <span id="page-60-0"></span>**Vista previa de etiquetas <sup>2</sup>**

Puede obtener una vista previa de la página actual y comprobar el diseño antes de imprimirla.

Pulse la tecla **Vista previa**.

Aparece una imagen de la etiqueta en la pantalla.

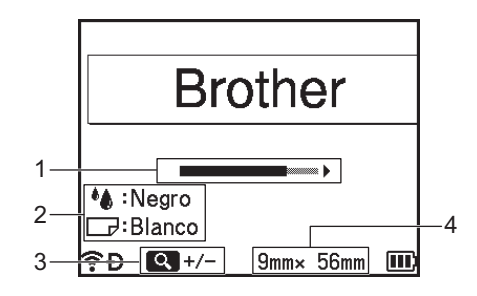

- 1 Indica la posición de la parte de la etiqueta mostrada actualmente mediante la barra.
- 2 Indica la información detectada para el casete de cinta instalado. La primera línea indica el color de los caracteres y la segunda línea indica el color de la cinta.
- 3 Pulse la tecla **Vista previa** para aumentar o disminuir la ampliación de la vista previa.
- 4 Indica el ancho de la cinta del casete de cinta instalado y la longitud de la etiqueta de la manera siguiente: Ancho de cinta  $\times$  Longitud de etiqueta.

Pulse la tecla  $\dagger$ ,  $\dagger$ ,  $\leftarrow$  o  $\rightarrow$  para desplazarse por la vista previa.

Pulse la tecla **Vista previa** para cambiar la ampliación de la vista previa.

### **Nota**

- Para volver a la pantalla de creación de etiquetas, pulse la tecla **Esc**, **OK** (Aceptar) o **Intro**.
- Para desplazarse hasta el extremo izquierdo o derecho de la vista previa, pulse la tecla **Mayús** y después pulse la tecla  $\leftarrow$  o  $\rightarrow$ .
- Para imprimir la etiqueta directamente desde la pantalla de vista previa, pulse la tecla **Imprimir** o abra la pantalla [Opciones impres] y seleccione una opción de impresión. Consulte *[Impresión de etiquetas](#page-61-0)* en [la página 51](#page-61-0) para obtener más información.
- La vista previa de impresión es una imagen de la etiqueta y puede ser ligeramente distinta de la etiqueta real una vez impresa.
- Algunos casetes de cinta no pueden detectar el color de los caracteres ni el color de la cinta.

### <span id="page-61-0"></span>**Impresión de etiquetas <sup>2</sup>**

Las etiquetas se pueden imprimir una vez completada la entrada del texto y el formato.

### *<u>I</u>* Importante

- **No tire de la etiqueta cuando el equipo la esté expulsando a través de la ranura de salida de la cinta.** Si lo hace, la cinta de tinta se descargará con la cinta. Puede que la cinta ya no funcione después de que se descargue la cinta de tinta.
- Para evitar daños en la cinta, no toque ninguna tecla cuando se muestren los mensajes [Imprimiendo... Copias] o [Alimentando cinta... Espere].
- No bloquee la ranura de salida de la cinta durante la impresión o la alimentación de cinta. Si lo hace, la cinta se atascará.
- Asegúrese de comprobar que queda suficiente cinta al imprimir varias etiquetas seguidas. Si queda poca cinta, defina menos copias, imprima las etiquetas de una en una o sustituya el casete de cinta.
- Si la cinta aparece rayada, es señal de que se ha terminado el casete de cinta. Si la cinta rayada aparece durante la impresión, mantenga pulsado el botón (<sup>I</sup>) de encendido para apagar el equipo, ya que si intenta imprimir con un casete de cinta vacío, el equipo puede sufrir daños.

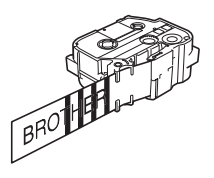

#### **Impresión de una única página <sup>2</sup>**

Pulse la tecla **Imprimir** y, seguidamente, pulse la tecla **Imprimir** u **OK** (Aceptar) para comenzar la impresión.

#### **Impresión de varias copias <sup>2</sup>**

Mediante esta función, se pueden imprimir hasta 99 copias de la misma etiqueta.

**1** Pulse la tecla **Imprimir** y, a continuación, seleccione el número de copias con las teclas  $\leftarrow$  o  $\rightarrow$ , o bien escriba el número con el teclado numérico.

### **Nota**

Mantenga pulsada la tecla  $\leftarrow$  o  $\rightarrow$  para cambiar rápidamente el número de copias.

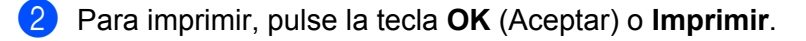

#### **Nota**

Para cancelar el trabajo de impresión actual, pulse la tecla **Cancelar**.

#### <span id="page-62-0"></span>**Impresión de un rango de páginas <sup>2</sup>**

Si hay varias páginas, puede especificar el rango de páginas que quiera imprimir.

- 
- a Pulse las teclas **Mayús** e **Imprimir**.
- **b** Seleccione [Actual] o [Intervalo] mediante las teclas ↑ o ↓ y pulse OK (Aceptar) o Intro. Si selecciona [Actual], vaya al paso  $\bullet$ .
- 3) Mediante las teclas  $\uparrow, \downarrow, \leftarrow$  o  $\rightarrow$ , especifique la primera y la última páginas y después seleccione el número de copias.

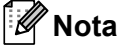

Las páginas en blanco no se imprimen.

<span id="page-62-1"></span>d Para imprimir, pulse la tecla **OK** (Aceptar) o **Imprimir**.

#### **Nota**

- Si necesita todas las páginas, pulse la tecla **Imprimir** y después pulse **OK** (Aceptar) o **Imprimir** para imprimir todas las páginas sin especificar el rango.
- Para volver al paso anterior, pulse la tecla **Esc**.
- Para cancelar el trabajo de impresión actual, pulse la tecla **Cancelar**.
- Los números que aparecen en la pantalla durante la impresión indican el recuento o el número de copias definido.
- Si pulsa la tecla **Espacio** al configurar el número de copias, se reajusta el valor 01, que es el valor predeterminado.

### **Impresión reflejada <sup>2</sup>**

Utilice una cinta transparente de modo que las etiquetas puedan leerse en el sentido correcto desde el lado opuesto cuando se adhieran sobre cristal, ventanas u otras superficies transparentes.

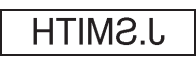

a Pulse las teclas **Mayús** e **Imprimir**.

- **Seleccione [Espejo] mediante la tecla ↑ o ↓ y pulse OK** (Aceptar) o **Intro**.
- c Para imprimir, pulse la tecla **OK** (Aceptar) o **Imprimir**.

## **Uso de la memoria de archivos <sup>2</sup>**

Puede almacenar hasta 99 etiquetas de las más utilizadas en la memoria de archivos. Cada etiqueta se almacena como un archivo, de manera que puede recuperarla rápidamente cuando vuelva a necesitarla.

### **Nota**

- Si la memoria de archivos está llena, tendrá que sobrescribir uno de los archivos almacenados cada vez que guarde un archivo nuevo.
- Puede confirmar el espacio disponible  $1$  en la memoria de archivos con el siguiente procedimiento. Seleccione  $[Configure.]$  en la pantalla de inicio mediante la tecla  $\uparrow, \downarrow, \leftarrow$  o  $\rightarrow$  y pulse **OK** (Aceptar) o **Intro**.

Seleccione [Uso de memoria] mediante la tecla ↑ o ↓ y pulse OK (Aceptar) o Intro. Seleccione [Contenido local] mediante la tecla  $\uparrow$  o  $\downarrow$  y pulse **OK** (Aceptar) o Intro.

<span id="page-63-1"></span>Dado que el tamaño del archivo puede variar en función de los caracteres introducidos y del tipo de datos, es posible que no pueda almacenar un archivo incluso si el espacio disponible que aparece en [Disponible : XXXXX car.] indica que hay espacio suficiente.

### <span id="page-63-0"></span>**Almacenamiento de una etiqueta en la memoria de archivos <sup>2</sup>**

- **1** Una vez introducido el texto y definido el formato de la etiqueta, pulse la tecla **Guardar**.
- **b** Use las teclas ↑ o ↓ para seleccionar un número de archivo y pulse **OK** (Aceptar) o **Intro**.

### **Nota**

- Cuando ya haya un archivo almacenado para el número seleccionado, el archivo que guarde sobrescribirá el antiguo.
- Para mostrar el diseño correspondiente al número de archivo seleccionado, pulse la tecla **Vista previa**.
- c Indique el nombre de archivo y después pulse la tecla **OK** (Aceptar) o **Intro**. El archivo se guarda y la pantalla vuelve a la de creación de etiquetas.

#### **Nota**

Para volver al paso anterior, pulse la tecla **Esc**.

### **Apertura/Impresión de un archivo de etiqueta almacenado <sup>2</sup>**

- **1** Seleccione [Archivo] en la pantalla de inicio mediante la tecla  $\uparrow, \downarrow, \leftarrow$  o  $\rightarrow$  y pulse **OK** (Aceptar) o **Intro**.
- **2.** Use las teclas  $\uparrow$  o  $\downarrow$  para seleccionar un archivo y pulse **OK** (Aceptar) o **Intro**.
- **63** Seleccione [Abrir] mediante la tecla ↑ o ↓ y pulse **OK** (Aceptar) o **Intro**. El archivo aparece en la pantalla de creación de etiquetas.
- d Para imprimir, pulse la tecla **Imprimir**.
- **Nota**

Para volver al paso anterior, pulse la tecla **Esc**.

### **Eliminación de un archivo de etiqueta almacenado <sup>2</sup>**

#### **A** Importante

Para eliminar una etiqueta creada con una plantilla transferida, consulte *[Borrado de los datos transferidos](#page-77-0)* [en la página 67](#page-77-0).

- **i** Seleccione  $[Archivo]$  en la pantalla de inicio mediante la tecla  $\uparrow, \downarrow, \leftarrow o \rightarrow \uparrow$  pulse **OK** (Aceptar) o **Intro**.
- Use las teclas  $\uparrow$  o  $\downarrow$  para seleccionar un archivo y pulse **OK** (Aceptar) o **Intro**.

#### - U **Nota**

- Para mostrar el diseño correspondiente al archivo seleccionado, pulse la tecla **Vista previa**.
- En este punto, también puede eliminar el archivo pulsando la tecla **Borrar**.
- **3** Seleccione [Eliminar] mediante la tecla ↑ o ↓ y pulse OK (Aceptar) o Intro. Aparecerá el mensaje [¿Borrar?].
- Pulse OK (Aceptar) o **Intro** para eliminar el archivo.

#### **Nota**

Para cancelar la eliminación del archivo y volver a la pantalla anterior, pulse la tecla **Esc**.

## **Registro de un programa <sup>2</sup>**

Puede registrar símbolos, bases de datos y otros elementos usados con frecuencia.

Esta función le permite recuperar programas registrados pulsando la tecla **Programa**.

#### **Nota**

Para obtener más información sobre Registrar función programable, consulte **Preguntas frecuentes y Solución de problemas** en Brother support web: [support.brother.com.](https://support.brother.com)

### **Registro de un programa nuevo <sup>2</sup>**

- **1** Seleccione [Registrar función programable] en la pantalla de inicio mediante la tecla  $\dagger$ ,  $\downarrow$ ,  $\leftarrow$  o  $\rightarrow$  y pulse **OK** (Aceptar) o **Intro**.
- **b** Seleccione  $\lceil x \cdot x \rceil$  (no registrado) mediante la tecla  $\uparrow$  o  $\downarrow$  y pulse **OK** (Aceptar) o **Intro**.
- 3) Seleccione mediante la tecla  $\uparrow$  o  $\downarrow$  la categoría de elemento (símbolo, símbolo transferido, base de datos, plantilla transferida o archivo) que quiera registrar y pulse **OK** (Aceptar) o **Intro**.
- d Seleccione el elemento que quiera registrar y, después, pulse la tecla **OK** (Aceptar) o **Intro**.

**E** Indique el nombre del programa y pulse **OK** (Aceptar) o **Intro**. El registro del programa ha finalizado.

### **Nota**

- El nombre del programa registrado también se puede cambiar más tarde.
- Puede registrar un máximo de 10 programas. Si ya hay registrados 10 programas, deberá eliminar uno antes de registrar uno nuevo.
- Si recupera un programa registrado y hace cambios en él, el programa revisado no podrá registrarse sobrescribiendo el programa anterior, sino que deberá registrarse como un programa nuevo. Elimine todos los programas que no necesite.

### **Recuperación y uso de un programa registrado <sup>2</sup>**

- **a Pulse la tecla Programa** mientras esté en la pantalla de inicio o se muestre la pantalla de creación de etiquetas.
- Use las teclas  $\dagger$  o  $\downarrow$  para seleccionar un programa y pulse **OK** (Aceptar) o **Intro**.

#### **Nota**

- También puede recuperar un programa escribiendo el número de programa mediante el teclado numérico.
- Puede recuperar un programa seleccionando [Registrar función programable] en la pantalla de inicio.

### **Eliminación de un programa <sup>2</sup>**

- **1** Seleccione [Registrar función programable] en la pantalla de inicio mediante la tecla  $\dagger$ ,  $\downarrow$ , o y pulse **OK** (Aceptar) o **Intro**.
- **2** Use las teclas  $\dagger$  o  $\dagger$  para seleccionar un programa y pulse **OK** (Aceptar) o **Intro**.
- **3** Seleccione [Eliminar] mediante la tecla  $\uparrow$  o  $\downarrow$  y pulse **OK** (Aceptar) o **Intro**. Aparecerá el mensaje [¿Eliminar?].
- d Pulse **OK** (Aceptar) o **Intro**.

### **Nota**

También puede recuperar un programa:

- Escribiendo el número de programa mediante el teclado numérico.
- Seleccionando [Registrar función programable] en la pantalla de inicio.

# **Uso de los datos transferidos al equipo de etiquetado P-touch <sup>3</sup>**

Puede usar una plantilla, base de datos o símbolo transferido desde el ordenador para imprimir la etiqueta.

## **Transferencia de datos desde el ordenador <sup>3</sup>**

Puede usar la función de transferencia de Cable Label Tool o P-touch Transfer Manager para transferir datos desde el ordenador al equipo.

Para obtener más información, consulte *[Transferencia de plantillas desde Cable Label Tool al equipo de](#page-146-0)  [etiquetado P-touch](#page-146-0)* en la página 136 o *[Cómo usar P-touch Transfer Manager](#page-151-0)* en la página 141.

## **Símbolos transferidos <sup>3</sup>**

Para introducir símbolos transferidos, consulte *[Introducción de símbolos](#page-29-0)* en la página 19.

## **Impresión de la plantilla transferida <sup>3</sup>**

Puede transferir un diseño de etiqueta creado con P-touch Editor (archivo \*.lbx) al equipo y después usarlo como plantilla para imprimir etiquetas. Para editar o imprimir plantillas, escriba nuevo texto directamente o use texto procedente de una base de datos.

### **A** Importante

- Antes de editar una plantilla, transfiérala al equipo.
- Cuando la transferencia de los datos al equipo haya terminado, apague el equipo y vuelva a encenderlo.

### **Cuando la plantilla no tiene ningún objeto que editar <sup>3</sup>**

**1** Seleccione [Plantillas transferidas] en la pantalla de inicio mediante la tecla  $\dagger$ ,  $\downarrow$ ,  $\leftarrow$  o  $\rightarrow$ y pulse **OK** (Aceptar) o **Intro**.

### **Nota**

Aparecen los nombres y números de las plantillas transferidas que pueden seleccionarse, junto con una vista previa de la plantilla seleccionada.

b Seleccione la plantilla que desee mediante la tecla o y, después, pulse la tecla **OK** (Aceptar) o **Intro**.

### **Nota**

Cuando la plantilla está vinculada a una base de datos, aparece el icono  $\mathcal{E}$  en la esquina superior derecha de la pantalla.

Seleccione [Imprimir] o [Impr. desde base datos] mediante la tecla  $\dagger$  o  $\dagger$  para comenzar la impresión.

**Nota**

Para sele[c](#page-69-0)cionar [e](#page-69-1)l rango que quiera imprimir desde la base de datos, siga los pasos **@-@** de *Cuando la [plantilla está vinculada a una base de datos y no va a editarse](#page-69-2)*.

#### **Cuando la plantilla tiene un objeto que editar <sup>3</sup>**

En caso de que sea necesario, la plantilla se puede editar temporalmente. Sin embargo, no se puede guardar después de cambiarla.

Cuando la plantilla no esté vinculada a una base de datos, para imprimir la etiqueta deberá seleccionar en primer lugar la plantilla de la etiqueta y después escribir texto en cada uno de sus campos.

Cuando la plantilla esté vinculada a una base de datos, puede imprimirse un registro único o un rango de registros en la base de datos vinculada a la plantilla.

#### *<u>I</u>* Importante

No se pueden añadir ni eliminar saltos de línea.

- **a** Seleccione [Plantillas transferidas] en la pantalla de inicio mediante la tecla  $\dagger$ ,  $\downarrow$ ,  $\leftarrow$  o  $\rightarrow$ y pulse **OK** (Aceptar) o **Intro**.
- **Use las teclas**  $\uparrow$  **o**  $\downarrow$  para seleccionar una plantilla y pulse **OK** (Aceptar) o **Intro**.

#### **Nota**

Cuando la plantilla está vinculada a una base de datos, aparece el icono  $\mathbf{E}$  en la esquina superior derecha de la pantalla.

**3** Seleccione [Editar etiq. (sin guard.)] mediante la tecla  $\uparrow$  **o**  $\downarrow$  y pulse **OK** (Aceptar) **o Intro**. Aparecen los objetos que se pueden editar.

**(4)** Seleccione el objeto que desea editar con la tecla  $\uparrow$  o  $\downarrow$  y pulse la tecla **OK** (Aceptar) o **Intro**.

- Cuando la plantilla no está vinculada a una base de datos: Aparece el contenido del objeto seleccionado. Edite el objeto y pulse la tecla **OK** (Aceptar) o **Intro**.
- Cuando la plantilla está vinculada a una base de datos: Aparece el primer registro de la base de datos. Edite el objeto y pulse la tecla **OK** (Aceptar) o **Intro**.
- **6** Cuando termine, pulse la tecla **Esc**.
- 6) Seleccione el menú mediante la tecla  $\uparrow$  o  $\downarrow$  para comenzar la impresión.
	- Cuando la plantilla no está vinculada a una base de datos:

Seleccione  $[\text{Imprimir}]$  mediante la tecla  $\dagger$  o  $\dagger$  para comenzar la impresión.

■ Cuando la plantilla está vinculada a una base de datos:

Seleccione [Impr. desde base datos] o [Imprimir etiqueta editada] mediante la tecla  $\dagger$  o  $\downarrow$  para comenzar la impresión.

## **Nota**

- Cuando se editan plantillas vinculadas a una base de datos:
	- Cuando haya editado un objeto no vinculado a la base de datos, seleccione  $\text{Impr.}$  desde base datos] para imprimir.
	- Cuando haya editado un objeto vinculado a la base de datos, puede borrar el contenido editado si selecciona [Impr. desde base datos]. Por tanto, para imprimir la plantilla bastará con que seleccione [Imprimir etiqueta editada] mediante la tecla  $\uparrow$  o  $\downarrow$ .
- Para sele[c](#page-69-0)cionar [e](#page-69-1)l rango que quiera imprimir desde la base de datos, siga los pasos **@-@** de *Cuando la [plantilla está vinculada a una base de datos y no va a editarse](#page-69-2)*.
- Para editar la base de datos, consulte *[Edición de la base de datos](#page-74-0)* en la página 64.

### <span id="page-69-2"></span>**Cuando la plantilla está vinculada a una base de datos y no va a editarse <sup>3</sup>**

- **1** Seleccione [Plantillas transferidas] en la pantalla de inicio mediante la tecla  $\dagger$ ,  $\dagger$ ,  $\leftarrow$  o  $\rightarrow$ y pulse **OK** (Aceptar) o **Intro**.
- Use las teclas  $\uparrow$  o  $\downarrow$  para seleccionar una plantilla y pulse **OK** (Aceptar) o **Intro**.
- **Nota**

Cuando la plantilla está vinculada a una base de datos, aparece el icono  $\mathcal{E}$  en la esquina superior derecha de la pantalla.

- <span id="page-69-0"></span>**3** Seleccione [Impr. desde base datos] mediante la tecla ↑ o ↓ y pulse OK (Aceptar) o Intro. Aparece el contenido de la base de datos vinculada a la plantilla.
- 4) Seleccione el primer registro del rango que quiera imprimir con la tecla  $\dagger$ ,  $\downarrow$ ,  $\leftarrow$  o  $\rightarrow$  y pulse la tecla **OK** (Aceptar) o **Intro**.
- <span id="page-69-1"></span>**6** Seleccione el último registro del rango que quiera imprimir con la tecla  $\dagger$ ,  $\downarrow$ ,  $\leftarrow$  o  $\rightarrow$  y pulse la tecla **OK** (Aceptar) o **Intro** para comenzar la impresión. Cuando se defina el rango, se resaltarán los registros seleccionados.

#### **Nota**

Para volver al paso anterior, pulse la tecla **Esc**.

## **Uso de datos de base de datos transferidos <sup>3</sup>**

Puede transferir al equipo una base de datos convertida a un archivo \*.csv.

Pueden importarse a cada etiqueta los datos de una base de datos transferidos sin plantilla, excepto los diseños de formato automático y las plantillas transferidas. Los datos de la base de datos se importan según el número de bloques y páginas definido para cada etiqueta.

#### **A** Importante

- Antes de usar una base de datos, transfiérala al equipo.
- Si una base de datos y una plantilla se vinculan y se transfieren juntas, la base de datos solo puede usar dicha plantilla.

### **Nota**

- Si el rango de base de datos seleccionado es mayor que el número de bloques y páginas definido, los datos se importarán hasta alcanzar el número máximo de bloques y páginas.
- Si el número de bloques y páginas definido es mayor que el rango de base de datos seleccionado, la operación terminará cuando se haya importado toda la base de datos. No se imprimirá el resto de bloques y páginas.
- **1** Pulse la tecla **Insertar**, seleccione [Base de datos] mediante la tecla  $\uparrow$  o  $\downarrow$  y pulse la tecla **OK** (Aceptar) o **Intro**.
- 2) Seleccione la base de datos que desee usar mediante la tecla  $\uparrow$  o  $\downarrow$  y, después, pulse la tecla **OK** (Aceptar) o **Intro**.

Aparecerá el primer registro de la base de datos seleccionada.

### **Nota**

- Si el registro seleccionado no se cambia durante un determinado tiempo mientras se muestra la base de datos, el contenido del registro se mostrará en la parte inferior de la pantalla. Sin embargo, el contenido del registro no se mostrará si el registro contiene 11 caracteres de un byte o menos.
- Cuando se pulse la tecla **Vista previa**, se mostrarán las propiedades del registro.
- Al definir el rango, no se puede seleccionar la línea "nombres de campo" (primera línea de datos).

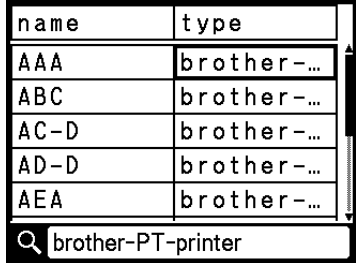

Uso de los datos transferidos al equipo de etiquetado P-touch

c Seleccione el primer registro del rango que desea introducir y pulse la tecla **OK** (Aceptar) o **Intro**. Se resaltará el registro seleccionado.

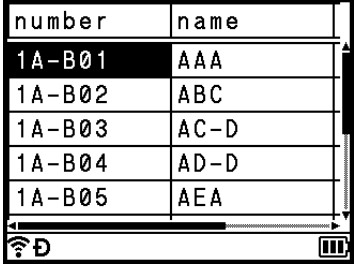

d Seleccione el último registro del rango que desee introducir y pulse la tecla **OK** (Aceptar) o **Intro**. Se resaltará el rango seleccionado.

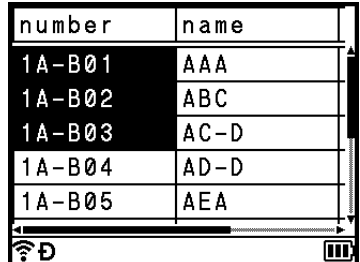

Aparecerá el contenido de la base de datos seleccionada.

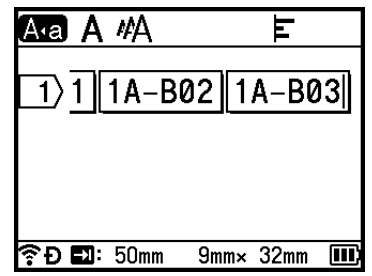
### **Búsqueda en la base de datos <sup>3</sup>**

Al seleccionar un registro de base de datos para usarlo en una plantilla o añadirlo a una etiqueta, puede buscar registros que contengan caracteres específicos o un número específico.

La búsqueda continúa hasta detenerse a la derecha de la primera cadena coincidente. A continuación, se buscarán los registros de base de datos en la misma dirección que el orden de importación del tipo de etiqueta. También se buscará la línea "nombres de campo".

Entre los posibles caracteres de búsqueda se incluyen mayúsculas y minúsculas (caracteres acentuados incluidos) y números, así como los símbolos superiores del teclado.

- **1** Pulse la tecla **Insertar**, seleccione [Base de datos] mediante la tecla  $\dagger$  o  $\downarrow$  y pulse la tecla **OK** (Aceptar) o **Intro**.
- 2 Seleccione la base de datos que desee usar mediante la tecla  $\uparrow$  o  $\downarrow$  y, después, pulse la tecla **OK** (Aceptar) o **Intro**.

Aparecerá el primer registro de la base de datos seleccionada.

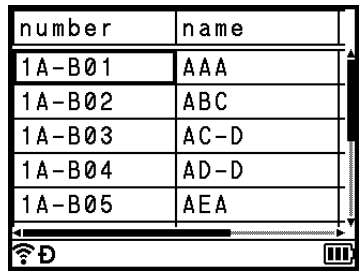

**8** Escriba el primer carácter (p. ej., "B") que desee buscar. **Ejemplo**: Si escribe "B", se buscarán cadenas de caracteres que contengan "B" en los campos siguientes al primer campo.

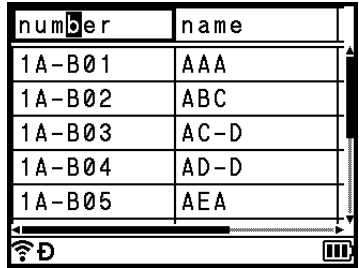

Si se encuentra una cadena que contenga "B", el cursor se desplazará a esos datos y se resaltará el carácter "B". Además, se almacenará "B" en la memoria interna.

Si no se encuentra ninguna cadena que contenga el carácter "B" buscado, el cursor permanecerá en la posición actual sin moverse y el carácter "B" no se almacenará en la memoria interna.

4 Escriba el segundo carácter (p. ej., "R") que desee buscar.

A continuación, si escribe "R", se buscarán cadenas de caracteres que contengan "BR" en los campos siguientes al primer campo.

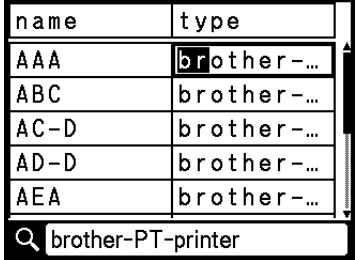

Si se encuentra una cadena que contenga "BR", el cursor se desplazará a esos datos y se resaltarán los caracteres "BR". Además, se almacenará "BR" en la memoria interna.

**(5)** Siga el mismo procedimiento para continuar buscando en la base de datos.

### **Nota**

• Si el carácter que busca está en varios campos de la base de datos, pulse la tecla **Siguiente** para desplazarse al siguiente campo que contenga el carácter. El carácter se resaltará en el campo.

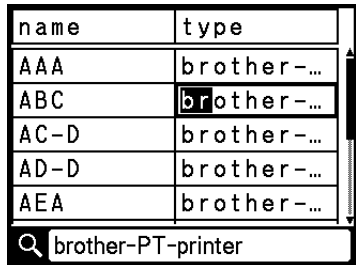

• Pulse la tecla **Retroceso** para borrar el último carácter de búsqueda. El cursor se desplazará al campo que contiene los caracteres de búsqueda restantes.

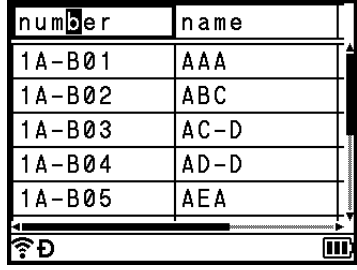

### **Edición de la base de datos <sup>3</sup>**

- **1** Pulse la tecla **Insertar**, seleccione [Base de datos] mediante la tecla  $\uparrow$  o  $\downarrow$  y pulse la tecla **OK** (Aceptar) o **Intro**.
- 2) Seleccione la base de datos que desee editar mediante la tecla  $\uparrow$  o  $\downarrow$  y, después, pulse la tecla **OK** (Aceptar) o **Intro**.

### **Nota**

También puede seleccionar la base de datos que quiera editar mediante el siguiente procedimiento: Seleccione [Plantillas transferidas] en la pantalla de inicio mediante la tecla  $\dagger$ ,  $\dagger$ ,  $\leftarrow$  o  $\rightarrow$ y pulse **OK** (Aceptar) o **Intro**. Seleccione la plantilla vinculada a una base de datos que desee editar mediante la tecla ↑ o ↓ y, después, pulse la tecla OK (Aceptar) o Intro. Seleccione [Impr. desde base datos] mediante la tecla  $\uparrow$  o  $\downarrow$  y pulse OK (Aceptar) o Intro.

Aparecerá el primer registro de la base de datos seleccionada.

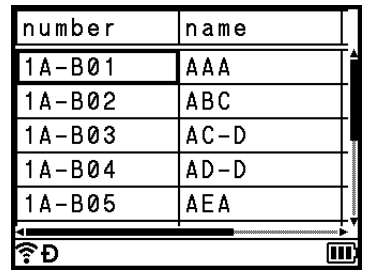

Seleccione la celda que desee usar mediante la tecla  $\uparrow$ ,  $\downarrow$ ,  $\leftarrow$  o  $\rightarrow$  y, después, pulse **OK** (Aceptar) o **Intro**.

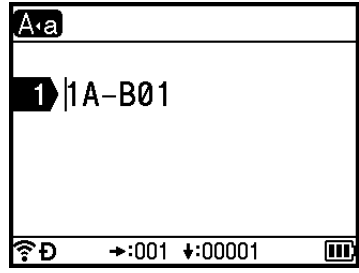

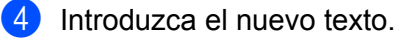

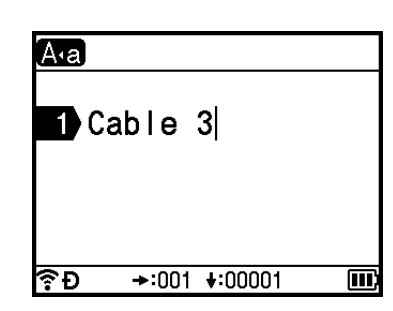

### **Nota**

Para cancelar la edición de texto y volver a la pantalla anterior, pulse la tecla **Esc**.

### **A** Importante

- Puede añadir o eliminar un salto de línea.
- Cada celda puede contener un máximo de 17 líneas.
- **6** Pulse la tecla OK (Aceptar). Aparecerá el texto nuevo.

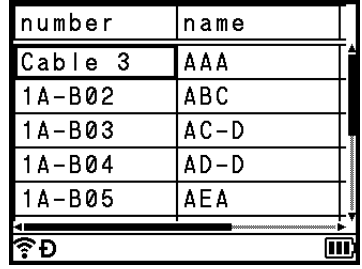

### **Nota**

Si no desea imprimir la base de datos, pulse la tecla **OK** (Aceptar) y luego la tecla **Esc**. Se guardarán los datos editados.

**6** Pulse de nuevo la tecla OK (Aceptar). Se resaltará el registro editado.

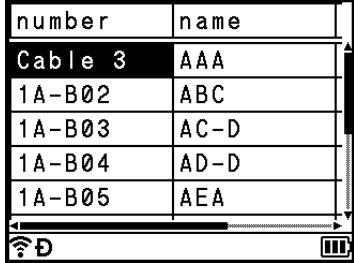

- **T** Realice una de las siguientes acciones:
	- Cuando la base de datos se ha transferido con plantilla:

Seleccione el último registro del rango que quiera imprimir con la tecla  $\dagger$ ,  $\dagger$ ,  $\leftarrow$  o  $\rightarrow$  y pulse **OK** (Aceptar) o **Intro** para comenzar la impresión.

Cuando se defina el rango, se resaltarán los registros seleccionados.

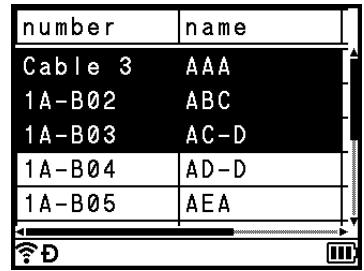

Cuando la base de datos se ha transferido sin plantilla:

Seleccione el último registro del rango que desee introducir y pulse la tecla **OK** (Aceptar) o **Intro**. Se resaltará el rango seleccionado.

Aparecerá el contenido de la base de datos seleccionada.

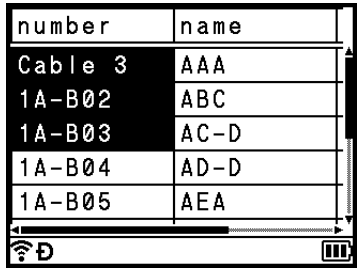

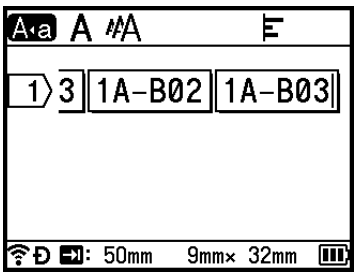

8 Pulse la tecla **Imprimir**.

### **Borrado de los datos transferidos <sup>3</sup>**

Use los siguientes métodos para borrar datos transferidos.

No se pueden borrar varios elementos a la vez. Elimine cada elemento por separado.

### **Eliminación de símbolos transferidos <sup>3</sup>**

- **1)** Pulse la tecla **Insertar**, seleccione [Símbolos transferidos] mediante la tecla  $\uparrow$  o  $\downarrow$  y pulse la tecla **OK** (Aceptar) o **Intro**.
- 2) Seleccione el símbolo transferido que desee eliminar mediante la tecla  $\uparrow$  o  $\downarrow$  y, después, pulse la tecla **Borrar**.

Aparecerá el mensaje [¿Eliminar?].

**8** Pulse **OK** (Aceptar) o **Intro**. Se elimina el símbolo transferido seleccionado y se selecciona la siguiente imagen. En caso necesario, elimine la siguiente imagen.

### **Eliminación de plantillas <sup>3</sup>**

- **a** Seleccione [Plantillas transferidas] en la pantalla de inicio mediante la tecla  $\dagger$ ,  $\dagger$ ,  $\leftarrow$  o  $\rightarrow$ y pulse **OK** (Aceptar) o **Intro**.
- **2** Seleccione la plantilla que desee mediante la tecla ↑ o ↓ y, después, pulse **OK** (Aceptar) o **Intro**.
- **63** Seleccione [Eliminar] mediante la tecla ↑ o ↓ y, después, pulse OK (Aceptar) o Intro. Aparecerá el mensaje [¿Eliminar?].
- d Pulse **OK** (Aceptar) o **Intro**. Se elimina la plantilla seleccionada y se selecciona la siguiente plantilla. En caso necesario, elimine la siguiente plantilla.

### **Eliminación de bases de datos <sup>3</sup>**

- **i** Pulse la tecla **Insertar**.
- **2** Seleccione la base de datos que desee eliminar mediante la tecla  $\uparrow$  o  $\downarrow$  y, después, pulse la tecla **Borrar**.

Aparecerá el mensaje [¿Eliminar?].

**8** Pulse **OK** (Aceptar) o **Intro**. Se eliminará la base de datos seleccionada y se seleccionará la siguiente base de datos. En caso necesario, elimine la siguiente base de datos.

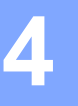

### <span id="page-78-1"></span>**Instalación del controlador de la impresora y del software <sup>4</sup>**

Para imprimir desde su ordenador Windows o Mac, instale el controlador de la impresora, Cable Label Tool, P-touch Editor y otras aplicaciones en su ordenador.

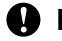

**A** Importante

No conecte el equipo de etiquetado P-touch al ordenador hasta que se le indique.

- **4**
- **1** Visite nuestro sitio web (*[install.brother](http://install.brother)*) y descargue el instalador del software y los manuales.
- **2** Haga doble clic en el archivo descargado y siga las instrucciones que aparecen en la pantalla para realizar la instalación.

**Nota**

- Una vez iniciada la instalación, puede seleccionar qué elementos instalar.
- Para conectar el equipo a un ordenador mediante una conexión inalámbrica, recomendamos lo siguiente:
	- Ajuste la configuración de red inalámbrica al instalar el software. Puede cambiar la configuración más tarde mediante [Configur.] en la pantalla de inicio o Herramienta de configuración de la impresora. Para obtener más información, consulte *[Conexión mediante Wi-Fi](#page-79-0)* en la página 69 o *[Cambio de la](#page-96-0)  [configuración del equipo de etiquetado P-touch](#page-96-0)* en la página 86.
	- Instale el software en un ordenador conectado de forma inalámbrica a la red y configure el equipo mediante un cable USB.
	- Obtenga el SSID (nombre de la red) y la contraseña (clave de red) de la red inalámbrica con antelación.
- 8 Cierre el cuadro de diálogo cuando haya finalizado la instalación.

### **Conexión del equipo a un ordenador <sup>4</sup>**

Conecte el equipo mediante uno de los métodos que encontrará a continuación:

Conexión mediante cable USB

Consulte *[Conexión mediante USB](#page-78-0)* en la página 68.

■ Conexión de LAN inalámbrica Consulte *[Conexión mediante Wi-Fi](#page-79-0)* en la página 69.

### <span id="page-78-0"></span>**Conexión mediante USB <sup>4</sup>**

- **a** Antes de conectar el cable USB, asegúrese de que el equipo esté apagado.
- 2) Conecte el extremo del cable USB del equipo al puerto USB de la parte trasera del equipo.
- Conecte el otro extremo del cable USB al puerto USB del ordenador.
- Encienda el equipo.

### <span id="page-79-0"></span>**Conexión mediante Wi-Fi <sup>4</sup>**

Puede seleccionar el tipo de red, establecer o mostrar la configuración de red, entre otros, usando [Configur.] en la pantalla de inicio. También puede usar [**Configuración de comunicación**] en la Herramienta de configuración de la impresora para obtener la configuración detallada. Para obtener más información, consulte *[Cambio de la configuración del equipo de etiquetado P-touch](#page-96-0)* en la página 86.

Estos son los métodos de conexión Wi-Fi disponibles:

- $\blacksquare$  Modo infraestructura
- Modo ad-hoc (para definir el modo ad-hoc, utilice la Herramienta de configuración de la impresora (consulte *[Cambio de la configuración del equipo de etiquetado P-touch](#page-96-0)* en la página 86).)

#### <span id="page-79-2"></span><span id="page-79-1"></span>**Modo infraestructura <sup>4</sup>**

El modo infraestructura permite conectar el equipo a un ordenador a través de un punto de acceso/enrutador Wi-Fi.

**Antes de empezar**

Primero debe definir la configuración Wi-Fi del equipo para que se comunique con su punto de acceso/enrutador Wi-Fi. Una vez configurado el equipo, los ordenadores de su red tendrán acceso al equipo.

#### *<u>O* Importante</u>

- Si va a conectar el equipo a su red, le recomendamos que se ponga en contacto con su administrador del sistema antes de realizar la instalación. Debe confirmar la configuración Wi-Fi antes de continuar con esta instalación.
- Para volver a definir la configuración Wi-Fi o si el estado de la conexión Wi-Fi del equipo no está claro, reajuste la configuración Wi-Fi del equipo.
	- 1 Seleccione  $[Configure.]$  en la pantalla de inicio mediante la tecla  $\dagger$ ,  $\dagger$ ,  $\leftarrow$  o  $\rightarrow$  y pulse **OK** (Aceptar) o **Intro**.
	- 2 Seleccione [Restablecer] mediante la tecla o y pulse **OK** (Aceptar) o **Intro**.
	- **3 Seleccione** [Restabl. config. Wi-Fi] mediante la tecla ↑ o ↓ y pulse OK (Aceptar) o Intro.

### **Nota**

- Recomendamos preparar el SSID (nombre de la red) y la contraseña (clave de red) de la red inalámbrica con antelación.
- Para lograr los mejores resultados en la impresión diaria normal de documentos, use el equipo lo más cerca posible del punto de acceso/enrutador Wi-Fi con el mínimo de obstáculos. Las paredes y los objetos grandes entre dos dispositivos, así como las interferencias con otros dispositivos electrónicos, pueden afectar a la velocidad de transferencia de datos de los documentos.

#### **Configuración usando el asistente de configuración**

**a** Seleccione [Configur.] en la pantalla de inicio mediante la tecla  $\uparrow, \downarrow, \leftarrow$  o  $\rightarrow$  y pulse **OK** (Aceptar) o **Intro**.

**2** Seleccione [WLAN] mediante la tecla  $\uparrow$  o  $\downarrow$  y pulse **OK** (Aceptar) o **Intro**.

- Seleccione [Modo Infraestructura] mediante la tecla ↑ o ↓ y pulse OK (Aceptar) o Intro.
- **d** Seleccione [Configuración de red] mediante la tecla ↑ o ↓ y pulse **OK** (Aceptar) o Intro.
- **E** Seleccione [Asistente configuración] mediante la tecla  $\uparrow$  o  $\downarrow$  y pulse **OK** (Aceptar) o **Intro**.
- f Si aparece cualquier mensaje, pulse **OK** (Aceptar) o **Intro** para cada uno de ellos. Aparecen los SSID de las redes disponibles.

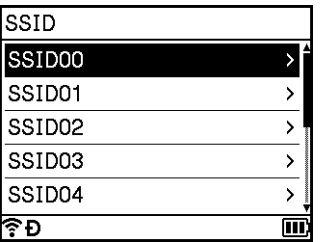

**7** Seleccione el SSID mediante la tecla  $\uparrow$  o  $\downarrow$ , o bien seleccione [Otro...] e indique el SSID (de 1 a 32 caracteres) y luego pulse **OK** (Aceptar) o **Intro**. Aparecerá la pantalla [Contraseña].

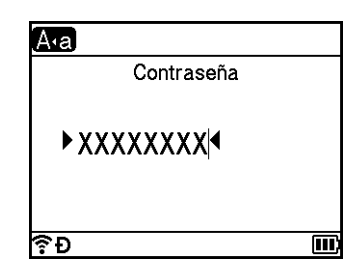

- $\langle 8 \rangle$  Indique la contraseña (de entre 8 y 63 caracteres o, si utiliza WEP, de entre 5 y 13 caracteres), y pulse **OK** (Aceptar) o **Intro**.
- **(9)** La pantalla vuelve a la pantalla de menú  $[Configure.]\gamma \approx$  parpadea mientras se establece la conexión.

Después de 90 segundos, el indicador cambiará a  $\widehat{\mathcal{R}}$ , pero su equipo seguirá intentando conectarse a la red.

10 Una vez conectado, dependiendo de la potencia de la señal inalámbrica, el indicador de conexión inalámbrica mostrará uno de los siguientes símbolos:  $\epsilon \in \epsilon$ 

### **Nota**

Si inicia el asistente de configuración para el modo infraestructura o selecciona la configuración de red para el modo directo cuando la función inalámbrica del equipo esté apagada, aparecerá [Conectar radio Wi-Fi] y la función inalámbrica se encenderá automáticamente (o después de pulsar la tecla **OK** (Aceptar)). Ya no es necesario activar el modo infraestructura o el modo directo manualmente.

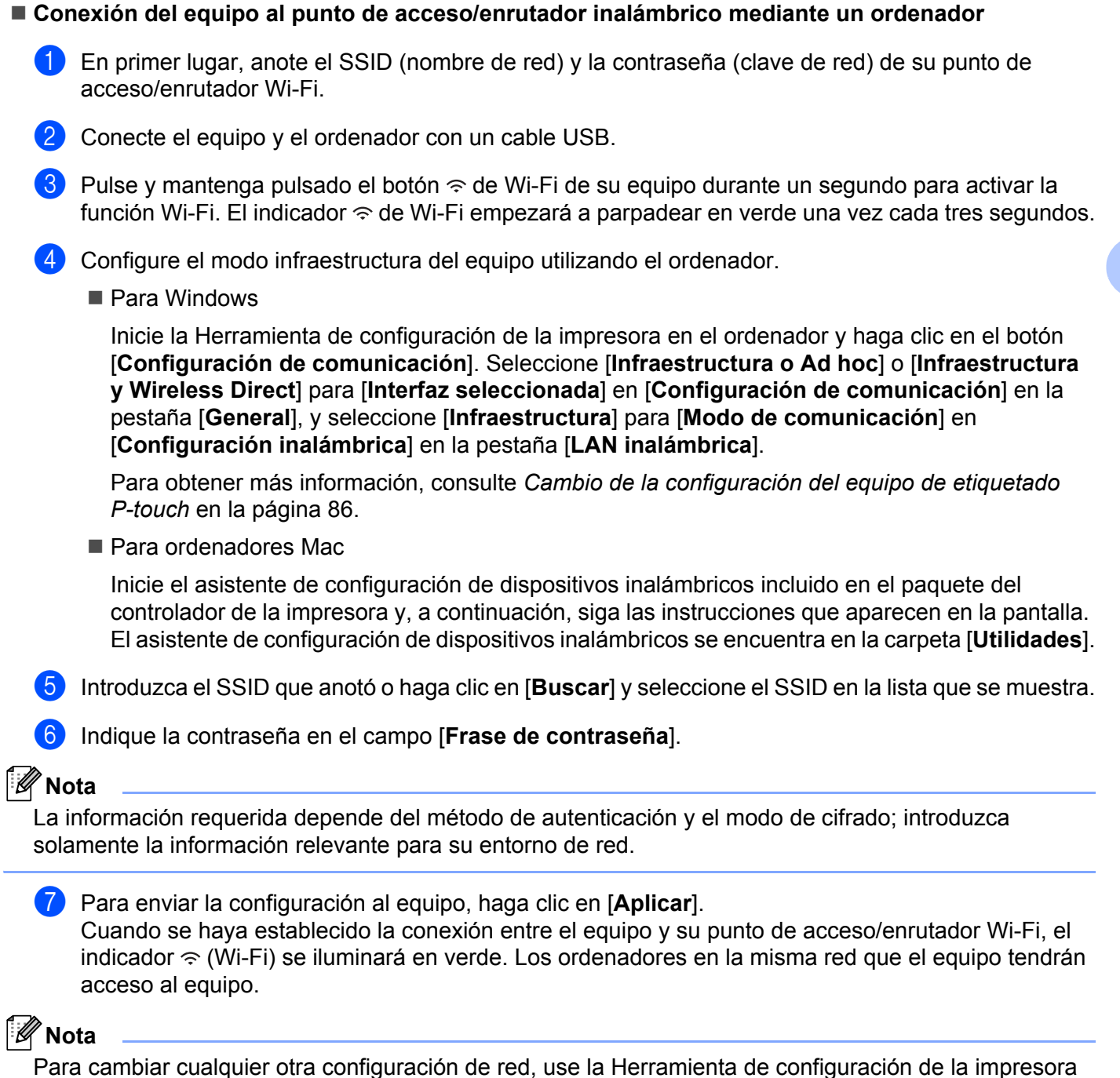

(consulte *[Cambio de la configuración del equipo de etiquetado P-touch](#page-96-0)* en la página 86).

**71**

### **WPS (Wi-Fi Protected Setup™)**

Si su enrutador/punto de acceso inalámbrico admite WPS, puede definir la configuración y las conexiones de forma inalámbrica.

Primero confirme que su punto de acceso/enrutador inalámbrico tiene el símbolo WPS.

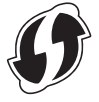

- **2** Seleccione [Configur.] en la pantalla de inicio mediante la tecla  $\uparrow$ ,  $\downarrow$ ,  $\leftarrow$  o  $\rightarrow$  y pulse **OK** (Aceptar) o **Intro**.
- **3** Seleccione [WLAN] mediante la tecla ↑ o ↓ y pulse **OK** (Aceptar) o **Intro**.
- **4** Seleccione [Modo Infraestructura] mediante la tecla ↑ o ↓ y pulse OK (Aceptar) o Intro.
- **6** Seleccione [Configuración de red] mediante la tecla ↑ o ↓ y pulse OK (Aceptar) o Intro.
- 6 Coloque el equipo al alcance del punto de acceso/enrutador inalámbrico. El alcance puede variar dependiendo de su entorno. Consulte las instrucciones proporcionadas con su punto de acceso/enrutador inalámbrico.
- **[7]** Seleccione [Botón Push] mediante la tecla ↑ o ↓ y pulse OK (Aceptar) o Intro.
- **8** Pulse OK (Aceptar) o **Intro** para el mensaje que aparece antes de [Iniciar WPS en punto acceso inalámbrico].

Aparecerá el mensaje [Iniciar WPS en punto acceso inalámbrico].

i Pulse el botón WPS en su punto de acceso/enrutador WLAN y la tecla **OK** (Aceptar) o **Intro** en el equipo.

**Nota**

Para volver al paso anterior, pulse la tecla **Esc**.

10 [Conectando...] aparece durante un momento, antes de que aparezca [Conectado].

**k** Pulse **OK** (Aceptar) o **Intro**.

La pantalla vuelve a la pantalla del menú [Configur.].

Dependiendo de la potencia de la señal inalámbrica, el indicador de conexión inalámbrica será uno de los siguientes símbolos:  $\epsilon \in \mathbb{R}$ 

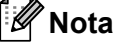

- Si inicia el asistente de configuración para el modo infraestructura o selecciona la configuración de red para el modo directo cuando la función inalámbrica del equipo esté apagada, aparecerá [Conectar radio Wi-Fi] y la función inalámbrica se encenderá automáticamente (o después de pulsar la tecla **OK** (Aceptar)). Ya no es necesario activar el modo infraestructura o el modo directo manualmente.
- El equipo tratará de conectarse mediante WPS durante dos minutos. Si se mantiene pulsado el botón  $\hat{\epsilon}$  (Wi-Fi) durante dicho tiempo, el equipo seguirá intentando conectarse durante dos minutos más.
- Si su equipo no se puede conectar a la red, se mostrará un mensaje que indica que la conexión falló.

**4**

**4**

- **Configuración introduciendo el PIN**
	- **and Seleccione [Configur.] en la pantalla de inicio mediante la tecla**  $\uparrow, \downarrow, \leftarrow, \circ \rightarrow$  **y pulse <b>OK** (Aceptar) o **Intro**.
	- Seleccione [WLAN] mediante la tecla  $\uparrow$  o  $\downarrow$  y pulse **OK** (Aceptar) o **Intro**.
	- **8** Seleccione [Modo Infraestructura] mediante la tecla  $\uparrow$  o  $\downarrow$  y pulse **OK** (Aceptar) o Intro.
	- **d** Seleccione [Configuración de red] mediante la tecla ↑ o ↓ y pulse **OK** (Aceptar) o **Intro**.
	- **Example EXP** Seleccione [Código PIN] mediante la tecla ↑ o ↓ y pulse **OK** (Aceptar) o Intro.
	- **6** Si aparecen mensajes, pulse **OK** (Aceptar) o **Intro** para cada uno de ellos.
	- $\overline{z}$  Escriba el código PIN que se muestra en la pantalla en su punto de acceso/enrutador y luego pulse la tecla **OK** (Aceptar) o **Intro**.

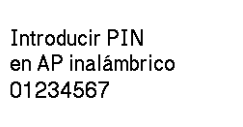

 $\boxed{8}$  [Conectando...] aparece durante un momento, antes de que aparezca [Conectado].

**9** Pulse **OK** (Aceptar) o **Intro**.

La pantalla vuelve a la pantalla del menú [Configur.].

Dependiendo de la potencia de la señal inalámbrica, el indicador de conexión inalámbrica será uno de los siguientes símbolos:  $\sim \approx$ 

### **Nota**

Si inicia el asistente de configuración para el modo infraestructura o selecciona la configuración de red para el modo directo cuando la función inalámbrica del equipo esté apagada, aparecerá [Conectar radio Wi-Fi] y la función inalámbrica se encenderá automáticamente (o después de pulsar la tecla **OK** (Aceptar)). Ya no es necesario activar el modo infraestructura o el modo directo manualmente.

### **Modo ad-hoc <sup>4</sup>**

En el caso de Windows, tras instalar el controlador de la impresora y otras aplicaciones en el ordenador, establezca el modo ad-hoc mediante la aplicación Herramienta de configuración de la impresora instalada en el ordenador.

En el caso de Mac, defina el modo ad-hoc utilizando el asistente de configuración de dispositivos inalámbricos.

### **Activación y desactivación de la función inalámbrica <sup>4</sup>**

Para activar o desactivar la función inalámbrica, pulse el botón  $\hat{\sigma}$  de Wi-Fi.

- **1** Pulse el botón  $\hat{\mathcal{P}}$  de Wi-Fi. La función inalámbrica estará activada ahora.
- **2** Pulse el botón  $\hat{\sigma}$  de Wi-Fi nuevamente para apagar la función inalámbrica.

### **Nota**

- Sise selecciona [Off] en la pantalla [Modo Directo Activado/Desactivado] y [Modo Infraestructura Activado/Desactivado], la función inalámbrica se mantendrá apagada incluso si se pulsa el botón  $\hat{\le}$  (Wi-Fi). (La configuración de fábrica es "On" tanto para el modo directo como para el modo infraestructura.) Para obtener más información, consulte *[Modo infraestructura](#page-79-1)* en la página 69 o *[Conexión del equipo a un dispositivo móvil](#page-89-0)* en la página 79.
- Cuando la función inalámbrica esté activada, la carga de la batería de iones de litio disminuirá rápidamente. Para cambiar la fuente de alimentación, conecte el adaptador de CA.

### **Impresión desde un ordenador <sup>4</sup>**

### **Aplicaciones disponibles <sup>4</sup>**

Para poder utilizar el equipo de forma efectiva, existen diversas aplicaciones y funciones disponibles.

Deberá instalar el controlador de la impresora para utilizar estas aplicaciones.

Visite nuestro sitio web ([install.brother\)](http://install.brother) y descargue el instalador del controlador de la impresora y de las aplicaciones.

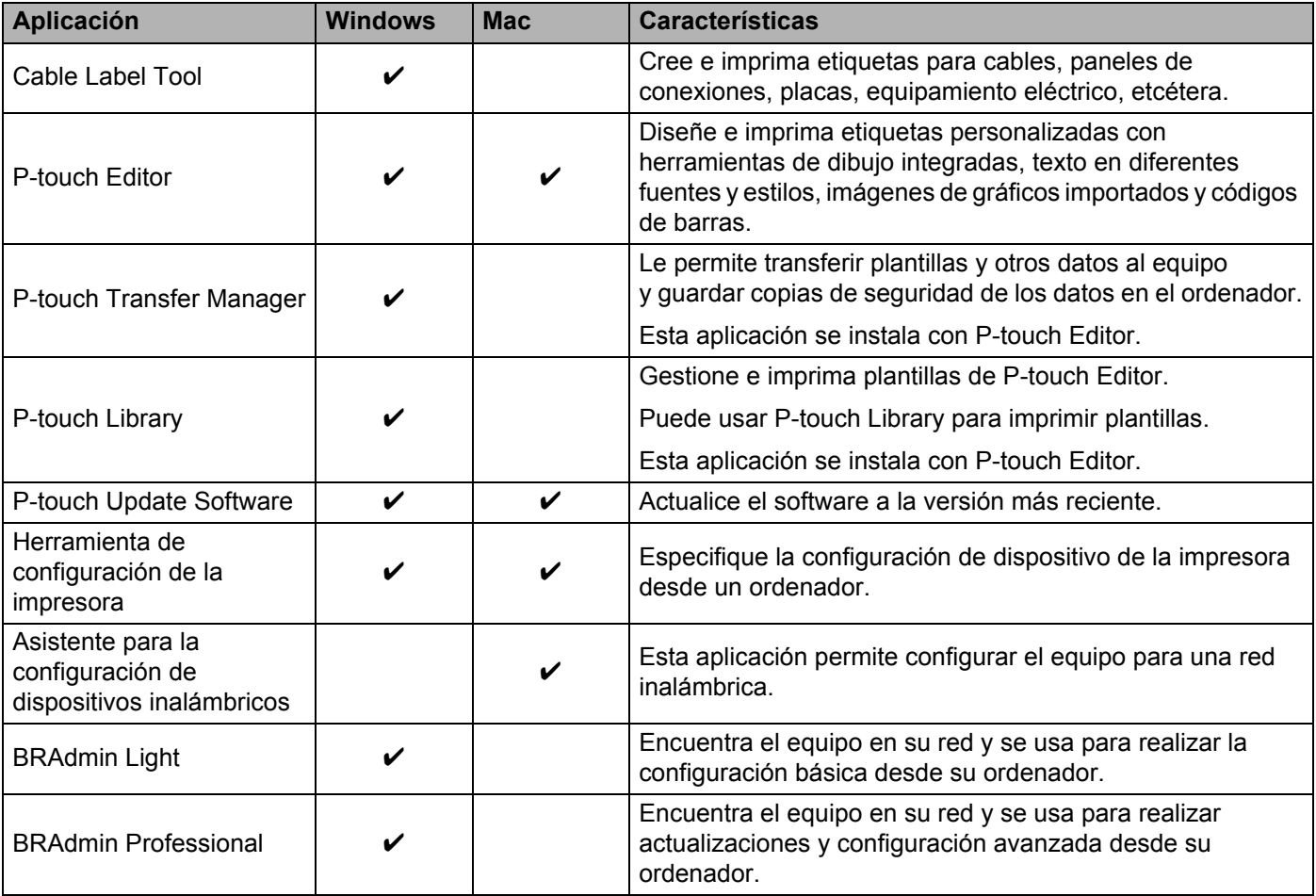

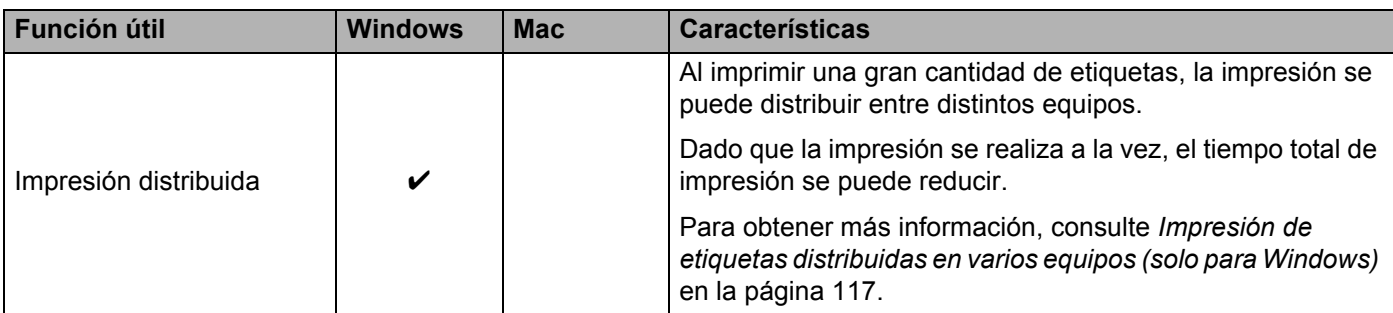

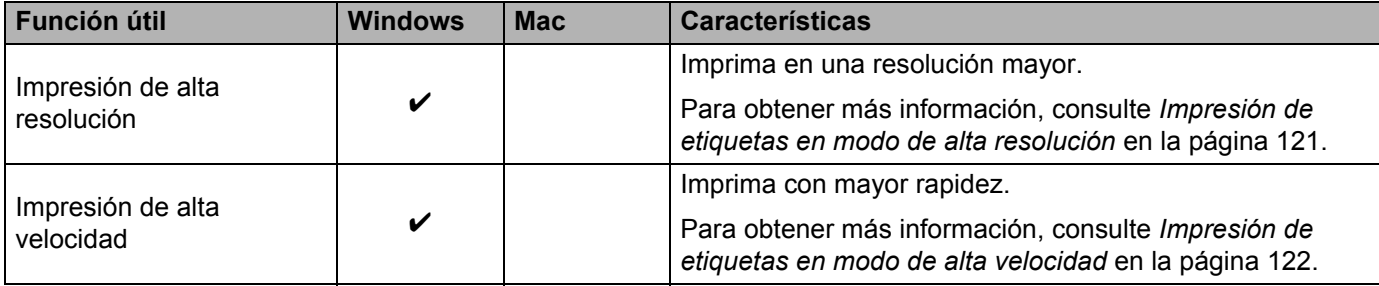

### **<sup>4</sup> Impresión desde su ordenador <sup>4</sup>**

Existen varios métodos de impresión con este equipo.

A continuación se describe el procedimiento de impresión desde un ordenador utilizando Cable Label Tool y P-touch Editor.

- **1** Inicie Cable Label Tool o P-touch Editor y abra el documento que desee imprimir.
- 2 Cree un diseño de etiqueta.
- **(3)** Compruebe las opciones de corte. (Consulte *[Opciones de corte](#page-86-0)* en la página 76.)
- d Seleccione [**Archivo**], [**Imprimir**] en la barra de menú o haga clic en el icono [**Imprimir**].

### <span id="page-86-0"></span>**Opciones de corte <sup>4</sup>**

Las opciones de corte le permiten especificar cómo se alimenta y se corta el material al imprimir. Utilice el controlador de la impresora para seleccionar la opción de corte al imprimir desde el ordenador utilizando la aplicación.

Consulte la siguiente tabla para obtener una lista de todas las configuraciones disponibles:

### <span id="page-86-1"></span>**Tabla de opciones de corte de cinta**

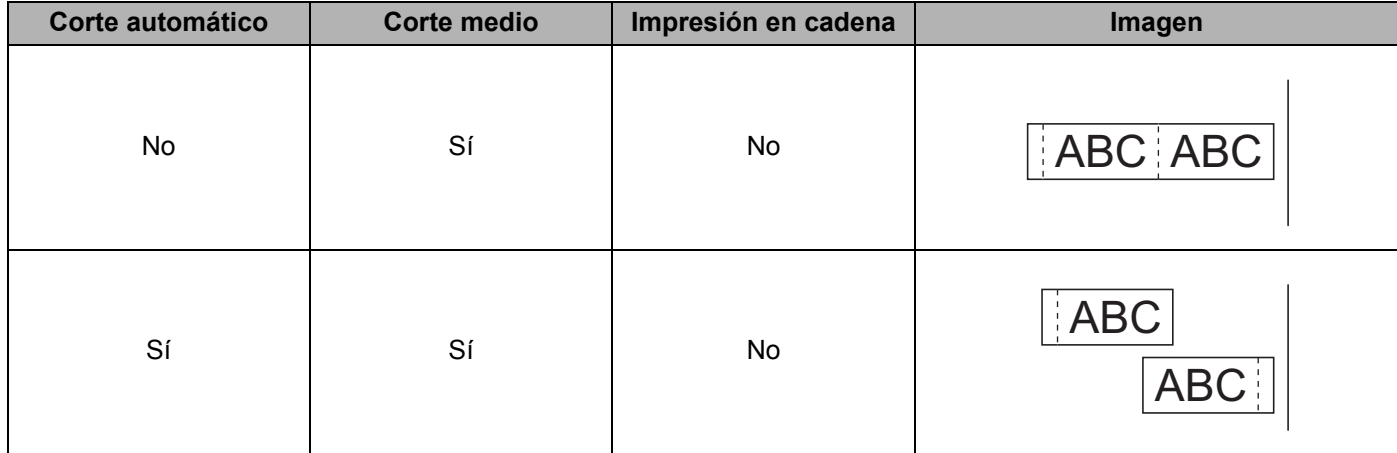

### **Tabla de opciones de corte de cinta**

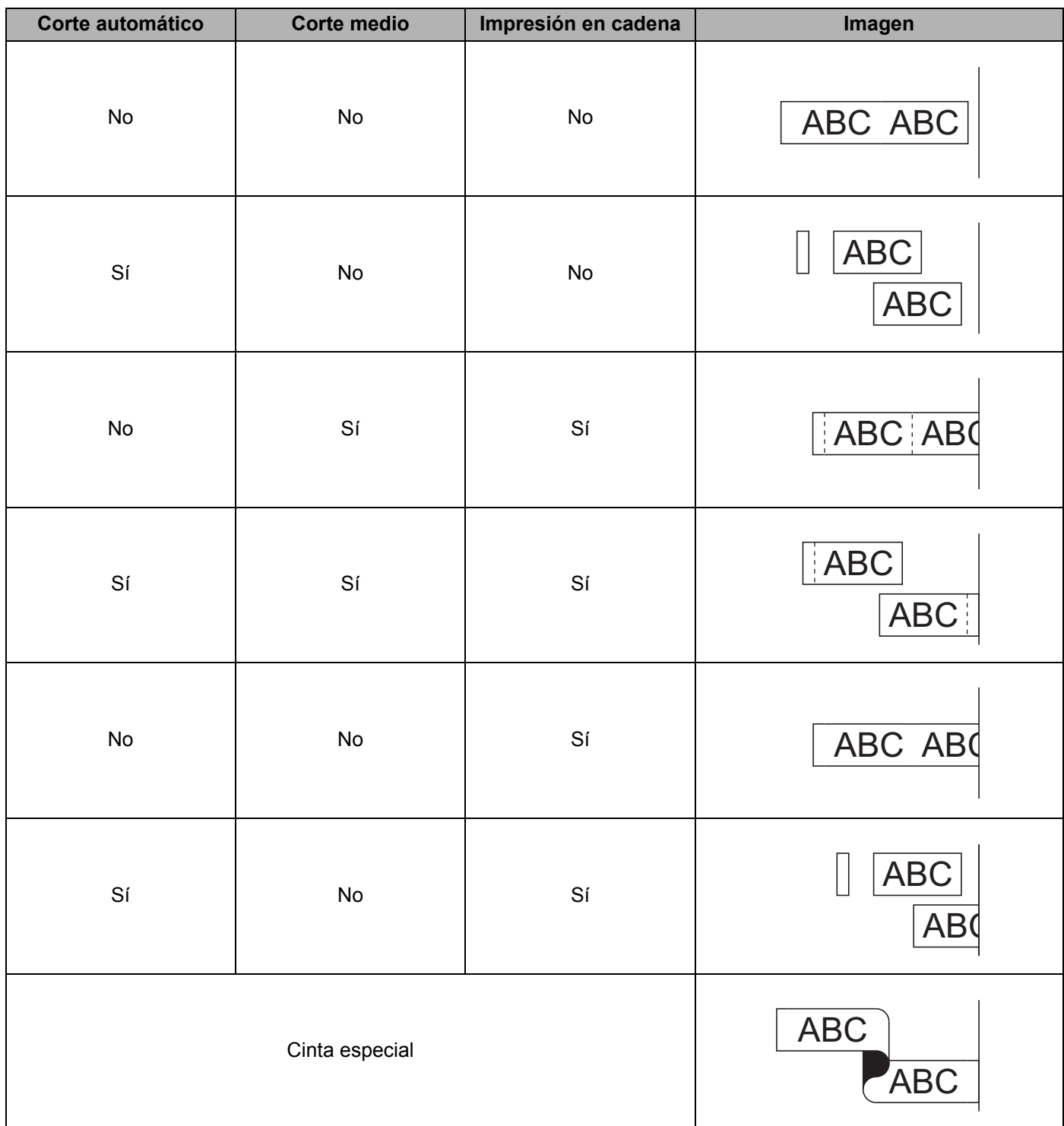

#### **Tabla de opciones de corte de cinta**

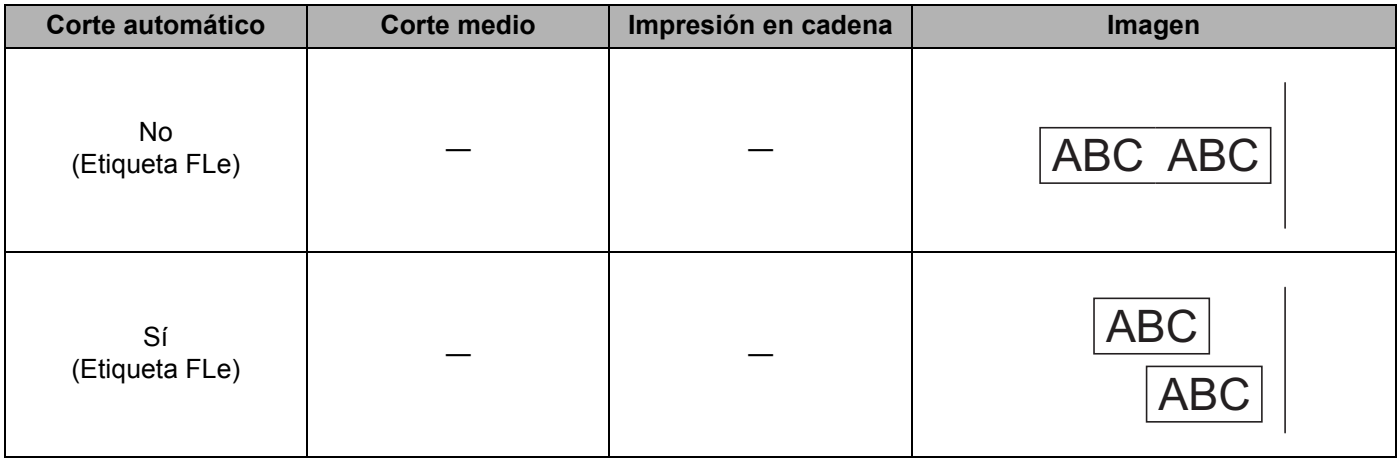

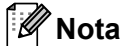

- Al imprimir varias copias de distintas etiquetas, puede seleccionar la opción de impresión en cadena para reducir el espacio en blanco entre las etiquetas. (Consulte la *[Tabla de opciones de corte de cinta](#page-86-1)*.)
- Al usar la opción de impresión en cadena, pulse el botón  $\aleph$  de alimentación y corte una vez impresa la última etiqueta.

### **Adhesión de etiquetas <sup>4</sup>**

- **1** Si es necesario, recorte la etiqueta impresa con unas tijeras hasta que tenga la forma y dimensiones deseadas.
- 2 Despegue la capa posterior de la etiqueta.
- 3 Coloque la etiqueta donde corresponda y presione con firmeza con el dedo desde arriba hacia abajo para adherirla.

### **Nota**

- La capa posterior de algunas cintas viene precortada para que sea más sencillo desprenderla. Para despegarla, doble la etiqueta longitudinalmente de manera que el texto quede hacia adentro para que se despeguen las esquinas de la capa posterior. A continuación, despegue la capa posterior de las etiquetas de una a una.
- Las etiquetas no se adhieren bien en superficies húmedas, sucias o irregulares. Por lo tanto, es posible que se despeguen fácilmente de este tipo de superficies.
- Cinta adhesiva extrarresistente:
	- Para superficies con textura y rugosas, se recomienda el uso de cintas adhesivas extrarresistentes.
- Asegúrese de leer las instrucciones suministradas con las cintas de tela, las cintas adhesivas extrarresistentes u otro tipo de cintas especiales, y tenga en cuenta todas las precauciones que se indican.

**4**

# **Impresión mediante el dispositivo móvil <sup>5</sup>**

### **Instalación de aplicaciones para su uso con dispositivos móviles <sup>5</sup>**

Brother ofrece varias aplicaciones que utilizar con su equipo de etiquetado P-touch, incluidas aplicaciones que le permiten imprimir directamente desde su tableta o smartphone Apple iPhone, iPad y iPod touch o Android™, y aplicaciones que le permiten transferir datos, como plantillas, símbolos y bases de datos creadas mediante un ordenador, a su equipo de forma inalámbrica.

Para más información sobre las aplicaciones móviles disponibles para su impresora, visite [support.brother.com/g/d/f5f9.](https://support.brother.com/g/d/f5f9)

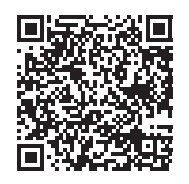

### <span id="page-89-1"></span><span id="page-89-0"></span>**Conexión del equipo a un dispositivo móvil <sup>5</sup>**

Puede conectar su equipo a un dispositivo móvil. Para crear e imprimir etiquetas directamente desde su dispositivo móvil, instale las aplicaciones móviles Brother y, después, conecte el equipo al dispositivo móvil.

- **Conexión mediante el teclado del equipo**
	- **a** Seleccione [Configur.] en la pantalla de inicio mediante la tecla  $\uparrow, \downarrow, \leftarrow, \circ \rightarrow$  y pulse **OK** (Aceptar) o **Intro**.

**Seleccione [WLAN] mediante la tecla**  $\uparrow$  **o**  $\downarrow$  **y pulse OK (Aceptar) o Intro.** 

**3** Seleccione [Modo Directo] mediante la tecla ↑ o ↓ y pulse OK (Aceptar) o Intro. El equipo muestra el símbolo  $\mathbf{D}$ .

**4** Seleccione [Configuración de red] mediante la tecla ↑ o ↓ y pulse OK (Aceptar) o Intro.

### **Nota**

- Si inicia el asistente de configuración para el modo infraestructura o selecciona la configuración de red para el modo directo cuando la función inalámbrica del equipo esté apagada, aparecerá [Conectar radio Wi-Fi] y la función inalámbrica se encenderá automáticamente (o después de pulsar la tecla **OK** (Aceptar)). Ya no es necesario activar el modo infraestructura o el modo directo manualmente.
- Cuando la función inalámbrica esté activada, la carga de la batería de iones de litio disminuirá rápidamente. Para cambiar la fuente de alimentación, conecte el adaptador de CA.
	- $\overline{6}$  El SSID actual aparecerá en la pantalla. Introduzca el nuevo SSID si es necesario, y luego pulse **OK** (Aceptar) o **Intro**.
	- 6 La contraseña actual aparecerá en la pantalla. Introduzca la nueva contraseña si es necesario, y luego pulse **OK** (Aceptar) o **Intro**.
	- **7)** Aparecerá la pantalla para confirmar el SSID y la contraseña introducidos. Pulse cualquier tecla para continuar, vaya a la página de configuración de redes inalámbricas de su dispositivo móvil y escriba el nombre SSID y la contraseña.
	- **6** Ha completado la configuración de red Wireless Direct.

### **Conexión mediante un ordenador**

- **1** Confirme la configuración de Wireless Direct del equipo.
	- Para Windows

Conecte el equipo y el ordenador con un cable USB. Inicie la Herramienta de configuración de la impresora en el ordenador y haga clic en el botón [**Configuración de comunicación**]. Confirme que [**Infraestructura y Wireless Direct**] o [**Wireless Direct**] estén seleccionados para [**Interfaz seleccionada**] en [**Configuración de comunicación**] en la pestaña [**General**].

Para obtener más información, consulte *[Herramienta de configuración de la impresora para](#page-96-1)  Windows* [en la página 86.](#page-96-1)

**Para ordenadores Mac** 

Conecte el equipo y el ordenador con un cable USB. Inicie la herramienta de configuración de la impresora en su ordenador y confirme que [**WirelessDirect**] esté establecido como [**On**] (Activado) en la pestaña [**Wireless LAN**] (LAN inalámbrica).

Para obtener más información, consulte *[Printer Setting Tool para ordenadores Mac](#page-119-0)* en [la página 109.](#page-119-0)

**2** Pulse y mantenga pulsado el botón  $\hat{\in}$  de Wi-Fi de su equipo durante un segundo para activar la función Wi-Fi.

El indicador  $\hat{\le}$  de Wi-Fi empezará a parpadear en verde una vez cada tres segundos.

 $\overline{3}$  En la pantalla de configuración Wi-Fi de su dispositivo móvil, seleccione el SSID del equipo y escriba la contraseña.

### **Nota**

• El SSID y la contraseña de fábrica son los siguientes:

SSID: "PT-D800W" o "DIRECT-\*\*\*\*\* PT-D800W" donde "\*\*\*\*\*" son los últimos cinco dígitos del número de serie del producto.

(Puede encontrar la etiqueta del número de serie en la parte inferior del equipo.)

Contraseña (clave de red): 00000000

- También puede conectar el equipo a un dispositivo móvil en el modo infraestructura a través de un punto de acceso/enrutador inalámbrico.
- No podrá conectarse a Internet a través de Wi-Fi mientras usa Wireless Direct. Para usar Internet, conéctese usando el modo Infraestructura.

### **Activación y desactivación de la función inalámbrica <sup>5</sup>**

Para activar o desactivar la función inalámbrica, pulse el botón  $\hat{\sigma}$  de Wi-Fi.

- Pulse el botón  $\hat{\sigma}$  de Wi-Fi. La función inalámbrica estará activada ahora.
- **2** Pulse el botón  $\hat{\epsilon}$  de Wi-Fi nuevamente para apagar la función inalámbrica.

### **Nota**

- Si [Off] se muestra seleccionada en la pantalla [Modo Directo Activado/Desactivado] y [Modo Infraestructura Activado/Desactivado], la función inalámbrica se mantendrá apagada incluso si se pulsa el botón  $\approx$  (Wi-Fi). (La configuración de fábrica es "On" tanto para modo Directo como para modo Infraestructura.) Para obtener más información, consulte *[Conexión del equipo a un dispositivo móvil](#page-89-1)* [en la página 79](#page-89-1) o *[Modo infraestructura](#page-79-2)* en la página 69.
- Cuando la función inalámbrica esté activada, la carga de la batería de iones de litio disminuirá rápidamente. Para cambiar la fuente de alimentación, conecte el adaptador de CA.

### **Impresión desde un dispositivo móvil <sup>5</sup>**

### **Impresión desde su dispositivo móvil <sup>5</sup>**

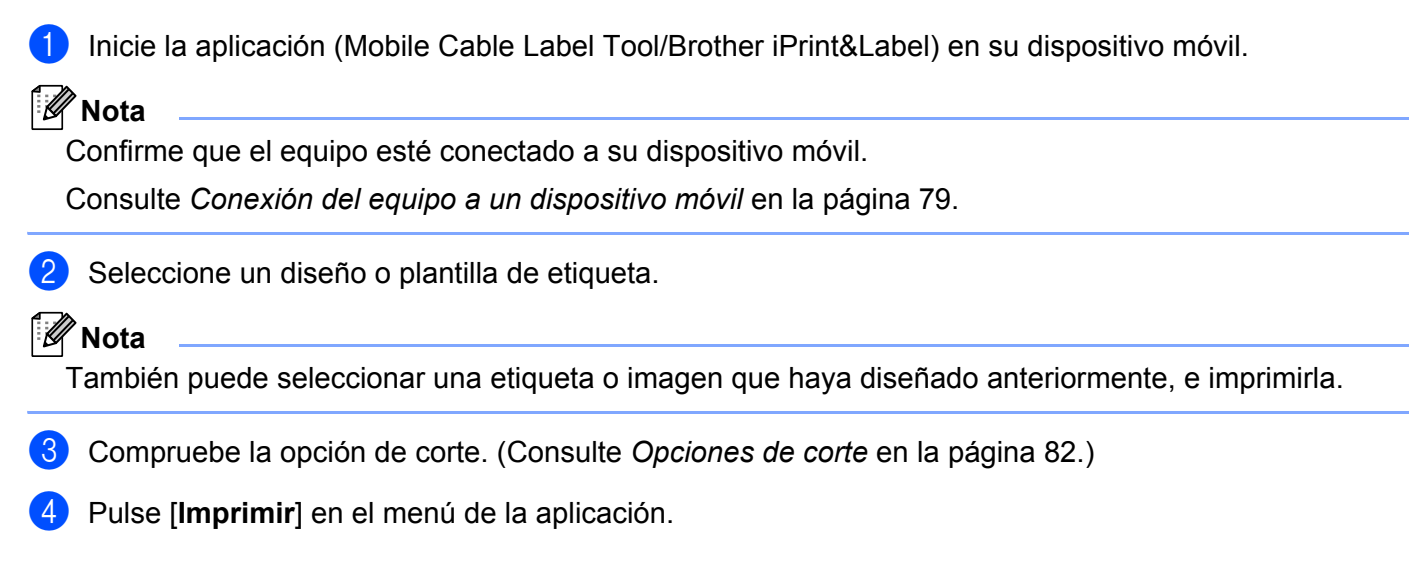

### <span id="page-92-0"></span>**Opciones de corte <sup>5</sup>**

Las opciones de corte le permiten especificar cómo se alimenta y se corta el material al imprimir. Utilice la opción de impresión para seleccionar la opción de corte al imprimir desde el dispositivo móvil utilizando la aplicación.

Consulte la siguiente tabla para obtener una lista de todas las configuraciones disponibles:

### <span id="page-92-1"></span>**Tabla de opciones de corte de cinta**

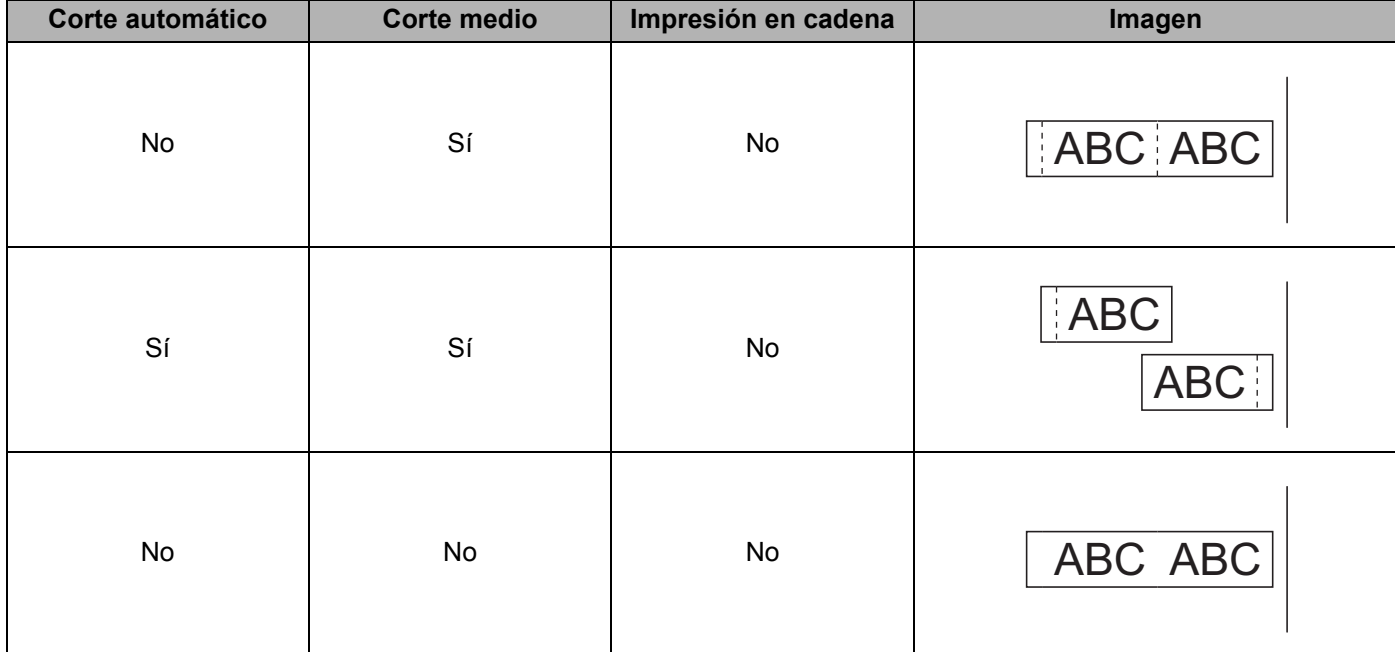

Impresión mediante el dispositivo móvil

### **Tabla de opciones de corte de cinta**

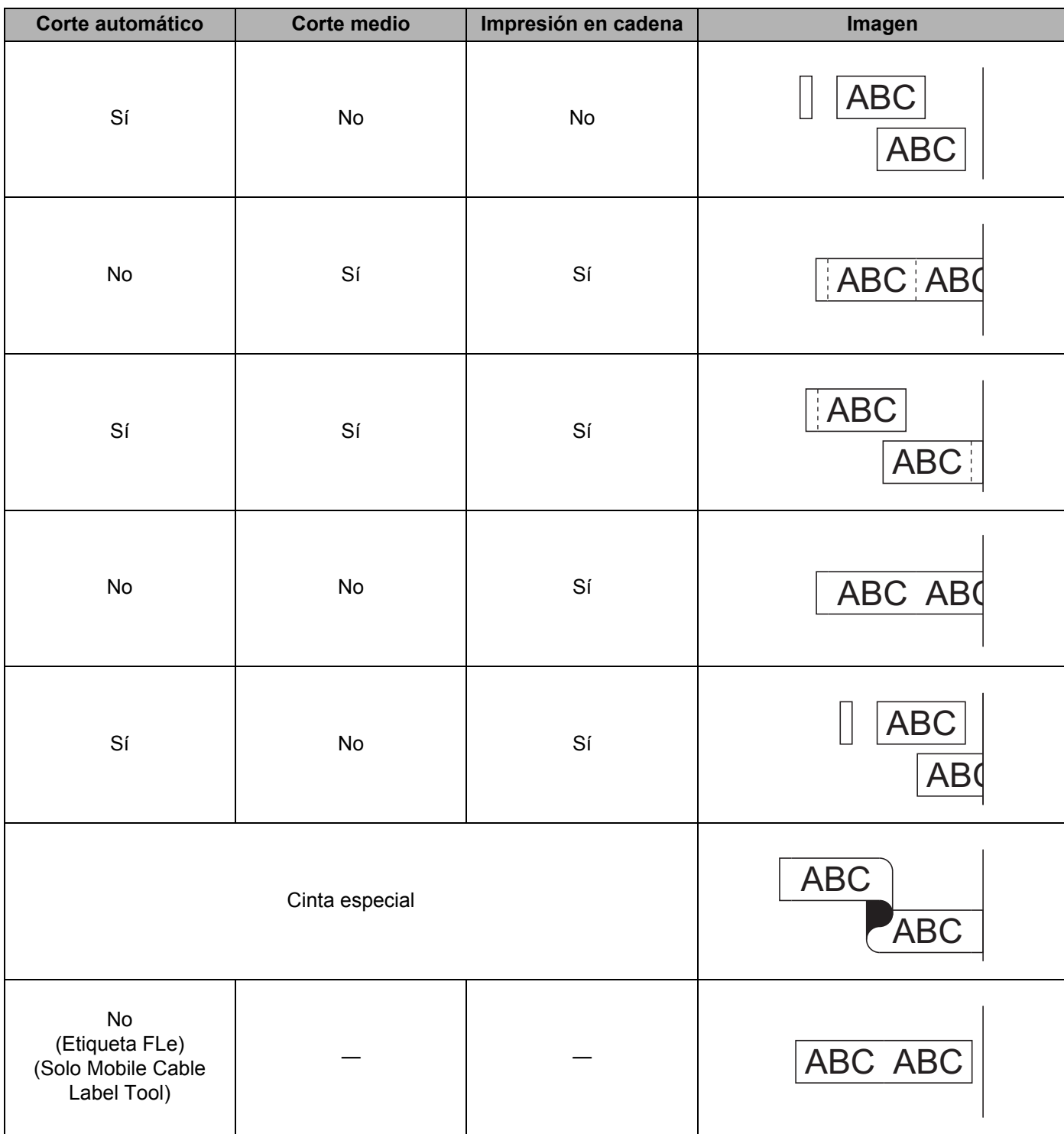

#### **Tabla de opciones de corte de cinta**

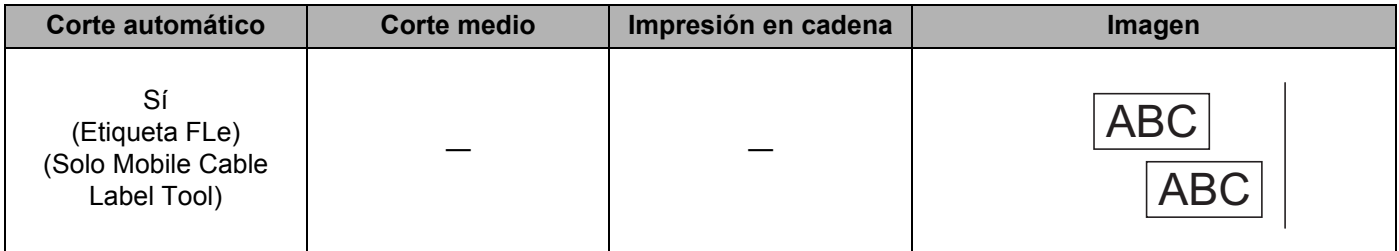

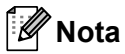

- Al imprimir varias copias de distintas etiquetas, puede seleccionar la opción de impresión en cadena para reducir el espacio en blanco entre las etiquetas. (Consulte la *[Tabla de opciones de corte de cinta](#page-92-1)*.)
- Al usar la opción de impresión en cadena, pulse el botón  $\aleph$  de alimentación y corte una vez impresa la última etiqueta.

### **Utilización de un dispositivo móvil para imprimir plantillas creadas en un ordenador <sup>5</sup>**

Puede usar P-touch Transfer Manager para guardar datos de plantillas, creados mediante P-touch Editor, en el formato BLF. A continuación, puede usar Mobile Transfer Express para enviar el archivo guardado desde su dispositivo móvil al equipo e imprimir el archivo.

**1** Guarde los datos de la plantilla en el formato BLF utilizando P-touch Transfer Manager. Para obtener más información, consulte *[Creación de un archivo BLF](#page-161-0)* en la página 151.

- **2)** Utilice uno de los siguientes métodos para usar un archivo .blf con su dispositivo móvil.
	- Guarde el archivo utilizando un servicio de almacenamiento en la nube y, seguidamente, utilice la función de uso compartido del SO del dispositivo móvil para compartir el archivo.
	- Envíe el archivo en forma de adjunto de correo electrónico desde el ordenador al dispositivo móvil y, a continuación, guarde el archivo en el dispositivo móvil.
- $\langle 3 \rangle$  Conecte el equipo a su dispositivo móvil y, acto seguido, inicie Mobile Transfer Express. Aparecerán los datos de la plantilla.

 $\overline{4}$ ) Seleccione la plantilla que quiera imprimir y después transfiera la plantilla al equipo.

**Nota**

Para descargar un archivo desde un servicio de almacenamiento en la nube, deberá conectar su dispositivo móvil mediante el Modo Infraestructura. Por tanto, si conecta también el dispositivo móvil al equipo mediante el modo infraestructura, podrá transferir rápidamente archivos descargados.

5) Use la unidad LCD del teclado del equipo para seleccionar la plantilla que quiera imprimir desde el archivo transferido e imprimirla.

### **Adhesión de etiquetas <sup>5</sup>**

- **1** Si es necesario, recorte la etiqueta impresa con unas tijeras hasta que tenga la forma y dimensiones deseadas.
- 2 Despegue la capa posterior de la etiqueta.
- **3** Coloque la etiqueta donde corresponda y presione con firmeza con el dedo desde arriba hacia abajo para adherirla.

```
Nota
```
- La capa posterior de algunas cintas viene precortada para que sea más sencillo desprenderla. Para despegarla, doble la etiqueta longitudinalmente de manera que el texto quede hacia adentro para que se despeguen las esquinas de la capa posterior. A continuación, despegue la capa posterior de las etiquetas de una a una.
- Las etiquetas no se adhieren bien en superficies húmedas, sucias o irregulares. Por lo tanto, es posible que se despeguen fácilmente de este tipo de superficies.
- Cinta adhesiva extrarresistente:
	- Para superficies con textura y rugosas, se recomienda el uso de cintas adhesivas extrarresistentes.
- Asegúrese de leer las instrucciones suministradas con las cintas de tela, las cintas adhesivas extrarresistentes u otro tipo de cintas especiales, y tenga en cuenta todas las precauciones que se indican.

# **6**

## <span id="page-96-0"></span>**Cambio de la configuración del equipo de etiquetado P-touch <sup>6</sup>**

### <span id="page-96-1"></span>**Herramienta de configuración de la impresora para Windows6**

Mediante la "**Herramienta de configuración de la impresora**", puede especificar la configuración de comunicación del equipo o la configuración del dispositivo desde un ordenador.

### **Nota**

- La "**Herramienta de configuración de la impresora**" se instala automáticamente al usar el instalador inicial del controlador de la impresora. Para obtener más información, consulte *[Instalación del controlador](#page-78-1)  [de la impresora y del software](#page-78-1)* en la página 68.
- La "Herramienta de configuración de la impresora" aparece en inglés como "Printer Setting Tool" en el [Panel de control] y el icono de acceso directo.

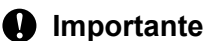

La "**Herramienta de configuración de la impresora**" solo está disponible con equipos Brother compatibles.

### **Antes de utilizar la Herramienta de configuración de la impresora <sup>6</sup>**

- Asegúrese de que el adaptador de CA esté conectado al equipo y a una toma de corriente, o de que se haya instalado una batería totalmente cargada.
- Asegúrese de que el controlador de la impresora esté instalado correctamente y de que pueda imprimir.
- Conecte este equipo a un ordenador con un cable USB. No se puede especificar la configuración mediante Wi-Fi utilizando esta herramienta.

### **Uso de la Herramienta de configuración de la impresora para Windows <sup>6</sup>**

**1** Conecte el equipo que quiera configurar al ordenador.

2) Inicie la Herramienta de configuración de la impresora.

**Para Windows 7**:

Desde el botón Inicio, haga clic en [**Todos los programas**] - [**Brother**] - [**Label & Mobile Printer**] - [**Herramienta de configuración de la impresora**].

- **Para Windows 8.1 / Windows Server 2012 / Windows Server 2012 R2**: Haga clic en el icono [**Herramienta de configuración de la impresora**] en la pantalla [**Aplicaciones**].
- **Para Windows 10:**

Desde el botón Inicio, seleccione [**Todas las aplicaciones**] y, a continuación, haga clic en [**Brother**] - [**Label & Mobile Printer**] - [**Herramienta de configuración de la impresora**].

Aparecerá la ventana principal.

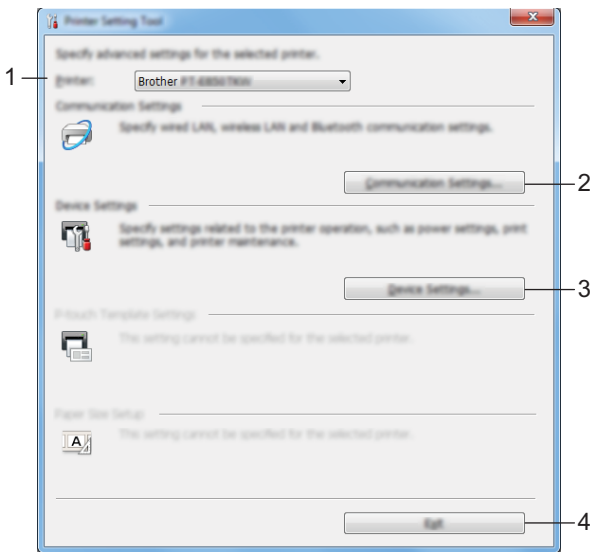

#### **1 Impresora**

Muestra una lista de equipos conectados.

#### **2 Configuraciones de comunicación**

Especifica la configuración de comunicación LAN inalámbrica.

#### **3 Configuración del dispositivo**

Permite especificar la configuración de dispositivo del equipo, como la configuración de alimentación y la configuración del equipo.

#### **4 Salir**

Cierra la ventana.

c Compruebe que el equipo que quiera configurar aparezca junto a [**Impresora**]. Si aparece un equipo distinto, seleccione el equipo que quiera de la lista desplegable.

### **Nota**

Si solo hay un equipo conectado, no es necesario seleccionar nada porque solo estará disponible ese equipo.

 $\overline{a}$  Seleccione la configuración que desee cambiar y, a continuación, especifique o cambie la configuración en el cuadro de diálogo.

Si desea obtener más información sobre los cuadros de diálogo de configuración, consulte *[Configuración de comunicación para Windows](#page-99-0)* en la página 89 o *[Configuración de dispositivo para](#page-112-0)  Windows* [en la página 102](#page-112-0).

**6** Haga clic en [**Aplicar**] - [Salir] en el cuadro de diálogo de configuración para aplicar los ajustes al equipo.

**6)** Haga clic en [Salir] en la ventana principal para finalizar la configuración.

#### *<u>I</u>* Importante

Utilice la "**Herramienta de configuración de la impresora**" para configurar el equipo solo cuando el equipo esté en espera. El equipo puede funcionar mal si trata de configurarlo mientras está gestionando un trabajo.

### <span id="page-99-0"></span>**Configuración de comunicación para Windows <sup>6</sup>**

Con [**Configuración de comunicación**] en la "**Herramienta de configuración de la impresora**", puede especificarse o cambiarse la información de comunicación del equipo al conectar el equipo y el ordenador con un cable USB. Puede tanto cambiar la configuración de comunicación para un equipo, como aplicar la misma configuración a varios equipos.

### **Cuadro de diálogo de configuración <sup>6</sup>**

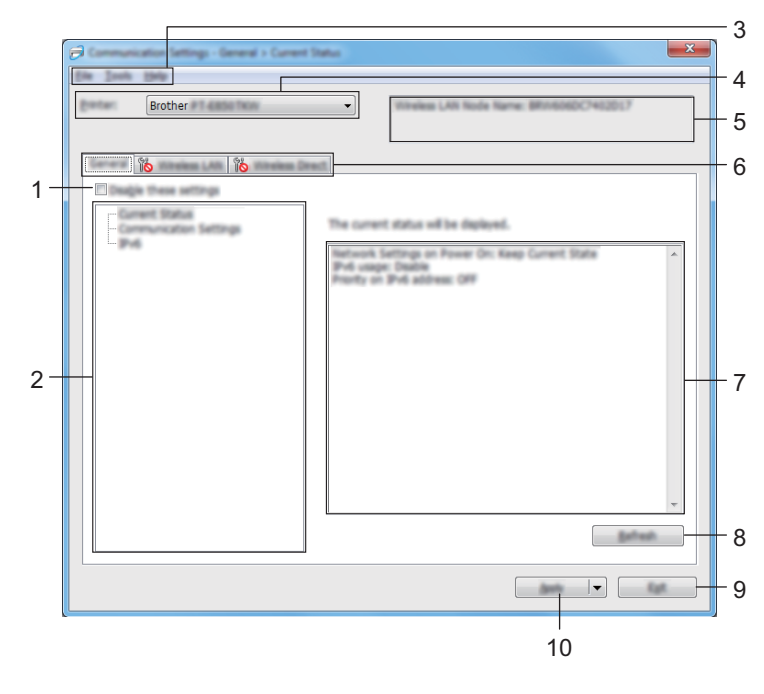

### **1 Desactivar esta configuración**

Cuando esta casilla de verificación está marcada, aparece **do entidades** en la pestaña y la configuración ya no puede especificarse ni cambiarse.

La configuración de una pestaña donde aparezca no se aplicará al equipo ni siquiera si se hace clic en [**Aplicar**]. Además, la configuración de la pestaña no se guardará ni exportará cuando se ejecuten los comandos [**Guardar en archivo de comandos**] o [**Exportar**].

Para aplicar la configuración al equipo, guardarla o exportarla, asegúrese de desmarcar la casilla de verificación.

### **2 Elementos**

Cuando está seleccionado [**Estado actual**] en el área de visualización o modificación de la configuración aparece la configuración actual.

Seleccione el elemento de configuración que desee cambiar.

#### **3 Barra de menú**

**4 Impresora**

Muestra una lista de equipos conectados.

#### **5 Nombre del nodo**

Muestra el nombre del nodo (se puede cambiar el nombre de los nodos).

#### **6 Pestañas de configuración**

Contienen configuraciones que se pueden especificar o cambiar.

Si aparece **in la pestaña, la configuración de dicha pestaña no se aplicará al equipo.** 

### **7 Área de visualización y modificación de la configuración**

Muestra la configuración actual del elemento seleccionado.

### **8 Actualizar**

Actualiza la configuración mostrada con la información más reciente.

#### **9 Salir**

Sale de [**Configuración de comunicación**], y vuelve a la ventana principal de la "**Herramienta de configuración de la impresora**".

### **A** Importante

La configuración no se aplica a los equipos si se hace clic en [**Salir**] sin hacer clic en [**Aplicar**] después de cambiar la configuración.

#### **10 Aplicar**

Aplica la configuración al equipo.

Para guardar las configuraciones especificadas en un archivo de comandos, seleccione [**Guardar en archivo de comandos**] en la lista desplegable.

El archivo de comandos guardado se podrá usar con el modo de almacenamiento masivo para aplicar la configuración a un equipo. (Consulte *[Modo de almacenamiento masivo](#page-134-0)* en la página 124.)

### **A** Importante

Al hacer clic en [**Aplicar**] se aplica toda la configuración de todas las pestañas al equipo. Si la casilla de verificación [**Desactivar esta configuración**] está seleccionada, no se aplicarán las configuraciones que aparecen en dicha pestaña.

### **Barra de menú <sup>6</sup>**

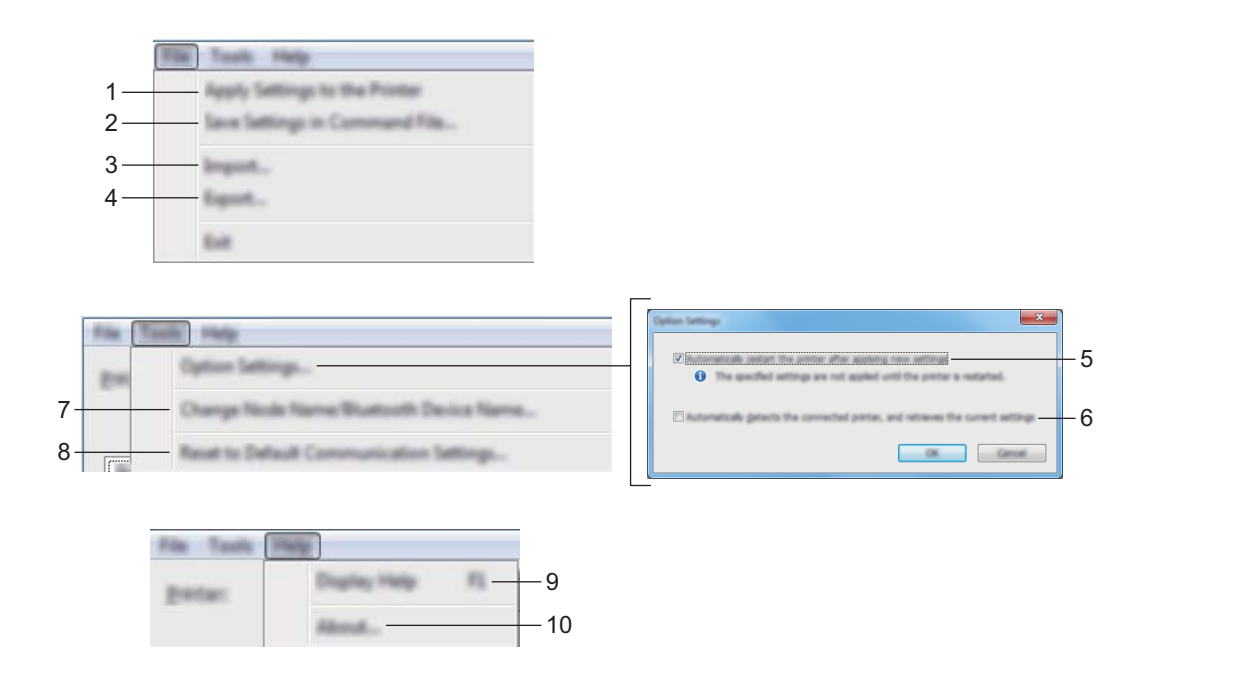

### **1 Aplicar la configuración a la impresora**

Aplica la configuración al equipo.

#### **2 Guardar la configuración en un archivo de comandos**

Guarda la configuración especificada en un archivo de comandos. La extensión del archivo es .bin. El archivo de comandos guardado se podrá usar con el modo de almacenamiento masivo para aplicar la configuración a un equipo. (Consulte *[Modo de almacenamiento masivo](#page-134-0)* en la página 124.)

### **Nota**

Si la casilla de verificación [**Desactivar esta configuración**] está seleccionada, no se guardarán las configuraciones que aparecen en la pestaña.

### **A** Importante

- Con el archivo de comandos no se guarda la siguiente información:
	- Nombre del nodo
	- Dirección IP, máscara de subred y dirección de puerta de enlace predeterminada (cuando la dirección IP se ha establecido como [**STATIC**])
- Los comandos de configuración de comunicación guardados solamente sirven para aplicar configuraciones a un equipo. Para aplicar la configuración al equipo mediante este archivo de comandos, utilice el modo de almacenamiento masivo.
- Los archivos de comandos guardados contienen claves de autenticación y contraseñas. Tome las medidas necesarias para proteger los archivos de comandos guardados, como por ejemplo guardarlos en una ubicación a la que no puedan acceder otros usuarios.
- No envíe el archivo de comandos a un modelo de equipo distinto.

### **3 Importar**

### **Importar la configuración inalámbrica del ordenador actual** Importa la configuración del ordenador.

### **Nota**

- Cuando se importa la configuración inalámbrica del ordenador, se necesitan los privilegios del administrador para el ordenador.
- Solo puede importarse la configuración de autenticación de seguridad personal (sistema abierto, autenticación de clave pública y WPA/WPA2-PSK). Las configuraciones de autenticación de seguridad de empresa (como LEAP y EAP-FAST), WPA2-PSK (TKIP) y WPA-PSK (AES) no se pueden importar.
- Si se activan diversas LAN inalámbricas para el ordenador utilizado, se importarán los datos de las primeras configuraciones inalámbricas detectadas (solo las configuraciones personales).
- Solo pueden importarse configuraciones (modo de comunicación, SSID, método de autenticación, modo de cifrado y clave de autenticación) de la pestaña [**LAN inalámbrica**] - [**Configuración inalámbrica**].

### ■ Seleccione un perfil a importar

Importa el archivo exportado y aplica las configuraciones a un equipo.

Haga clic en [**Examinar**] y seleccione el archivo que desee importar. Las configuraciones del archivo seleccionado aparecerán en el área de visualización o modificación de la configuración.

**Nota**

- Pueden importarse todas las configuraciones, como las configuraciones inalámbricas o las configuraciones de TCP/IP, excepto los nombres de nodos.
- Solo pueden importarse los perfiles que sean compatibles con el equipo seleccionado.
- Si la dirección IP del perfil importado está establecida como [**STATIC**], cambie la dirección IP del perfil importado según sea necesario de forma que no se duplique la dirección IP de un equipo existente configurado en la red.

### **4 Exportar**

Guarda la configuración actual en un archivo.

### **Nota**

Si la casilla de verificación [**Desactivar esta configuración**] está seleccionada, no se guardarán las configuraciones que aparecen en la pestaña.

### **A** Importante

Los archivos exportados no están cifrados.

### **5 Reiniciar la impresora automáticamente después de aplicar la nueva configuración**

Si esta casilla de verificación está seleccionada, el equipo se reinicia automáticamente después de aplicar la configuración de comunicación.

Si esta casilla de verificación no está marcada, el equipo deberá reiniciarse de forma manual.

### **Nota**

Cuando configure diversos equipos, puede reducir el tiempo necesario para cambiar la configuración si desmarca esta casilla de verificación. En este caso, recomendamos marcar esta casilla de verificación al configurar el primer equipo de forma que pueda confirmar que cada configuración funciona de la forma esperada.

**6 Detecta automáticamente la impresora conectada y recupera la configuración actual** Si se marca esta casilla de verificación y se conecta un equipo al ordenador, el equipo se detecta automáticamente y se muestra la configuración actual del equipo en el panel [**Estado actual**].

### **Nota**

Si el modelo del equipo conectado difiere del modelo del equipo mostrado en la lista desplegable [**Impresora**], la configuración disponible en todas las pestañas cambia para ajustarse a la del equipo. conectado.

- **7 Cambiar nombre del nodo/nombre del dispositivo Bluetooth** Permite cambiar el nombre a un nodo.
- **8 Restablecer la configuración de comunicación predeterminada** Restablece la configuración de comunicación a los valores de fábrica.
- **9 Mostrar la ayuda**

Muestra la ayuda.

**10 Información de la versión**

Muestra información de la versión del software.

### **Pestaña General <sup>6</sup>**

### **Configuración de comunicación <sup>6</sup>**

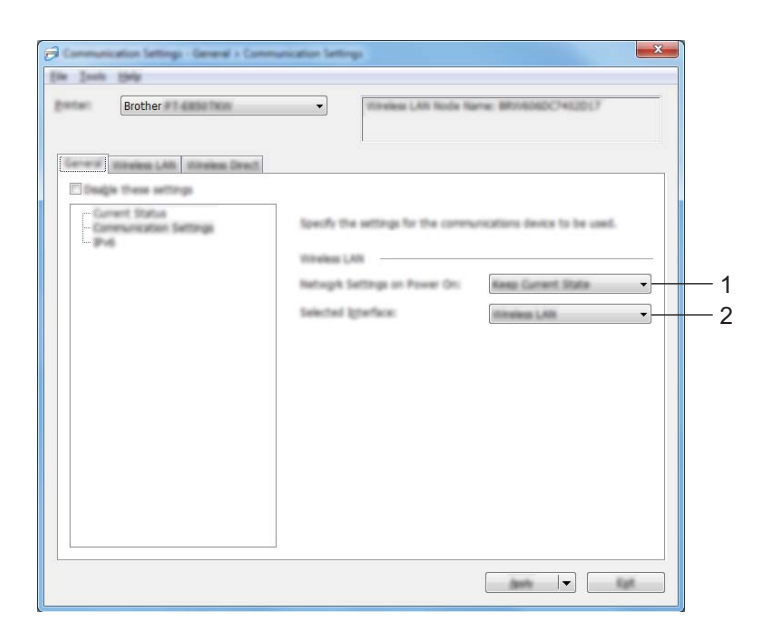

**1 Configuración de red en encendido**

Especifica las condiciones para la conexión mediante Wi-Fi cuando el equipo está encendido. Seleccione [**Encendido por defecto**], [**Apagado por defecto**] o [**Mantener estado actual**].

**2 Interfaz seleccionada**

Seleccione [**Infraestructura o Ad hoc**], [**Infraestructura y Wireless Direct**] o [**Wireless Direct**].

### **IPv6 <sup>6</sup>**

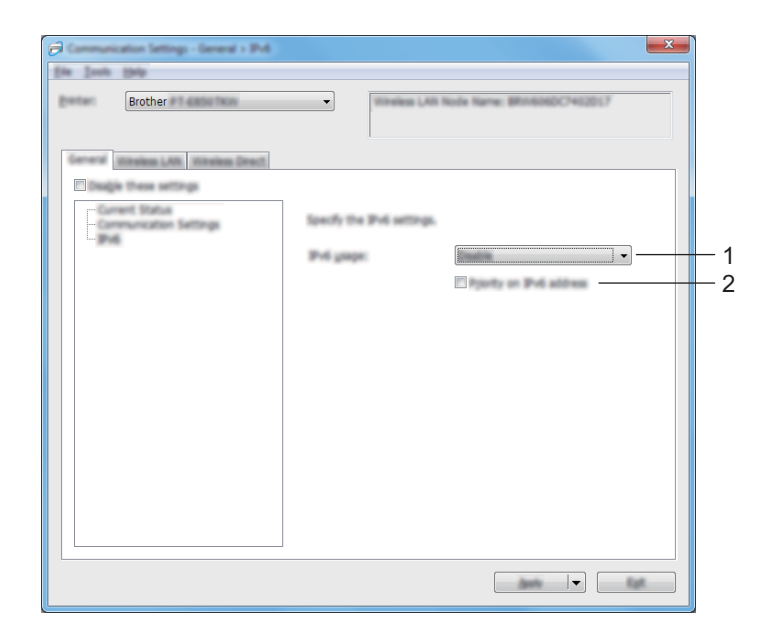

### **1 Uso de IPv6**

Seleccione [**Activar**] o [**Desactivar**].

### **2 Prioridad en la dirección IPv6**

Seleccione dar prioridad a una dirección IPv6.

### **Pestaña LAN inalámbrica <sup>6</sup>**

### **TCP/IP (inalámbrica) <sup>6</sup>**

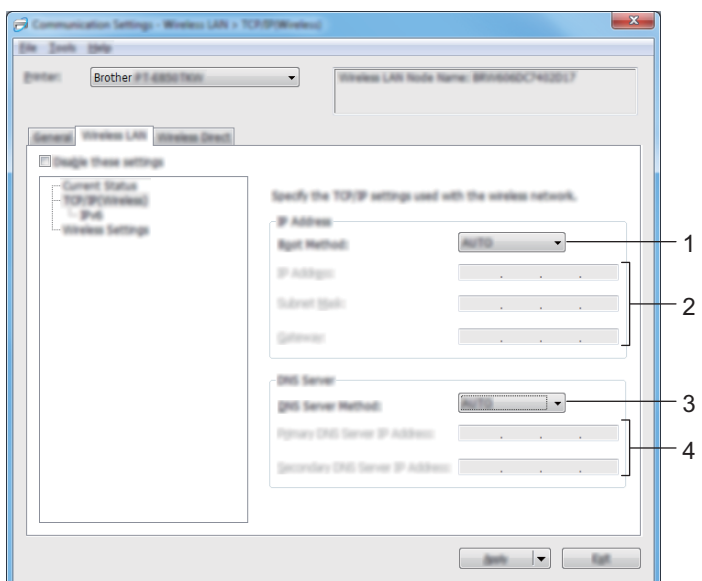

### **1 Método de arranque**

Seleccione [**AUTO**], [**BOOTP**], [**DHCP**], [**RARP**] o [**STATIC**].

### **2 Dirección IP/Máscara de subred/Puerta de enlace**

Especifica los distintos valores de red. Los valores solamente se pueden escribir cuando la configuración de dirección IP está establecida como [**STATIC**].

**3 Método de servidor DNS** Seleccione [**AUTO**] o [**STATIC**].

**4 Dirección IP del servidor DNS primario/Dirección IP del servidor DNS secundario**

Los valores solamente se pueden escribir cuando la configuración del servidor DNS está establecida como [**STATIC**].

### **IPv6 <sup>6</sup>**

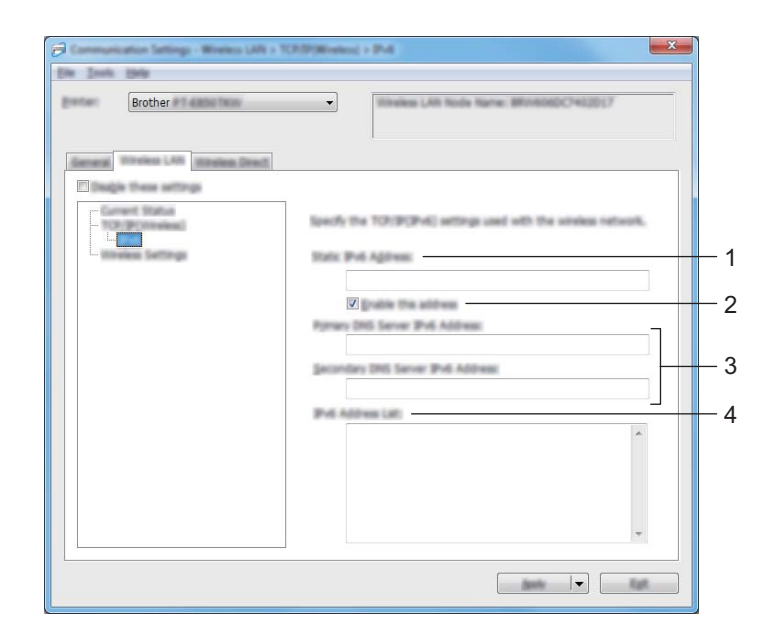

### **1 Dirección IPv6 estática**

Especifique una dirección IPv6 permanente.

### **2 Activar esta dirección**

Activa la dirección IPv6 estática especificada.

- **3 Dirección IPv6 del Servidor DNS Primario/Dirección IPv6 del Servidor DNS Secundario** Especifica las direcciones IPv6 del servidor DNS.
- **4 Lista de direcciones IPv6** Mostrar la lista de direcciones IPv6.
#### **Configuración inalámbrica <sup>6</sup>**

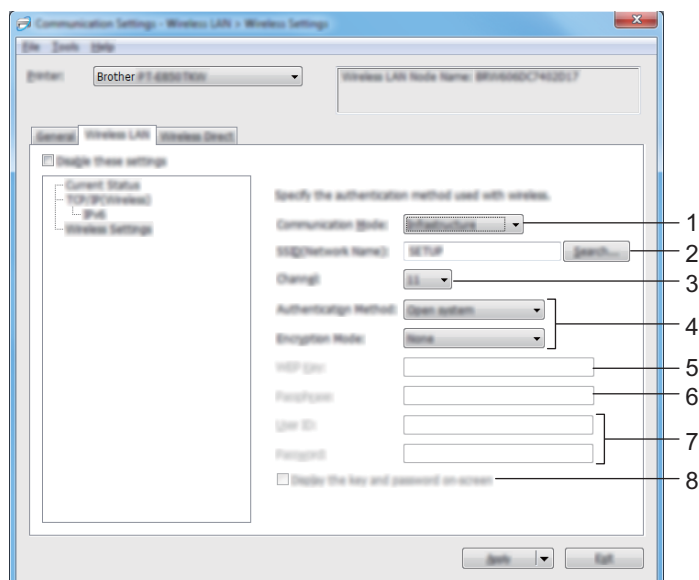

#### **1 Modo de comunicación**

Seleccione [**Infraestructura**] o [**Ad hoc**].

#### **2 SSID (nombre de red)**

Al hacer clic en el botón [**Buscar**] aparecerán las selecciones SSID disponibles en un cuadro de diálogo independiente.

#### **3 Canal**

Muestra una lista de los canales disponibles.

#### **Nota**

Esta configuración es válida solo en el modo Ad hoc.

Es posible que no todos los ordenadores, dispositivos móviles y sistemas operativos sean compatibles con el modo Ad-hoc.

#### **4 Método de autenticación/Modo de cifrado**

Los modos de cifrado compatibles para los distintos métodos de autenticación son como los mostrados en *[Modos de comunicación y métodos de cifrado/autenticación](#page-109-0)* en la página 99.

#### **5 Clave WEP**

Solo puede especificar una configuración cuando WEP está seleccionado como modo de cifrado.

#### **6 Frase de acceso**

Solo puede especificar una configuración cuando WPA/WPA2-PSK está seleccionado como el método de autenticación.

#### **7 ID de usuario/Contraseña**

Solo puede especificar una configuración cuando LEAP, EAP-FAST, PEAP, EAP-TTLS o EAP-TLS están seleccionados como métodos de autenticación. Además, con EAP-TLS no es necesario introducir una contraseña, aunque se debe registrar un certificado de cliente. Para registrar un certificado, conéctese al equipo desde un explorador web y especifique el certificado. Si desea obtener más información sobre el uso de un explorador web, consulte *[Administración basada en web](#page-194-0)* en la página 184.

#### **8 Mostrar la clave y contraseña en pantalla**

Si esta casilla de verificación está seleccionada, las claves y las contraseñas aparecerán como texto plano (sin cifrar).

#### <span id="page-109-0"></span>**Modos de comunicación y métodos de cifrado/autenticación <sup>6</sup>**

Cuando el [**Modo de comunicación**] está establecido como [**Ad hoc**]

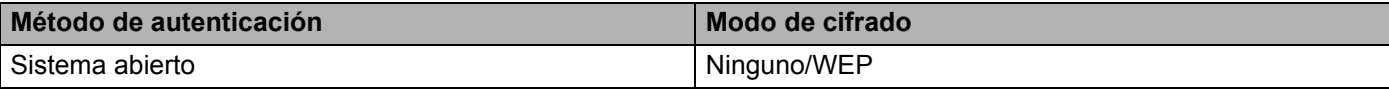

Cuando el [**Modo de comunicación**] está establecido en [**Infraestructura**]

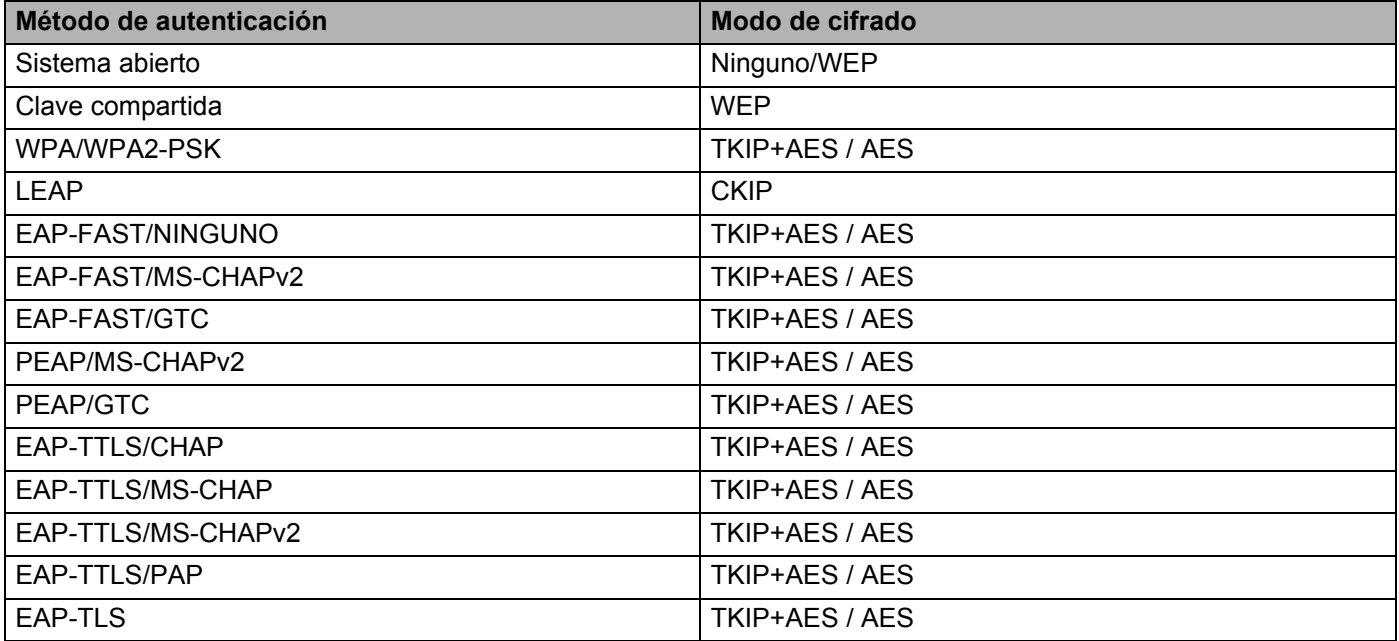

#### *<u>I</u>* Importante

Para especificar una configuración de seguridad superior:

Cuando realice una verificación de certificado con los métodos de autenticación EAP-FAST, PEAP, EAP-TTLS o EAP-TLS, el certificado no se podrá especificar mediante la "**Herramienta de configuración de la impresora**". Una vez que el equipo esté configurado para conectarse a la red, especifique el certificado accediendo al equipo desde un explorador web.

Si desea obtener más información sobre el uso de un explorador web, consulte *[Administración basada en](#page-194-0)  web* [en la página 184.](#page-194-0)

# **Pestaña Wireless Direct <sup>6</sup>**

#### **Wireless Direct: configuración <sup>6</sup>**

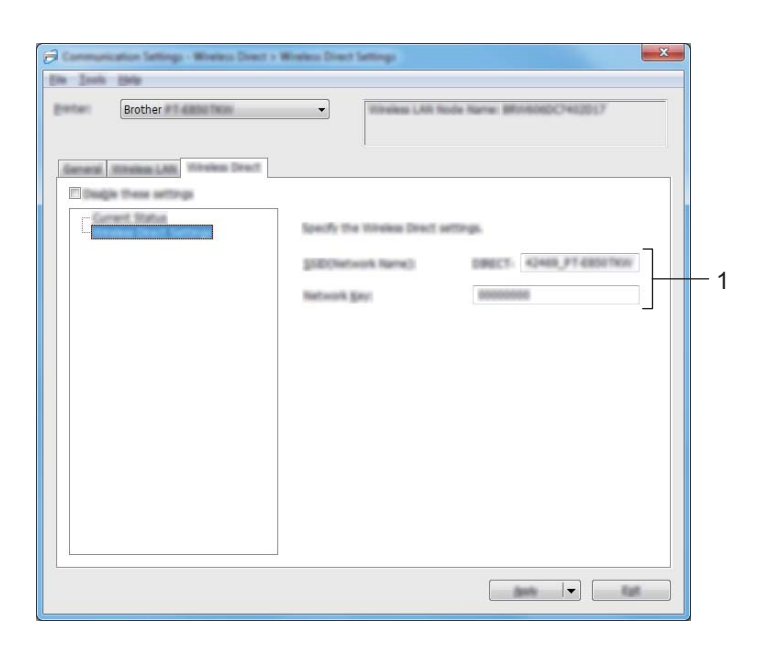

#### **1 SSID (nombre de red)/Clave de red**

Especifica el SSID (25 caracteres ASCII o menos) y la clave de red (63 caracteres o menos) que se usarán en el modo Wireless Direct.

## **Nota**

El SSID y la contraseña de fábrica son los siguientes:

SSID: "PT-D800W" o "DIRECT-\*\*\*\*\*\_PT-D800W". "\*\*\*\*\*" son los últimos cinco dígitos del número de serie del producto.

Contraseña (clave de red): 00000000.

# **Aplicación de los cambios de configuración a múltiples equipos <sup>6</sup>**

<span id="page-111-0"></span> $\bullet$  Después de aplicar la configuración al primer equipo, desconecte el equipo del ordenador y, seguidamente, conecte el segundo equipo al ordenador.

b Seleccione el equipo recién conectado de la lista desplegable [**Impresora**].

#### **Nota**

Si la casilla de verificación [**Detecta automáticamente la impresora conectada y recupera la configuración actual**] está seleccionada en el cuadro de diálogo [**Configuración opcional**], se seleccionará automáticamente el equipo conectado mediante el cable USB.

Para obtener más información, consulte *[Configuración de comunicación para Windows](#page-99-0)* en la página 89.

<span id="page-111-1"></span>**3** Haga clic en [**Aplicar**].

La misma configuración aplicada al primer equipo se aplica al segundo equipo.

### **Nota**

Sin embargo, recomendamos seleccionar la casilla de verificación [**Reiniciar la impresora automáticamente después de aplicar la nueva configuración**] cuando configure el primer equipo para confirmar que la conexión con el punto de acceso/enrutador Wi-Fi se puede establecer correctamente con la configuración. Para obtener más información, consulte *[Configuración de comunicación para Windows](#page-99-0)* [en la página 89](#page-99-0).

4. Repit[a](#page-111-0) los pasos  $\bigcirc$  $\bigcirc$  $\bigcirc$ - $\bigcirc$  para todos los equipos cuya configuración desee cambiar.

#### **A** Importante

Si la dirección IP se define como [**STATIC**], la dirección IP del equipo también se cambiará a la misma dirección que la del primer equipo.

Cambie la dirección IP si es necesario.

## **Nota**

Para guardar la configuración actual en un archivo, haga clic en [**Archivo**] - [**Exportar**].

Se puede aplicar la misma configuración a otro equipo haciendo clic en [**Archivo**] - [**Importar**] y, a continuación, seleccionando el archivo de configuración exportado. (Consulte *[Configuración de](#page-99-0)  [comunicación para Windows](#page-99-0)* en la página 89.)

# <span id="page-112-0"></span>**Configuración de dispositivo para Windows <sup>6</sup>**

Con [**Configuración del dispositivo**] en la "**Herramienta de configuración de la impresora**", puede especificarse o cambiarse la configuración del equipo cuando se conecte el equipo y el ordenador con un cable USB. No solo puede cambiar la configuración del dispositivo para un equipo; también puede aplicar la misma configuración a varios equipos.

Cuando imprima desde una aplicación del ordenador, podrá especificar diferentes configuraciones de impresión desde el controlador de la impresora; sin embargo, usando [**Configuración del dispositivo**] en "**Herramienta de configuración de la impresora**", se pueden especificar configuraciones más avanzadas.

Cuando se abre **[Configuración del dispositivo**], se recopila y se muestra la configuración actual del equipo. Si no se puede recuperar la configuración actual, se mostrará la configuración anterior. Si no se puede recuperar la configuración actual y no se han especificado configuraciones anteriores, aparecerá la configuración de fábrica de la herramienta.

## **Cuadro de diálogo de configuración <sup>6</sup>**

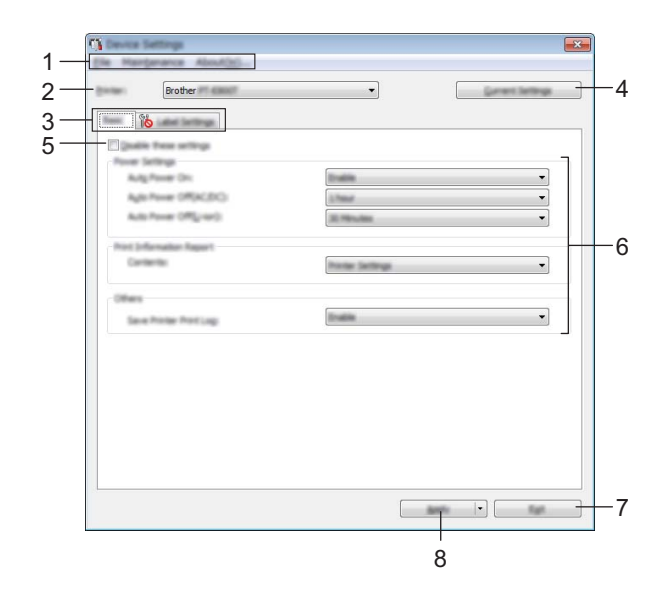

#### **1 Barra de menú**

Seleccione un comando contenido en cada menú de la lista.

#### **2 Impresora**

Permite especificar el equipo cuya configuración del dispositivo vaya a establecer. Si solo hay un equipo conectado, no es necesario seleccionar nada porque solo aparecerá ese equipo.

#### **3 Pestañas de configuración**

Contienen configuraciones que se pueden especificar o cambiar.

# **Nota**

Si **la aparece en la pestaña, la configuración de la pestaña no se podrá especificar ni cambiar.** Además, las configuraciones de la pestaña no se aplicarán al equipo aunque se haga clic en [**Aplicar**]. Las configuraciones de la pestaña no se guardarán ni exportarán cuando se ejecuten los comandos [**Guardar en archivo de comandos**] o [**Exportar**].

#### **4 Configuración actual**

Recupera la configuración del equipo conectado actualmente y la muestra en el cuadro de diálogo.

También se recuperará la configuración de los parámetros de las pestañas marcadas con **16.** 

#### **5 Desactivar esta configuración**

Cuando esta casilla de verificación está marcada, aparece **dios** en la pestaña y la configuración ya no puede especificarse ni cambiarse.

La configuración de una pestaña donde aparezca no se aplicará al equipo ni siquiera si se hace clic en [**Aplicar**]. Además, la configuración de la pestaña no se guardará ni exportará cuando se ejecuten los comandos [**Guardar en archivo de comandos**] o [**Exportar**].

#### **6 Parámetros**

Muestra la configuración actual.

**7 Salir**

Sale de [**Configuración del dispositivo**] y vuelve a la ventana principal de la "**Herramienta de configuración de la impresora**".

#### **8 Aplicar**

Aplica la configuración al equipo.

Para guardar las configuraciones especificadas en un archivo de comandos, seleccione [**Guardar en archivo de comandos**] en la lista desplegable.

El archivo de comandos guardado se podrá usar con el modo de almacenamiento masivo para aplicar la configuración a un equipo. (Consulte *[Modo de almacenamiento masivo](#page-134-0)* en la página 124.)

# **Barra de menú <sup>6</sup>**

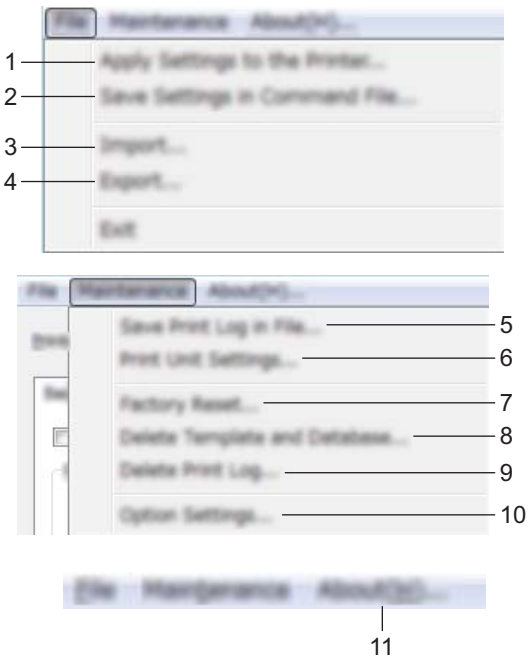

#### **1 Aplicar la configuración a la impresora**

Aplica la configuración al equipo.

Realiza la misma operación que cuando se hace clic en [**Aplicar**].

#### **2 Guardar la configuración en un archivo de comandos**

Guarda la configuración especificada en un archivo de comandos.

Realiza la misma operación que al seleccionar [**Guardar en archivo de comandos**] en la lista desplegable [**Aplicar**].

#### **3 Importar**

Importa el archivo exportado.

#### **4 Exportar**

Guarda la configuración actual en un archivo.

**5 Guardar registro de impresión en archivo**

Guarda el registro de impresión en un archivo con formato CSV.

**6 Configuración de unidad de impresión**

Imprime un informe que contiene los datos sobre versión de firmware y configuración del dispositivo. También puede imprimir este informe usando el botón  $\aleph$  de alimentación y cortedurante más de 10 segundos. Consulte *[Confirmación de la configuración de los equipos de etiquetado P-touch](#page-126-0)* en [la página 116](#page-126-0) para obtener más información.

## **Nota**

Cuando imprima este informe, utilice cinta de 24 mm o 36 mm.

#### **7 Restablecer configuración original**

Reajusta toda la configuración del equipo a la configuración de fábrica.

- **8 Eliminar plantilla y base de datos** Elimina las plantillas y las bases de datos almacenadas en el equipo.
- **9 Eliminar registro de impresión**

Elimina el registro de impresión almacenado en el equipo.

#### **10 Configuración opcional**

Si está marcada la casilla de verificación [**No mostrar ningún mensaje de error si la configuración actual no se puede recuperar al inicio**], el mensaje no aparecerá la próxima vez.

#### **11 Acerca de**

Muestra información de la versión del software.

# **Pestaña Básica <sup>6</sup>**

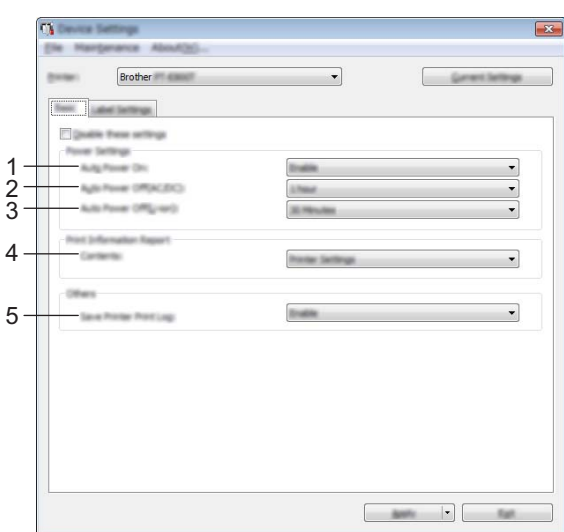

#### **1 Alimentación automática**

Especifica si el equipo se enciende o no automáticamente cuando se conecta el cable de alimentación eléctrica a una toma de corriente.

Opciones de configuración disponibles: [**Desactivar**], [**Activar**]

#### **2 Apagado automático (CA/CC)**

Especifica la cantidad de tiempo que transcurre antes de que el equipo se apague automáticamente al conectarse a una toma de corriente.

Opciones de configuración disponibles: [**Ninguna**], 10/20/30/40/50 minutos, 1/2/4/8/12 horas

#### **3 Apagado automático (Li-ion)**

Especifica la cantidad de tiempo que transcurre antes de que el equipo se apague automáticamente cuando recibe alimentación de la batería recargable de iones de litio.

Opciones de configuración disponibles: [**Ninguna**], 10/20/30/40/50 minutos, 1 hora.

#### **4 Contenido**

Permite especificar la información del equipo que se imprimirá.

Opciones de configuración disponibles: [**Todo**], [**Registro de uso**], [**Configuración de la impresora**], [**Datos de transferencia de la impresora**]

#### **5 Guardar registro de impresión de la impresora**

Seleccione si desea o no guardar el registro de impresión del equipo. Si se aplica [**Desactivar**] al equipo, no funcionará [**Mantenimiento**] - [**Guardar registro de impresión en archivo**].

Opciones de configuración disponibles: [**Activar**], [**Desactivar**]

# **Pestaña Configuración de etiqueta <sup>6</sup>**

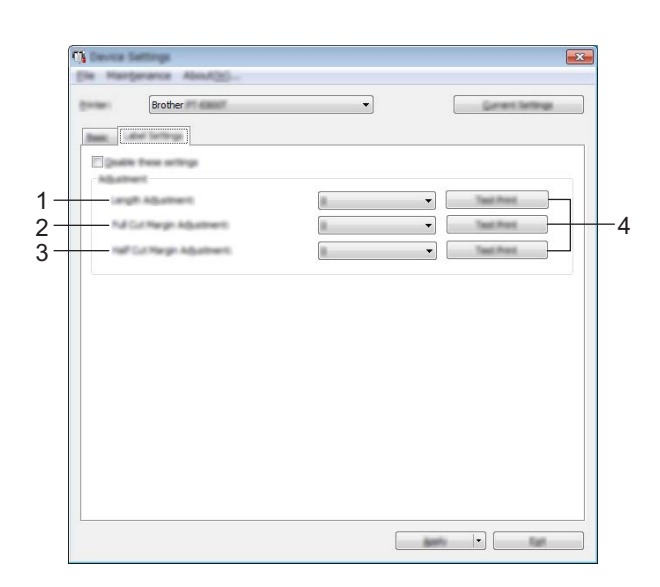

#### **1 Ajuste de longitud**

Ajusta la longitud de la etiqueta impresa para que se corresponda con la longitud de la etiqueta que se muestra en el ordenador.

Opciones de configuración disponibles: de -4 a +4 (1 incremento)

#### **2 Ajuste de margen de corte completo**

Ajusta la longitud del margen cuando se cortan etiquetas por completo. Opciones de configuración disponibles: de -2 a +2 (1 incremento)

#### **3 Ajuste de margen de corte medio**

Ajusta la longitud del margen cuando se cortan etiquetas por la mitad. Opciones de configuración disponibles: de -2 a +2 (1 incremento)

#### **4 Impresión de prueba**

Imprime una etiqueta de prueba para comprobar los resultados de cada ajuste.

# **Aplicación de los cambios de configuración a múltiples equipos <sup>6</sup>**

<span id="page-118-1"></span><span id="page-118-0"></span> $\Box$  Después de aplicar la configuración al primer equipo, desconecte el equipo del ordenador y, seguidamente, conecte el segundo equipo al ordenador. **2** Seleccione el equipo recién conectado de la lista desplegable [Impresora]. **63** Haga clic en [**Aplicar**]. La misma configuración aplicada al primer equipo se aplica al segundo equipo. 4 Repit[a](#page-118-0) los pasos  $\bigcirc$  $\bigcirc$  $\bigcirc$ - $\bigcirc$  para todos los equipos cuya configuración desee cambiar. **Nota** Para guardar la configuración actual en un archivo, haga clic en [**Archivo**] - [**Exportar**]. Se puede aplicar la misma configuración a otro equipo haciendo clic en [**Archivo**] - [**Importar**] y, a continuación, seleccionando el archivo de configuración exportado. (Consulte *[Configuración de](#page-112-0)  [dispositivo para Windows](#page-112-0)* en la página 102.)

# **Printer Setting Tool para ordenadores Mac <sup>6</sup>**

Mediante la "**Printer Setting Tool**" (Herramienta de configuración de la impresora), puede especificar la configuración de comunicación del equipo y la configuración del dispositivo desde un Mac. No solo puede cambiar la configuración del dispositivo para un equipo; también puede aplicar la misma configuración a varios equipos.

## **Nota**

La "**Printer Setting Tool**" (Herramienta de configuración de la impresora) se instala automáticamente al usar el instalador inicial del controlador de la impresora. Para obtener más información, consulte *[Instalación del controlador de la impresora y del software](#page-78-0)* en la página 68.

#### **A** Importante

La "**Printer Setting Tool**" (Herramienta de configuración de la impresora) solo está disponible con equipos Brother compatibles.

## **Antes de utilizar la Printer Setting Tool <sup>6</sup>**

- Asegúrese de que el adaptador de CA esté conectado al equipo y a una toma de corriente, o de que se haya instalado una batería totalmente cargada.
- Asegúrese de que el controlador de la impresora esté instalado correctamente y de que pueda imprimir.
- Conecte este equipo a un ordenador con un cable USB. Se puede especificar la configuración solo mediante USB utilizando esta herramienta.

# **Uso de la Printer Setting Tool para ordenadores Mac <sup>6</sup>**

- Conecte el equipo que quiera configurar al ordenador.
- b Haga clic en [**Macintosh HD**] [**Aplicaciones**] [**Brother**] [**Printer Setting Tool**] (Herramienta de configuración de la impresora) - [**Printer Setting Tool.app**]. Aparecerá la ventana de la [**Printer Setting Tool**] (Herramienta de configuración de la impresora).
- c Compruebe que el equipo que quiera configurar aparezca junto a [**Printer**] (Impresora). Si aparece un equipo distinto, seleccione el equipo que quiera de la lista desplegable.

#### **Nota**

Si solo hay un equipo conectado, no es necesario seleccionar nada porque solo aparecerá ese equipo.

- 4) Seleccione una pestaña de configuración y, a continuación, especifique o cambie la configuración.
- e Haga clic en [**Apply Settings to the Printer**] (Aplicar la configuración a la impresora) en la pestaña de configuración para aplicar la configuración al equipo.
- **6** Haga clic en [**Exit**] (Salir) para terminar de especificar la configuración.

#### **A** Importante

Utilice la Printer Setting Tool (Herramienta de configuración de la impresora) para configurar el equipo solo cuando el equipo esté en espera. El equipo puede funcionar mal si trata de configurarlo mientras está gestionando un trabajo.

## <span id="page-120-0"></span>**Cuadro de diálogo de configuración <sup>6</sup>**

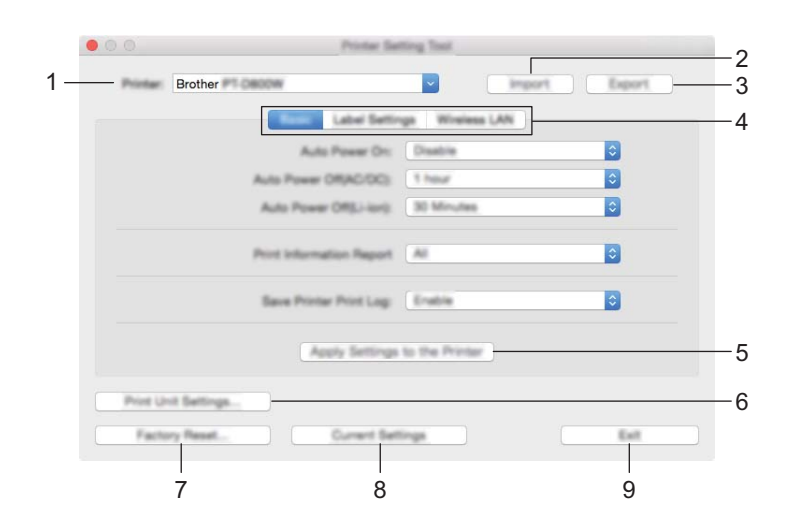

#### **1 Printer (Impresora)**

Muestra una lista de equipos conectados.

**2 Import (Importar)**

Importa la configuración desde un archivo.

**3 Export (Exportar)**

Guarda la configuración actual en un archivo.

**4 Pestañas de configuración**

Contienen configuraciones que se pueden especificar o cambiar.

- **5 Apply Settings to the Printer (Aplicar la configuración a la impresora)** Aplica la configuración al equipo.
- **6 Print Unit Settings (Configuración de unidad de impresión)**

Imprime un informe que contiene los datos sobre versión de firmware e información de configuración. También puede imprimir este informe usando el botón  $\aleph$  de alimentación y corte durante más de 10 segundos. Consulte *[Confirmación de la configuración de los equipos de etiquetado P-touch](#page-126-0)* en [la página 116](#page-126-0) para obtener más información.

#### **Nota**

Cuando imprima este informe, utilice cinta de 24 mm o 36 mm.

#### **7 Factory Reset (Restablecer configuración original)**

Reajusta la configuración del equipo a la de fábrica.

#### **8 Current Settings (Configuración actual)**

Recupera la configuración del equipo conectado actualmente y la muestra en el cuadro de diálogo.

#### **9 Exit (Salir)**

Cierra la Printer Setting Tool (Herramienta de configuración de la impresora).

## **Pestaña Basic (Básica) <sup>6</sup>**

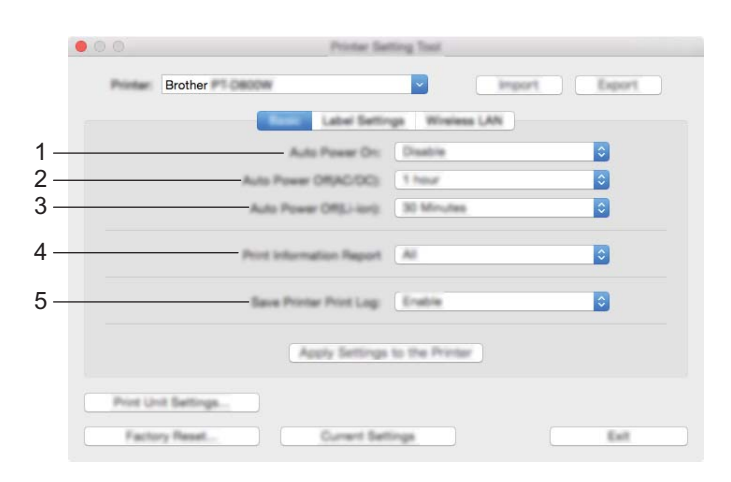

#### **1 Auto Power On (Alimentación automática)**

Especifica si el equipo se enciende o no automáticamente cuando se conecta el cable de alimentación eléctrica a una toma de corriente.

Opciones de configuración disponibles: [**Disable**] (Desactivar), [**Enable**] (Activar)

#### **2 Auto Power Off (AC/DC) (Apagado automático (CA/CC))**

Especifica la cantidad de tiempo que transcurre antes de que el equipo se apague automáticamente al conectarse a una toma de corriente.

Opciones de configuración disponibles: [**None**] (Ninguna), 10/20/30/40/50 minutos, 1/2/4/8/12 horas

#### **3 Auto Power Off (Li-ion) (Apagado automático (Li-ion))**

Especifica la cantidad de tiempo que transcurre antes de que el equipo se apague automáticamente cuando recibe alimentación de la batería recargable de iones de litio.

Opciones de configuración disponibles: [**None**] (Ninguna), 10/20/30/40/50 minutos, 1 hora.

#### **4 Print Information Report (Documento de información de la impresora)** Permite especificar la información del equipo que se imprimirá. Opciones de configuración disponibles: [**All**] (Todo), [**Usage Log**] (Registro de uso), [**Printer Settings**] (Configuración de la impresora), [**Printer Transfer Data**] (Datos de transferencia de la impresora)

#### **5 Save Printer Print Log (Guardar registro de impresión de la impresora)** Seleccione si desea o no guardar el registro de impresión del equipo. Opciones de configuración disponibles: [**Enable**] (Activar), [**Disable**] (Desactivar)

# **Pestaña Label Settings (Configuración de etiqueta) <sup>6</sup>**

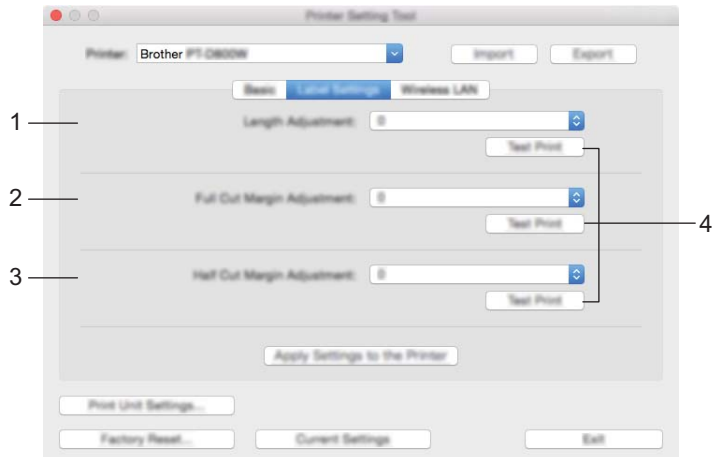

#### **1 Length Adjustment (Ajuste de longitud)**

Ajusta la longitud de la etiqueta impresa para que se corresponda con la longitud de la etiqueta que se muestra en el ordenador.

Opciones de configuración disponibles: de -4 a +4 (1 incremento)

- **2 Full Cut Margin Adjustment (Ajuste de margen de corte completo)** Ajusta la longitud del margen cuando se cortan etiquetas por completo. Opciones de configuración disponibles: de -2 a +2 (1 incremento)
- **3 Half Cut Margin Adjustment (Ajuste de margen de corte medio)** Ajusta la longitud del margen cuando se cortan etiquetas por la mitad. Opciones de configuración disponibles: de -2 a +2 (1 incremento)

#### **4 Test print (Impresión de prueba)** Imprime una etiqueta de prueba para comprobar los resultados de cada ajuste.

# **Pestaña Wireless LAN (LAN inalámbrica) <sup>6</sup>**

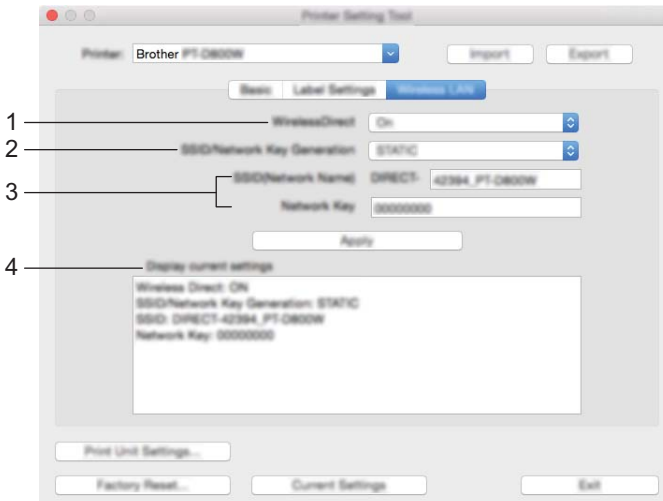

#### **1 WirelessDirect**

Enciende y apaga la función Wireless Direct.

**2 SSID/Network Key Generation (Generación de claves de SSID/red)** Seleccione [**AUTO**] (Automático) o [**STATIC**] (Estático).

#### **3 SSID (Network Name) (SSID (nombre de red))/Network Key (Clave de red)** Especifica el SSID (de 3 a 25 caracteres ASCII) y la clave de red que desee utilizar en el modo Wireless Direct.

Solo puede especificar una configuración cuando [**STATIC**] (Estático) está seleccionado como [**SSID/Network Key Generation**] (Generación de claves de SSID/red).

#### **4 Display current settings (Se mostrará el estado actual)**

Muestra la configuración actual de Wireless Direct. Haga clic en [**Current Settings**] (Configuración actual) para actualizar la configuración mostrada con la información más reciente.

# **Aplicación de los cambios de configuración a múltiples equipos <sup>6</sup>**

<span id="page-124-1"></span><span id="page-124-0"></span> $\Box$  Después de aplicar la configuración al primer equipo, desconecte el equipo del ordenador y, seguidamente, conecte el segundo equipo al ordenador. **2** Seleccione el equipo recién conectado de la lista desplegable [**Printer**] (Impresora). **(3)** Haga clic en [Apply Settings to the Printer] (Aplicar la configuración a la impresora). La misma configuración aplicada al primer equipo se aplica al segundo equipo. 4 Repit[a](#page-124-0) los pasos  $\bigcirc$  $\bigcirc$  $\bigcirc$ - $\bigcirc$  para todos los equipos cuya configuración desee cambiar. **Nota** Para guardar la configuración actual en un archivo, haga clic en [**Export**] (Exportar). Se puede aplicar la misma configuración a otro equipo haciendo clic en [**Import**] (Importar), y seleccionando a continuación el archivo con la configuración exportada. (Consulte *[Cuadro de diálogo](#page-120-0)  de configuración* [en la página 110.](#page-120-0))

# **Cambio de la configuración al imprimir desde un dispositivo móvil <sup>6</sup>**

Si utiliza un dispositivo móvil, cambie la configuración según sea necesario por medio de la aplicación antes de imprimir.

La configuración que se puede cambiar varía en función de la aplicación.

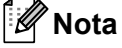

Antes de conectarse a un dispositivo móvil, puede especificar la configuración detallada conectando el equipo a un ordenador y usando la Herramienta de configuración de la impresora (consulte *[Uso de la](#page-97-0)  [Herramienta de configuración de la impresora para Windows](#page-97-0)* en la página 87).

# **Otras funciones <sup>7</sup>**

# <span id="page-126-0"></span>**Confirmación de la configuración de los equipos de etiquetado P-touch <sup>7</sup>**

Puede imprimir el informe de configuración o mostrar la información de configuración sin conectar el equipo a un ordenador o dispositivo móvil.

Para imprimir el informe de la configuración básica:

**7**

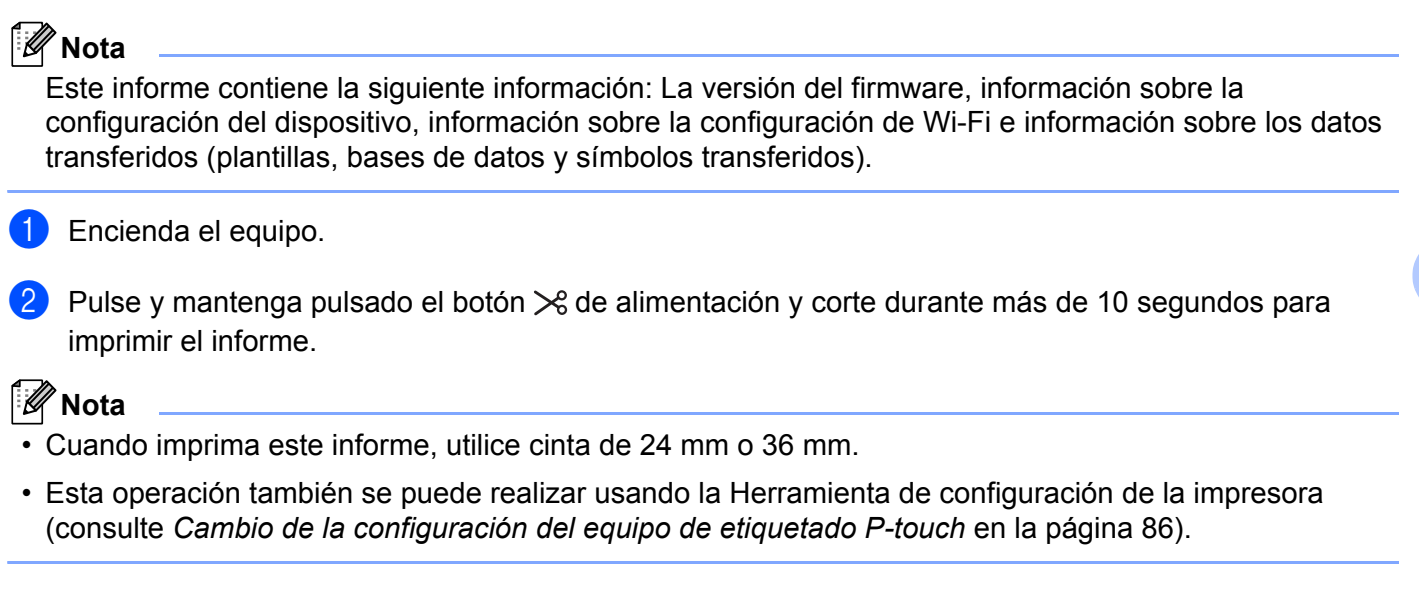

**116**

# **Impresión de etiquetas distribuidas en varios equipos (solo para Windows) <sup>7</sup>**

## **Impresión distribuida <sup>7</sup>**

Al imprimir una gran cantidad de etiquetas, la impresión se puede distribuir entre distintos equipos. Dado que la impresión se realiza a la vez, el tiempo total de impresión se puede reducir. No puede utilizar esta función para cinta autolaminada.

## **Nota**

- La impresión se puede distribuir entre equipos conectados mediante una conexión USB o una conexión de red.
- El número de páginas para imprimir se divide automáticamente entre los equipos seleccionados. Si el número de páginas especificado no se puede dividir de forma equitativa entre los equipos, se dividirá en el orden de los equipos enumerados en el cuadro de diálogo [**Ajustes de impresión distribuida**] cuando se especifique la configuración [d](#page-128-0)e impresión en el paso  $\bullet$ .

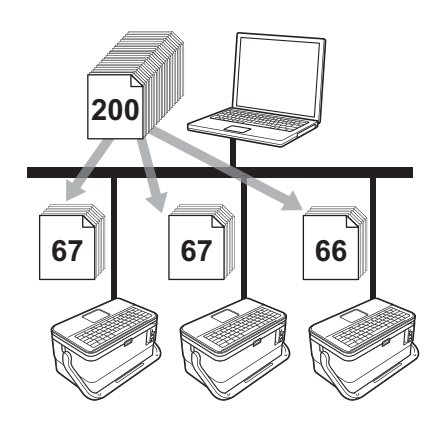

- a En el menú [**Archivo**] de P-touch Editor, haga clic en [**Imprimir**].
- b Haga clic en [**Propiedades…**].

**3** Haga clic en la pestaña [**Avanzado**], active la casilla de verificación [**Impresión distribuida**] y, seguidamente, haga clic en [**Ajustes**].

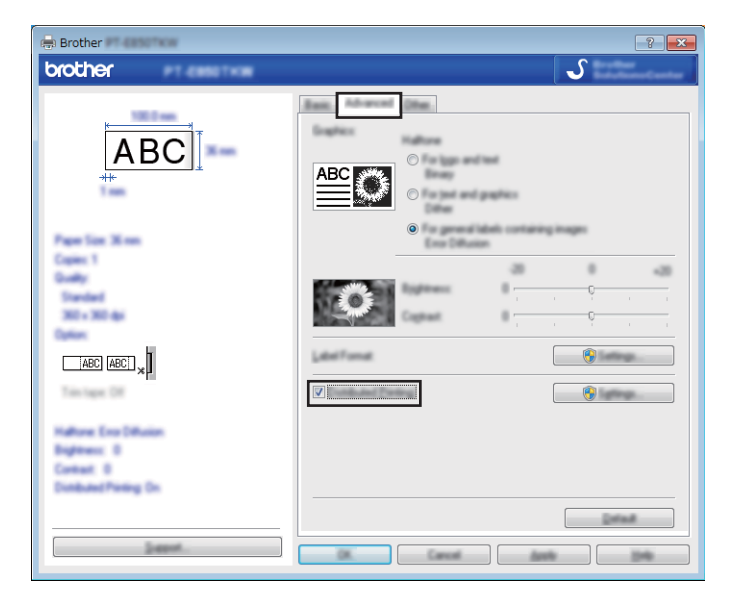

<span id="page-128-0"></span>d En el cuadro de diálogo [**Ajustes de impresión distribuida**], seleccione los equipos que quiera usar para la impresión distribuida.

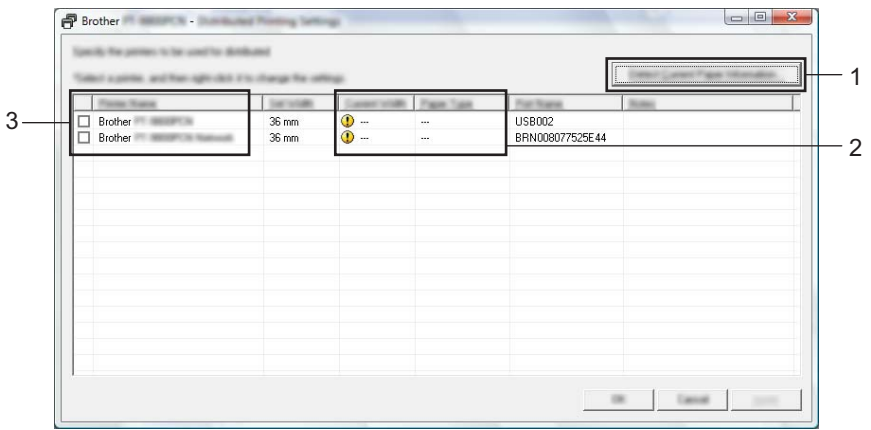

- 1 Haga clic en [**Detectar información del papel actual…**].
- 2 La información de impresora actual detectada aparece a continuación en [**Ancho actual**] y [**Tipo de papel**].
- 3 Seleccione la casilla de verificación situada junto al [**Nombre de la impresora**] que quiera.

 $\mathscr{A}$ **Nota**

> Si el ancho de cinta seleccionado es distinto del mostrado junto a [**Ancho actual**], **(1)** aparece junto al ajuste situado bajo [**Ancho actual**]. Cargue la cinta del ancho especificado en la impresora con [**Ajustar ancho**].

#### **6** Especifique el ancho de cinta.

#### **A. Si solo se ha seleccionado un equipo.**

En el cua[d](#page-128-0)ro de diálogo [Ajustes de impresión distribuida] del paso **@**, seleccione el equipo cuyos ajustes quiera especificar y, acto seguido, haga doble clic en él o haga clic con el botón derecho en él y seleccione [**Ajustes**]. En la lista desplegable [**Ajustar ancho**], seleccione el ancho de cinta.

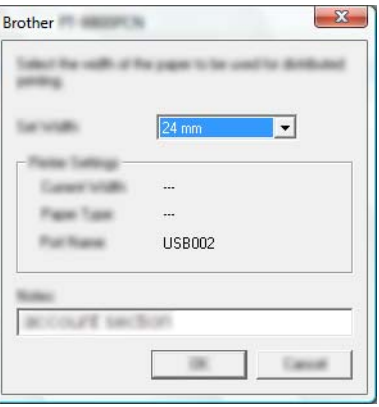

#### **Nota**

La información que se debe mostrar en el cuadro de diálogo [**Ajustes de impresión distribuida**] del paso [d](#page-128-0) se puede introducir en el cuadro de texto [**Notas**].

#### **B. Si se han seleccionado varios equipo.**

En el cua[d](#page-128-0)ro de diálogo [Ajustes de impresión distribuida] del paso  $\bullet$ , seleccione los equipos cuyos ajustes quiera especificar y, acto seguido, haga doble clic en ellos o haga clic con el botón derecho en ellos y seleccione [**Ajustes**]. En la lista desplegable [**Ajustar ancho**], seleccione el ancho de cinta. Se aplica la misma configuración de ancho de cinta en todos los equipos seleccionados.

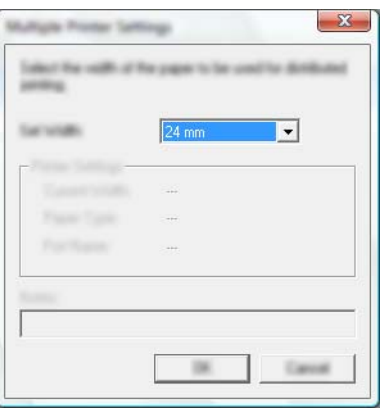

#### **Nota**

Los ajustes bajo [**Configuración de la impresora**] y [**Notas**] no están disponibles.

**6** Haga clic en [OK] para cerrar la ventana de ajuste del ancho de cinta.

g Haga clic en [**OK**] para cerrar la ventana [**Ajustes de impresión distribuida**]. La configuración ha finalizado.

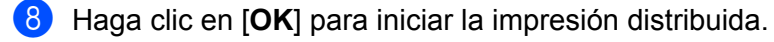

# **Nota**

- Es posible que no se detecte información para una impresora conectada con un concentrador USB o un servidor de impresión. Antes de imprimir, introduzca la configuración manualmente y compruebe si el equipo se puede utilizar para la impresión.
- En función de si se utiliza o no un enrutador y de las características de seguridad utilizadas, como un software de seguridad, puede que no sea posible utilizar esta función.
- Se recomienda realizar una prueba de conexión para el entorno operativo. Pida ayuda a su responsable de tecnología de la información o al administrador.

# **Impresión de etiquetas en modo de alta resolución <sup>7</sup>**

La impresión de alta resolución puede usarse si imprime desde un ordenador, el adaptador de CA está conectado y hay instalada cinta laminada TZe con tinta negra. Utilice el controlador de la impresora para seleccionar el modo de alta resolución cuando imprima las etiquetas. No puede utilizar esta función para cinta TZe-FX\*\*1.

- **1** En el menú [Archivo] de P-touch Editor, haga clic en [Imprimir].
- b Haga clic en [**Propiedades…**].

c En la pestaña [**Básico**], seleccione [**Alta resolución**] de la lista desplegable [**Calidad**].

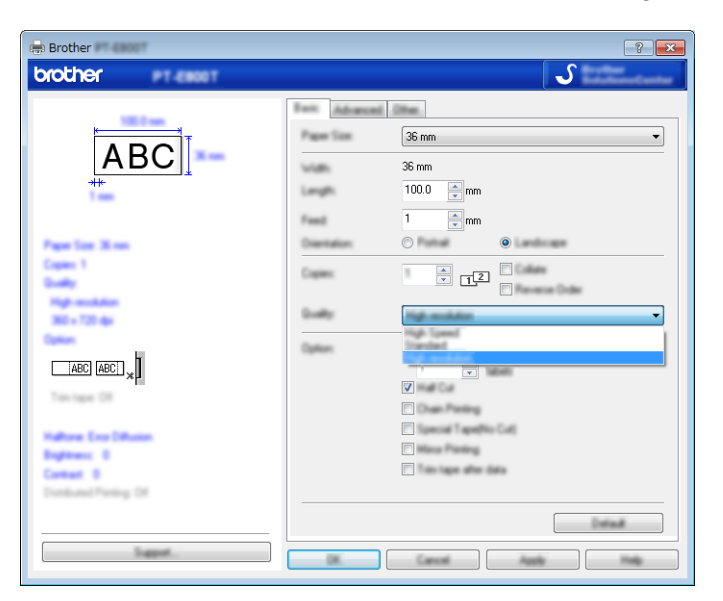

4 Haga clic en [**Aceptar**].

# **Impresión de etiquetas en modo de alta velocidad <sup>7</sup>**

La impresión de alta velocidad puede usarse si imprime desde un ordenador, el adaptador de CA está conectado, y hay instalada cinta laminada TZe con tinta negra. Utilice el controlador de la impresora para seleccionar el modo de alta velocidad cuando imprima las etiquetas. No puede utilizar esta función para cinta TZe-FX\*\*1.

- **1** En el menú [Archivo] de P-touch Editor, haga clic en [Imprimir].
- **2** Haga clic en [**Propiedades...**].

c En la pestaña [**Básico**], seleccione [**Alta velocidad**] de la lista desplegable [**Calidad**].

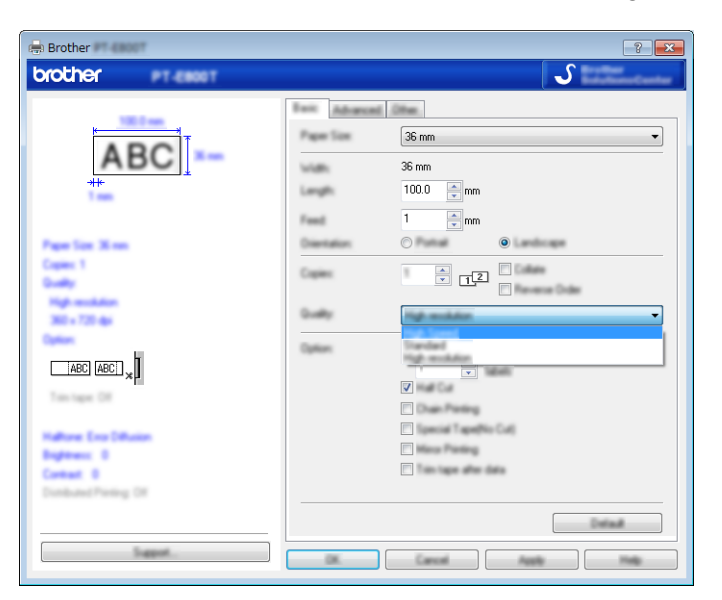

4 Haga clic en [**Aceptar**].

# **Impresión de etiquetas en modo de alta calidad <sup>7</sup>**

La impresión de alta calidad puede usarse si imprime desde un ordenador y hay instalada cinta laminada TZe con tinta negra. Utilice el controlador de la impresora para seleccionar el modo de alta calidad cuando imprima las etiquetas. No puede utilizar esta función para cinta TZe-FX\*\*1.

- **1** En el menú [Archivo] de P-touch Editor, haga clic en [Imprimir].
- b Haga clic en [**Propiedades…**].
- c En la pestaña [**Básico**], seleccione [**Alta calidad**] de la lista desplegable [**Calidad**].

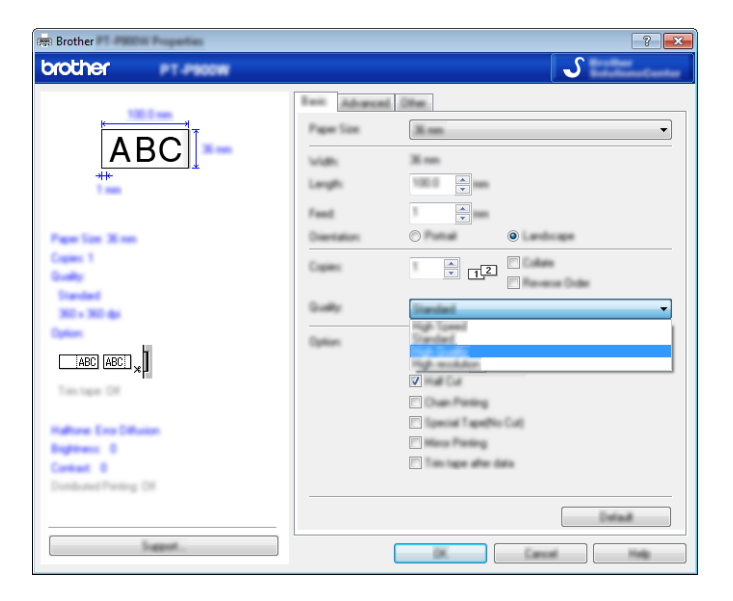

Haga clic en [**Aceptar**].

#### **Nota**

- Puede seleccionar el modo de alta calidad en P-touch Editor. Haga clic en [**Archivo**] [**Imprimir**] y, a continuación, marque la casilla de verificación [**Prioridad calidad impresión**] bajo [**Opciones**].
- También puede seleccionar el modo de alta calidad mediante la unidad LCD de teclado. Seleccione  $[Configure.]$  en la pantalla de inicio mediante la tecla  $\dagger$ ,  $\downarrow$ ,  $\leftarrow$  o  $\rightarrow$  y, seguidamente pulse la tecla **OK** (Aceptar) o **Intro**.

Seleccione [Alta calidad] mediante la tecla ↑ o ↓ y, acto seguido, pulse la tecla OK (Aceptar) o Intro. Seleccione [Alta calidad] mediante la tecla  $\uparrow$  o  $\downarrow$  y, después, pulse la tecla **OK** (Aceptar) o Intro para aplicar la configuración.

# <span id="page-134-0"></span>**Modo de almacenamiento masivo <sup>7</sup>**

## **Descripción <sup>7</sup>**

La función de modo de almacenamiento masivo le permite comunicarse con el equipo con solo un archivo a través de la interfaz USB sin cargar un controlador de la impresora. Los archivos que se hayan copiado en el área de almacenamiento masivo del equipo se procesan al pulsar el botón **Imprimir**.

Esta función es útil para:

- La aplicación de la configuración de la impresora guardada en un archivo de comando (formato de archivo .bin) o la adición de plantillas (formato de archivo .blf) al equipo distribuido por el administrador sin usar ninguna herramienta de software.
- La ejecución de comandos sin instalar el controlador de la impresora.
- Utilizar un dispositivo con un SO (incluidos los sistemas operativos que no sean Windowss®) que disponga de una función de host USB para imprimir y transmitir datos.

#### **Uso del modo de almacenamiento masivo <sup>7</sup>**

- **1** Confirme que el equipo esté apagado.
- **2** Pulse y mantenga pulsado el botón (<sup>I</sup>) de encendido, la tecla **Programa** y la tecla **Inicio** a la vez.

El equipo se inicia en modo de almacenamiento masivo, el indicador  $\binom{1}{1}$  de encendido se ilumina en verde y el indicador  $\Box$  de etiqueta se ilumina en naranja.

**6** Conecte el ordenador o el dispositivo al equipo mediante USB. El área de almacenamiento masivo del equipo aparece como una carpeta en el ordenador o la pantalla del dispositivo.

#### **Nota**

Si no se muestra el área de almacenamiento masivo de forma automática, consulte las instrucciones de funcionamiento del sistema operativo del ordenador o del dispositivo en busca de información sobre visualización del área de almacenamiento masivo.

 $\overline{4}$  Arrastre y suelte el archivo que desee copiar al área de almacenamiento masivo.

e Pulse la tecla **Imprimir**.

Los comandos del archivo de comandos se ejecutarán y el indicador  $\Box$  de etiqueta parpadeará una vez en verde.

Cuando finalice, el indicador  $\square$  de etiqueta se iluminará en naranja.

**6** Para desactivar el modo de almacenamiento masivo, apague el equipo para que se inicie en su modo de funcionamiento normal.

### **A** Importante

- Cuando se apaga el equipo, el modo de almacenamiento masivo se desactiva y se eliminan todos los archivos que se encuentren en el área de almacenamiento masivo.
- Esta función admite archivos .bin y .blf. No se admiten otros formatos de archivo.
- No cree carpetas en el área de almacenamiento masivo. Si se crea una carpeta, no se podrá acceder a los archivos en dicha carpeta.
- La capacidad del área de almacenamiento masivo es de 2,5 MB. Es posible que los archivos de más de 2 MB no funcionen correctamente.
- Si se copian múltiples archivos, no puede garantizarse el orden en el que se ejecutarán los comandos.
- Las funciones de Wi-Fi y Bluetooth no están disponibles mientras el equipo esté funcionando en modo de almacenamiento masivo.
- No acceda a otros archivos del área de almacenamiento masivo al ejecutar un archivo copiado.

# **Nota**

Para obtener más información sobre cómo crear un archivo .blf, consulte *[Creación de un archivo BLF](#page-161-0)* en [la página 151](#page-161-0).

# **Sección II**

# **Aplicación**  para Windows

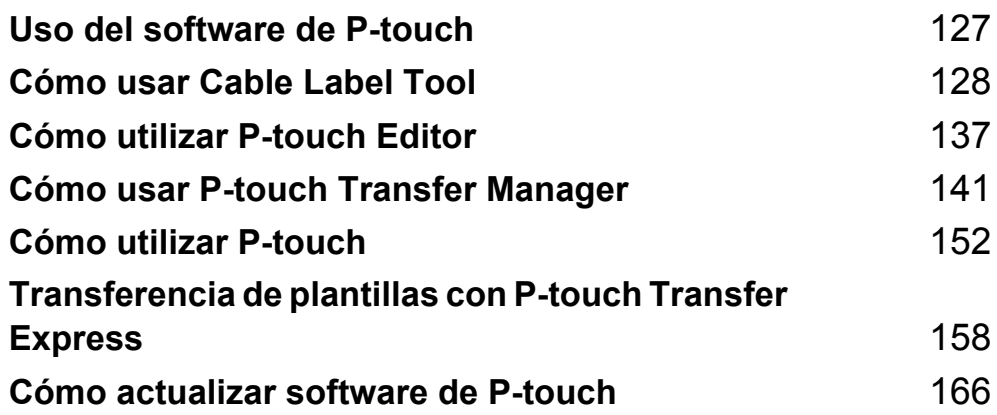

**8**

# <span id="page-137-0"></span>**Uso del software de P-touch <sup>8</sup>**

# **Instalación del software de P-touch <sup>8</sup>**

Para utilizar el equipo de etiquetado P-touch con el ordenador, deberá instalar el software de P-touch y el controlador de la impresora.

Descargue el instalador de [install.brother.](http://install.brother)

Para obtener más información sobre cómo instalar el controlador y el software, consulte *[Instalación del](#page-78-0)  [controlador de la impresora y del software](#page-78-0)* en la página 68.

Para descargar la última versión del controlador y el software individualmente, visite Brother support web en [support.brother.com](https://support.brother.com).

[Select your region/country.] (Seleccione su región/país.) - [Descargas] - [Seleccione su producto]

# <span id="page-138-0"></span>**Cómo usar Cable Label Tool <sup>9</sup>**

# **Inicio de Cable Label Tool <sup>9</sup>**

**1** Inicie Cable Label Tool.

#### **Para Windows 7**:

Desde el botón Inicio, haga clic en [**Todos los programas**] - [**Brother P-touch**] - [**Cable Label Tool 1.0**], o haga doble clic en el icono de acceso directo [**Cable Label Tool 1.0**] en el escritorio.

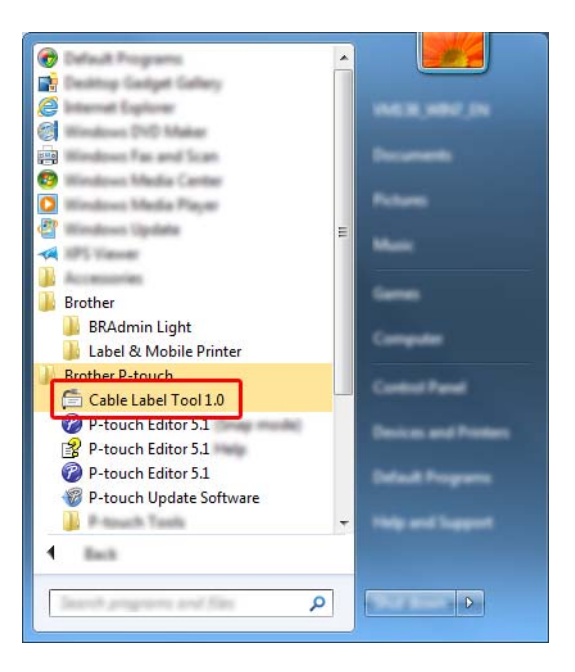

#### **Para Windows 8.1 / Windows Server 2012 / Windows Server 2012 R2**:

Haga clic en [**Cable Label Tool 1.0**] en la pantalla [**Aplicaciones**] o haga doble clic en [**Cable Label Tool 1.0**] en el escritorio.

#### **Para Windows 10**:

Desde el botón Inicio, seleccione [**Todas las aplicaciones**] y haga clic en [**Cable Label Tool 1.0**] bajo [**Brother P-touch**], o bien, haga doble clic en [**Cable Label Tool 1.0**] en el escritorio.

**2** Haga clic en el botón correspondiente al tipo de etiqueta de cable que desee.

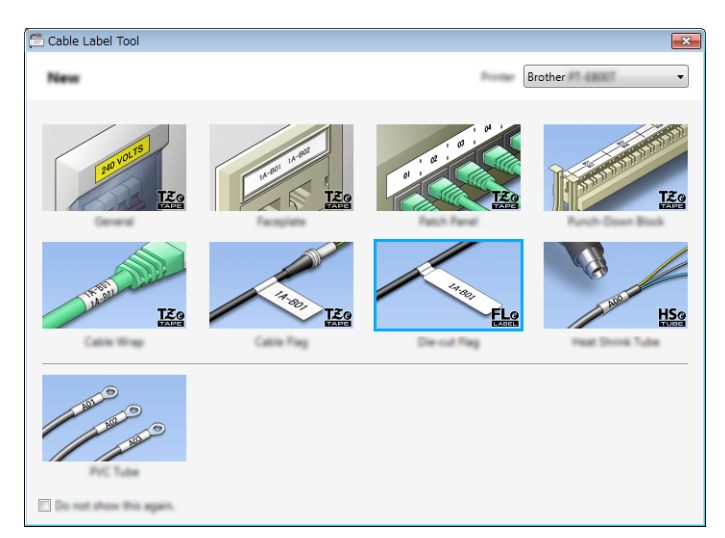

# **Creación de una etiqueta de cable <sup>9</sup>**

# **Panel frontal <sup>9</sup>**

Las etiquetas de este tipo se pueden utilizar para identificar distintas placas.

Los bloques de texto se espacian de manera uniforme en cada etiqueta.

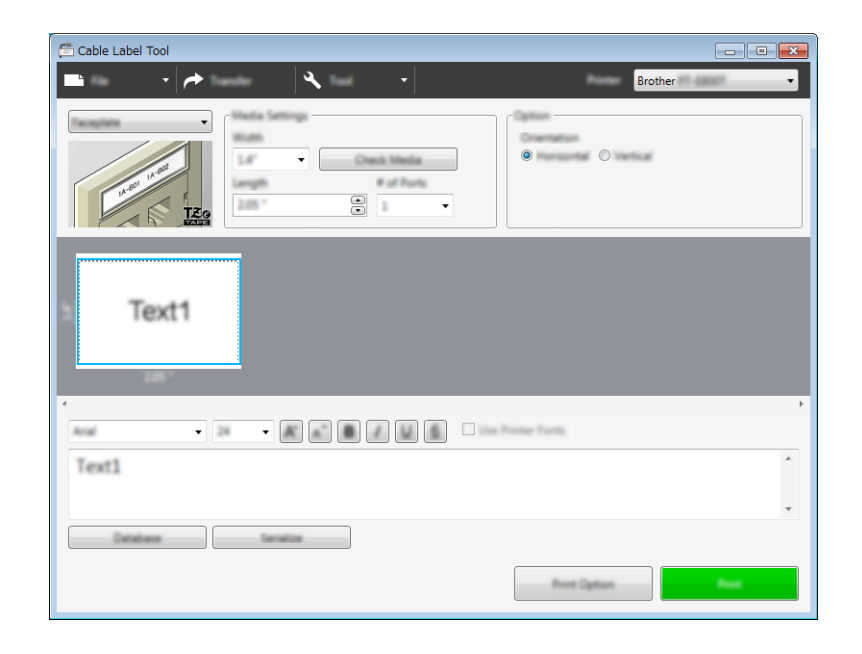

# **Cable ID Rotación <sup>9</sup>**

Las etiquetas de este tipo se pueden envolver alrededor de un cable o alambre. El texto se gira 90° en sentido contrario al de las agujas del reloj y se imprime.

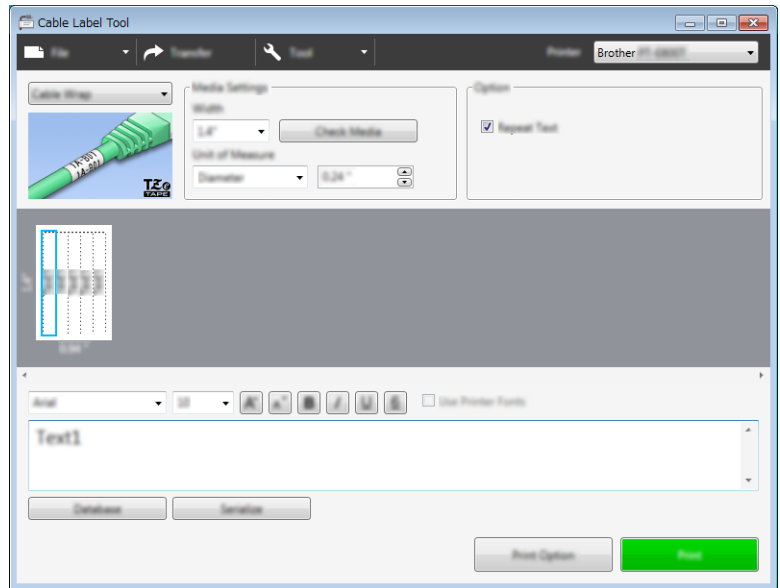

#### **Nota**

#### **Si utiliza cinta flexible de identificación:**

- Se recomienda utilizar cinta flexible de identificación para etiquetas de envoltura de cable.
- Las etiquetas de cinta flexible de identificación no están diseñadas para su uso como aislamiento eléctrico.
- Al envolver etiquetas alrededor de objetos cilíndricos, el diámetro (1) del objeto debe ser de 3 mm como mínimo.
- Los extremos superpuestos (2) de la etiqueta deben ser de 5 mm como mínimo.

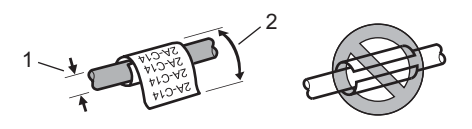

## **Cable ID Bandera <sup>9</sup>**

Las etiquetas de este tipo pueden envolverse alrededor de un cable o un alambre. Asimismo, pueden pegarse ambos extremos de la etiqueta para formar un marcador.

El texto de las etiquetas con forma de marcador se imprime en ambos extremos de la etiqueta, dejando un espacio en blanco en el centro que se envuelve alrededor del cable.

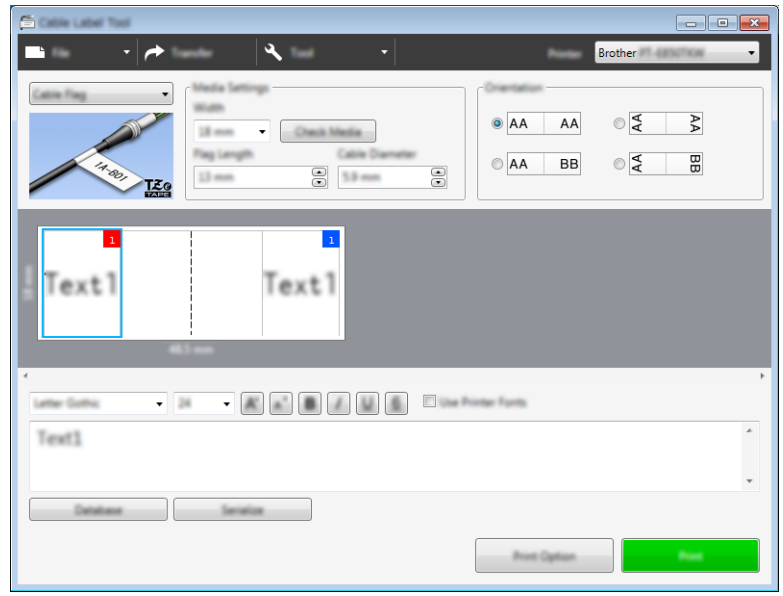

# **Nota**

• Conviene que la longitud de marca (1) sea al menos de 15 mm.

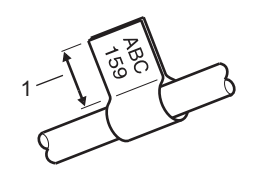

• Orientación

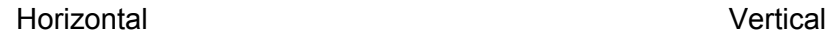

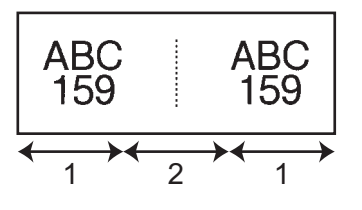

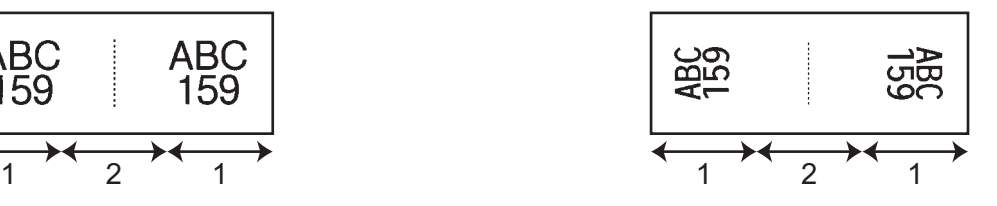

- 1 Longitud de marca
- 2 Circunferencia de cable
- Se recomienda utilizar cinta flexible de identificación para etiquetas de marcador de cable.
- Las etiquetas de cinta flexible de identificación no están diseñadas para su uso como aislamiento eléctrico.

# **Panel de conexiones**

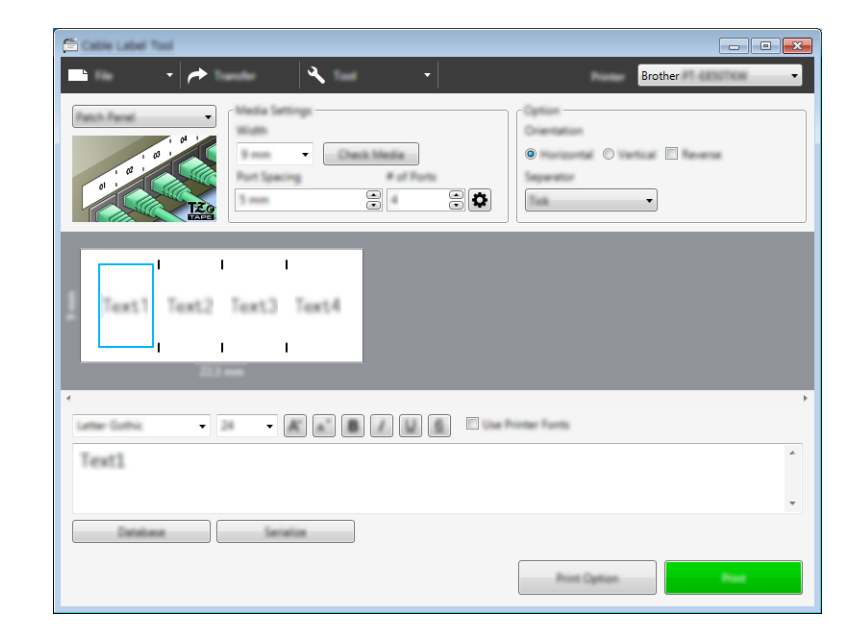

Las etiquetas de este tipo se pueden utilizar para identificar varios tipos de paneles.

## **Bloque de conexión eléctrica <sup>9</sup>**

Las etiquetas de este tipo se pueden utilizar para identificar un tipo de conexión eléctrica que se suele utilizar en telecomunicaciones. Puede introducir hasta ocho líneas para cada bloque en una sola etiqueta.

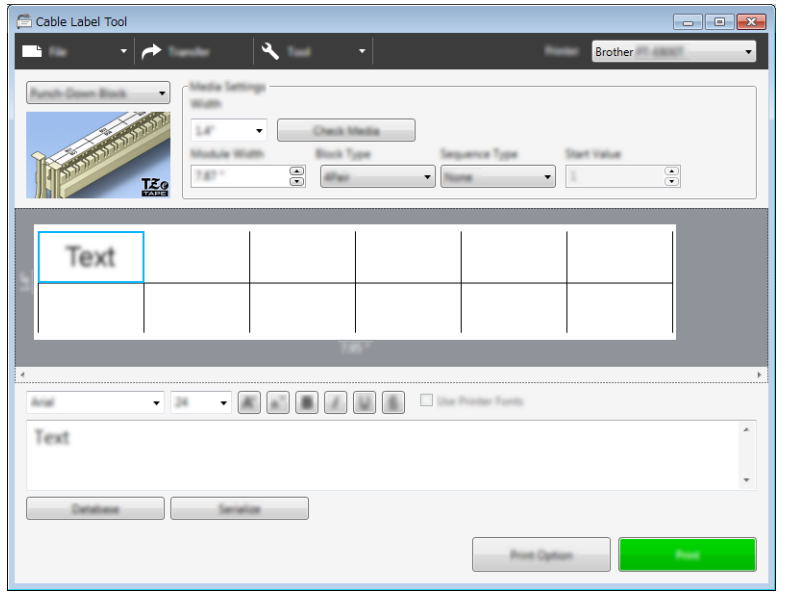

# **Bandera troquelada <sup>9</sup>**

Las etiquetas de este tipo pueden imprimirse en etiquetas de marcadores troquelados a fin de crear etiquetas de marcador para cables y alambres.

Utilice casetes de cinta FLe para este tipo de aplicación.

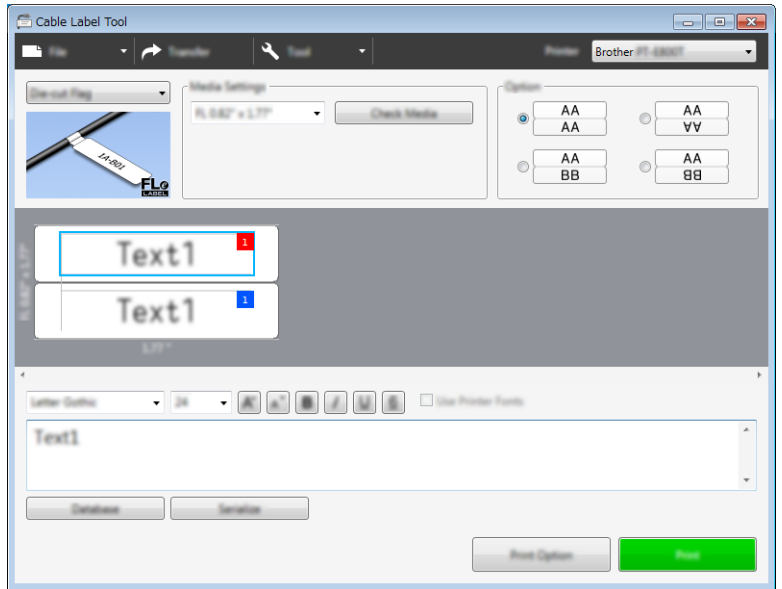

## **Tubo termorretráctil <sup>9</sup>**

Los tubos de este tipo pueden calentarse para que se retraigan y se ajusten a los cables. Utilice casetes de tubo HSe para este tipo de aplicación.

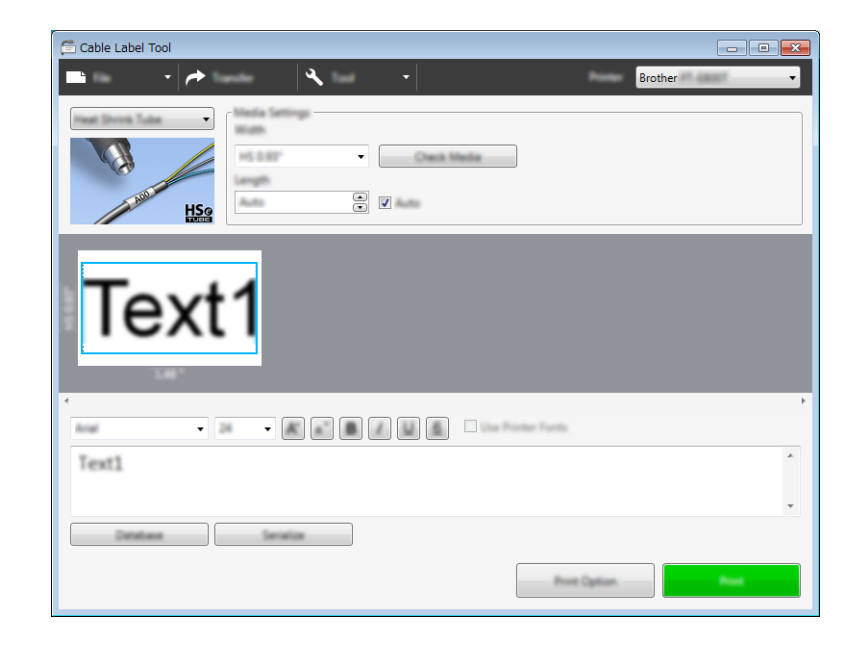
## **Conexión a una base de datos <sup>9</sup>**

Puede conectar bases de datos a plantillas.

- **a** Haga clic en [Base de datos].
- 2 Seleccione una base de datos.
- <sup>3</sup> Aparecerá la base de datos vinculada con la plantilla. Especifique los datos que imprimir y el número de copias.
	- $\overline{\phantom{0}}$ Number of Copies 1  $\odot$ T Select All  $F1$  $1$  $1 - A$  $\overline{2}$   $\overline{1}$   $\overline{1}$   $\overline{4}$   $\overline{4}$   $\overline{0}$  $\begin{array}{c|cccc}\n2 & 1 & 0.002 \\
	3 & 1 & 0.003 \\
	4 & 1 & 0.001\n\end{array}$  $5 \t 1 \t 8-002$  $6 \t 1 \t 8-003$

## Impresión con la función de numeración (número serializado)

Puede crear etiquetas serializadas numéricamente.

**1** Resalte el texto que quiera serializar.

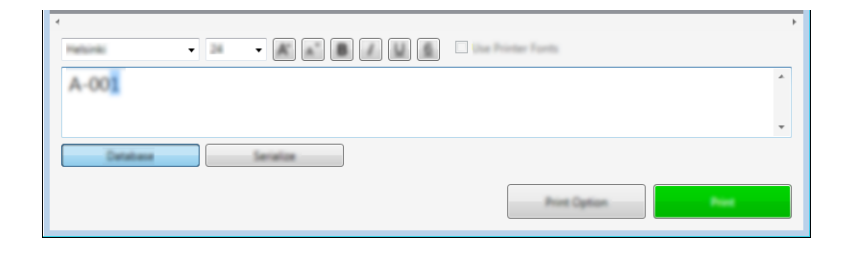

b Haga clic en [**Serializar**].

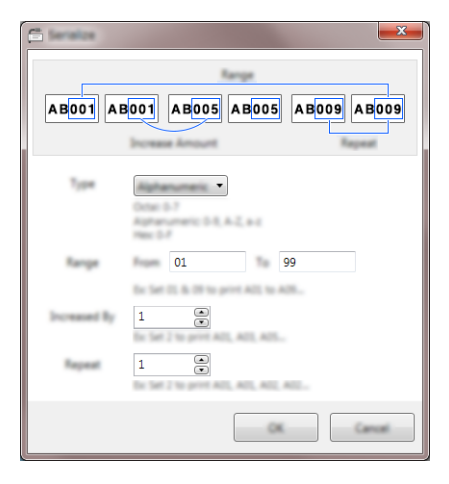

Especifique la configuración utilizando como ejemplo la imagen de pantalla.

## **Impresión con Cable Label Tool <sup>9</sup>**

Puede imprimir seleccionando [**Imprimir**] del menú [**Archivo**] o haciendo clic en el botón [**Imprimir**]. (Configure las opciones de impresión en la pantalla [**Imprimir**] antes de imprimir).

## **Transferencia de plantillas desde Cable Label Tool al equipo de etiquetado P-touch <sup>9</sup>**

Utilizando la función de transferencia, puede transferir una plantilla o una plantilla con una base de datos al equipo sin usar P-touch Transfer Manager.

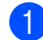

**1** Muestre la plantilla que transferirá en la ventana de diseño.

#### **2** Haga clic en [**Transferir**].

Se abrirá el cuadro de diálogo [**Transferir plantilla**].

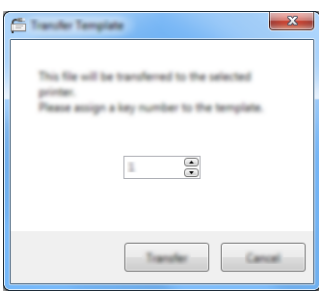

Seleccione la clave de asignación.

#### **Nota**

Si la plantilla o los otros datos transferidos al equipo tienen el mismo número de clave que otra plantilla ya guardada en el equipo, la nueva plantilla sobrescribirá la anterior.

- $\overline{4}$  Para transferir una plantilla con una base de datos conectada, marque la casilla de verificación [**Transferir con base de datos**].
- **6** Haga clic en [**Transferir**]. La plantilla o la plantilla con base de datos se transfiere al equipo.

#### **Nota**

- La configuración de [**Serializar**] no se transferirá.
- Al transferir una plantilla con una base de datos, si la base de datos conectada tiene varias hojas, solo se transferirá la hoja que aparezca actualmente en el cuadro de diálogo de la base de datos.

## **Inicio de P-touch Editor**

**1** Inicie P-touch Editor.

#### **Para Windows 7**:

Desde el botón Inicio, haga clic en [**Todos los programas**] - [**Brother P-touch**] - [**P-touch Editor**], o haga doble clic en el icono de acceso directo [**P-touch Editor**] en el escritorio.

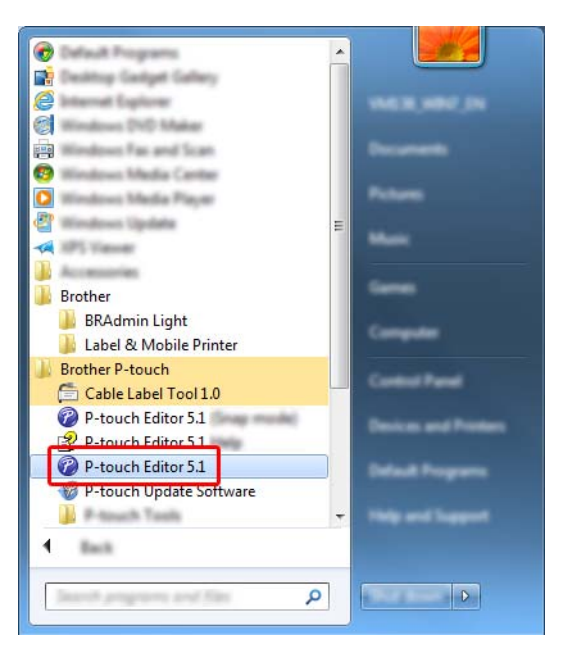

#### **Para Windows 8.1 / Windows Server 2012 / Windows Server 2012 R2**:

Haga clic en [**P-touch Editor**] en la pantalla [**Aplicaciones**] o haga doble clic en [**P-touch Editor**] en el escritorio.

#### **Para Windows 10**:

Desde el botón Inicio, seleccione [**Todas las aplicaciones**] y haga clic en [**P-touch Editor**] bajo [**Brother P-touch**], o bien, haga doble clic en [**P-touch Editor**] en el escritorio.

2) Cuando P-touch Editor se inicie, seleccione si desea crear un nuevo diseño o abrir uno existente.

#### **Nota**

Para cambiar la forma en que funciona P-touch Editor al iniciarse, haga clic en [**Herramientas**] - [**Opciones**] en la barra de menú de P-touch Editor para visualizar el cuadro de diálogo [**Opciones**]. A la izquierda, seleccione el título [**General**] y luego la configuración que desee del cuadro de lista [**Operaciones**], en [**Configuración de inicio**]. La configuración de fábrica es [**Mostrar vista nueva**].

3) Seleccione una de las opciones que se muestran:

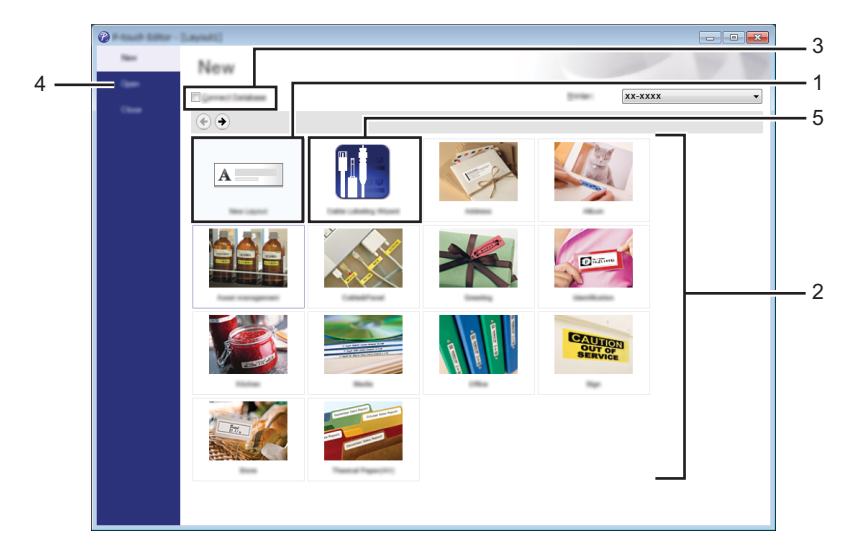

- 1 Para crear un nuevo diseño, haga doble clic en [**Nuevo diseño**], o haga clic en [**Nuevo diseño**] y, a continuación, haga clic en  $[\rightarrow]$ .
- 2 Para crear un diseño nuevo utilizando un diseño predefinido, haga doble clic en un botón de categoría, o seleccione un botón de categoría y, seguidamente, haga clic en  $[\rightarrow]$ .
- 3 Para conectar un diseño predefinido a una base de datos, seleccione la casilla de verificación situada junto a [**Conectar base de datos**].
- 4 Para abrir un diseño ya creado, haga clic en [**Abrir**].
- 5 Para abrir la aplicación de creación de etiquetas para la gestión de equipamiento eléctrico, haga doble clic en [**Asistente para etiquetado de cables**], o haga clic en [**Asistente para etiquetado de**  cables] y, seguidamente, haga clic en  $[$   $\rightarrow$   $]$ .

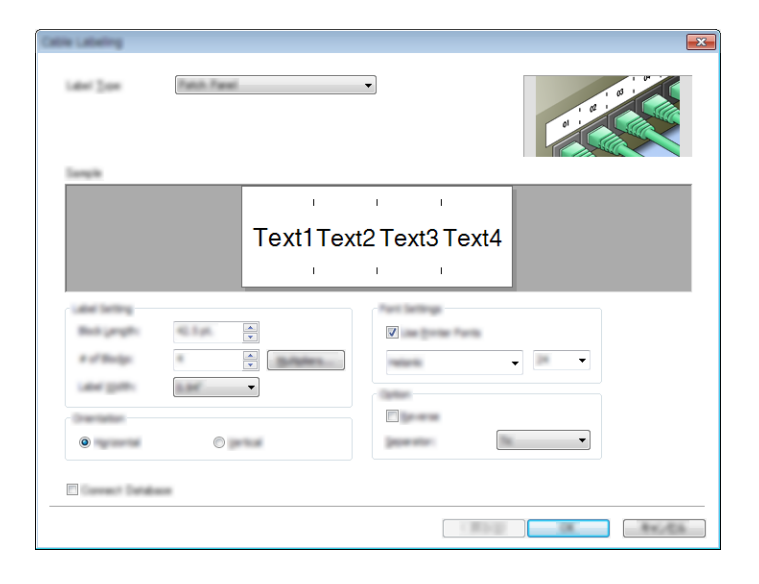

## **Impresión con P-touch Editor**

#### **Modo Express**

Este modo permite crear rápidamente diseños que incluyan texto e imágenes.

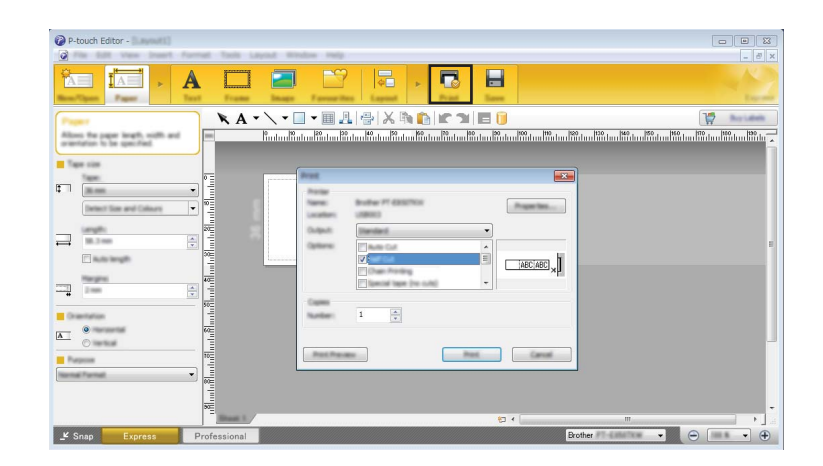

Seleccione [**Imprimir**] en la barra de menú [**Archivo**] para imprimir o haga clic en el icono [**Imprimir**]. (Configure las opciones de impresión en la pantalla [**Imprimir**] antes de imprimir).

#### **Modo Profesional**

Este modo permite crear diseños con una amplia gama de herramientas y opciones avanzadas.

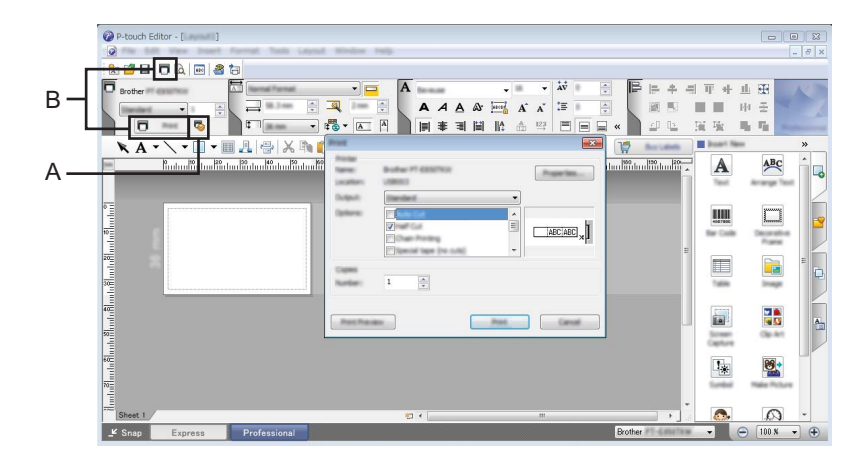

Puede imprimir seleccionando [**Imprimir**] desde [**Archivo**] en la barra de menú o haciendo clic en el icono de configuración de impresión "A". Configure los ajustes de impresión en la pantalla [**Imprimir**] antes de imprimir.

Además, puede hacer clic en el icono [**Imprimir**] "B" para iniciar la impresión sin cambiar la configuración de impresión.

#### **Modo Snap**

Este modo le permite capturar el contenido total o parcial de la pantalla del ordenador, imprimirlo como imagen y guardarlo para usos futuros.

**1** Haga clic en el botón de selección de modo [Snap]. Se abrirá el cuadro de diálogo [**Descripción del modo Snap**].

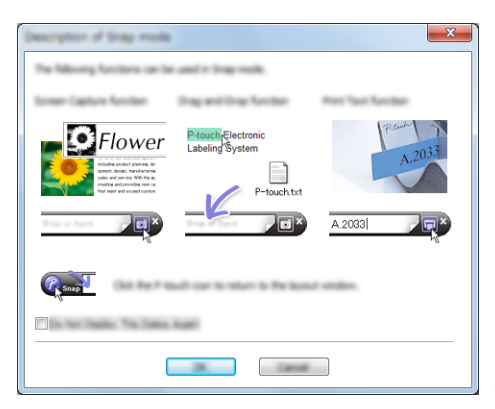

**2** Haga clic en [**Aceptar**].

Aparecerá la paleta del modo [**Snap**].

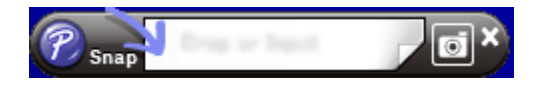

#### **Transferencia de datos al equipo de etiquetado P-touch <sup>10</sup>**

Para transferir datos al equipo, deberá usar P-touch Transfer Manager. Para obtener más información, consulte *[Cómo usar P-touch Transfer Manager](#page-151-0)* en la página 141.

**11**

<span id="page-151-0"></span>**Cómo usar P-touch Transfer Manager** 

Este programa permite transferir plantillas y otros datos al equipo de etiquetado P-touch y guardar copias de seguridad de los datos en el ordenador.

## <span id="page-151-1"></span>**Transferencia de la plantilla a P-touch Transfer Manager**

Para utilizar P-touch Transfer Manager, deberá primero transferir plantillas creadas en P-touch Editor a P-touch Transfer Manager.

- **1** Cree el diseño que desee utilizar como plantilla con P-touch Editor y, a continuación, seleccione [**Archivo**] - [**Guardar como**] para guardarlo en formato de archivo de plantilla (\*.lbx).
- b Haga clic en [**Archivo**] [**Transferir plantilla**] [**Transferir**]. Al iniciar P-touch Transfer Manager, se abrirá la ventana principal.

#### **Nota**

También se puede usar el método siguiente para iniciar P-touch Transfer Manager:

- **Para Windows 7:** Desde el botón Inicio, haga clic en [**Todos los programas**] - [**Brother P-touch**] - [**P-touch Tools**] - [**P-touch Transfer Manager**].
- **Para Windows 8.1 / Windows Server 2012 / Windows Server 2012 R2:** Haga clic en [**P-touch Transfer Manager**] en la pantalla [**Aplicaciones**].
- **Para Windows 10**:

Desde el botón Inicio, seleccione [**Todas las aplicaciones**], y, a continuación, haga clic en [**P-touch Transfer Manager**] en [**Brother P-touch**].

Cómo usar P-touch Transfer Manager

#### **Ventana principal <sup>11</sup>**

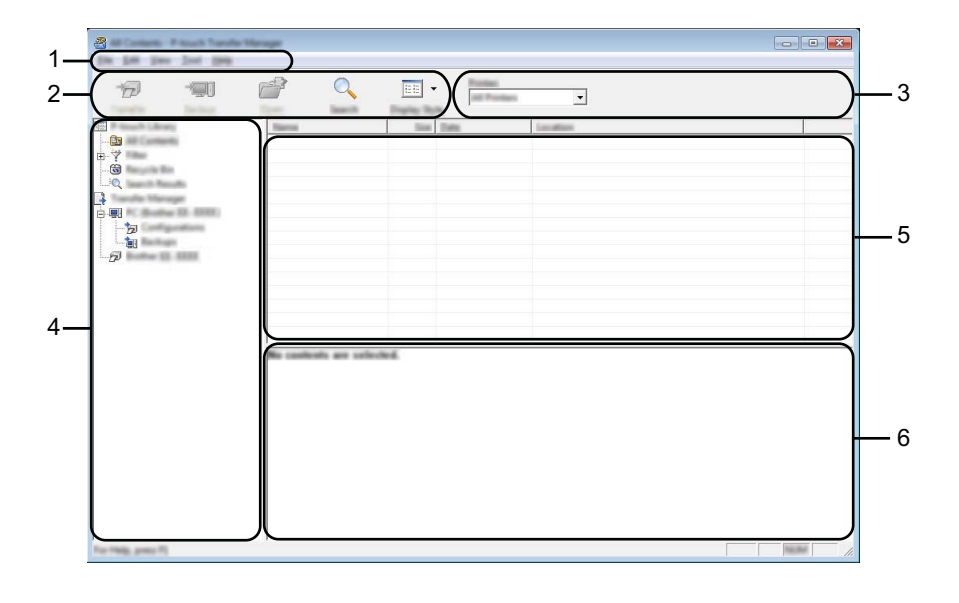

#### **1 Barra de menú**

Proporciona acceso a varios comandos, que se agrupan debajo de cada título del menú ([**Archivo**], [**Edición**], [**Ver**], [**Herramientas**] y [**Ayuda**]), según sus funciones.

#### **2 Barra de herramientas**

Permite acceder a los comandos más frecuentes.

#### **3 Selector de impresora**

Permite seleccionar a qué equipo se transferirán los datos. Cuando seleccione un equipo, aparecerán en la lista de datos únicamente los datos que puedan enviarse al equipo seleccionado.

#### **4 Vista carpeta**

Muestra una lista de carpetas y equipos. Al seleccionar una carpeta, las plantillas de la carpeta seleccionada aparecen en la lista de plantillas.

Al seleccionar un equipo, aparecen las plantillas actuales y otros datos almacenados en el equipo.

#### **5 Lista de plantillas**

Muestra la lista de plantillas de la carpeta seleccionada.

#### **6 Vista previa**

Muestra una vista previa de las plantillas de la lista de plantillas.

#### **Explicaciones de los iconos de barra de herramientas**

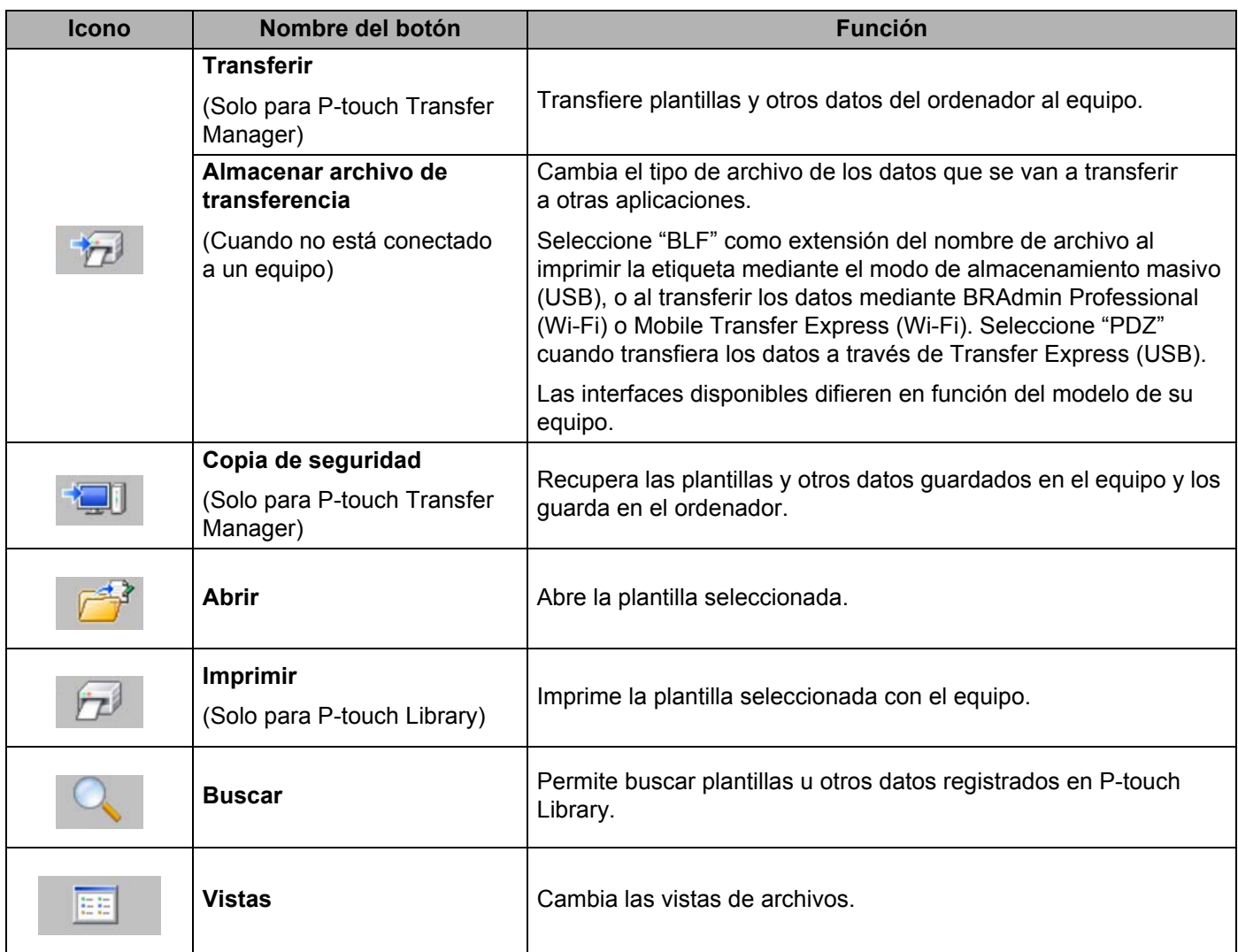

## **Transferencia de plantillas u otros datos del ordenador al equipo <sup>11</sup>**

Realice el siguiente procedimiento para transferir plantillas, bases de datos e imágenes del ordenador al equipo.

**1** Conecte el ordenador y el equipo por USB y encienda el equipo. El nombre del modelo del equipo aparecerá junto a un icono de impresora en la vista carpeta. Al seleccionar el equipo en la vista carpeta, aparecerán las plantillas actuales y otros datos almacenados en el equipo.

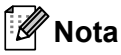

- Si un equipo está desconectado o sin conexión, no aparecerá en la vista carpeta.
- Antes de transferir datos, compruebe que el ordenador y el equipo estén conectados correctamente mediante un cable USB o una conexión inalámbrica, y que el equipo esté encendido.

2 Seleccione el equipo al que desea transferir la plantilla u otros datos.

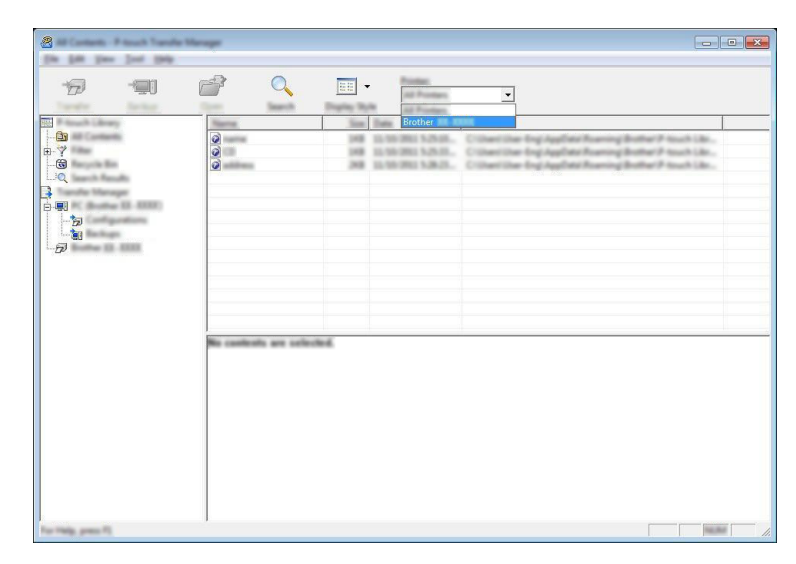

#### **Nota**

Antes de transferir datos, compruebe que el ordenador y el equipo estén conectados correctamente mediante un cable USB o una conexión inalámbrica, y que el equipo esté encendido.

Cómo usar P-touch Transfer Manager

**8** Haga clic con el botón derecho en la carpeta [**Configuraciones**], seleccione [**Nueva**] y, a continuación, cree una carpeta nueva.

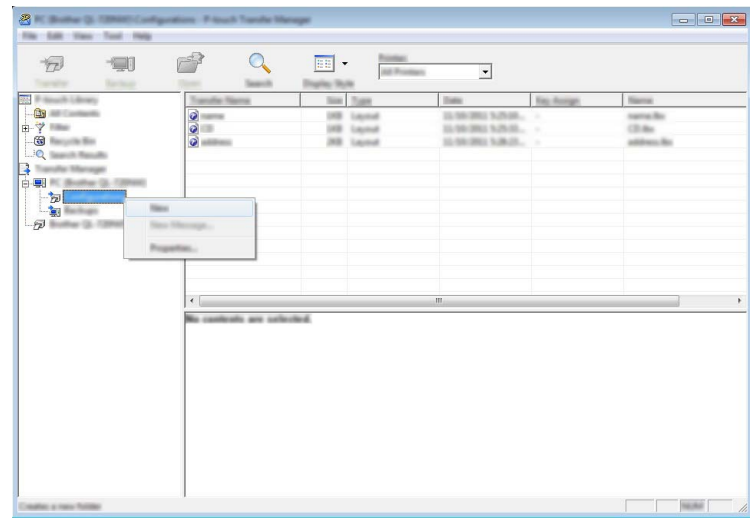

En el ejemplo anterior, se ha creado la carpeta [**Transferir**].

d Arrastre la plantilla o los otros datos que desea transferir y colóquelos en la nueva carpeta.

#### **Especificación de la función de transferencia**

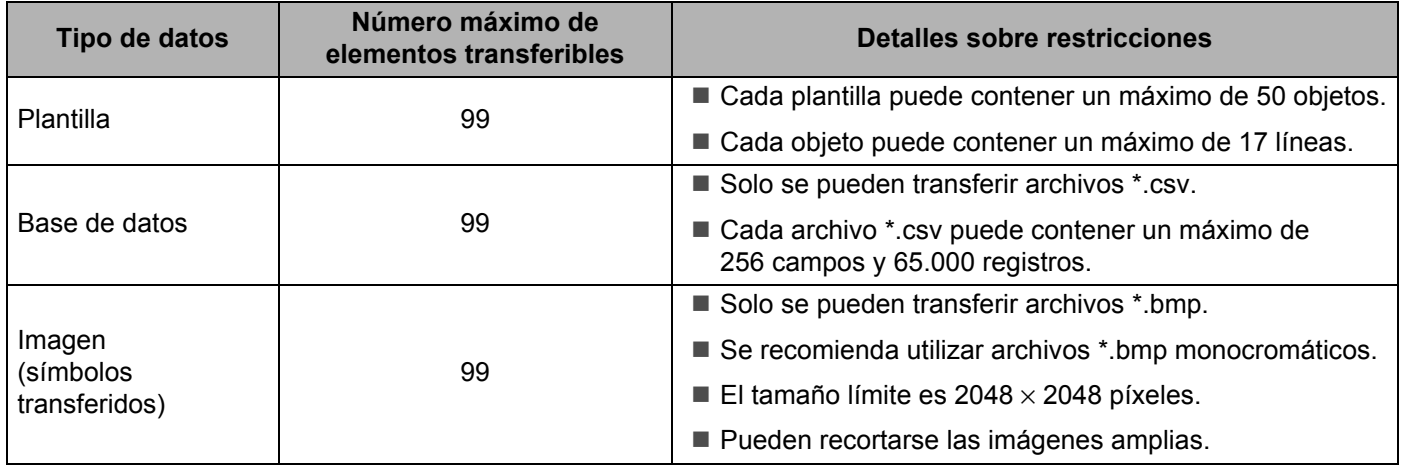

## **Nota**

Puede confirmar el espacio<sup>1</sup> disponible en la memoria de archivos de transferencia con el siguiente procedimiento:

Seleccione [Configur.] en la pantalla de inicio mediante la tecla  $\uparrow, \downarrow, \leftarrow$  o  $\rightarrow$  y pulse **OK** (Aceptar) o **Intro**.

Seleccione [Uso de memoria] mediante la tecla ↑ o ↓ y pulse OK (Aceptar) o Intro.

Seleccione [Contenido transferido] mediante la tecla  $\uparrow$  o  $\downarrow$  y pulse **OK** (Aceptar) o Intro.

<span id="page-156-0"></span>Dado que el tamaño del archivo puede variar en función de los caracteres introducidos y del tipo de datos, es posible que no pueda almacenar un archivo incluso si el espacio disponible que aparece en [Disponible : X.XXMB] indica que hay espacio suficiente.

Puede buscar plantillas u otros datos seleccionando:

- La carpeta en la carpeta [**Configuraciones**]
- [**Todos los elementos**]
- Una de las categorías bajo [**Filtro**], como [**Diseños**].

Al transferir varias plantillas u otros datos, arrastre todos los archivos que desee transferir y colóquelos en la nueva carpeta.

A cada archivo se le asigna un número de clave (ubicación de memoria del equipo) cuando se coloca en la nueva carpeta.

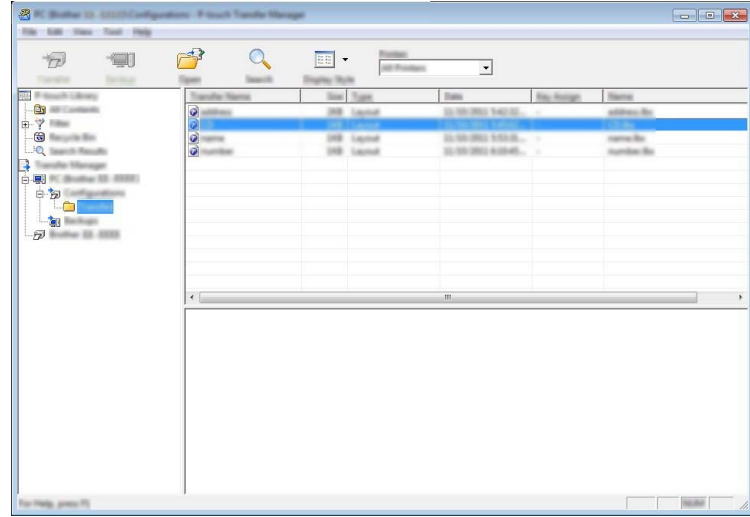

Cómo usar P-touch Transfer Manager

**6** Para cambiar el número de clave asignado a un elemento, haga clic con el botón derecho en el elemento, seleccione [**Asignación de clave**] y seleccione el número de clave que desee.

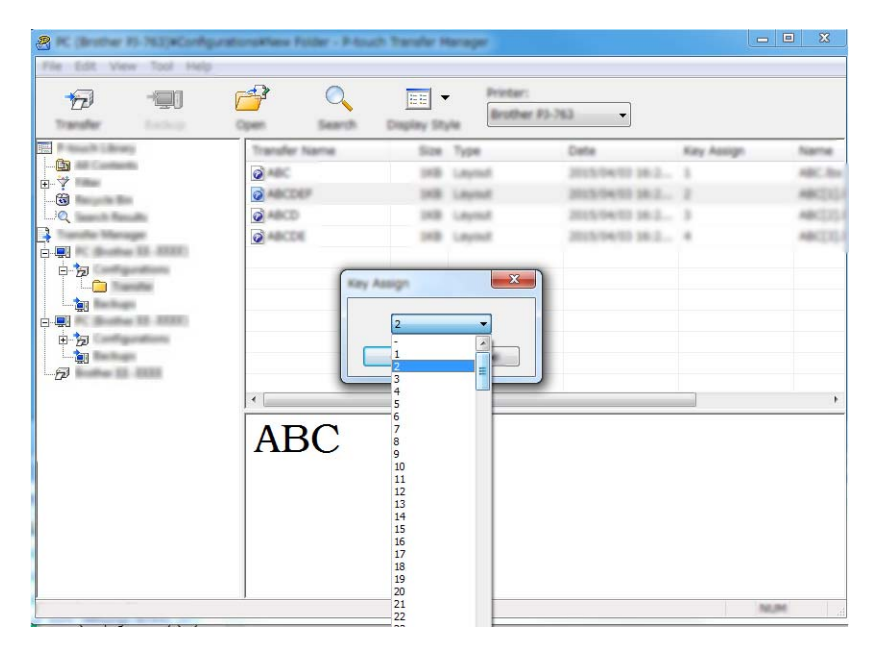

### **Nota**

- Salvo por los datos en las bases de datos, todos los datos transferidos al equipo tienen asignados un número clave.
- Si la plantilla o los otros datos transferidos al equipo tienen el mismo número de clave que otra plantilla ya guardada en el equipo, la nueva plantilla sobrescribirá la anterior. Puede confirmar las asignaciones de número de clave de las plantillas guardadas en el equipo realizando copia de seguridad de las plantillas o los otros datos (consulte *[Copia de seguridad de plantillas u otros datos guardados en el equipo](#page-159-0)* en [la página 149](#page-159-0)).
- Si la memoria del equipo está llena, quite una o más plantillas de la memoria del equipo (consulte *[Copia](#page-159-0)  [de seguridad de plantillas u otros datos guardados en el equipo](#page-159-0)* en la página 149).

**6** Para cambiar los nombres de las plantillas o de otros datos que quiera transferir, haga clic en el elemento que desee y escriba el nuevo nombre. Es posible que el número de caracteres usados en los nombres de plantilla esté limitado en función del modelo.

**7** Seleccione la carpeta que contiene las plantillas o los otros datos que desea transferir y haga clic en [**Transferir**]. Aparecerá un mensaje de confirmación.

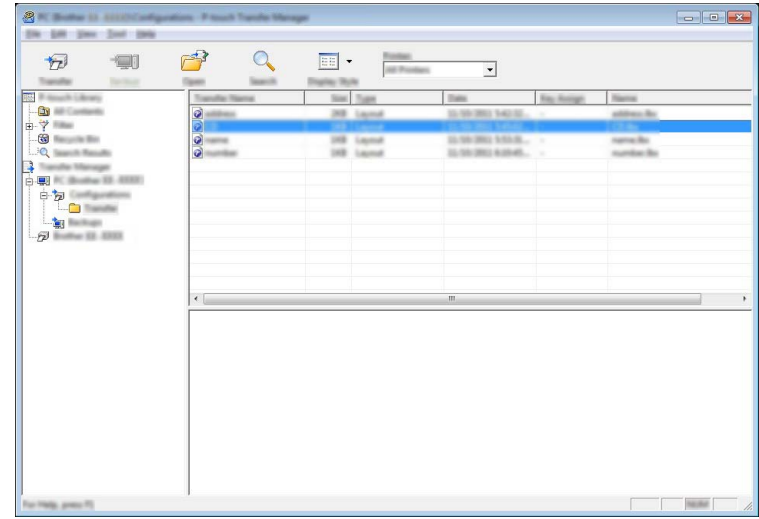

**Nota**

- También puede transferir elementos individuales al equipo sin añadirlos a una carpeta. Seleccione la plantilla o los otros datos que desea transferir y haga clic en [**Transferir**].
- Se pueden seleccionar varios elementos y carpetas y transferirlos en una sola operación.

h Haga clic en [**OK**].

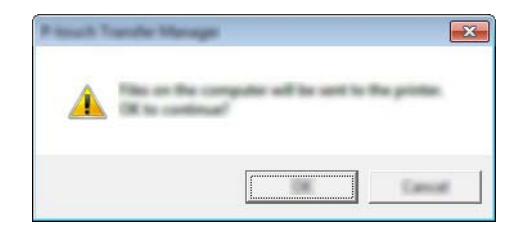

Los datos seleccionados se transferirán al equipo.

#### **Nota**

Para imprimir los datos transferidos al equipo, el equipo debe cambiarse del modo transferencia al modo normal. Apague el equipo y vuelva a encenderlo.

## <span id="page-159-0"></span>**Copia de seguridad de plantillas u otros datos guardados en**   $el$  equipo

Realice el siguiente procedimiento para recuperar las plantillas u otros datos guardados en el equipo y guardarlos en el ordenador.

#### **A** Importante

- Las plantillas u otros datos de la copia de seguridad no se pueden editar en el ordenador.
- Según el modelo, es posible que las plantillas u otros datos cuya copia de seguridad se haya realizado en un modelo de equipo, no puedan transferirse a otro modelo de equipo.
- **1** Conecte el ordenador y el equipo y encienda el equipo. El nombre del modelo del equipo aparecerá junto a un icono de impresora en la vista carpeta. Al seleccionar el equipo en la vista carpeta, aparecerán las plantillas actuales y otros datos almacenados en el equipo.
- b Seleccione el equipo desde el que desea copiar los datos y haga clic en [**Copia de seguridad**]. Aparecerá un mensaje de confirmación.

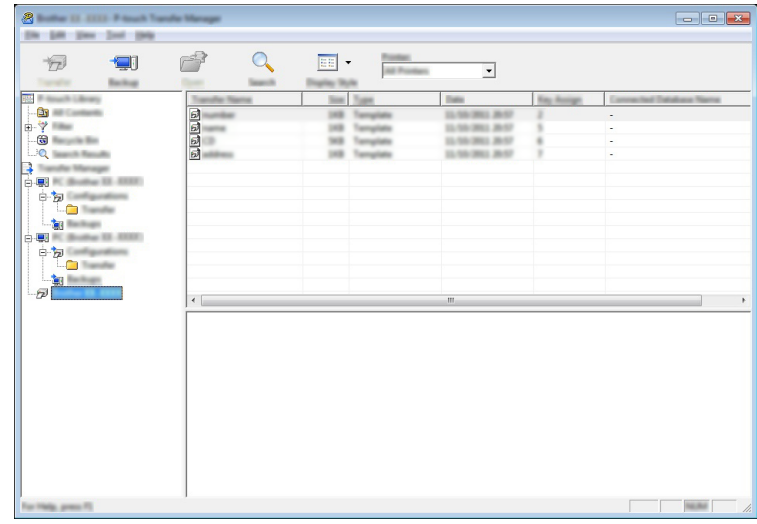

**3** Haga clic en [OK].

Se creará una nueva carpeta en el equipo en la vista carpeta. El nombre de la carpeta se basa en la hora y fecha de la copia de seguridad. Todas las plantillas y los otros datos del equipo se transfieren a la nueva carpeta y se guardan en el ordenador.

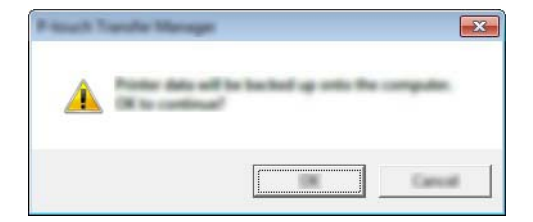

## **Eliminación de todos los datos del equipo <sup>11</sup>**

Realice el siguiente procedimiento para eliminar todas las plantillas u otros datos guardados en el equipo.

**1** Conecte el ordenador y el equipo y encienda el equipo. El nombre del modelo del equipo aparecerá junto a un icono de impresora en la vista carpeta.

b Haga clic con el botón derecho en el equipo y, a continuación, seleccione [**Eliminar todo**].

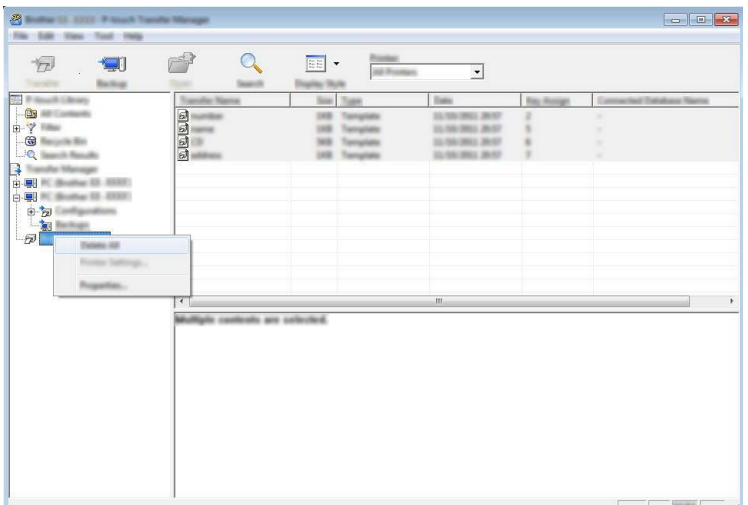

Aparecerá un mensaje de confirmación.

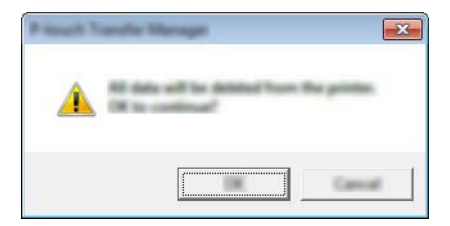

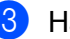

#### **3** Haga clic en [OK].

Se eliminarán todas las plantillas y los demás datos guardados en el equipo.

## **Creación de un archivo BLF 11**

Puede usar P-touch Transfer Manager para guardar datos de plantillas, creados mediante P-touch Editor, en el formato BLF. Puede transferir estos archivos en este formato a un equipo a través de una red, desde un ordenador o un dispositivo móvil. También puede imprimir archivos en formato BLF desde el modo de almacenamiento masivo.

a Cree la plantilla utilizando P-touch Editor y, seguidamente, transfiérala a P-touch Transfer Manager. Para obtener más información, consulte *[Transferencia de la plantilla a P-touch Transfer Manager](#page-151-1)* en [la página 141.](#page-151-1)

**2** Sin conectar el equipo al ordenador, seleccione [**Configuraciones**] en la ventana de P-touch Transfer Manager y, acto seguido, seleccione la plantilla que guardar.

**Nota**

Puede seleccionar varias plantillas a la vez.

**3** Haga clic en [**Archivo**] - [**Almacenar archivo de transferencia**].

#### **A** Importante

El botón [**Almacenar archivo de transferencia**] aparece únicamente si el equipo está desconectado del ordenador o sin conexión.

#### **Nota**

- Si hace clic en [**Almacenar archivo de transferencia**] después de seleccionar [**Configuraciones**], se guardarán todas las plantillas en la carpeta como un archivo de transferencia (.blf).
- Se pueden combinar varias plantillas en un solo archivo de transferencia (.blf).

d Seleccione el formato BLF en [**Guardar como tipo**], escriba el nombre y guarde la plantilla. Las plantillas se guardarán como archivo de transferencia (.blf).

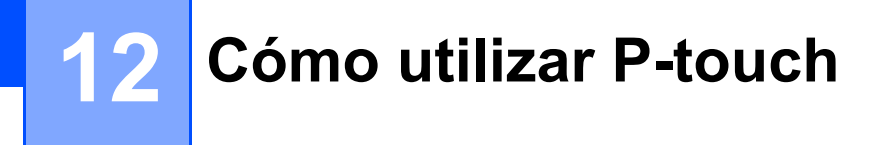

Este programa permite usar el ordenador para administrar P-touch Template. Puede usar P-touch Library para imprimir plantillas.

## **Inicio de P-touch Library <sup>12</sup>**

#### **Para Windows 7**:

Desde el botón Inicio, haga clic en [**Todos los programas**] - [**Brother P-touch**] - [**P-touch Tools**] - [**P-touch Library**].

**Para Windows 8.1 / Windows Server 2012 / Windows Server 2012 R2**:

Haga clic en [**P-touch Library**] en la pantalla [**Aplicaciones**].

**Para Windows 10**:

Desde el botón Inicio, seleccione [**Todas las aplicaciones**] y, a continuación, haga clic en [**P-touch Library**] en [**Brother P-touch**].

Al iniciar P-touch Library, aparecerá la ventana principal.

#### **Ventana principal <sup>12</sup>**

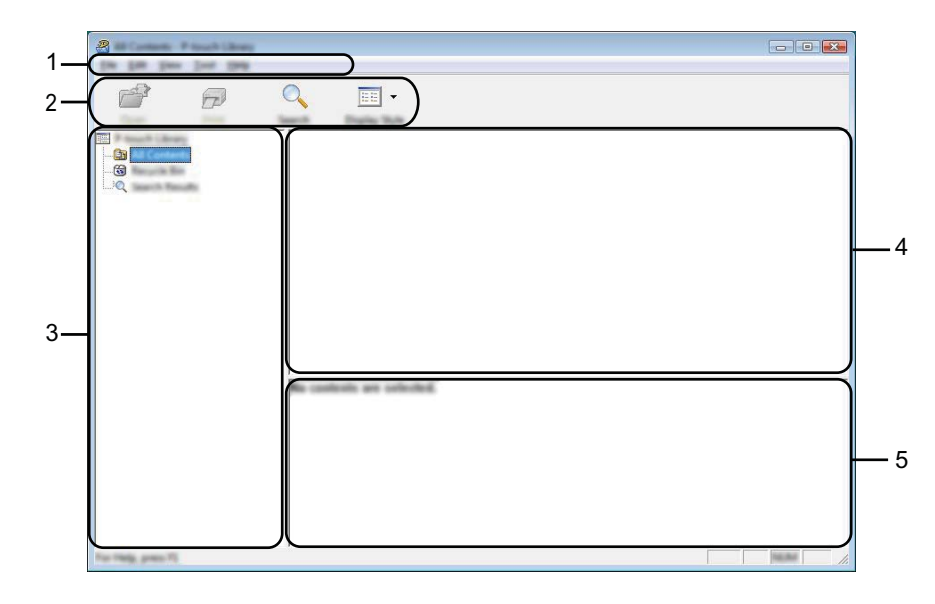

#### **1 Barra de menú**

Permite acceder a todos los comandos disponibles, que se agrupan en cada título de menú ([**Archivo**], [**Edición**], [**Ver**], [**Herramientas**] y [**Ayuda**]) según sus funciones.

#### **2 Barra de herramientas**

Permite acceder a los comandos más frecuentes.

#### **3 Lista de carpetas**

Muestra una lista de carpetas. Al seleccionar una carpeta, las plantillas de la carpeta seleccionada aparecen en la lista de plantillas.

#### **4 Lista de plantillas**

Muestra la lista de plantillas de la carpeta seleccionada.

#### **5 Vista previa**

Muestra una vista previa de las plantillas seleccionadas en la lista de plantillas.

#### **Explicaciones de los iconos de barra de herramientas**

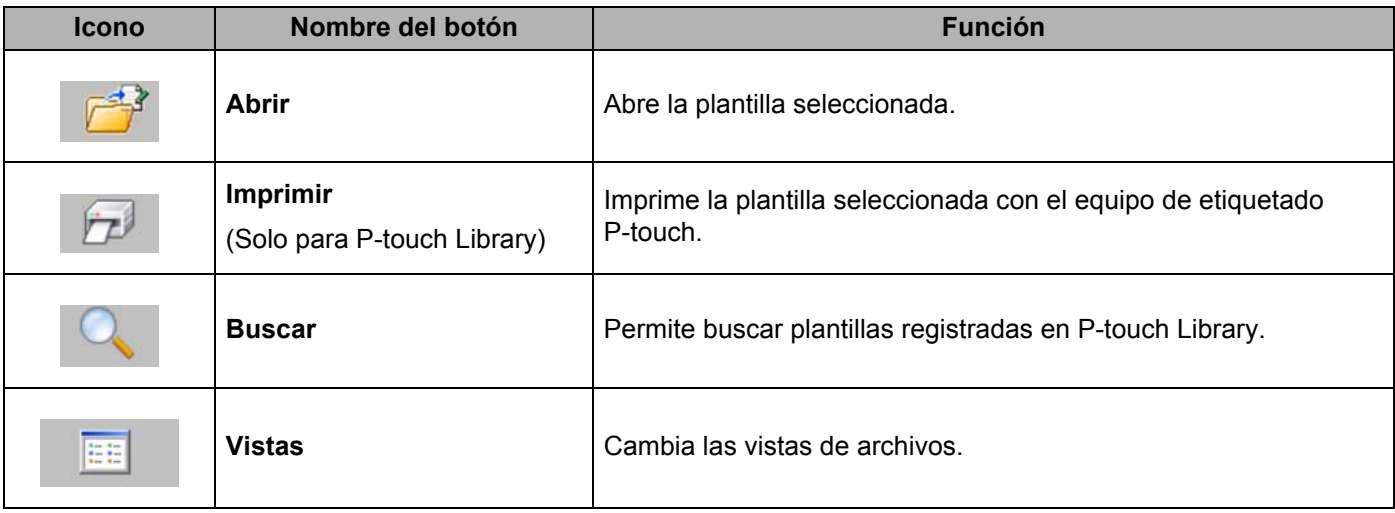

## **Apertura y edición de plantillas <sup>12</sup>**

Seleccione la plantilla que desea abrir o editar y haga clic en [**Abrir**].

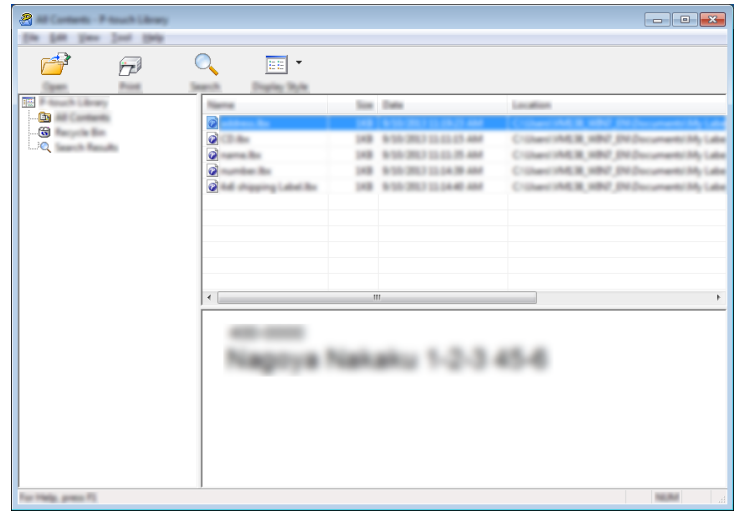

Se iniciará el programa asociado a la plantilla, para que pueda editarla.

**12**

## **Impresión de plantillas <sup>12</sup>**

Seleccione la plantilla que quiera imprimir y haga clic en [**Imprimir**].

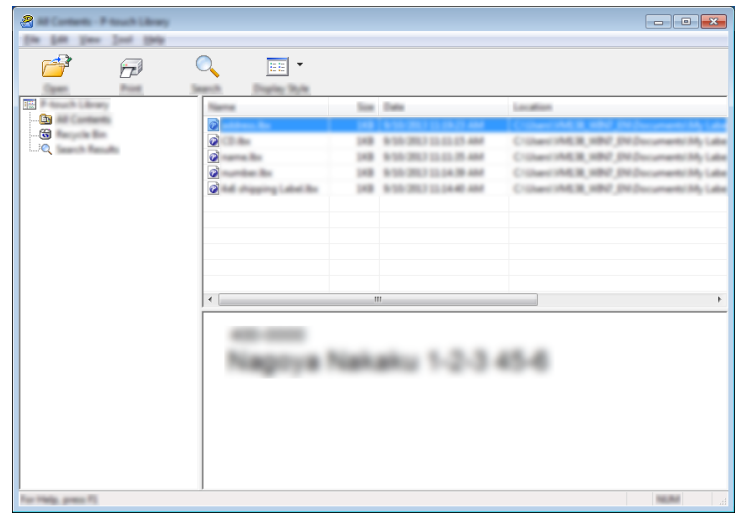

El equipo conectado imprimirá la plantilla.

## **Búsqueda de plantillas <sup>12</sup>**

Puede buscar plantillas registradas en P-touch Library.

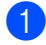

**1** Haga clic en [Buscar].

Aparecerá el cuadro de diálogo [**Buscar**].

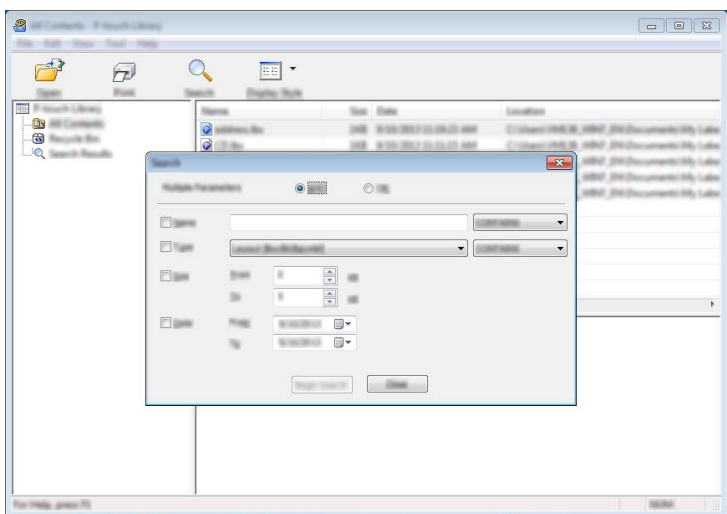

<sup>2</sup> Especifique los criterios de búsqueda. Dispone de los siguientes criterios de búsqueda:

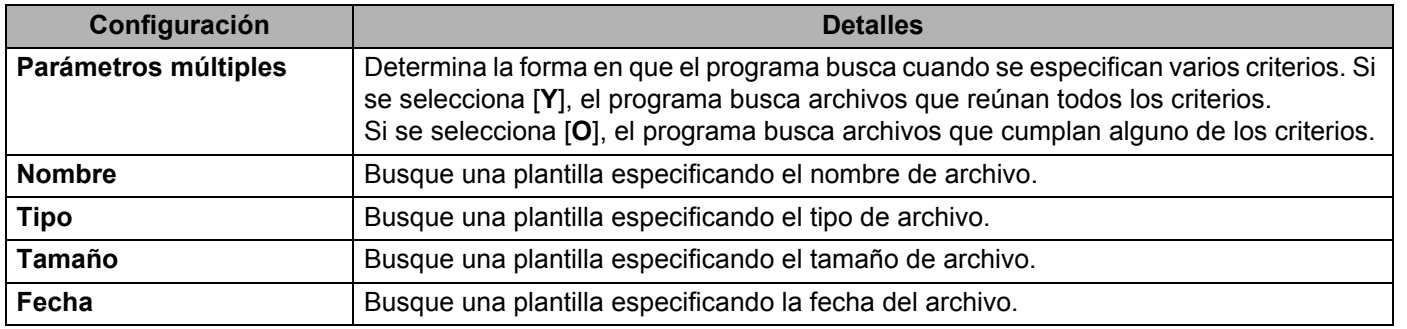

#### **3** Haga clic en [**Iniciar búsqueda**]. Comenzará la búsqueda.

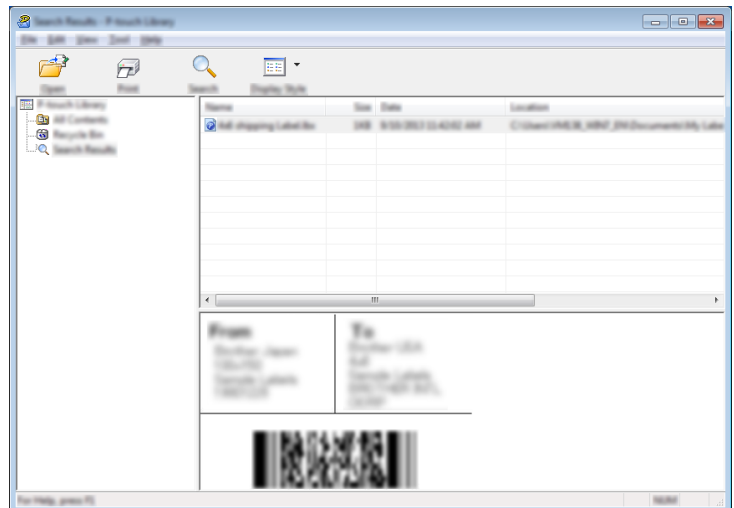

d Cierre el cuadro de diálogo [**Buscar**].

Para confirmar los resultados de la búsqueda, haga clic en [**Resultados de búsqueda**] en la vista carpeta.

## **Nota**

Puede registrar plantillas en P-touch Library arrastrando y soltando las plantillas en la carpeta [**Todos los elementos**] o en la lista de carpetas. También puede configurar P-touch Editor para que registre automáticamente plantillas en P-touch Library, con el siguiente procedimiento:

- 1 Desde el menú P-touch Editor, seleccione [**Herramientas**] [**Opciones**].
- 2 En el cuadro de diálogo [**Opciones**], haga clic en [**Configuración del registro**] en la pestaña [**General**].
- 3 Seleccione cuándo se deben registrar las plantillas creadas con P-touch Editor y haga clic en [**Aceptar**].

## **13 Transferencia de plantillas con P-touch Transfer Express**

Puede transferir plantillas al equipo de etiquetado P-touch mediante P-touch Transfer Express. En primer lugar, el administrador crea una plantilla y después la distribuye junto con P-touch Transfer Express. El usuario podrá utilizar P-touch Transfer Express para transferir la plantilla al equipo.

#### **A** Importante

- Si la plantilla se debe transferir como si fuera nueva, no olvide especificar un número de [**Asignación de clave**] (en P-touch Transfer Manager) que no se esté utilizando actualmente. Si el número de [**Asignación de clave**] especificado ya está en uso, la plantilla existente será reemplazada por la nueva.
- Esta función requiere una conexión USB.

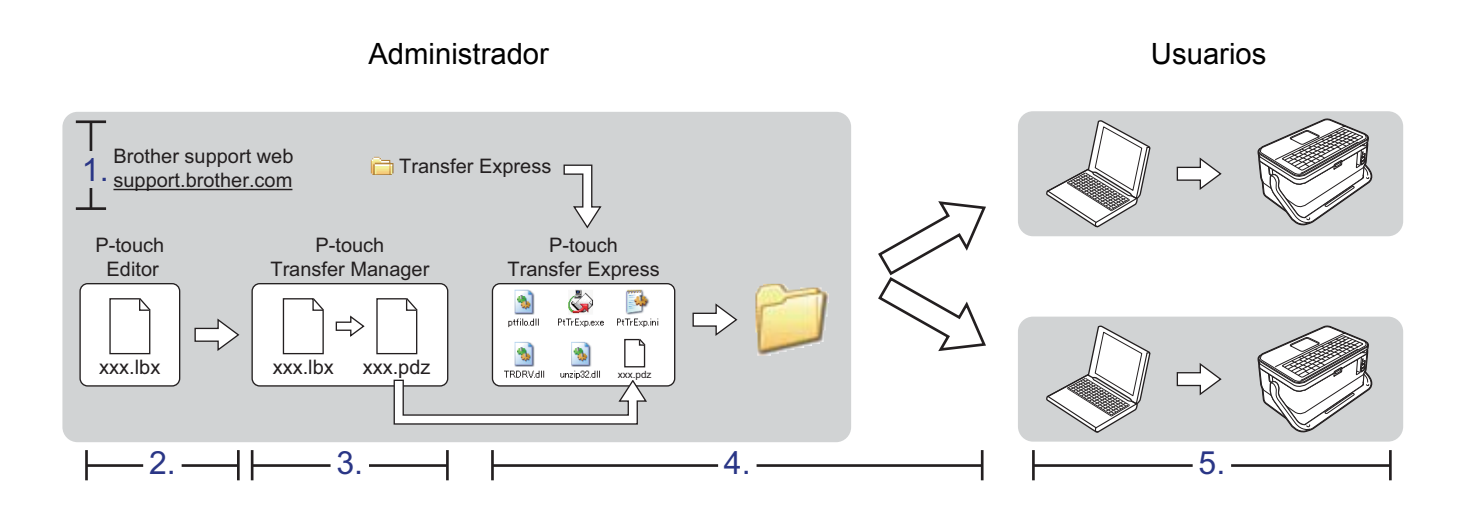

## **Preparación de P-touch Transfer Express**

El usuario debe preparar P-touch Transfer Express para transferir plantillas a un equipo.

#### **IMPORTANTE**

- Debe instalarse el controlador de la impresora antes de utilizar Transfer Express.
- P-touch Transfer Express solo se encuentra disponible en inglés.

**a Puede descargar la versión más reciente de P-touch Transfer Express desde Brother support web en** [support.brother.com.](https://support.brother.com) [Select your region/country.] (Seleccione su región/país.) - [Descargas] - [Seleccione su producto]

- b Descargue Transfer Express en cualquier ubicación de su ordenador.
- Descomprima el archivo descargado (.zip).

## **Transferencia de la plantilla a P-touch Transfer Manager <sup>13</sup>**

- **1** Cree el diseño que desee utilizar como plantilla con P-touch Editor y, a continuación, seleccione [**Archivo**] - [**Guardar como**] para guardarlo en formato de archivo de plantilla (\*.lbx).
	- b Haga clic en [**Archivo**] [**Transferir plantilla**] [**Transferir**].

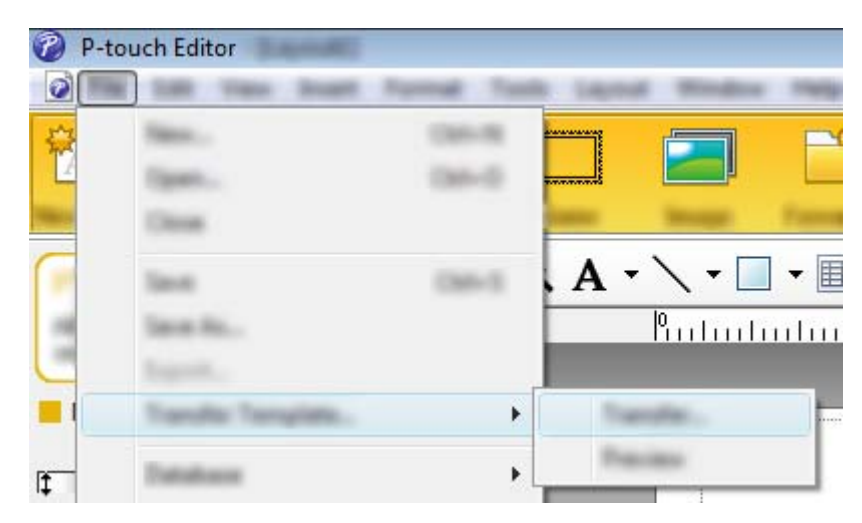

La plantilla se transfiere a P-touch Transfer Manager. P-touch Transfer Manager se inicia automáticamente.

### **Nota**

• **Para Windows 7:**

La plantilla también se puede transferir a P-touch Transfer Manager haciendo clic en el botón Inicio - [**Todos los programas**] - [**Brother P-touch**] - [**P-touch Tools**] - [**P-touch Transfer Manager**] para iniciar P-touch Transfer Manager y, a continuación, arrastrando el archivo .lbx a la ventana de P-touch Transfer Manager.

#### • **Para Windows 8.1 / Windows Server 2012 / Windows Server 2012 R2:**

La plantilla también se puede transferir a P-touch Transfer Manager haciendo clic en [**P-touch Transfer Manager**] en la pantalla [**Aplicaciones**] para iniciar P-touch Transfer Manager y, a continuación, arrastrando el archivo .lbx a la ventana de P-touch Transfer Manager.

• **Para Windows 10:**

La plantilla también se puede transferir a P-touch Transfer Manager haciendo clic en el botón Inicio, seleccionando [**Todas las aplicaciones**] y haciendo clic en [**Brother P-touch**] - [**P-touch Transfer Manager**] para iniciar P-touch Transfer Manager y, a continuación, arrastrando el archivo .lbx a la ventana de P-touch Transfer Manager.

## **Cómo guardar la plantilla como archivo de paquete de transferencia (.pdz) <sup>13</sup>**

Para crear un archivo en un formato que se pueda emplear con P-touch Transfer Express, guarde la plantilla como archivo de paquete de transferencia (.pdz).

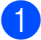

a En la vista carpeta, seleccione [**Configuraciones**].

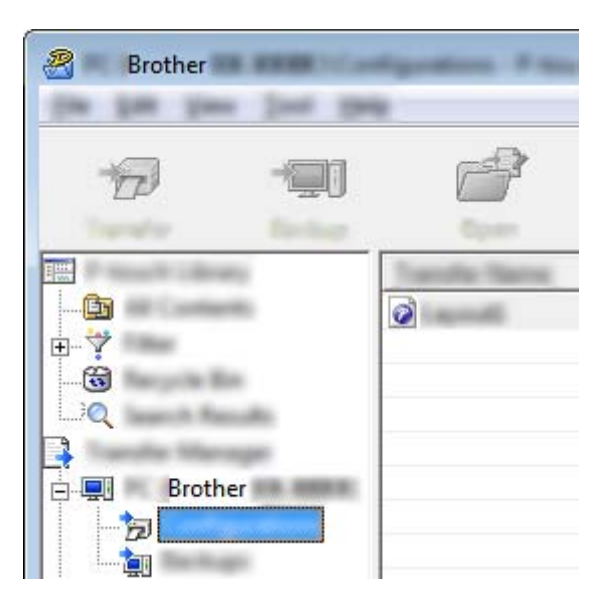

2 Seleccione las plantillas que desee distribuir.

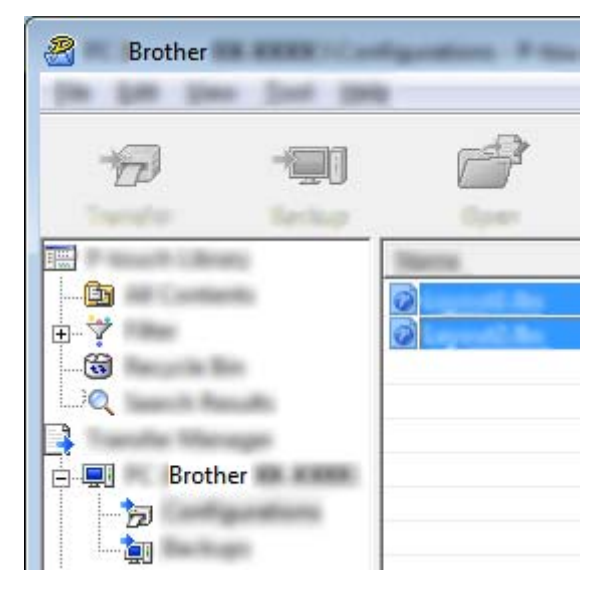

Transferencia de plantillas con P-touch Transfer Express

**8** Haga clic en [**Archivo**] - [**Almacenar archivo de transferencia**].

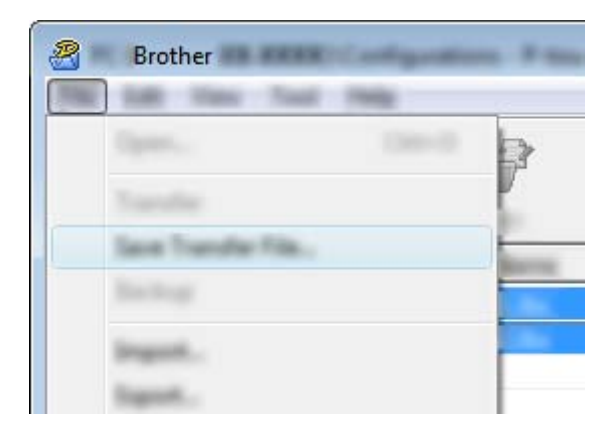

#### **A** Importante

El botón [**Almacenar archivo de transferencia**] aparece únicamente si el equipo está desconectado del ordenador o sin conexión.

#### **Nota**

- Si hace clic en [**Almacenar archivo de transferencia**] después de seleccionar [**Configuraciones**] o una carpeta creada, se guardarán todas las plantillas de la carpeta como archivo de paquete de transferencia (.pdz).
- Se pueden combinar varias plantillas en un solo archivo de paquete de transferencia (.pdz).

4) Escriba el nombre y, a continuación, haga clic en [**Guardar**].

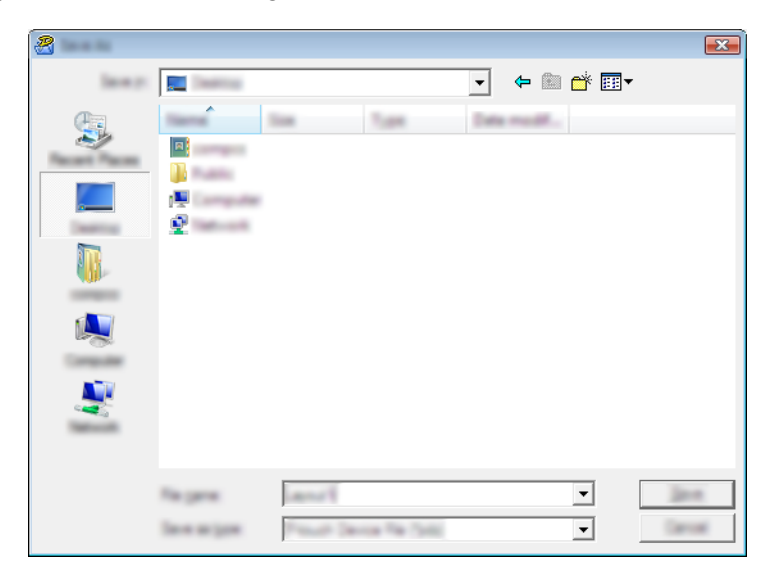

La plantilla se guardará como archivo de paquete de transferencia (.pdz).

## **Distribución del archivo de paquete de transferencia (.pdz) y P-touch Transfer Express al usuario**

## **Nota**

Si el usuario ya ha copiado la carpeta Transfer Express en su ordenador, no será necesario que el administrador se la envíe. En este caso, el usuario puede mover el archivo de paquete de transferencia distribuido a la carpeta descargada y posteriormente hacer doble clic en [**PtTrExp.exe**].

Mueva el archivo de paquete de transferencia (.pdz) a la carpeta de descargas.

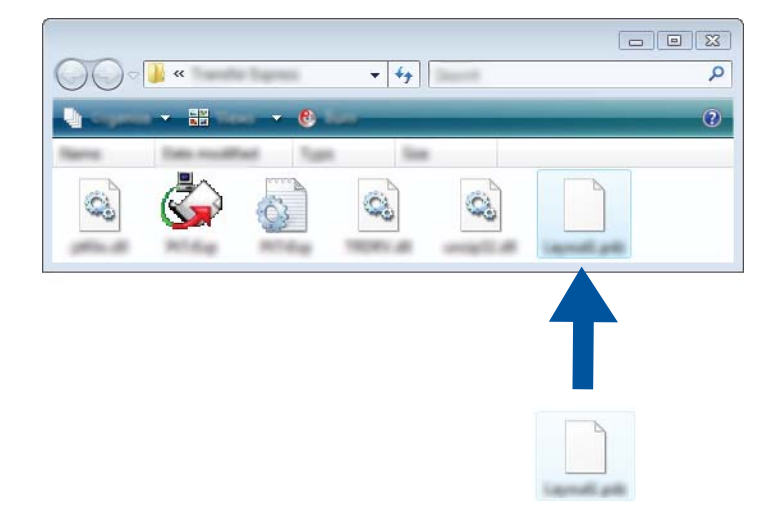

b Distribuya todos los archivos de la carpeta de descargas al usuario.

## **Transferencia del archivo de paquete de transferencia (.pdz) al equipo <sup>13</sup>**

Con la aplicación P-touch Transfer Express que ha enviado el administrador, el usuario puede transferir el archivo de paquete de transferencia (.pdz) al equipo.

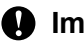

**A** Importante

No apague el interruptor mientras transfiere las plantillas.

- **1** Encienda el equipo.
- b Conecte el equipo al ordenador utilizando un cable USB.
- **3** Haga doble clic en "PtTrExp.exe", en la carpeta [**Transfer Express**], y haga doble clic en "PtTrExp.exe", el archivo que ha enviado el administrador.
- d 1. Si solo hay un archivo de paquete de transferencia (.pdz) en la carpeta donde está [**PtTrExp.exe**], haga clic en [**Transfer**] (Transferir).

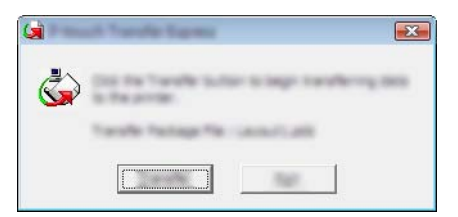

Se iniciará la transferencia del archivo de paquete de transferencia.

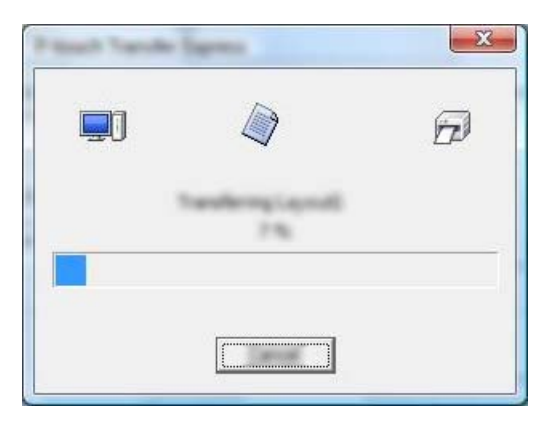

2. Si, por el contrario, hay varios archivos de paquete de transferencia (.pdz), o ninguno, en la carpeta donde se encuentra [**PtTrExp.exe**], haga clic en [**Browse**] (Examinar).

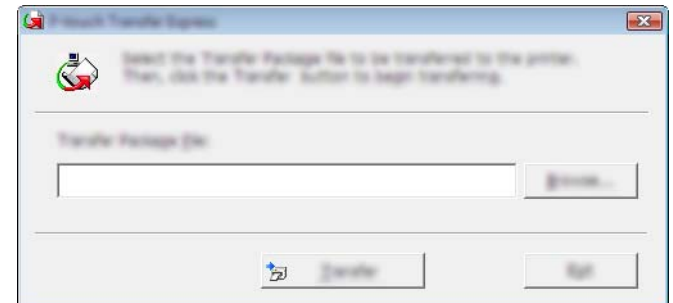

Seleccione el archivo de paquete de transferencia que desea transferir y, a continuación, haga clic en [**Abrir**].

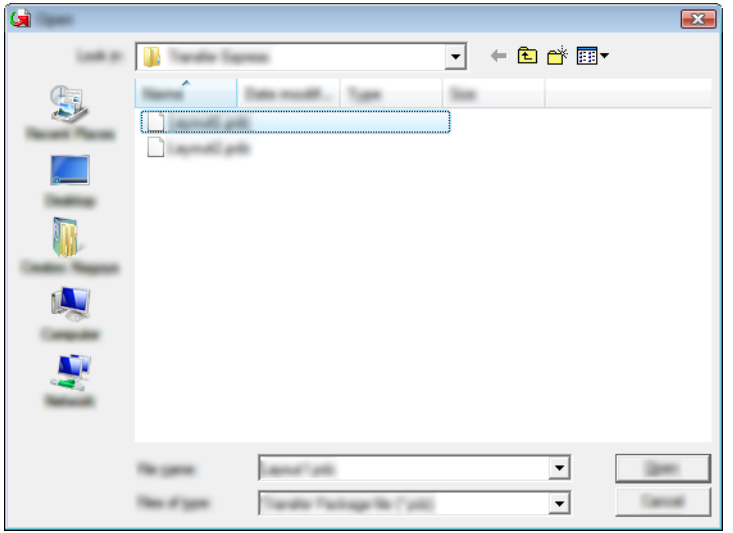

Haga clic en [**Transfer**] (Transferir).

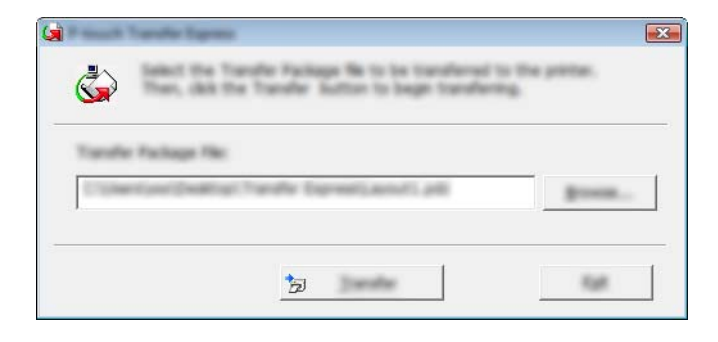

Transferencia de plantillas con P-touch Transfer Express

Haga clic en [**Yes**] (Sí).

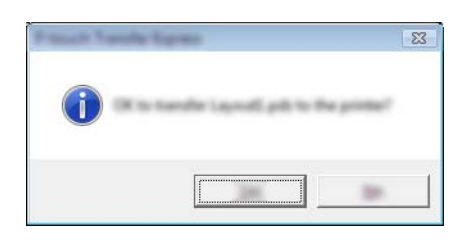

Se iniciará la transferencia del archivo de paquete de transferencia.

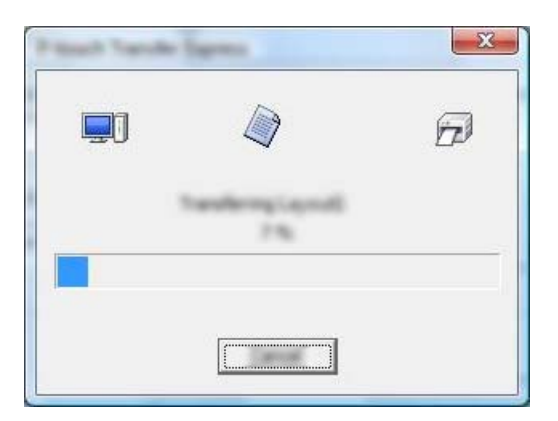

**6** Haga clic en [OK] (Aceptar).

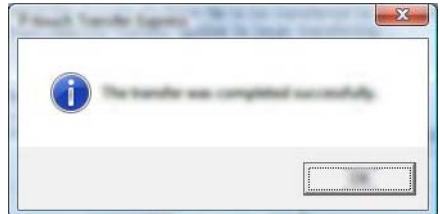

La transferencia del archivo de paquete de transferencia concluirá.

# **14**

## **Cómo actualizar software de P-touch <sup>14</sup>**

El software se puede actualizar a la última versión disponible mediante P-touch Update Software.

#### **Nota**

- Es posible que el software real difiera del contenido de este manual.
- No apague el interruptor mientras transfiere datos o actualiza el firmware.

## **Actualización de Cable Label Tool y P-touch Editor <sup>14</sup>**

#### *<u>I</u>* Importante

Debe instalarse el controlador de la impresora antes de actualizar Cable Label Tool y P-touch Editor.

**1** Inicie P-touch Update Software.

#### **Para Windows 7**:

Haga doble clic en el icono [**P-touch Update Software**].

**Nota**

También se puede usar el siguiente método para iniciar P-touch Update Software.

Haga clic en el botón Inicio, y después seleccione [**Todos los programas**] - [**Brother P-touch**] - [**P-touch Update Software**].

**Para Windows 8.1 / Windows Server 2012 / Windows Server 2012 R2**:

Haga clic en [**P-touch Update Software**] en la pantalla [**Aplicaciones**] o haga doble clic en [**P-touch Update Software**] en el escritorio.

**Para Windows 10**:

Desde el botón Inicio, seleccione [**Todas las aplicaciones**] y haga clic en [**Brother P-touch**] - [**P-touch Update Software**] o haga doble clic en [**P-touch Update Software**] en el escritorio.

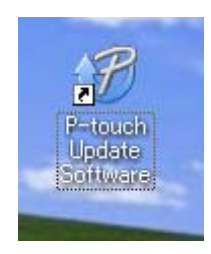

Cómo actualizar software de P-touch

**2** Haga clic en el icono [Actualización del software del ordenador].

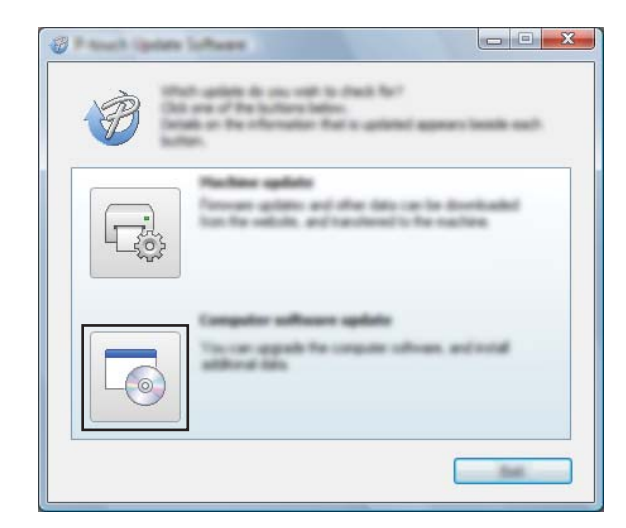

**8** Seleccione la configuración de [Impresora] e [Idioma], active la casilla de verificación situada junto a Cable Label Tool y P-touch Editor y, a continuación, haga clic en [**Instalar**].

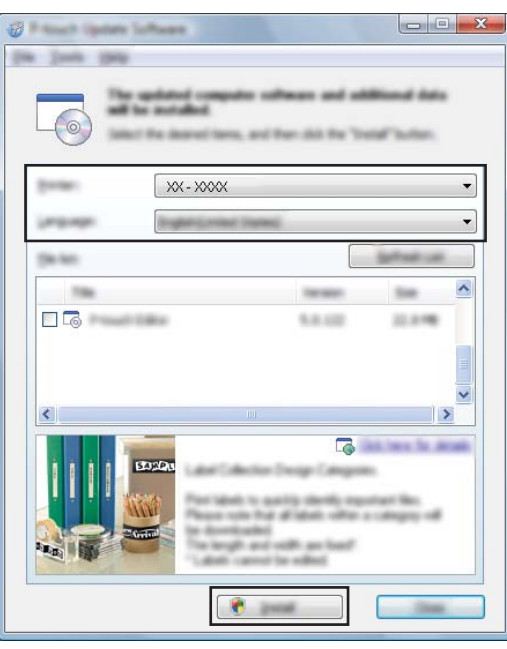

4) Aparecerá un mensaje que indica que la instalación ha finalizado.

**14**

## **Actualización del firmware**

#### *<u>O* Importante</u>

- Debe instalarse el controlador de la impresora antes de actualizar el firmware.
- No apague el interruptor mientras transfiere datos o actualiza el firmware.
- Si se está ejecutando otra aplicación, ciérrela.

Encienda el equipo de etiquetado P-touch y conecte el cable USB.

- Inicie P-touch Update Software.
	- **Para Windows 7**:

Haga doble clic en el icono [**P-touch Update Software**].

#### **Nota**

También se puede usar el siguiente método para iniciar P-touch Update Software. Haga clic en el botón Inicio, y después seleccione [**Todos los programas**] - [**Brother P-touch**] - [**P-touch Update Software**].

**Para Windows 8.1 / Windows Server 2012 / Windows Server 2012 R2**:

Haga clic en [**P-touch Update Software**] en la pantalla [**Aplicaciones**] o haga doble clic en [**P-touch Update Software**] en el escritorio.

**Para Windows 10**:

Desde el botón Inicio, seleccione [**Todas las aplicaciones**] y haga clic en [**Brother P-touch**] - [**P-touch Update Software**] o haga doble clic en [**P-touch Update Software**] en el escritorio.

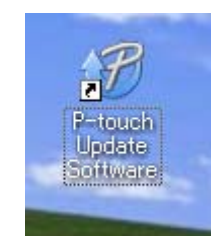

Cómo actualizar software de P-touch

**8** Haga clic en el icono [Actualización de la máquina].

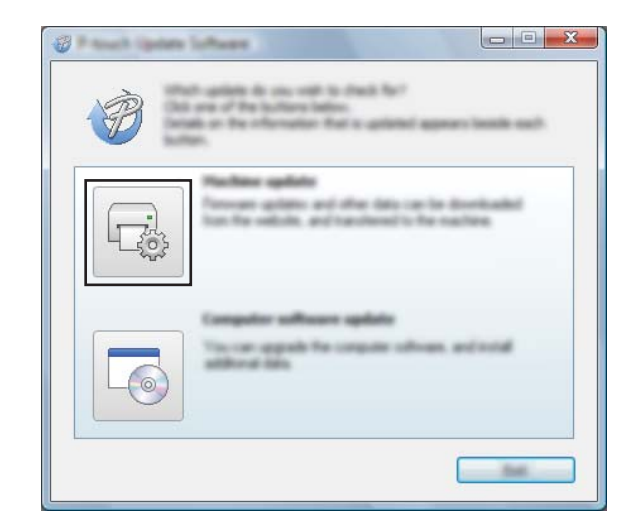

d Seleccione la configuración de la [**Impresora**], compruebe que aparezca el mensaje [**La máquina está conectada correctamente.**], y luego haga clic en [**Aceptar**].

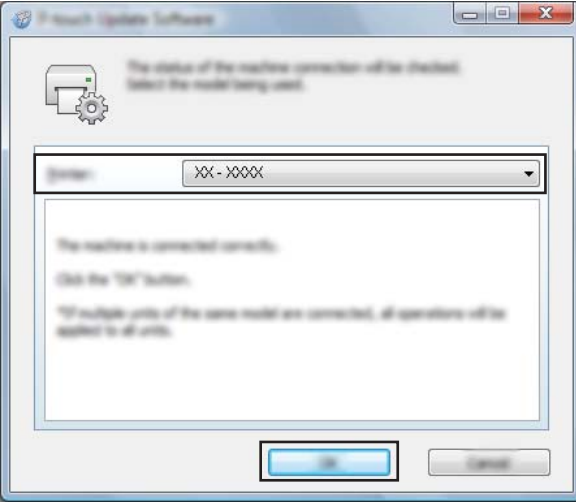

**14**
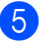

**6** Seleccione la configuración de [**Idioma**], marque la casilla de verificación situada junto al firmware que quiera actualizar y, a continuación, haga clic en [**Transferir**].

#### **A** Importante

No apague el equipo ni desconecte el cable durante la transferencia de datos.

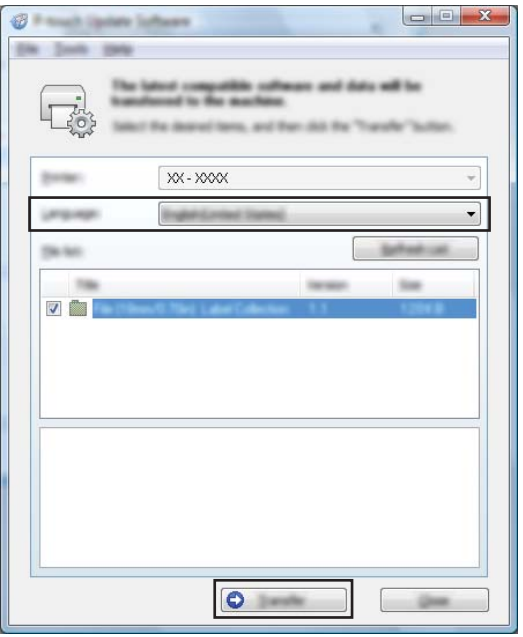

f Compruebe el contenido que se va a actualizar y haga clic en [**Inicio**] para comenzar con la actualización.

Comenzará la actualización del firmware.

#### **A** Importante

No apague el equipo ni desconecte el cable durante el proceso de actualización.

## **Sección III**

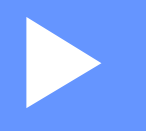

# **Aplicación para Mac**

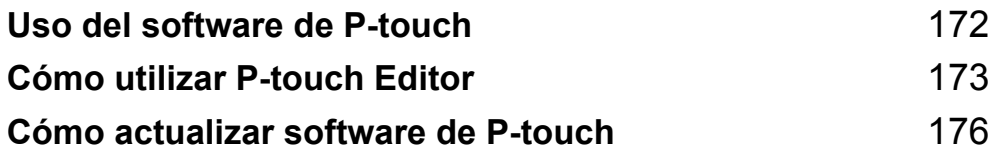

# **15**

## <span id="page-182-0"></span>**Uso del software de P-touch <sup>15</sup>**

## **Instalación del software de P-touch <sup>15</sup>**

Para utilizar el equipo de etiquetado P-touch con el ordenador, deberá instalar el software de P-touch y el controlador de la impresora.

Descargue el instalador de [install.brother.](http://install.brother)

Para obtener más información sobre cómo instalar el controlador y el software, consulte *[Instalación del](#page-78-0)  [controlador de la impresora y del software](#page-78-0)* en la página 68.

Para descargar la última versión del controlador y el software individualmente, visite Brother support web en [support.brother.com](https://support.brother.com).

[Select your region/country.] (Seleccione su región/país.) - [Descargas] - [Seleccione su producto]

#### <span id="page-183-0"></span>**16 Cómo utilizar P-touch Editor <sup>16</sup>**

## **Inicio de P-touch Editor <sup>16</sup>**

Haga doble clic en el icono [**P-touch Editor**] en el escritorio.

#### **Nota**

• También se puede usar el método siguiente para iniciar P-touch Editor: Haga doble clic en [**Macintosh HD**] - [**Aplicaciones**] y, a continuación, en el icono de la aplicación [**P-touch Editor**].

• Cuando utilice un ordenador Mac, no podrá transferir datos de etiquetas creados mediante P-touch Editor al equipo de etiquetado P-touch.

Se iniciará P-touch Editor.

## **Modos operativos**

#### **Modo Standard**

Este modo permite crear etiquetas que incluyan texto e imágenes.

La ventana de diseño consta de las secciones siguientes:

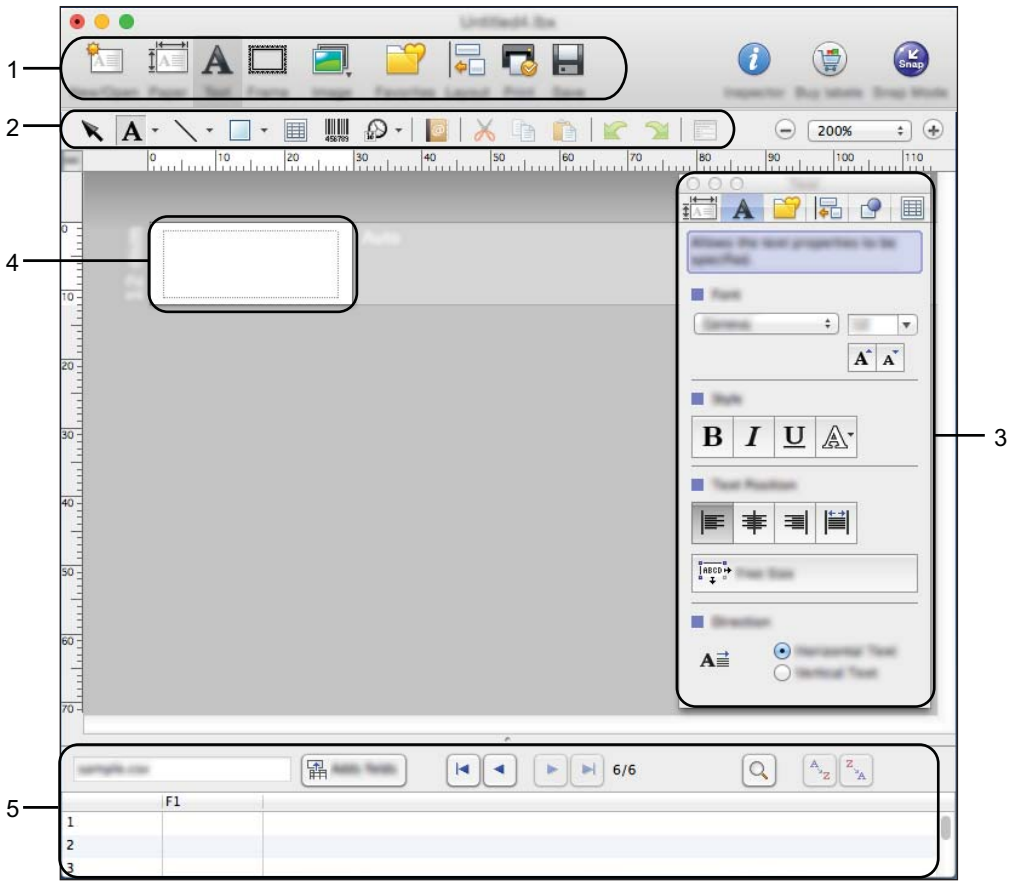

\* Esta pantalla puede variar según la versión de P-touch Editor.

- **1 Barra de comandos**
- **2 Barra de herramientas de dibujo/edición**
- **3 Inspector**
- **4 Ventana de diseño**
- **5 Ventana de base de datos**

#### **Modo Snap (solo P-touch Editor 5.1)**

Con este modo, puede capturar la pantalla, imprimirla como una imagen y guardarla para usos futuros.

Para iniciar el modo Snap, siga los pasos que se indican a continuación.

**1** Haga clic en el botón de selección de modo [Snap]. Se abrirá el cuadro de diálogo [**Descripción del modo Snap**].

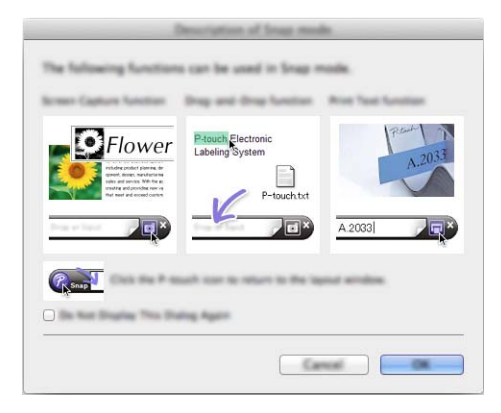

b Haga clic en [**Aceptar**]. Aparecerá la paleta del modo [**Snap**].

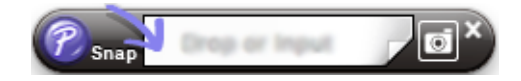

## **Transferencia de datos al equipo <sup>16</sup>**

Para transferir datos al equipo, deberá usar un ordenador con Windows. Para obtener más información, consulte *[Cómo usar P-touch Transfer Manager](#page-151-0)* en la página 141.

## **17**

## <span id="page-186-0"></span>**Cómo actualizar software de P-touch <sup>17</sup>**

El software se puede actualizar a la última versión disponible mediante P-touch Update Software.

#### **Nota**

- Es posible que el software real difiera del contenido de este manual.
- No apague el interruptor mientras transfiere datos o actualiza el firmware.

## **Actualización del firmware <sup>17</sup>**

#### **A** Importante

- Debe instalarse el controlador de la impresora antes de actualizar el firmware.
- No apague el interruptor mientras transfiere datos o actualiza el firmware.
- Si se está ejecutando otra aplicación, ciérrela.

Encienda el equipo de etiquetado P-touch y conecte el cable USB.

b Haga doble clic en el icono [**P-touch Update Software**] en el escritorio.

#### **Nota**

También se puede usar el siguiente método para iniciar P-touch Update Software.

Haga doble clic en [**Macintosh HD**] - [**Aplicaciones**] - [**P-touch Update Software**] y, a continuación, en el icono de la aplicación [**P-touch Update Software**].

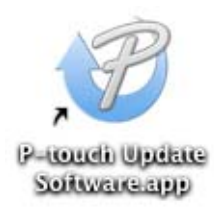

Cómo actualizar software de P-touch

**8** Haga clic en el icono [Actualización de la máquina].

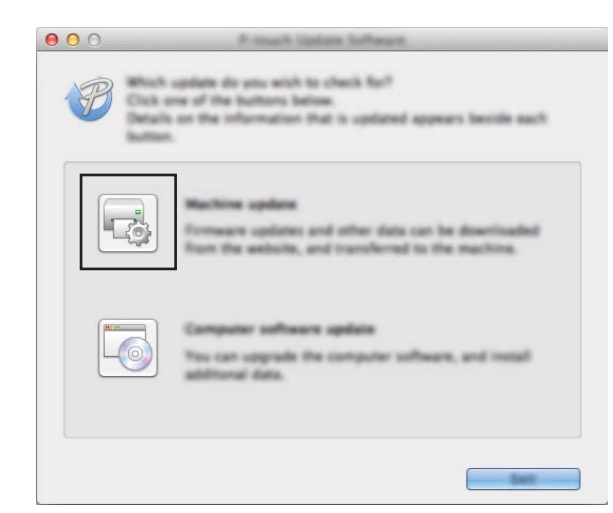

d Seleccione la configuración de la [**Impresora**], compruebe que aparezca el mensaje [**La máquina está conectada correctamente.**], y luego haga clic en [**Aceptar**].

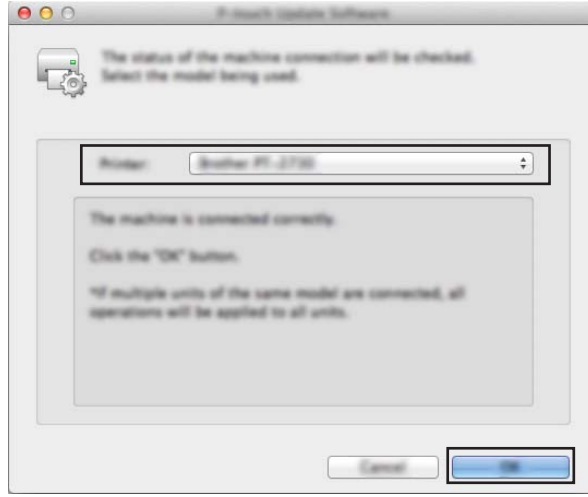

**17**

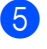

**6** Seleccione la configuración de [**Idioma**], marque la casilla de verificación situada junto al firmware que quiera actualizar y, a continuación, haga clic en [**Transferir**].

#### **A** Importante

No apague el equipo ni desconecte el cable durante la transferencia de datos.

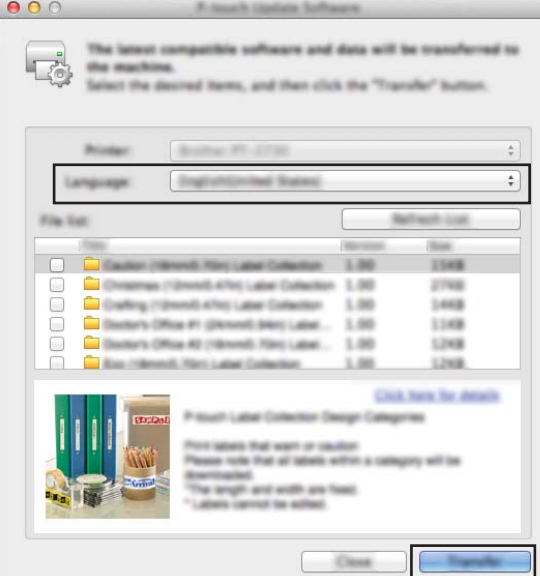

f Compruebe el contenido que se va a actualizar y haga clic en [**Inicio**] para comenzar con la actualización. Comenzará la actualización del firmware.

#### **A** Importante

No apague el equipo ni desconecte el cable durante el proceso de actualización.

**17**

## **Sección IV**

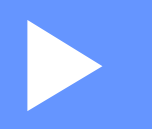

# **Red inalámbrica**

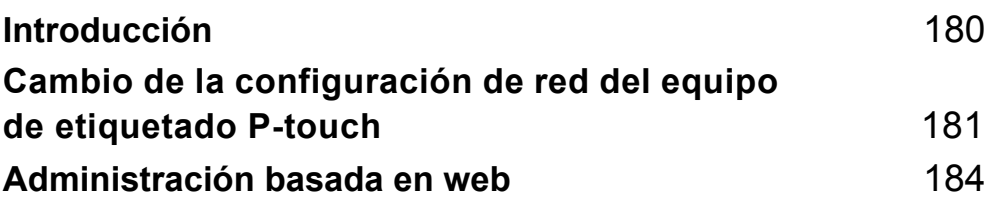

<span id="page-190-0"></span>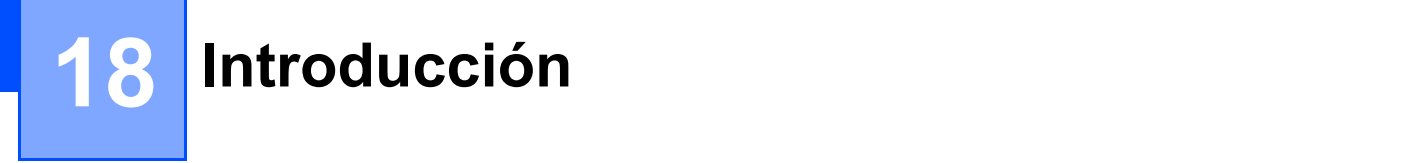

## **Características de red <sup>18</sup>**

El equipo de etiquetado P-touch se puede compartir en una red IEEE 802.11b/g/n inalámbrica con el servidor de impresión de red interno. El servidor de impresión admite diferentes funciones y métodos de conexión según el sistema operativo que se ejecute en una red compatible con TCP/IP.

# **19**

## <span id="page-191-0"></span>**Cambio de la configuración de red del equipo de etiquetado P-touch <sup>19</sup>**

## **Cambio de la configuración de red del equipo (dirección IP, máscara de subred y puerta de enlace) en ordenadores con Windows**

#### **Uso de la utilidad BRAdmin Light**

La utilidad BRAdmin Light está diseñada para la configuración inicial de dispositivos Brother conectables a la red. También puede buscar productos Brother en un entorno TCP/IP, mostrar el estado y realizar configuraciones básicas de red, como la dirección IP.

#### **Instalación de BRAdmin Light**

Debe instalar BRAdmin Light en su ordenador. Consulte *[Instalación del controlador de la impresora y del](#page-78-0)  software* [en la página 68](#page-78-0) para obtener más información sobre la instalación.

Para descargar la última versión de BRAdmin Light, visite Brother support web en [support.brother.com.](https://support.brother.com)

#### **Nota**

- Si necesita una administración más avanzada de la impresora, use la utilidad más reciente de Brother BRAdmin Professional que esté disponible para su descarga desde Brother support web, en [support.brother.com](https://support.brother.com).
- Si utiliza software de seguridad, antispyware o antivirus, desactívelos temporalmente. Cuando se haya asegurado de que puede imprimir, vuelva a activarlos.
- El nombre del nodo aparecerá en la ventana actual de BRAdmin Light. El nombre del nodo predeterminado del servidor de impresión del equipo es "BRWxxxxxxxxxxxxx". ("xxxxxxxxxxxx" se basa en la dirección MAC/dirección Ethernet del equipo.)

#### **Configuración de la dirección IP, la máscara de subred y la puerta de enlace con BRAdmin Light <sup>19</sup>**

- **1** Inicie la utilidad BRAdmin Light.
	- **Para Windows 7:**

Haga clic en [**Inicio**] - [**Todos los programas**] - [**Brother**] - [**BRAdmin Light**] - [**BRAdmin Light**].

**Para Windows 8.1 / Windows Server 2012 / Windows Server 2012 R2:**

Haga clic en el icono [**BRAdmin Light**] en la pantalla [**Aplicaciones**].

**Para Windows 10:**

Desde el menú Inicio, seleccione [**Todas las aplicaciones**] y, seguidamente, haga clic en [**BRAdmin Light**] bajo [**Brother**].

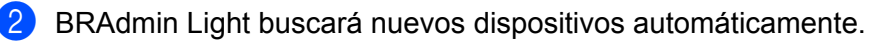

**181**

Cambio de la configuración de red del equipo de etiquetado P-touch

 $\overline{3}$  Haga doble clic en el dispositivo sin configurar.

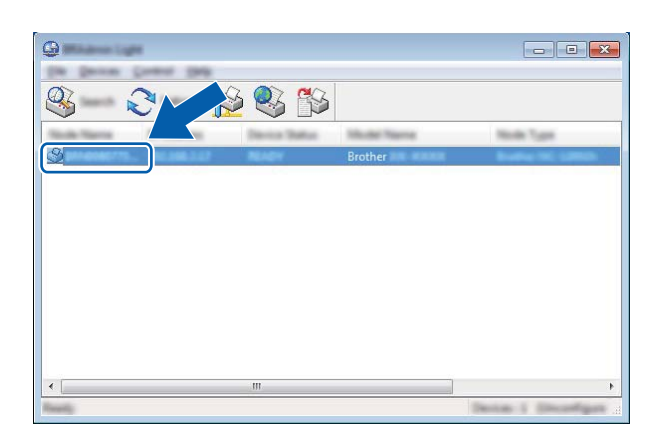

#### **Nota**

Si no usa un servidor DHCP/BOOTP/RARP, el dispositivo aparecerá como [**Sin configurar**] en la pantalla de utilidades de BRAdmin Light.

d Seleccione [**STATIC**] en [**Método de arranque**]. Escriba la configuración de [**Dirección IP**], la [**Máscara de subred**] y la [**Puerta de acceso**] (en caso necesario) del servidor de impresión.

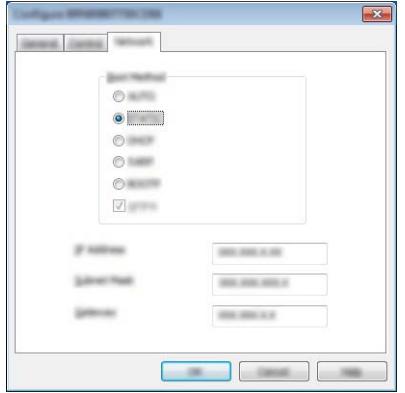

- **6** Haga clic en [Aceptar].
- 6 Si ha configurado correctamente la dirección IP, el servidor de impresión Brother aparecerá en la lista de dispositivos.

## **Otras utilidades de administración <sup>19</sup>**

El equipo se puede usar con las siguientes utilidades de administración además de la utilidad BRAdmin Light. Puede cambiar la configuración de red usando estas utilidades.

#### **Uso de la administración basada en web (explorador web) <sup>19</sup>**

Se puede utilizar un explorador web estándar para cambiar la configuración del servidor de impresión con HTTP (Protocolo de transferencia de hipertexto). (Consulte *[Definición de la configuración del equipo con](#page-195-0)  [Administración basada en web \(explorador web\)](#page-195-0)* en la página 185.)

#### **Uso de la utilidad BRAdmin Professional (solo en Windows) <sup>19</sup>**

BRAdmin Professional es una utilidad para una administración más avanzada de los dispositivos Brother conectados en red. Esta utilidad puede buscar productos Brother de la red y mostrar el estado del dispositivo en una ventana de tipo Explorer de fácil lectura que cambia el color que representa el estado de cada dispositivo. Se puede definir la configuración de la red y del dispositivo junto con la posibilidad de actualizar el firmware del dispositivo desde un ordenador Windows en su red de área local (LAN). BRAdmin Professional también puede registrar la actividad de los dispositivos Brother de la red y exportar los datos de registro.

Para obtener más información y descargas, visite Brother support web en [support.brother.com](https://support.brother.com).

#### **Nota**

- Use la versión más reciente de la utilidad BRAdmin Professional que esté disponible para su descarga desde Brother support web, en [support.brother.com.](https://support.brother.com)
- Si utiliza software de seguridad, antispyware o antivirus, desactívelos temporalmente. Cuando se haya asegurado de que puede imprimir, vuelva a activarlos.
- El nombre del nodo aparecerá en la ventana actual de BRAdmin Professional. El nombre de nodo predeterminado es "BRWxxxxxxxxxxxx". ("xxxxxxxxxxxx" se basa en la dirección MAC/dirección Ethernet del equipo.)

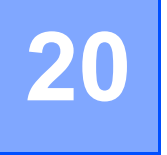

## <span id="page-194-0"></span>**Administración basada en web <sup>20</sup>**

## **Información general <sup>20</sup>**

Se puede utilizar un explorador web estándar para administrar un equipo de etiquetado P-touch de la red mediante HTTP. Cuando se utiliza Administración basada en web, se pueden utilizar las siguientes operaciones:

- Mostrar la información del estado de su equipo
- Cambiar la configuración de la red, como la información de TCP/IP
- Mostrar información de versión del software del equipo y del servidor de impresión
- Cambiar detalles de configuración de la red y el equipo
- **Nota**

Recomendamos Microsoft<sup>®</sup> Internet Explorer<sup>®</sup> 7.0 o posterior o Firefox<sup>®</sup> 25.0.1 o posterior para Windows, Safari<sup>®</sup> 5.0.6 o posterior o Firefox<sup>®</sup> 26.0 o posterior para Mac.

Asegúrese de que JavaScript y las cookies estén siempre activadas en el explorador que utilice.

Para utilizar Administración basada en web, la red debe usar TCP/IP y el equipo y el ordenador deben tener una dirección IP válida.

## <span id="page-195-0"></span>**Definición de la configuración del equipo con Administración basada en web (explorador web) <sup>20</sup>**

Se puede utilizar un explorador web estándar para cambiar la configuración del servidor de impresión con HTTP (Protocolo de transferencia de hipertexto).

#### **A** Importante

La contraseña predeterminada está en la parte posterior del equipo y marcada como "Pwd". Se recomienda cambiar la contraseña predeterminada de inmediato para proteger el equipo frente al acceso no autorizado.

- **1** Escriba "http://dirección\_IP\_de\_la\_impresora/" en la barra de direcciones del explorador. (Donde "dirección\_IP\_de\_la\_impresora" es la dirección IP o el nombre del servidor de impresión de su equipo). Por ejemplo, si la dirección IP de la impresora es 192.168.1.2, escriba http://192.168.1.2/.
- **2** Si es necesario, escriba la contraseña en el campo **Inicio de sesión**.

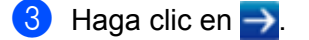

- 4 Haga clic en la pestaña **Red**.
- De ser necesario, modifique la configuración de su equipo.

#### **Nota**

Si ha editado el archivo de hosts del ordenador o utiliza un sistema de nombres de dominio, puede escribir también el nombre DNS del servidor de impresión. El servidor de impresión admite TCP/IP y NetBIOS, por lo que también puede escribir el nombre NetBIOS del servidor de impresión. Para buscar el nombre NetBIOS, haga clic en la pestaña **Red** y seleccione **Estado de red**. El nombre NetBIOS asignado está formado por los 15 primeros caracteres del nombre del nodo, y aparecerá como "BRWxxxxxxxxxxxxxxx" (donde "xxxxxxxxxxxxxxx" es la dirección Ethernet).

También puede imprimir la contraseña predeterminada manteniendo pulsado el botón (alimentación y corte) hasta que el indicador de etiqueta comience a parpadear.

#### **Nota**

#### **Definición de una contraseña**

Se recomienda establecer una contraseña de inicio de sesión para evitar el acceso no autorizado a Administración basada en web.

#### **a** Haga clic en [**Administrador**].

- 2 Escriba la contraseña que desea utilizar (hasta 32 caracteres).
- c Vuelva a escribir la contraseña en el campo [**Confirme la nueva contraseña**].

#### **4** Haga clic en [**Enviar**].

La próxima vez que acceda a Administración basada en web, introduzca la contraseña en el campo [**Inicio de sesión**] y, a continuación, haga clic en .

Después de configurar los ajustes, cierre la sesión haciendo clic en  $\rightarrow$ .

También puede establecer una contraseña haciendo clic en [**Configure la contraseña**] desde la página web del equipo si no va a establecer una contraseña de inicio de sesión.

## **Sección V**

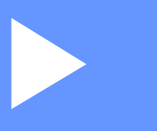

# $A$ péndice

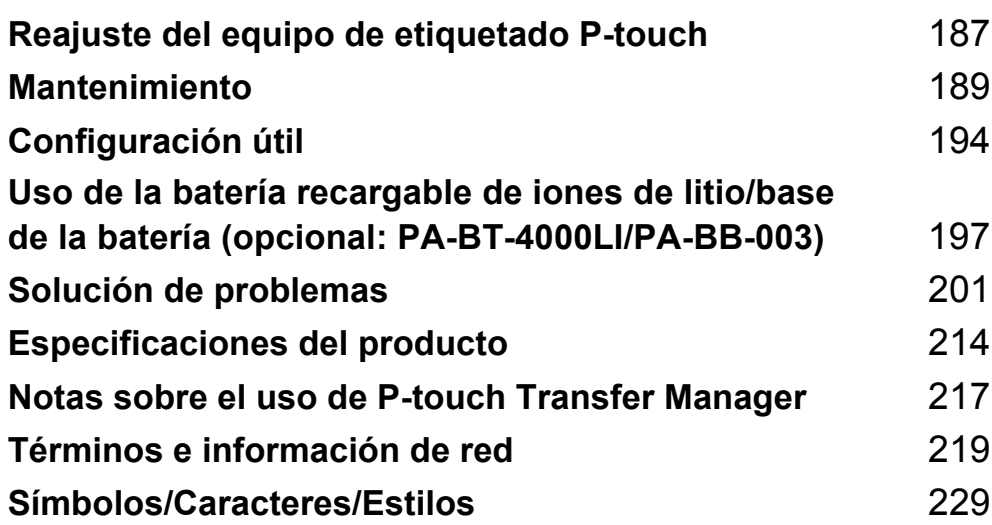

### <span id="page-197-0"></span>**21 Reajuste del equipo de etiquetado P-touch <sup>21</sup>**

Puede reajustar la memoria interna del equipo cuando quiera borrar todos los archivos de etiquetas guardados, o si el equipo no funciona correctamente.

## **Reajuste de toda la configuración a la configuración de fábrica utilizando los botones del equipo <sup>21</sup>**

Todo el texto, la configuración de formato, la configuración de opciones y los archivos de etiqueta almacenados se borran al reajustar el equipo.

Para reajustar el equipo, realice el siguiente procedimiento.

- **1** Apague el equipo.
- **2** Mantenga pulsado el botón (<sup>I</sup>) de encendido y el botón  $\gg$  de alimentación y corte durante unos tres segundos hasta que el indicador  $\binom{1}{2}$  de encendido se ilumine en naranja y el indicador  $\Box$  de etiqueta parpadee en verde.
- **(3)** Mientras mantiene pulsado el botón (<sup>1</sup>) de encendido, pulse el botón  $\gg$  de alimentación y corte del siguiente modo.
	- Pulse dos veces para reajustar la configuración personalizada y borre los datos excepto todos los datos transferidos del ordenador, programas registrados y el contenido de la memoria de archivos. (Se reajusta la configuración que puede definir mediante la unidad LCD de teclado.)
	- Pulse cuatro veces para borrar todos los datos transferidos del ordenador, programas registrados y el contenido de la memoria de archivos.
	- Pulse seis veces para borrar todos los datos y reajustar la configuración del equipo a los valores de fábrica con la excepción de la configuración de Wi-Fi.

Suelte el botón (<sup>I</sup>) de encendido.

## **Reajuste de datos mediante la configuración de la pantalla de inicio <sup>21</sup>**

Seleccione [Configur.] en la pantalla de inicio mediante la tecla  $\uparrow$ ,  $\downarrow$ ,  $\leftarrow$  o  $\rightarrow$  y pulse **OK** (Aceptar) o **Intro**. Seleccione [Restablecer] mediante la tecla o y pulse **OK** (Aceptar) o **Intro**.

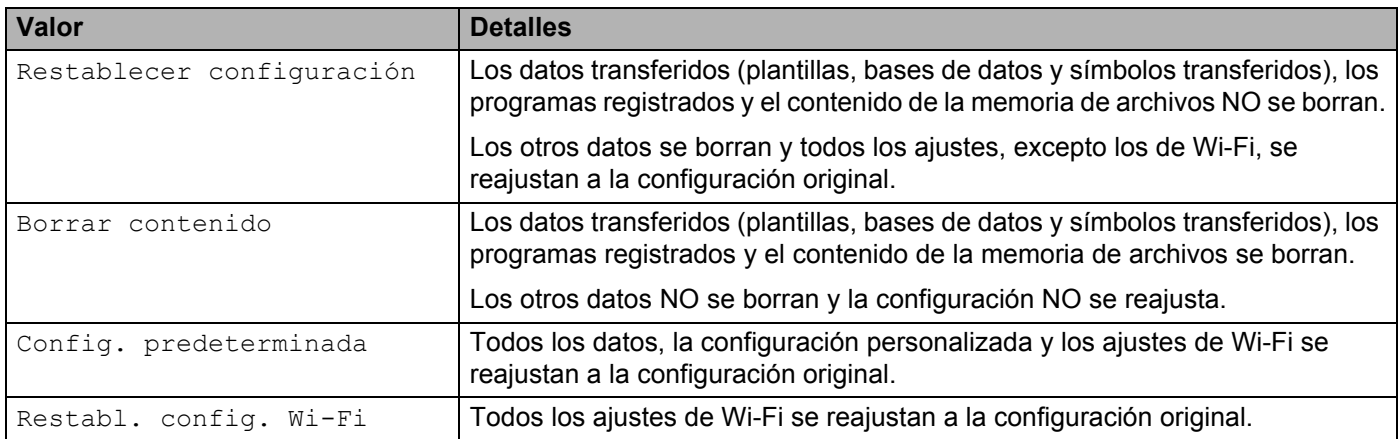

## **Reajuste de datos utilizando la Herramienta de configuración de la impresora <sup>21</sup>**

Puede utilizar la Herramienta de configuración de la impresora desde un ordenador a fin de realizar las siguientes operaciones para el equipo:

- Eliminación de plantillas y bases de datos
- Eliminación del registro de impresión
- Reajuste de la configuración Wi-Fi
- Reajuste de la configuración del equipo a la de fábrica

Para obtener más información, consulte *[Cambio de la configuración del equipo de etiquetado P-touch](#page-96-0)* en [la página 86.](#page-96-0)

<span id="page-199-0"></span>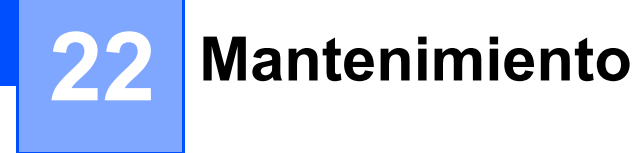

Recomendamos limpiar el equipo de etiquetado P-touch regularmente para mantener su rendimiento y su vida útil en niveles correctos.

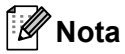

Quite las pilas y desconecte el adaptador de CA siempre antes de limpiar el equipo.

## **Limpieza de la unidad <sup>22</sup>**

Limpie el polvo y las marcas de la unidad principal con un paño suave y seco.

Use un paño ligeramente humedecido para limpiar las marcas difíciles.

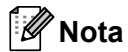

No utilice disolvente para pintura, benceno, alcohol u otro disolvente orgánico. Estos pueden deformar la carcasa o dañar el acabado del equipo.

## <span id="page-199-1"></span>**Limpieza del cabezal de impresión <sup>22</sup>**

Las rayas o los caracteres de baja calidad en las etiquetas impresas generalmente indican que el cabezal de impresión está sucio. Limpie el cabezal de impresión con un bastoncillo de algodón o con la cinta de limpieza para cabezales de impresión opcional (TZe-CL6).

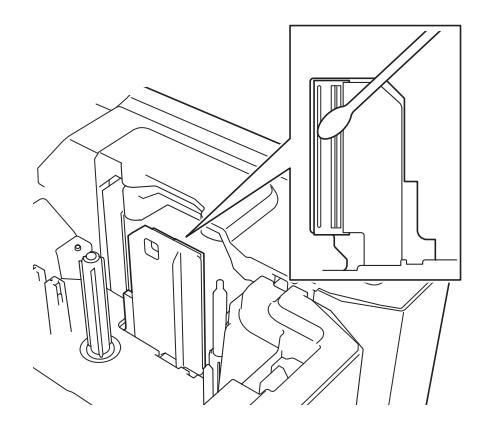

## **ADVERTENCIA**

No toque directamente el cabezal de impresión con las manos. El cabezal de impresión podría estar muy caliente.

#### **Nota**

Consulte las instrucciones que se incluyen con la cinta de limpieza para cabezales de impresión para obtener instrucciones sobre su uso.

## <span id="page-200-0"></span>**Limpieza del rodillo de etiquetas <sup>22</sup>**

Si la calidad de los caracteres impresos en las etiquetas no es satisfactoria incluso después de haber limpiado el cabezal de impresión, limpie todo el rodillo de etiquetas con un bastoncillo de algodón seco moviendo este hacia arriba y hacia abajo mientras gira el rodillo.

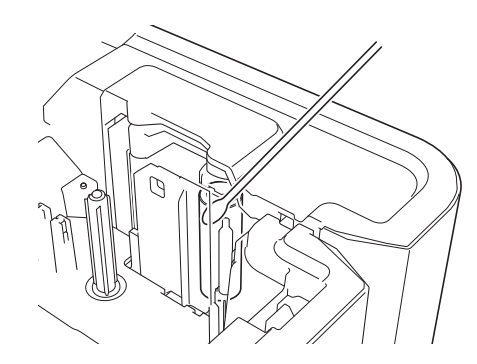

## **Limpieza del cortador de cinta <sup>22</sup>**

El adhesivo de la cinta puede acumularse en las cuchillas del cortador después de varios usos y acabar desafilando las cuchillas, lo cual puede provocar que la cinta se atasque en el cortador.

Aproximadamente una vez al año, limpie las cuchillas del cortador con un bastoncillo de algodón.

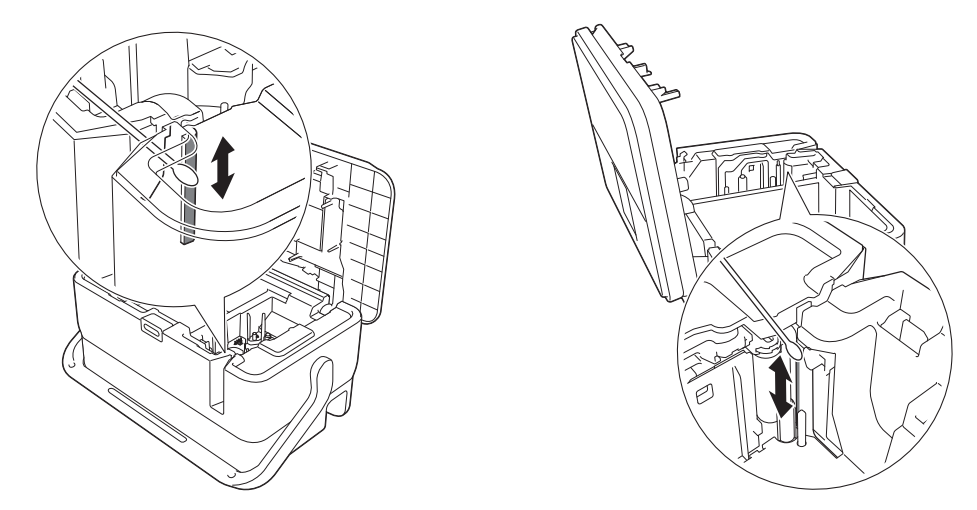

## **ADVERTENCIA**

No toque directamente las cuchillas del cortador con las manos.

## <span id="page-201-0"></span>**Limpieza del sensor FLe**

Si el sensor FLe está sucio, no será posible colocar las etiquetas correctamente. Limpie el sensor con un bastoncillo de algodón humedecido con alcohol.

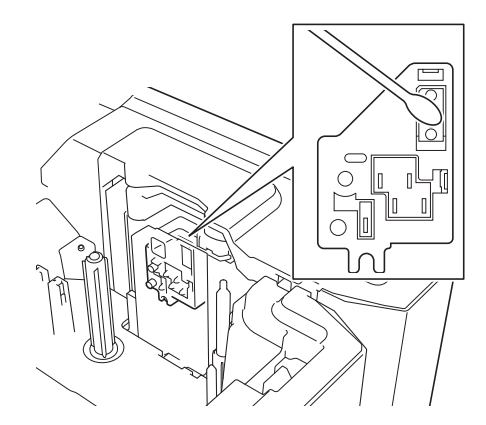

## **Sustitución de la pila de botón <sup>22</sup>**

Se emplea una pila de botón como alimentación eléctrica de respaldo para mantener la configuración del reloj interno de la unidad LCD de teclado. La pila se consumirá incluso aun cuando el equipo no se utilice durante un largo período de tiempo.

#### **A** Importante

- Utilice solo pilas recomendadas en el equipo. El equipo podría resultar dañado si utiliza otras pilas.
- Deseche las pilas en un punto de recogida específico; no las tire en contenedores de residuos de uso general. Además, asegúrese de respetar la normativa vigente.
- Cuando almacene o deseche la pila, envuélvala (por ejemplo, en cinta adhesiva) para evitar que se cortocircuite.

(Ejemplo de aislamiento de una pila)

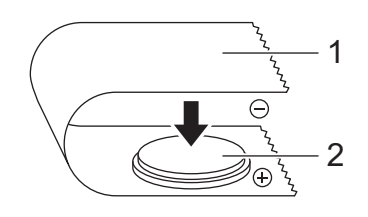

#### **1 Cinta adhesiva**

- **2 Pila de botón**
- Se recomienda sustituir la pila cada dos años.
- Si el reloj se reajusta mientras se está suministrando alimentación al equipo, sustituya la pila. Cuando vaya a sustituir la pila, compre una pila CR2032 (fabricantes recomendados: Hitachi Maxell, Ltd., FDK Corporation).

#### Mantenimiento

- **Pulse y mantenga pulsado el botón**  $(1)$  de encendido para apagar el equipo y, seguidamente, desconecte el equipo de la toma de corriente. Si la batería de iones de litio recargable está instalada, extráigala.
- 2 Pulse el botón de apertura para abrir la cubierta superior.
- **3)** Utilice una moneda o un objeto similar para girar lentamente la cubierta de la pila de botón en la dirección indicada por la flecha de la cubierta hasta que se pare y, a continuación, extraiga la cubierta de la pila de botón.

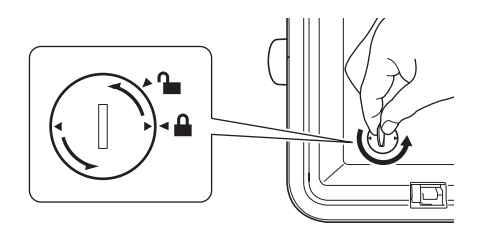

#### **A** Importante

Esta cubierta podría resultar dañada si se fuerza al girarla más allá de su posición de bloqueo.

#### Quite la pila.

Como se muestra a continuación, presione la parte A de la pila para poder quitarla.

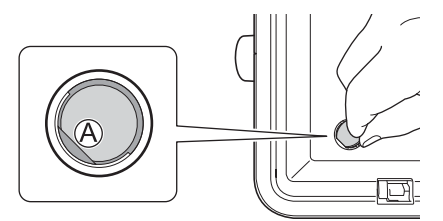

#### Instale la pila nueva.

#### **A** Importante

Asegúrese de insertar la pila nueva con los polos + y – orientados en la dirección correcta.

6) Devuelva la cubierta de la pila de botón a su posición original. Para montar la cubierta de la pila de botón, utilice una moneda u objeto similar para girar la cubierta lentamente en dirección opuesta a la indicada por la flecha de la tapa, hasta su posición de bloqueo.

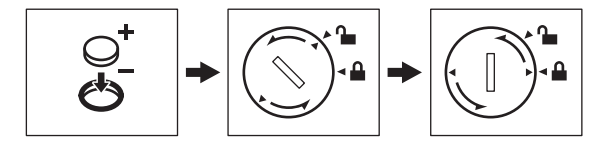

#### **A** Importante

Esta cubierta podría resultar dañada si se fuerza al girarla más allá de su posición de bloqueo.

#### Mantenimiento

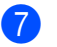

**7** Cierre la cubierta superior.

**Nota**

Puede configurar la fecha y la hora usando [Configur.] en la pantalla de inicio. Para obtener más información, consulte *[Configuración del reloj](#page-40-0)* en la página 30.

<span id="page-204-0"></span>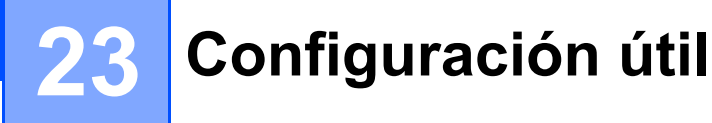

## **Tiempo de apagado automático <sup>23</sup>**

El equipo de etiquetado P-touch tiene una función de ahorro de energía que se apaga automáticamente si no se pulsa ninguna tecla durante un cierto tiempo y bajo ciertas condiciones operativas.

Si utiliza el adaptador de CA o la batería de iones de litio, puede cambiar la configuración del tiempo de apagado automático.

**a** Seleccione [Configur.] en la pantalla de inicio mediante la tecla  $\uparrow, \downarrow, \leftarrow, \rightarrow$  y pulse **OK** (Aceptar) o **Intro**.

**Seleccione** [Apagado automático] mediante la tecla ↑ o ↓ y pulse OK (Aceptar) o Intro.

3) Seleccione [Adaptador CA] o [Batería Li-ion] con las teclas  $\dagger$  o  $\dagger$  y defina el valor con las teclas  $\leftarrow$  0  $\rightarrow$ 

**4** Pulse la tecla **OK** (Aceptar).

También puede utilizar la Herramienta de configuración de la impresora para cambiar la configuración. Consulte *[Cambio de la configuración del equipo de etiquetado P-touch](#page-96-0)* en la página 86 para obtener más información.

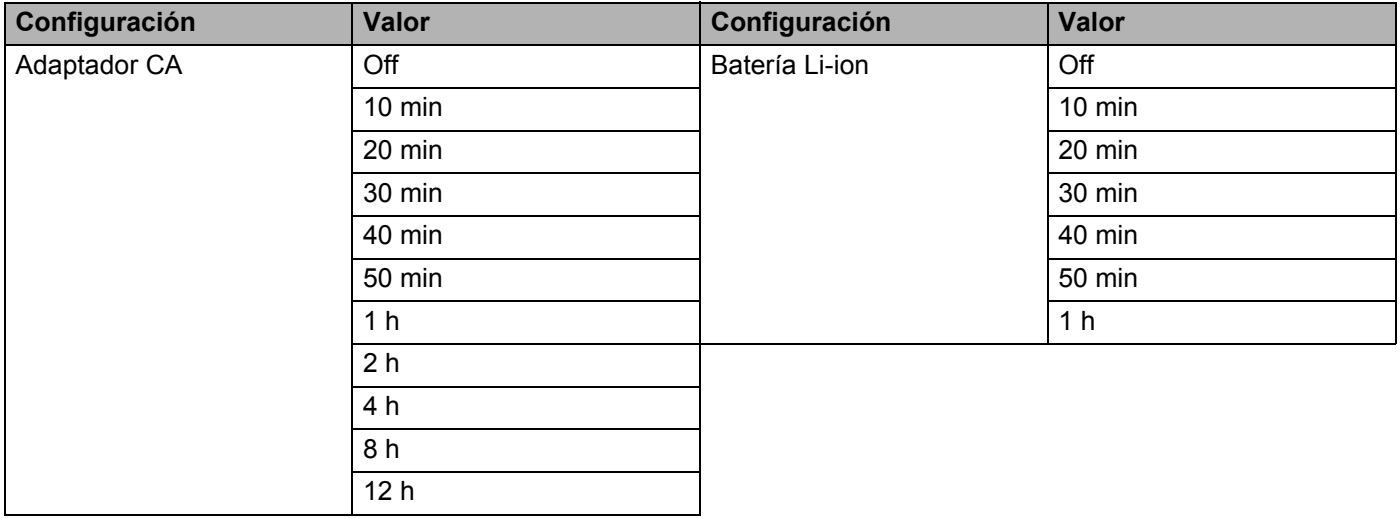

#### **Importante**

- Si conecta el adaptador de CA al equipo después de especificar "Apagado automático", el equipo usa la configuración para "Adaptador CA".
- El valor de fábrica es "4 h" para el adaptador de CA y "30 min" para la batería de iones de litio.

**23**

## **Ajuste de la configuración de la pantalla LCD <sup>23</sup>**

#### **Contraste de la pantalla LCD <sup>23</sup>**

Puede cambiar la configuración de contraste de la pantalla LCD a uno de cinco niveles (+2, +1, 0, -1, -2) para que sea más fácil leer la pantalla. La configuración de fábrica es "0".

- Seleccione  $[Configure.]$  en la pantalla de inicio mediante la tecla  $\dagger$ ,  $\downarrow$ ,  $\leftarrow$  o  $\rightarrow$  y pulse **OK** (Aceptar) o **Intro**.
- **2** Seleccione [Cont. Pantalla] mediante la tecla ↑ o ↓ y pulse OK (Aceptar) o Intro.

Defina el valor mediante las teclas ↑ o ↓ y pulse **OK** (Aceptar) o **Intro**.

- Kl **Nota**
- Para volver al paso anterior, pulse la tecla **Esc**.
- Si pulsa la tecla **Espacio** en la pantalla de configuración de contraste, el contraste se definirá como el valor de fábrica "0".

#### **Retroiluminación <sup>23</sup>**

Puede cambiar la configuración de retroiluminación con las opciones "On" u "Off".

Es más fácil leer la pantalla con la retroiluminación encendida. La configuración de fábrica es "On".

- Seleccione  $[Configure.]$  en la pantalla de inicio mediante la tecla  $\uparrow, \downarrow, \leftarrow$  o  $\rightarrow$  y pulse **OK** (Aceptar) o **Intro**.
- **2** Seleccione [Retroiluminación] mediante la tecla ↑ o ↓ y pulse OK (Aceptar) o Intro.

Seleccione [On] o [Off] mediante las teclas  $\uparrow$  o  $\downarrow$  y pulse **OK** (Aceptar) o **Intro**.

- **Nota**
- Es posible ahorrar energía cuando la retroiluminación está apagada.
- La retroiluminación se apaga automáticamente. Pulse cualquier tecla para volver a encender la retroiluminación.

Durante la impresión, la retroiluminación se desactiva. La retroiluminación se activa durante la transmisión de datos.

## **Definición del idioma y de la unidad <sup>23</sup>**

#### <span id="page-206-0"></span>**Idioma <sup>23</sup>**

- **i** Seleccione  $[Configure.]$  en la pantalla de inicio mediante las teclas  $\uparrow, \downarrow, \leftarrow$  o  $\rightarrow$  y pulse **OK** (Aceptar) o **Intro**.
- **b** Seleccione  $[\beta]$  Idioma] usando la tecla  $\uparrow$  o  $\downarrow$  y pulse **OK** (Aceptar) o **Intro**.
- $\overline{3}$  Seleccione un idioma para los comandos del menú y los mensajes que aparecen en la pantalla LCD mediante las teclas  $\dagger$  o  $\downarrow$ .

```
Están disponibles los siguientes idiomas: [Čeština], [Dansk], [Deutsch], [English], [Español], 
[Français], [Hrvatski], [Italiano], [Magyar], [Nederlands], [Norsk], [Polski], [Português], 
[Português (Brasil)], [Română], [Slovenski], [Slovenský], [Suomi], [Svenska] y [Türkçe].
```
d Pulse **OK** (Aceptar) o **Intro**.

```
Nota
```
Para volver al paso anterior, pulse la tecla **Esc**.

#### **Establecimiento de la unidad <sup>23</sup>**

Seleccione  $[Configure]$  en la pantalla de inicio mediante la tecla  $\uparrow, \downarrow, \leftarrow$  o  $\rightarrow$  v pulse **OK** (Aceptar) o **Intro**.

**b** Seleccione [Unidad] mediante la tecla ↑ o ↓ y pulse **OK** (Aceptar) o **Intro**.

**3** Seleccione una unidad para las dimensiones que aparecen en la pantalla LCD mediante las teclas  $\dagger$  o  $\dagger$ .

Se puede seleccionar [pulgadas] o [mm].

d Pulse **OK** (Aceptar) o **Intro**.

#### **Nota**

La configuración de fábrica es [mm].

Para volver al paso anterior, pulse la tecla **Esc**.

<span id="page-207-0"></span>Este equipo de etiquetado P-touch se puede utilizar con un adaptador de CA (incluido) o con una batería recargable de iones de litio (opcional: PA-BT-4000LI). Utilice la fuente de alimentación adecuada para el uso previsto del producto.

Este equipo puede utilizarse en ubicaciones en las que no se disponga de alimentación de CA si se le instala la batería recargable de iones de litio.

La batería se recarga con el adaptador de CA cuando se acoplan la batería y su base al equipo.

## <span id="page-207-1"></span>**Instalación de la batería recargable de iones de litio <sup>24</sup>**

- a Desconecte el adaptador de CA y a continuación conecte la base de la batería (opcional: PA-BB-003) al equipo. Para obtener más información sobre cómo conectar la base de la batería, consulte su manual de instrucciones.
- b Abra la cubierta de la batería en la parte inferior del equipo.
- Introduzca la batería en su compartimento.
- Cierre la cubierta de la batería.

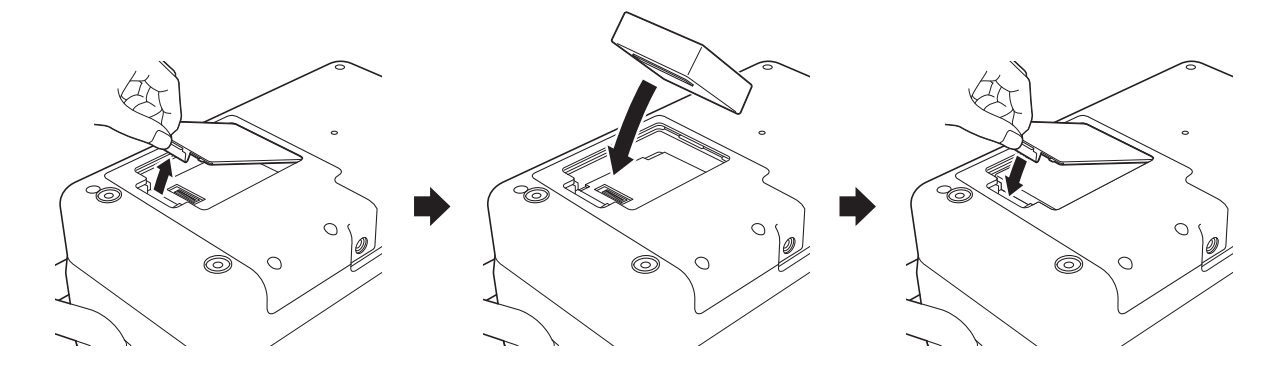

#### **Nota**

El voltaje suministrado por la batería recargable de iones de litio fluctúa. La velocidad de impresión también puede variar de acuerdo con el voltaje.

## **Extracción de la batería recargable de iones de litio <sup>24</sup>**

Pulse y mantenga pulsado el botón  $(1)$  de encendido para apagar el equipo.

Extraiga la cubierta de la batería y la batería y, a continuación, vuelva a colocar la cubierta.

## **A AVISO**

Si tiene alguna dificultad para extraer la batería recargable, puede intentar sacarla dándole la vuelta al equipo con la cubierta de la batería previamente extraída, de modo que al girarla caiga la batería. Proceda con cuidado para no sufrir ninguna lesión.

## **Carga de la batería recargable de iones de litio <sup>24</sup>**

#### **Nota**

- Antes de usarla, cargue la batería por completo.
- Se necesitan hasta tres horas para cargar completamente la batería.

**1** Asegúrese de que la batería esté instalada en el equipo.

b Utilice el adaptador de CA y el cable de alimentación eléctrica para conectar el equipo a una toma de corriente.

Pulse el botón (<sup>I</sup>) de encendido para encender el equipo si aún no está encendido.

El indicador  $\blacksquare$  de batería se ilumina en naranja durante la carga, y se apaga cuando la batería se carga por completo.

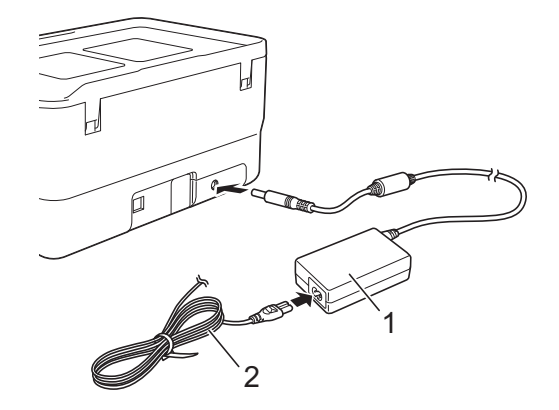

- **1 Adaptador de CA**
- **2 Cable de alimentación eléctrica**

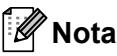

- Incluso si el equipo se apaga durante la carga, esta continuará hasta que la batería esté totalmente cargada.
- Si el equipo se enciende con la batería recargable de iones de litio instalada y el adaptador de CA conectado a una toma de corriente, la batería se recargará. Sin embargo, cuando el equipo esté encendido, incluso después de cargar la batería recargable, se utilizará la carga de la batería, lo que dejará la batería con la carga incompleta la próxima vez que se utilice el equipo. Recomendamos apagar el equipo mientras se carga la batería.
- Si bien la carga se interrumpe si se utiliza el equipo para imprimir, introducir cinta o realizar otra operación, se reanudará automáticamente una vez finalizada la operación si la carga no se ha completado.

## **Interrupción de la carga de la batería recargable de iones de litio <sup>24</sup>**

Para interrumpir la carga de la batería, desconecte el adaptador de CA.

## **Notas sobre el uso de la batería recargable de iones de litio <sup>24</sup>**

- Antes de usarla, cargue la batería por completo. No la utilice hasta que esté completamente cargada.
- La carga de la batería debe llevarse a cabo en entornos de entre 0 y 40 °C; de lo contrario la batería no se cargará y el indicador  $\blacksquare$  de batería permanecerá encendido. Si la carga se interrumpe porque la temperatura ambiente es demasiado baja o demasiado alta, coloque el equipo en un entorno con una temperatura de entre 0 y 40 °C y vuelva a intentar cargar.
- Si se utiliza el equipo para imprimir, introducir cinta o realizar cualquier otra operación cuando la batería esté instalada y el adaptador de CA esté conectado, puede que el indicador  $\blacksquare$  de batería se apague y quede interrumpida la carga, incluso si la batería no se ha cargado por completo.

## **Características de la batería recargable de iones de litio <sup>24</sup>**

Para garantizar el máximo rendimiento y la máxima vida útil de la batería:

- No utilice ni almacene la batería en un lugar expuesto a temperaturas extremadamente altas o bajas, ya que podría descargarse con mayor rapidez. Esto puede ocurrir cuando se utiliza una batería recargable de iones de litio con una carga alta (90% o más de su capacidad) en una ubicación expuesta a temperaturas altas.
- Extraiga la batería cuando vaya a almacenar el equipo durante un período de tiempo prolongado.
- Almacene la batería con menos de un 50% de carga en un lugar fresco y seco alejada de la luz solar directa.
- Recargue la batería cada seis meses si va a estar almacenada durante un período de tiempo largo.
- Si toca una parte del equipo mientras la batería de iones de litio se está cargando, es posible que note calor. Esto es normal, y el equipo puede utilizarse de forma segura. Eso sí, si el equipo se calienta en exceso, deje de utilizarlo.

## **Especificaciones del producto <sup>24</sup>**

#### **Batería recargable de iones de litio <sup>24</sup>**

Tamaño: aprox. 74 (An.)  $\times$  86 (Pr.)  $\times$  32 (Al.) mm Peso: aprox. 0,240 kg Voltaje: 14,4 V Capacidad: 1800 mAh Ciclo de carga/descarga: aprox. 300 veces Tiempo de carga: aprox. 3 horas

#### **Base de la batería <sup>24</sup>**

Tamaño: aprox. 168 (An.)  $\times$  126 (Pr.)  $\times$  44 (Al.) mm Peso: aprox. 0,3 kg Corriente de carga: 1000 mA Voltaje de carga: 16,4 V

**24**

<span id="page-211-0"></span>**25 Solución de problemas <sup>25</sup>**

## **Información general <sup>25</sup>**

En este capítulo, se explica cómo resolver los problemas típicos que pueden surgir al usar el equipo de etiquetado P-touch. Si tiene algún problema con el equipo, primero compruebe que haya realizado las siguientes tareas correctamente:

- Conecte el equipo a una toma de corriente o instale la batería (consulte *Conexión de la alimentación eléctrica* [en la página 5](#page-15-0) o *[Instalación de la batería recargable de iones de litio](#page-207-1)* en la página 197).
- Retire todo el embalaje de protección del equipo.
- Instalación y selección del controlador de la impresora correcto (consulte *[Instalación del controlador de la](#page-78-0)  [impresora y del software](#page-78-0)* en la página 68).
- Conecte el equipo a un ordenador o dispositivo móvil (consulte *[Conexión del equipo a un ordenador](#page-78-1)* en [la página 68\)](#page-78-1).
- Cierre totalmente la cubierta superior.
- Inserte un casete de cinta correctamente (consulte *[Inserción de un casete de cinta](#page-16-0)* en la página 6).

Si continúa teniendo problemas, lea los consejos de solución de problemas que se presentan en este capítulo para obtener ayuda. Si, tras leer este capítulo, no puede resolver el problema, visite Brother support web en [support.brother.com.](https://support.brother.com)

## **Problemas con la pantalla LCD <sup>25</sup>**

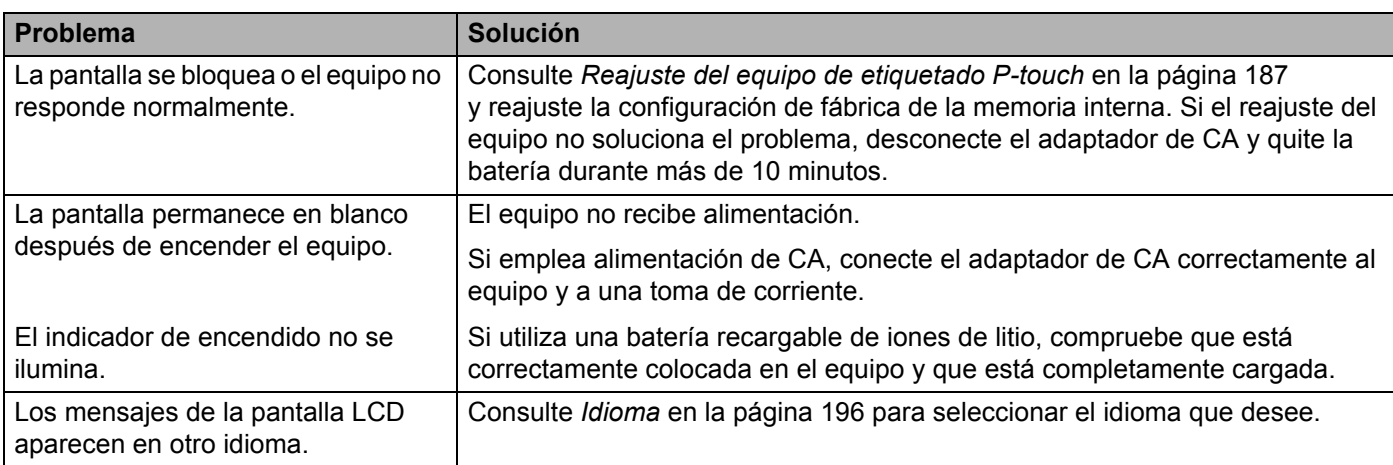

## **Problemas de impresión <sup>25</sup>**

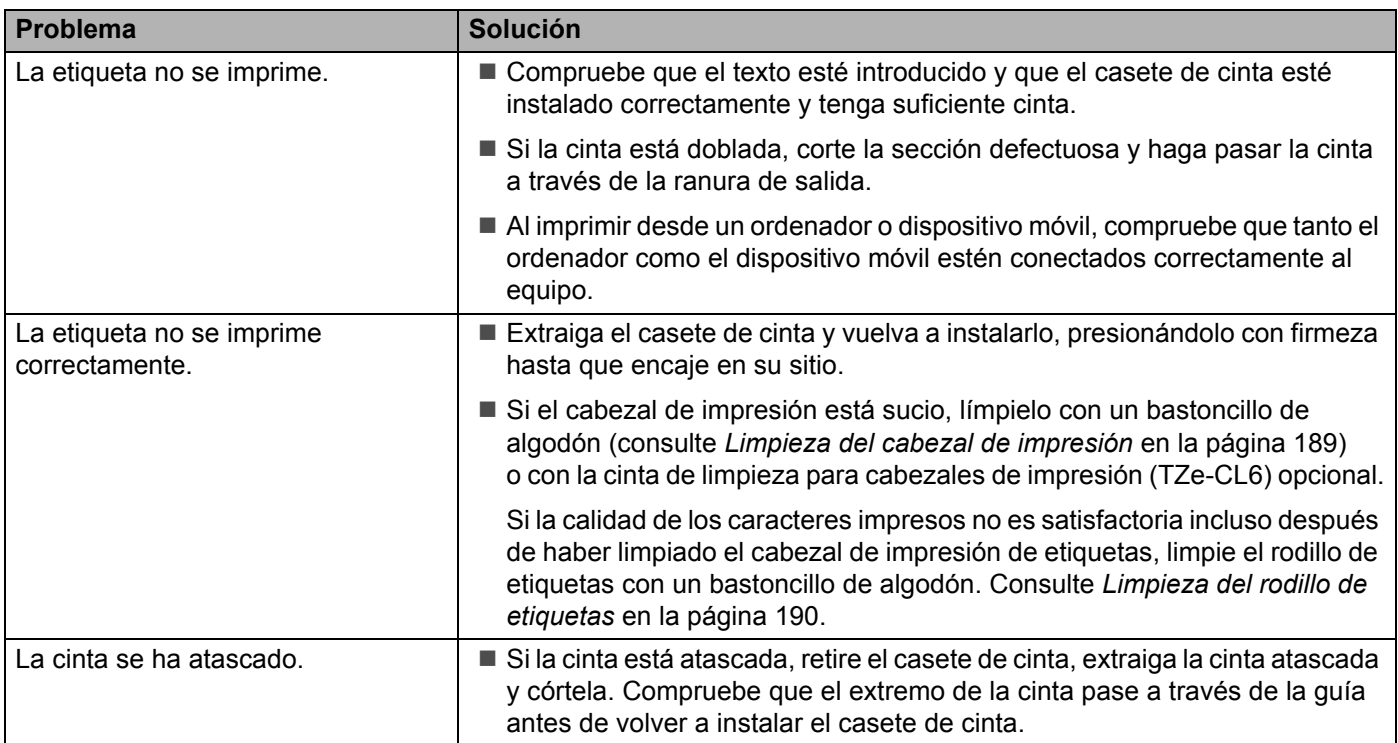

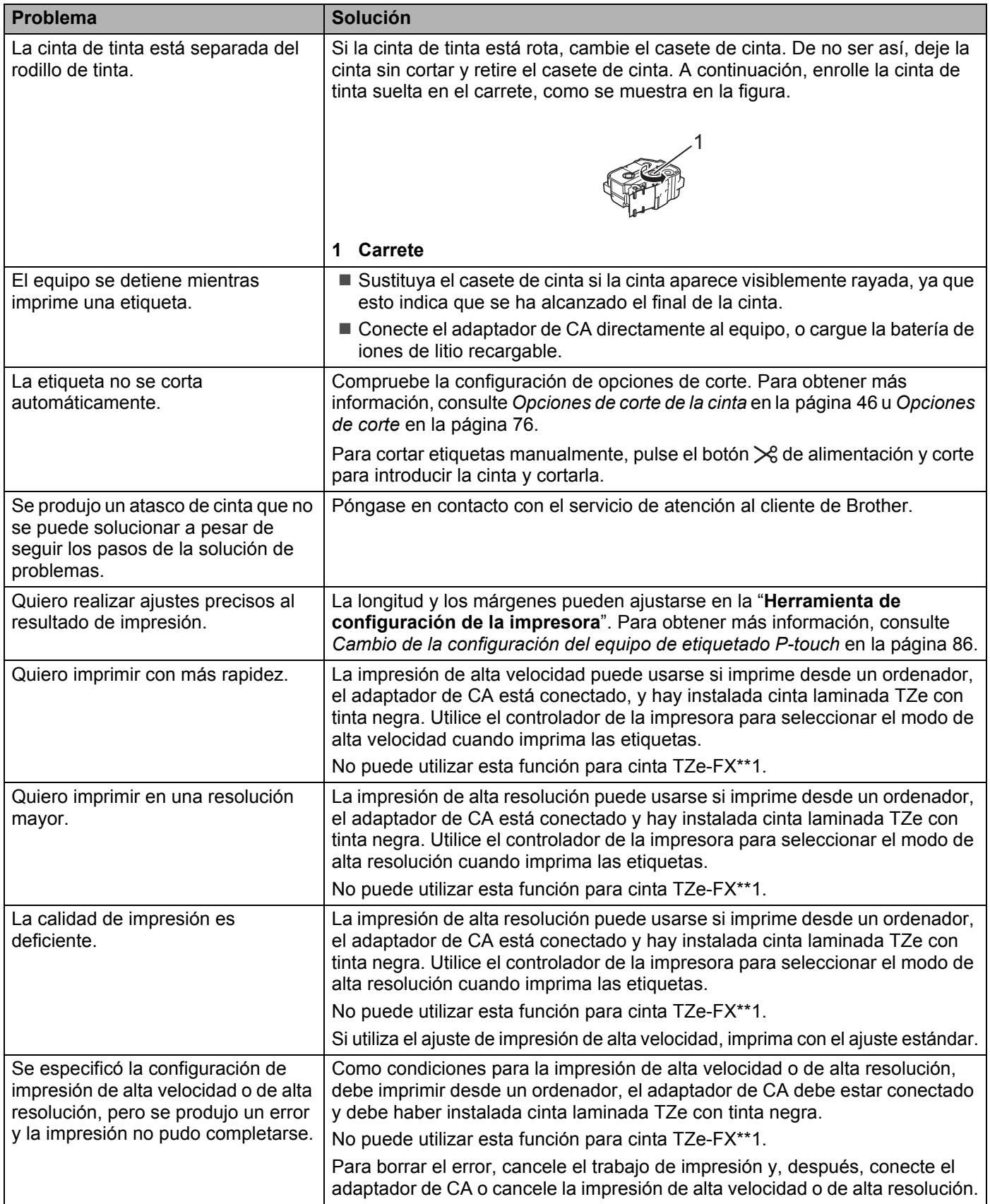

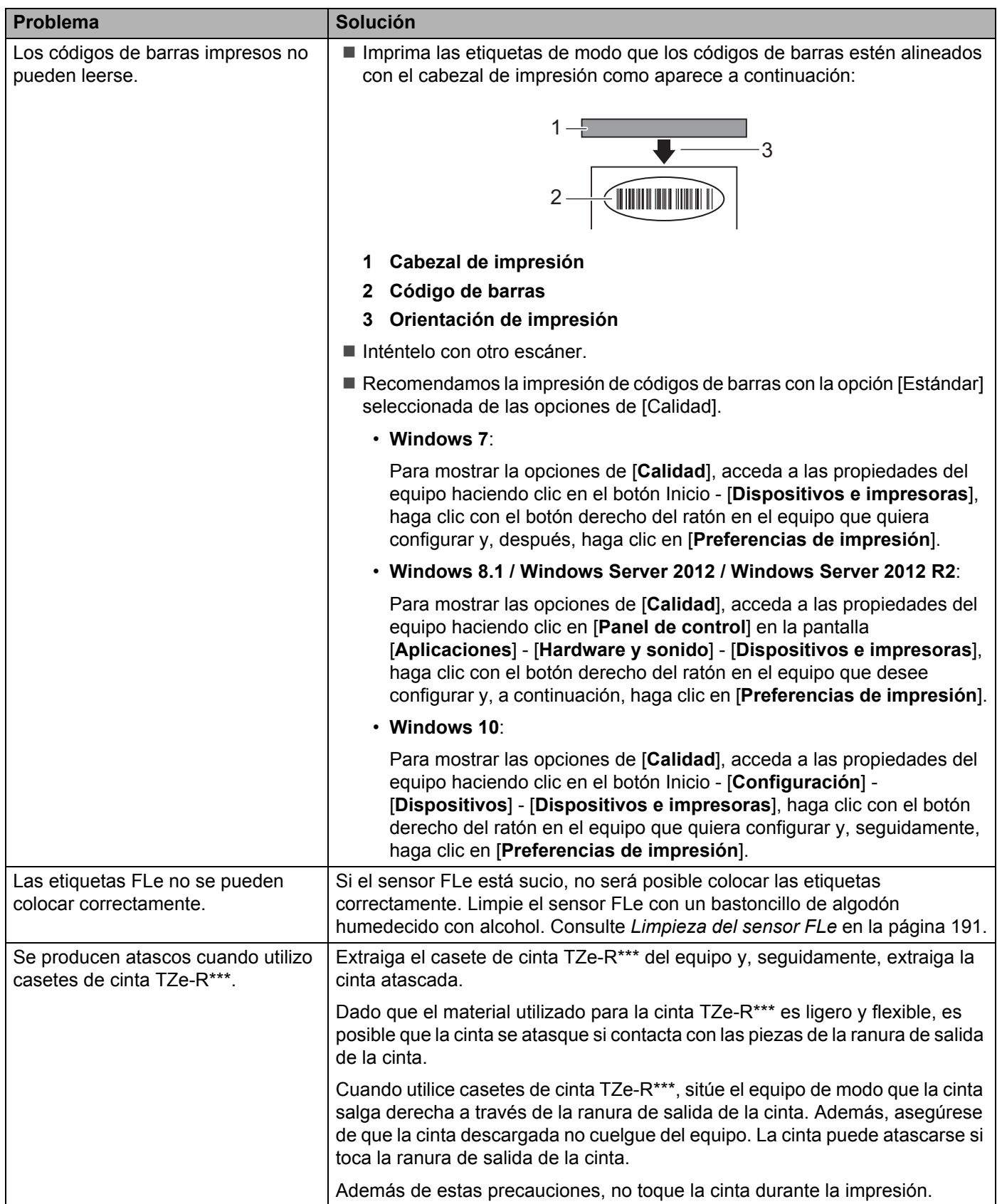

## **Información de la versión <sup>25</sup>**

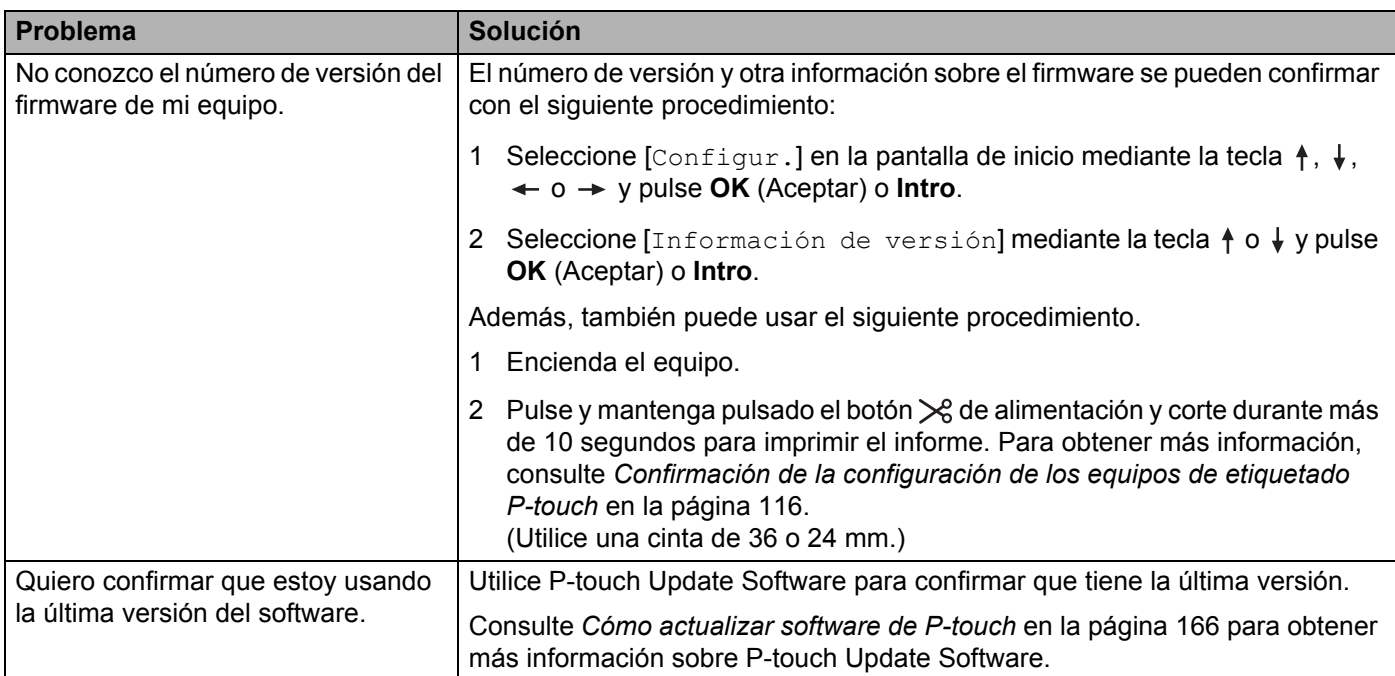

**25**
## **Problemas de configuración de la red <sup>25</sup>**

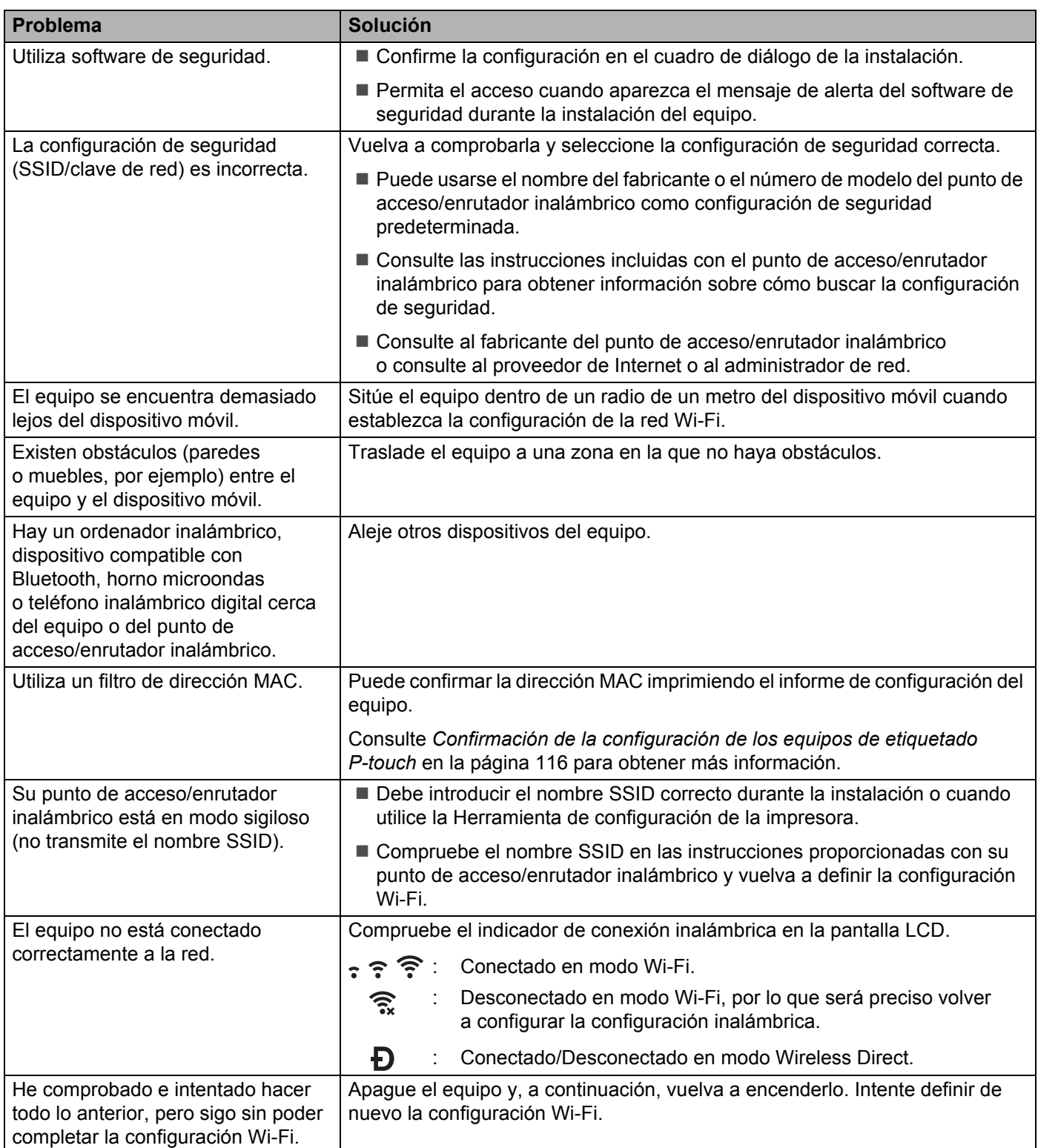

### **El equipo no puede imprimir a través de la red No se encuentra el equipo en la red ni siquiera después de una instalación correcta <sup>25</sup>**

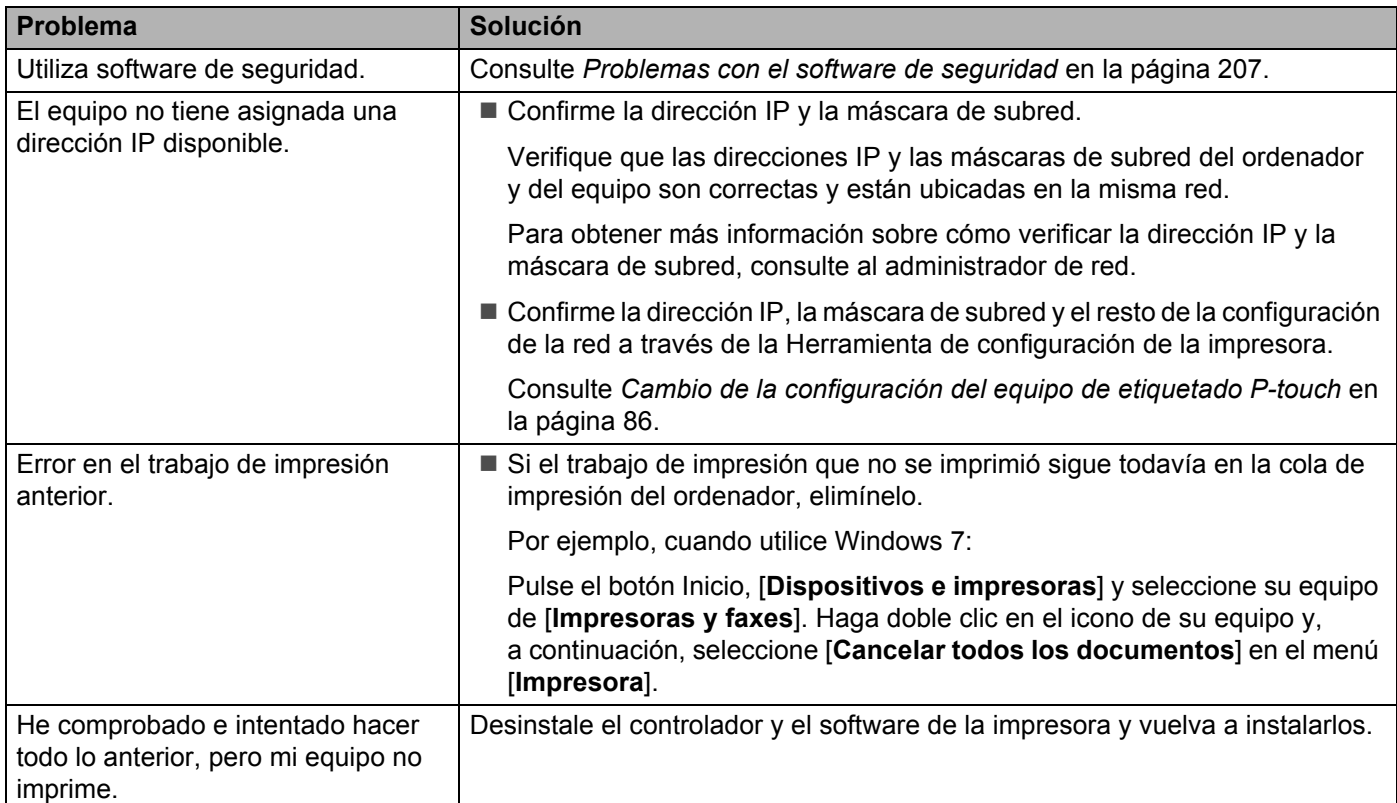

### <span id="page-217-0"></span>**Problemas con el software de seguridad <sup>25</sup>**

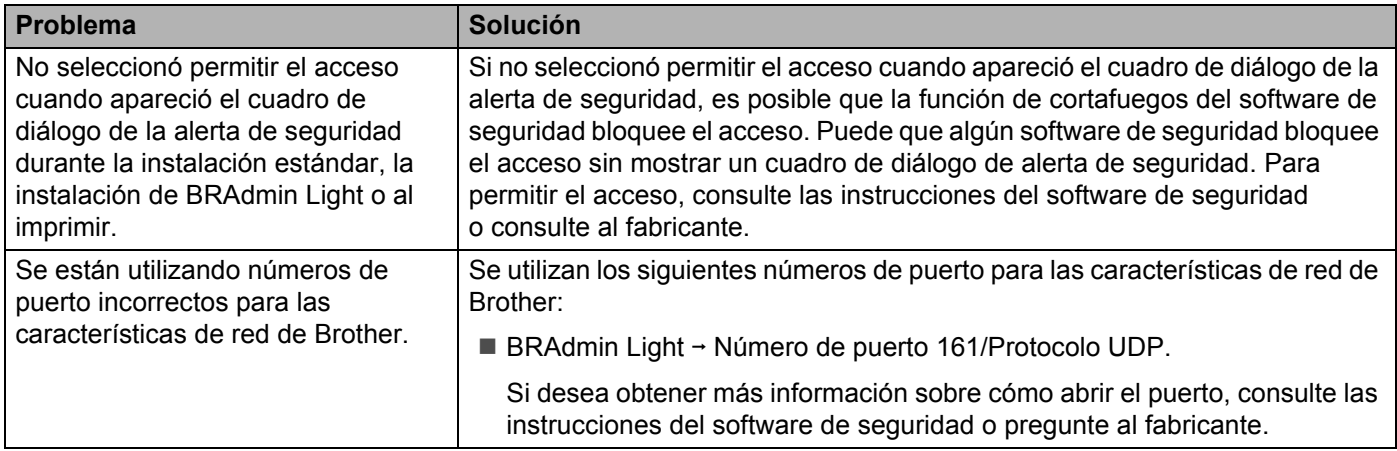

### **Comprobación del funcionamiento de los dispositivos de red <sup>25</sup>**

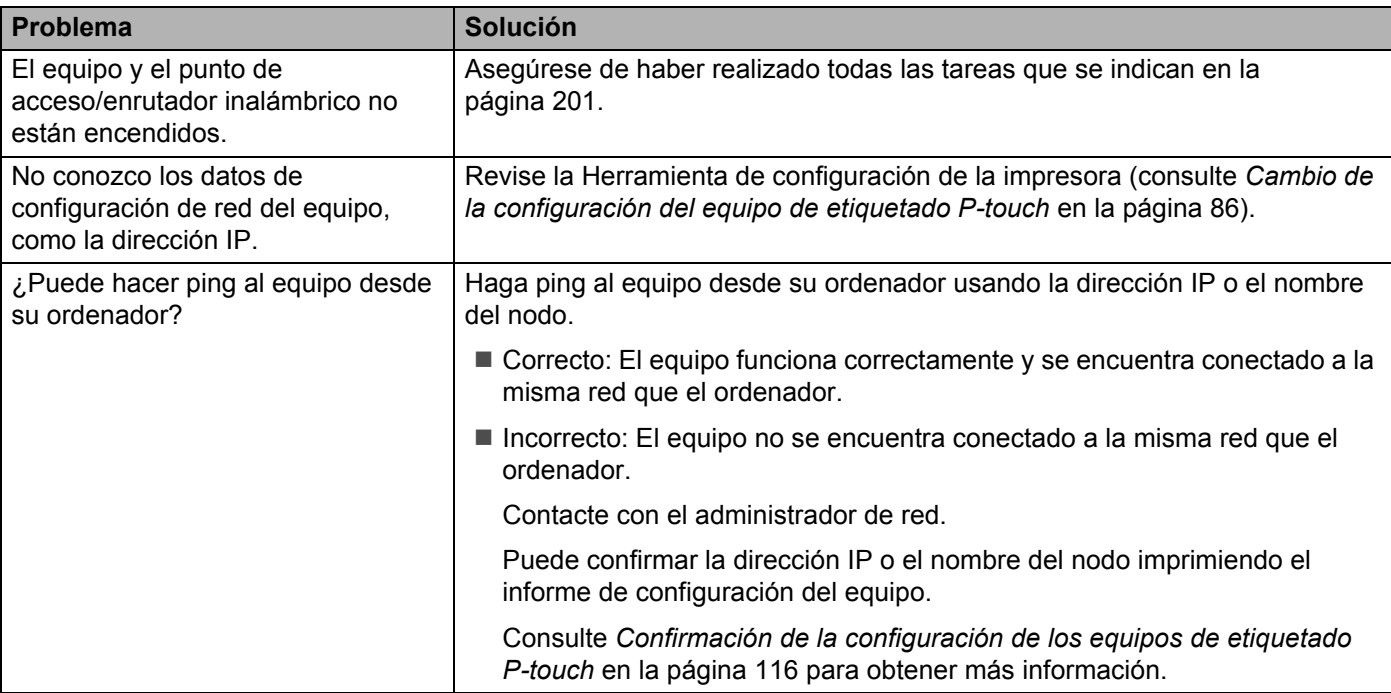

**25**

# **Mensajes de error <sup>25</sup>**

Cuando aparezca un mensaje de error en la pantalla, siga las indicaciones que se ofrecen a continuación.

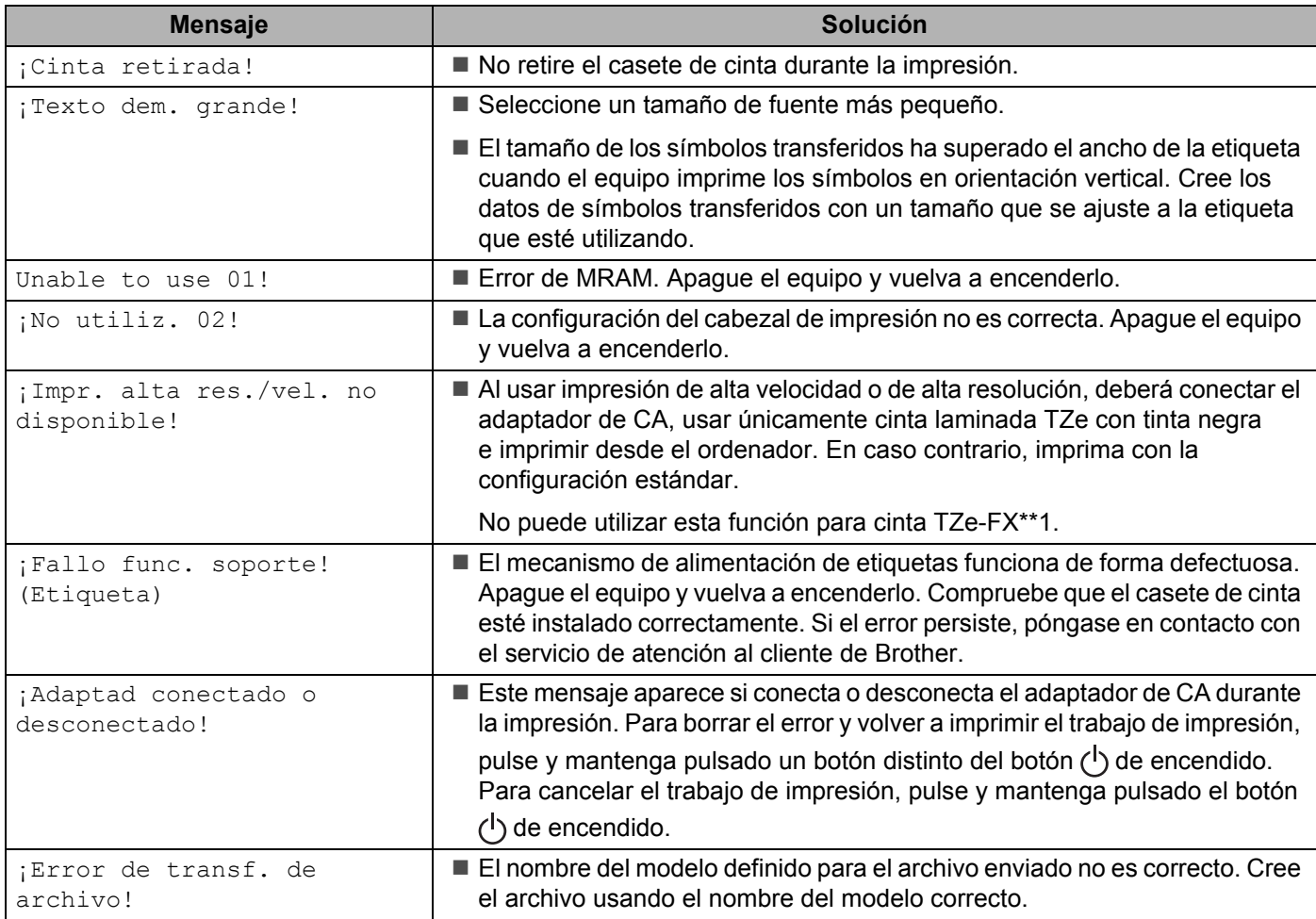

# **Indicadores LED <sup>25</sup>**

Los indicadores se encienden y parpadean para indicar el estado del equipo. Los símbolos que se utilizan en esta sección explican el significado de los distintos colores y patrones de los indicadores:

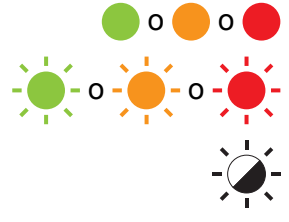

o o El indicador está iluminado en el color que se muestra

 $-\bullet$  -  $\bullet$  -  $\bullet$  -  $\bullet$  -  $\bullet$  - El indicador parpadea en el color que se muestra

 $\sum_{n=0}^{\infty}$  El indicador puede estar apagado o encendido, o parpadear en cualquier color

Indicador apagado

#### **Indicador de etiqueta y encendido**

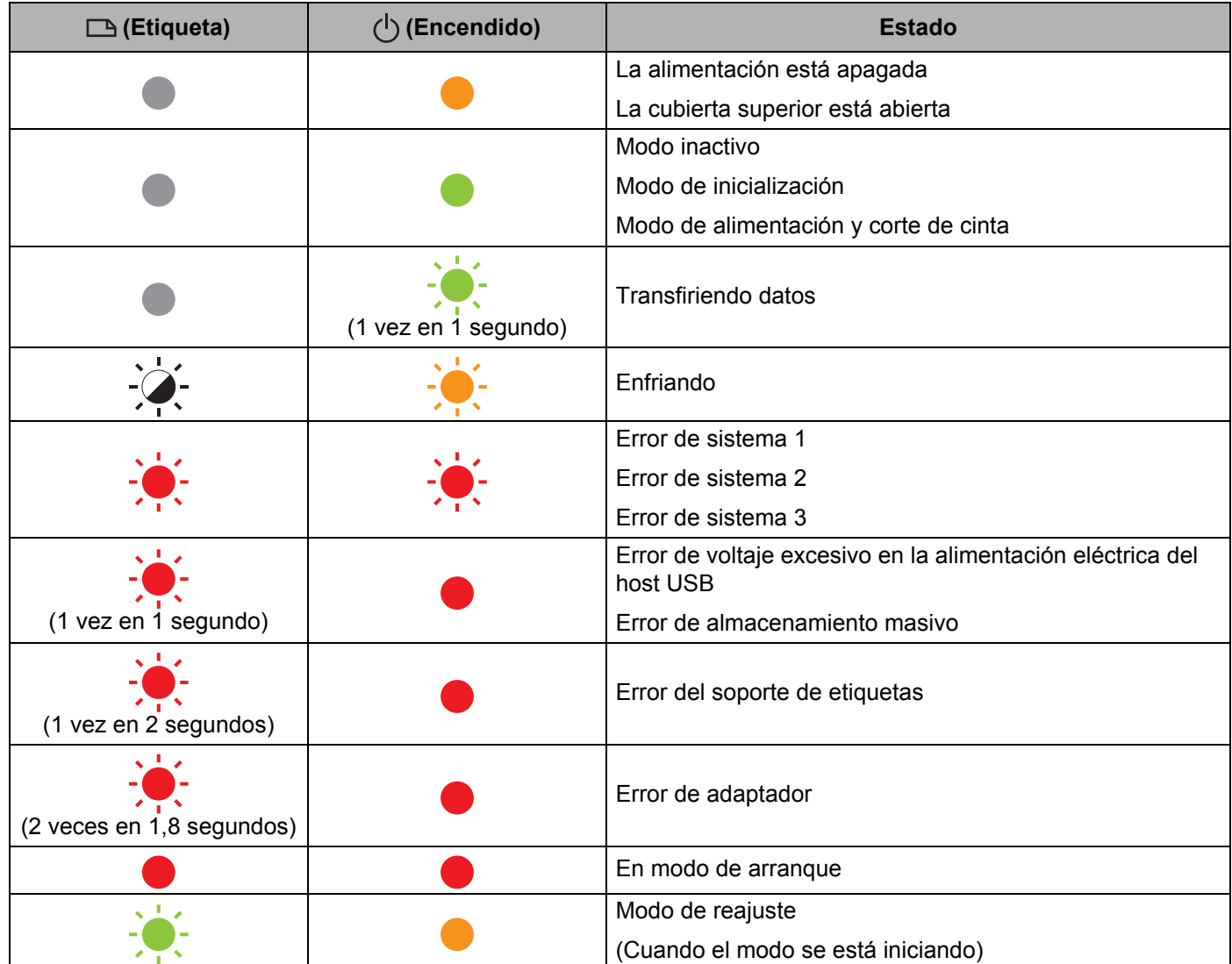

### **Indicador de etiqueta y encendido**

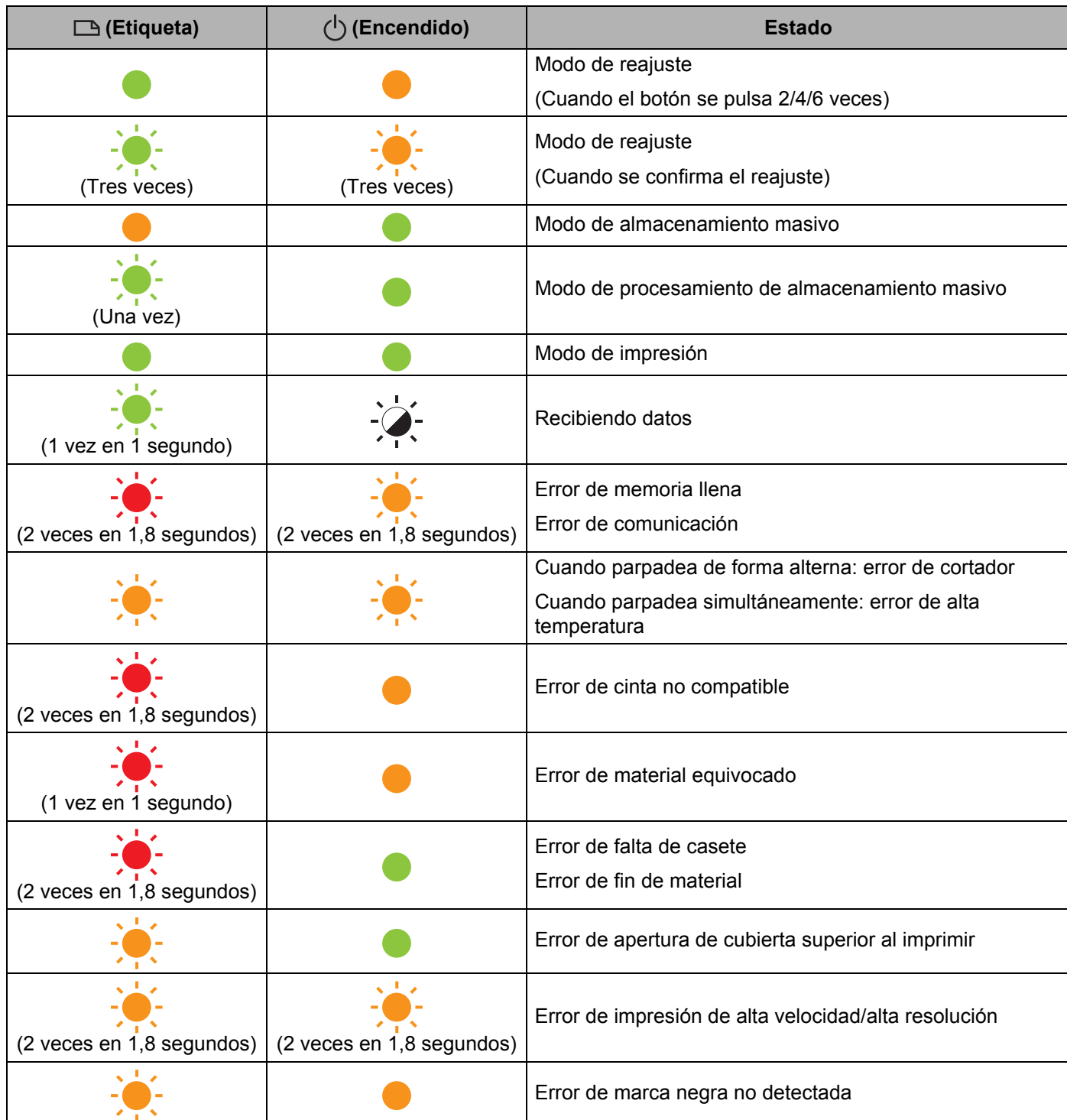

Solución de problemas

### **Indicador de batería**

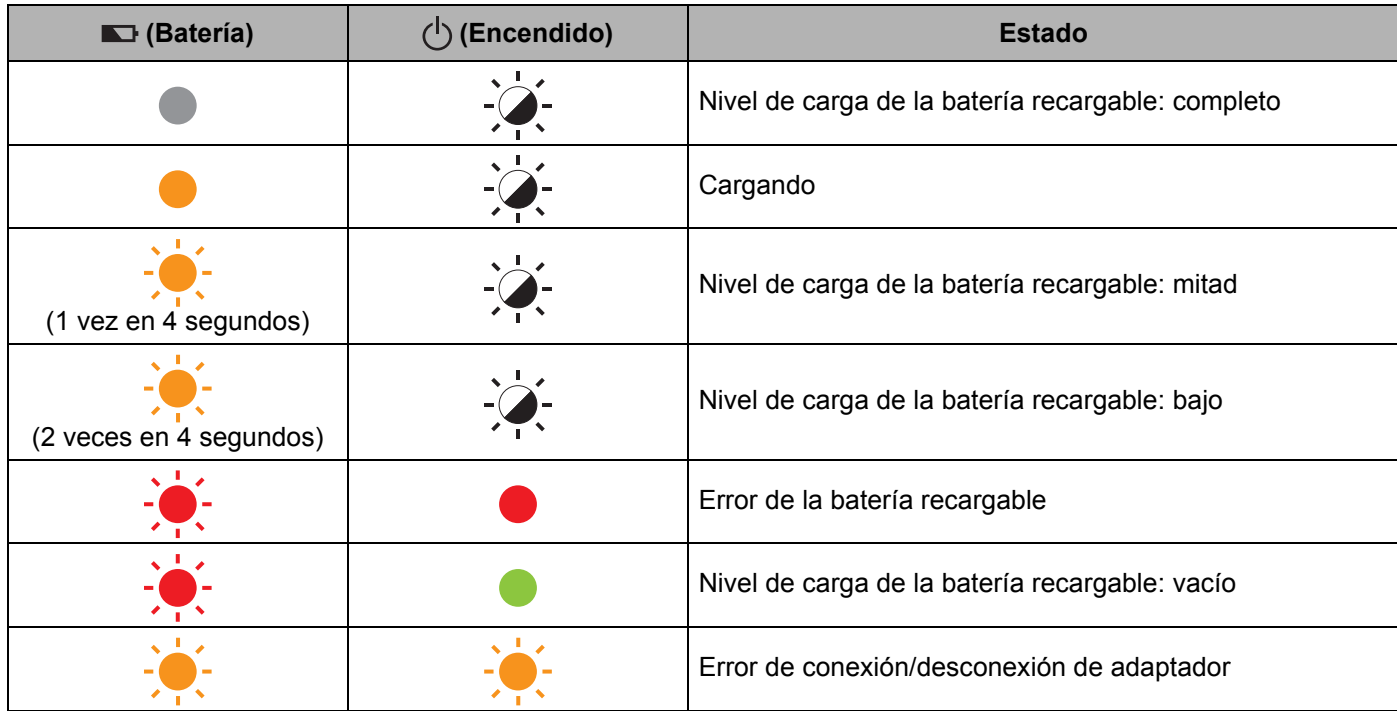

### **Indicador Wi-Fi**

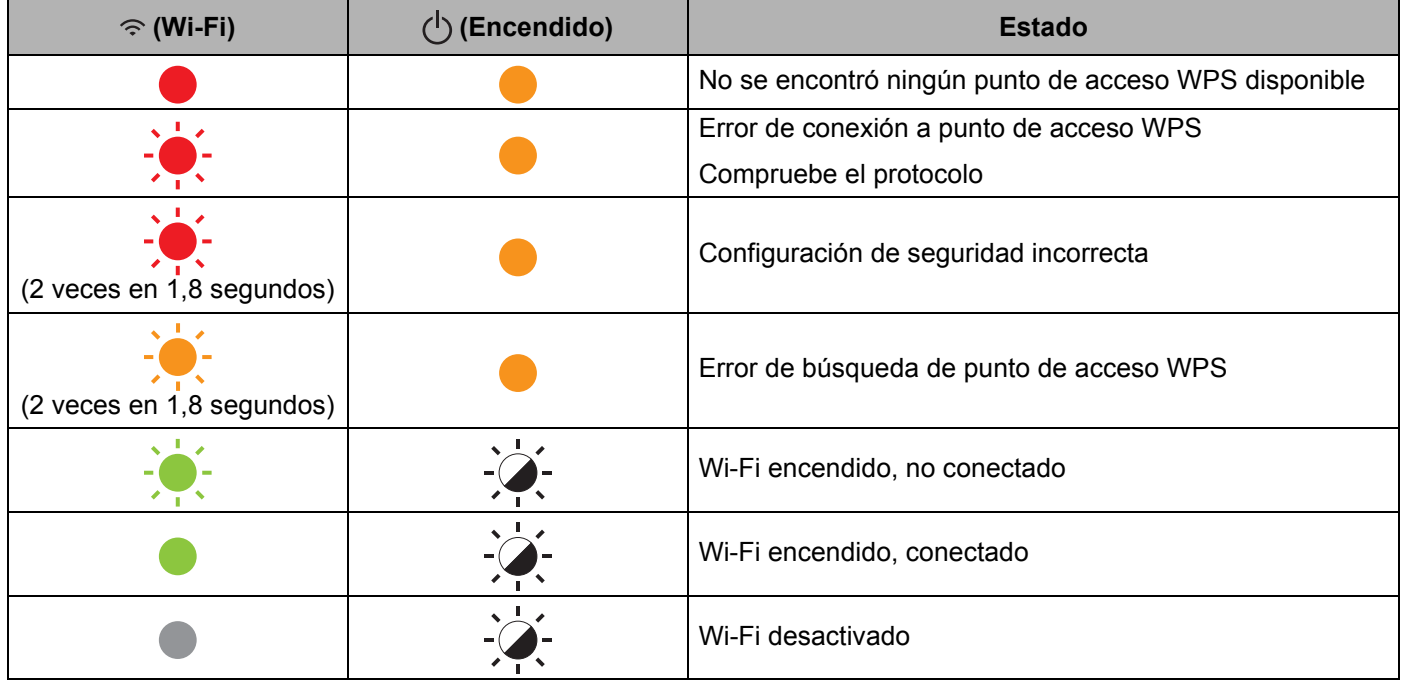

## **Advertencias de los indicadores <sup>25</sup>**

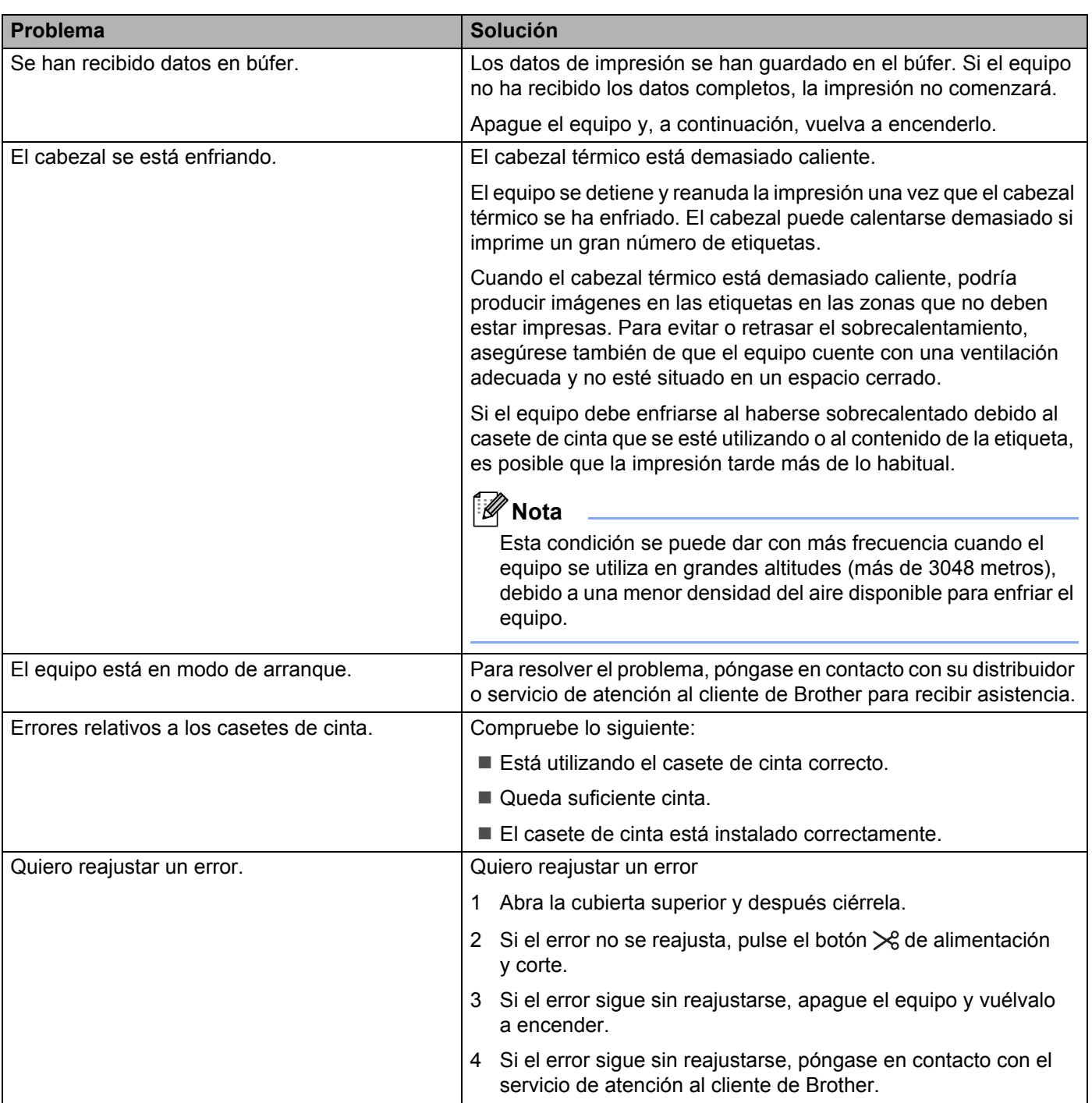

**Especificaciones del producto <sup>26</sup>**

**26**

## **Especificaciones de los equipos de etiquetado P-touch <sup>26</sup>**

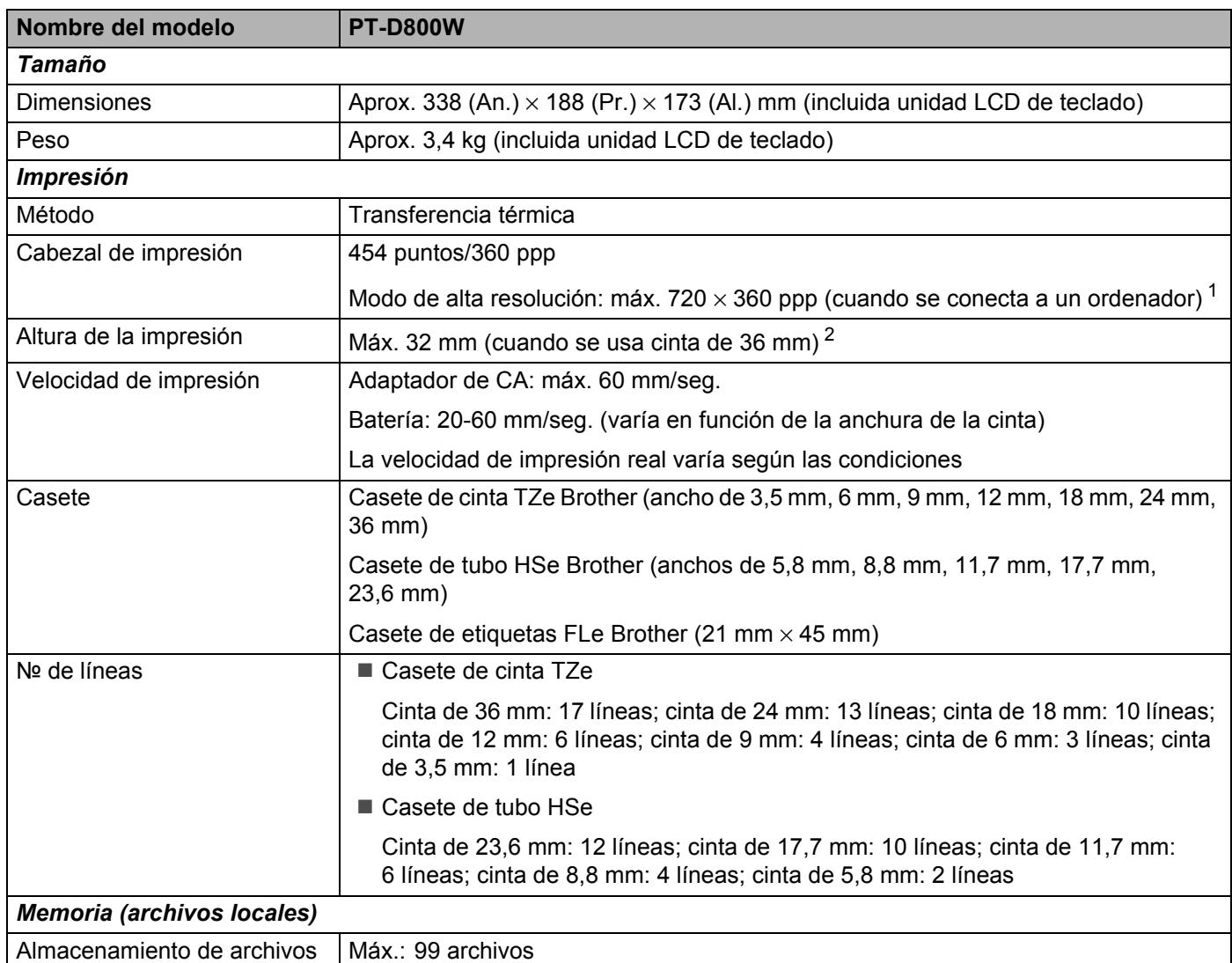

<span id="page-224-0"></span> $1$  El modo de alta resolución puede usarse si el adaptador de CA está conectado y hay instalada cinta laminada TZe con tinta negra. No puede utilizar esta función para cinta TZe-FX\*\*1.

<span id="page-224-1"></span> $2$  El tamaño real de los caracteres puede ser inferior a la altura máxima de impresión.

**26**

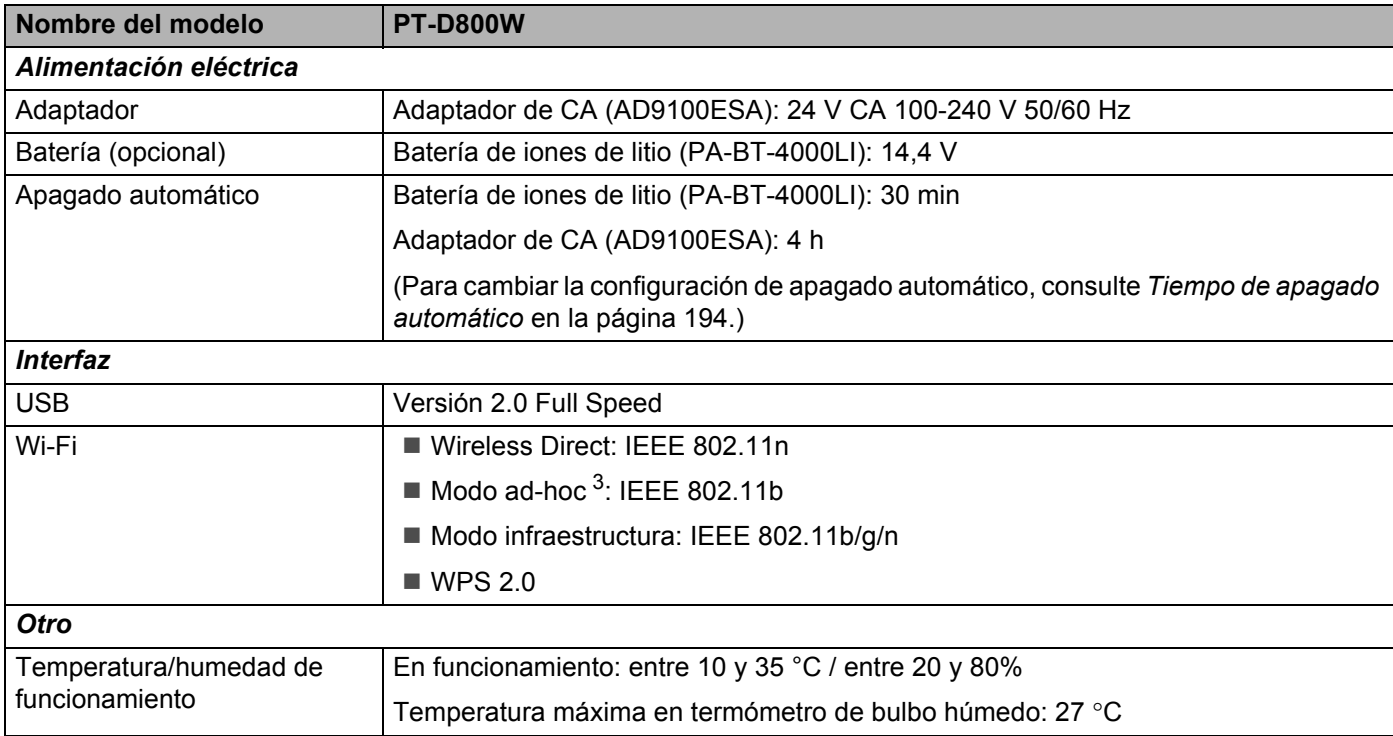

<span id="page-225-0"></span> $3$  Es posible que no todos los ordenadores, dispositivos móviles y sistemas operativos sean compatibles con el modo Ad-hoc.

## **Entorno operativo**

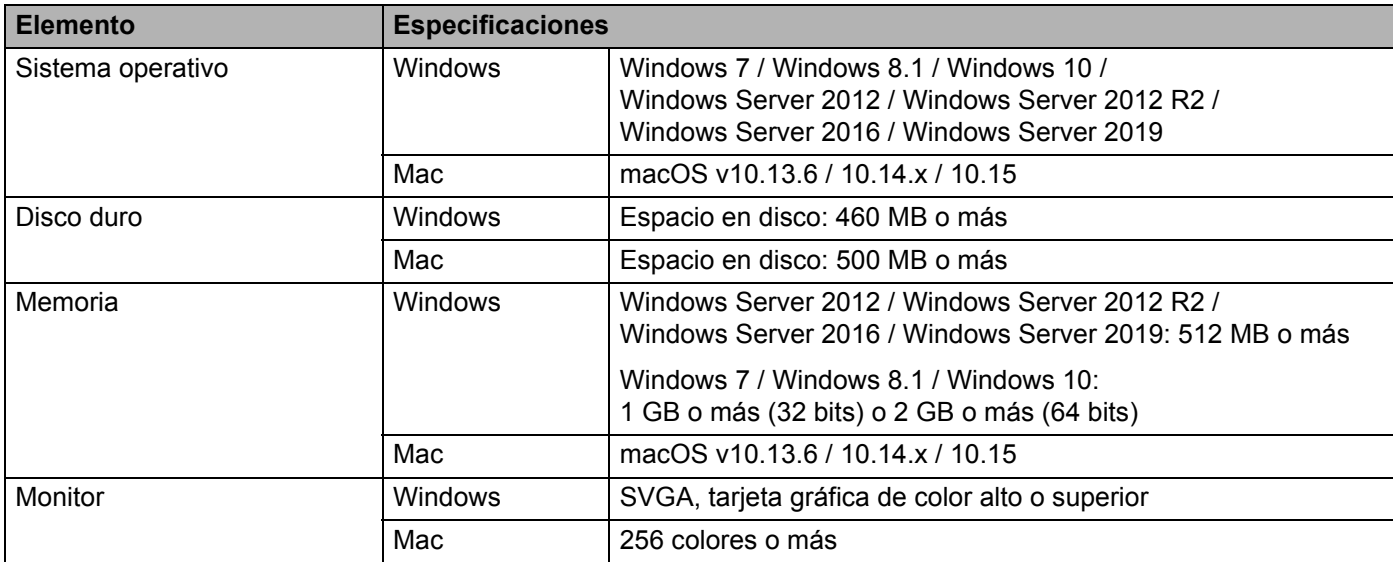

Los sistemas operativos compatibles pueden cambiar. Para obtener la información más reciente, visite nuestro sitio web de asistencia en [support.brother.com](https://support.brother.com/).

#### **Sitio web de soporte de Brother**

Visite nuestro sitio web de soporte en [support.brother.com](https://support.brother.com/).

Puede encontrar la siguiente información:

- Descargas de software
- Manuales/Documentos
- Preguntas frecuentes (Solución de problemas, Consejos útiles para el uso del equipo)
- Información de consumibles
- Información de compatibilidad con sistemas operativos más recientes

Los contenidos de este sitio web están sujetos a modificaciones sin aviso.

### **27 Notas sobre el uso de P-touch Transfer Manager 277 and 278 and 278 and 278 and 279 and 279 and 279 and 279 and 279 and 279 and 279 and 279 and 279 and 279 and 279 and 279 and 279 and 279 and 279 and 279 and 279 and 279 and 279 and 279 and 279 and 279 and 279**

Algunas funciones de P-touch Editor no están disponibles con el equipo de etiquetado P-touch. Tenga en cuenta los siguientes aspectos al utilizar P-touch Editor para crear plantillas.

Puede obtener una vista previa de la plantilla impresa antes de transferir la plantilla creada al equipo. Consulte *[Transferencia de la plantilla a P-touch Transfer Manager](#page-151-0)* en la página 141 para obtener más información.

## **Notas sobre la creación de plantillas <sup>27</sup>**

- El equipo se carga con 14 fuentes. Parte del texto de la plantilla que se transfiere al equipo se imprimirá con tamaños de caracteres y fuentes similares que están cargados en el equipo. Por consiguiente, es posible que la etiqueta impresa difiera de la imagen de la plantilla creada en P-touch Editor.
- En función del ajuste de objeto de texto, es posible que el tamaño de los caracteres se reduzca automáticamente o que parte del texto no se imprima. En caso de que esto ocurra, cambie el ajuste de objeto de texto.
- Aunque se pueden aplicar estilos de caracteres a caracteres individuales con P-touch Editor, los estilos se pueden aplicar a un bloque de texto solo con el equipo. Además, algunos estilos de caracteres no están disponibles en el equipo.
- No se puede transferir un campo de numeración especificado con P-touch Editor.
- Los fondos especificados con P-touch Editor no son compatibles con el equipo.
- No se puede transferir un diseño de P-touch Editor que use la función de impresión dividida (que amplía la etiqueta y la imprime en dos o más etiquetas).
- El equipo solo lee las 17 primeras líneas de texto escritas en un campo de base de datos.
- Es posible que los campos que sobrepasen el área de impresión no se impriman por completo.

## **Notas sobre la transferencia de plantillas <sup>27</sup>**

- Es posible que la etiqueta impresa difiera de la imagen que aparece en el área de vista previa de P-touch Transfer Manager.
- Si un código de barras no cargado en el equipo se transfiere al equipo, se convertirá en una imagen cuando sea un código de barras bidimensional. La imagen del código de barras convertido no se puede editar. Si la plantilla contiene un código de barras unidimensional que se haya girado, se producirá un error y la plantilla no podrá transferirse.
- **Todos los objetos transferidos que el equipo no pueda editar se convertirán en imágenes.**
- Los objetos agrupados se convertirán en un único mapa de bits, en el que los datos no pueden editarse con el teclado del equipo.

## **Notas sobre la transferencia de datos que no sean plantillas <sup>27</sup>**

- Si se cambia el número o el orden de los campos de una base de datos y solo se transfiere la base de datos (archivo \*.csv) para actualizarla, es posible que la base de datos no se vincule correctamente a la plantilla. Además, la primera línea de datos del archivo transferido debe ser reconocida por el equipo como "nombres de campo".
- Los logotipos, símbolos y gráficos descargados en el equipo se ajustarán automáticamente a escala como la fuente residente o cualquiera de los símbolos residentes en la biblioteca.

**Términos e información de red <sup>28</sup>**

**28**

# **Protocolos y características de seguridad compatibles <sup>28</sup>**

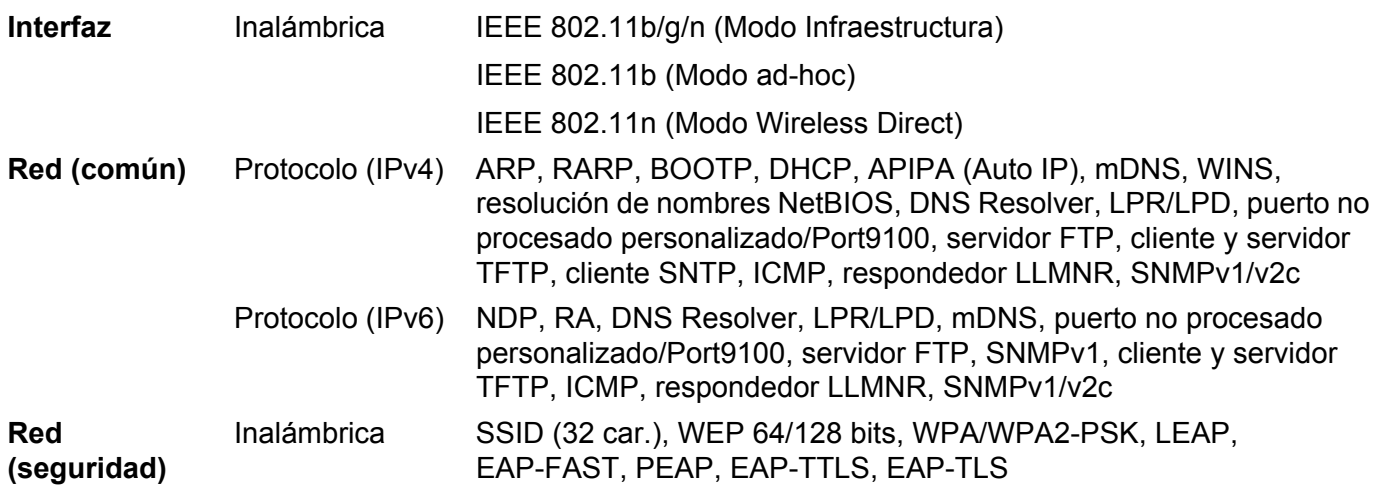

## **Tipos de conexiones de red y protocolos <sup>28</sup>**

Encontrará información básica sobre las funciones avanzadas de red del equipo de etiquetado P-touch de Brother, junto con términos comunes y generales sobre redes.

Los protocolos compatibles y las funciones de red varían en función del modelo que se use.

### **Tipos de conexiones de red**

#### **Impresión punto a punto con TCP/IP <sup>28</sup>**

En un entorno punto a punto, cada ordenador envía y recibe datos directamente a cada dispositivo. No existe un servidor central que controle el acceso a archivos o el uso compartido del equipo.

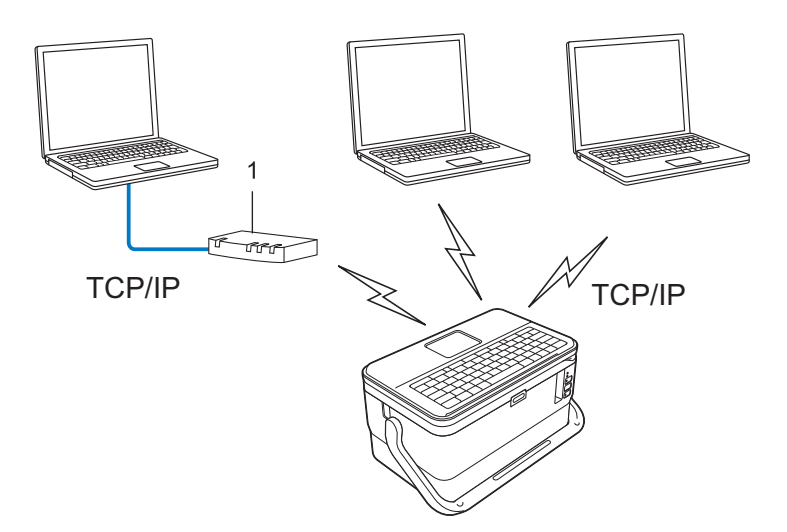

#### **1 Enrutador**

- En una red pequeña de dos o tres ordenadores, se recomienda el método de impresión punto a punto, ya que su configuración es más sencilla que la del método de impresión de uso compartido de red. Consulte *[Impresión de uso compartido de red](#page-231-0)* en la página 221.
- Todos los ordenadores deben usar el protocolo TCP/IP.
- Su equipo necesita una configuración de dirección IP adecuada.
- Si utiliza un enrutador, deberá configurar la dirección de puerta de enlace en los ordenadores y su equipo.

Términos e información de red

#### <span id="page-231-0"></span>**Impresión de uso compartido de red <sup>28</sup>**

En un entorno de uso compartido de red, todos los ordenadores envían datos a través de un ordenador controlado de forma centralizada. Este tipo de ordenador se denomina frecuentemente "servidor" o "servidor de impresión". Su tarea es controlar la impresión de todos los trabajos de impresión.

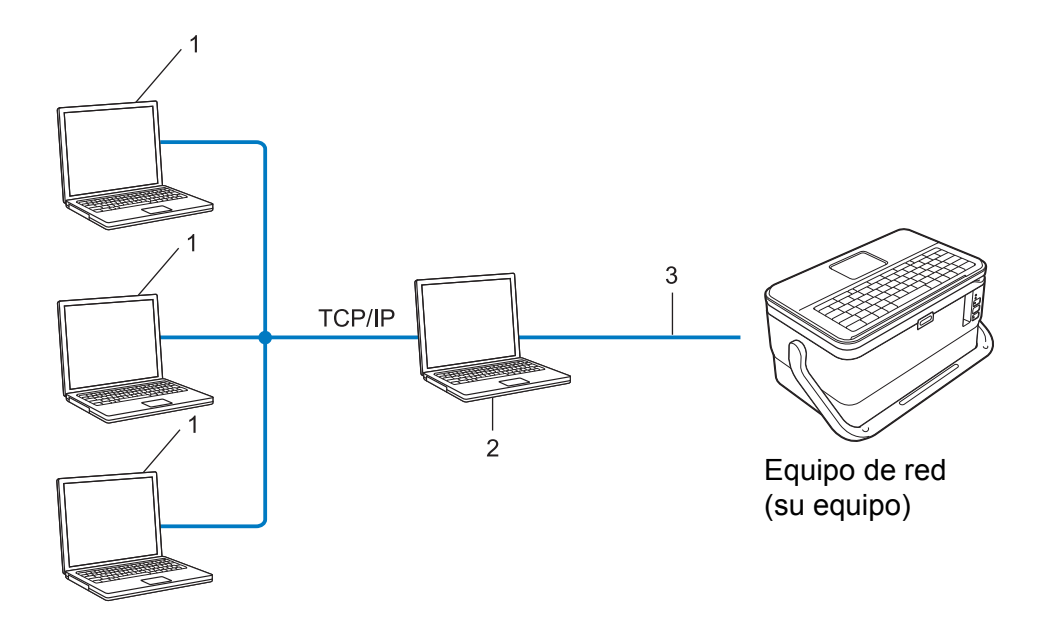

- **1 Ordenadores cliente**
- **2 También denominado "servidor" o "servidor de impresión"**
- **3 TCP/IP o USB**
- En una red más grande, se recomienda usar un entorno de impresión de uso compartido de red.
- El "servidor" o el "servidor de impresión" debe usar el protocolo de impresión TCP/IP.
- Su equipo debe tener una configuración de dirección IP adecuada, excepto cuando el equipo esté conectado a través de la interfaz USB al servidor.

## **Configuración del equipo en una red <sup>28</sup>**

### **Direcciones IP, máscaras de subred y puertas de enlace <sup>28</sup>**

Para usar el equipo en un entorno TCP/IP en red, debe configurar la dirección IP y la máscara de subred. La dirección IP que asigne al servidor de impresión debe encontrarse en la misma red lógica que los ordenadores del host. Si no es el caso, debe configurar correctamente la máscara de subred y la dirección de la puerta de enlace.

### **Dirección IP**

Una dirección IP es una serie de números que identifica a todos los dispositivos conectados en una red. Una dirección IP consta de cuatro números separados por puntos. Cada número se encuentra entre 0 y 254.

- Por ejemplo, en una red pequeña, normalmente cambiaría el número final.
	- 192.168.1.1
	- 192.168.1.2
	- 192.168.1.3

#### **Cómo se asigna la dirección IP al servidor de impresión <sup>28</sup>**

Si dispone de un servidor DHCP/BOOTP/RARP en su red, el servidor de impresión obtendrá automáticamente la dirección IP de dicho servidor.

### **Nota**

En redes pequeñas, el servidor DHCP también puede ser el enrutador.

Si no tiene un servidor DHCP/BOOTP/RARP, el protocolo de dirección IP privada automática (APIPA) asignará automáticamente una dirección IP desde el rango 169.254.0.1 hasta el 169.254.254.254. La máscara de subred se establece automáticamente como 255.255.0.0 y la dirección de puerta de enlace se establece como 0.0.0.0.

De forma predeterminada, el protocolo APIPA está activado. Para desactivar el protocolo APIPA, use la aplicación BRAdmin Light o Administración basada en web (explorador web).

Términos e información de red

#### **Máscara de subred <sup>28</sup>**

Las máscaras de subred restringen la comunicación de la red.

- Por ejemplo, el Ordenador 1 puede comunicarse con el Ordenador 2.
	- Ordenador 1

Dirección IP: 192.168.1.2

Máscara de subred: 255.255.255.0

• Ordenador 2

Dirección IP: 192.168.1.3

Máscara de subred: 255.255.255.0

El 0 que se encuentra en la máscara de subred significa que no existe un límite en la comunicación en esta parte de la dirección. Lo que esto significa en el ejemplo anterior es que podemos comunicarnos con cualquier dispositivo que tenga una dirección IP que empiece por 192.168.1.x. (donde x corresponde a un número entre 0 y 254).

### **Puerta de enlace (y enrutador) <sup>28</sup>**

Una puerta de enlace es un punto de la red que actúa como entrada a otra red y envía datos que se transmiten a través de la red a un destino exacto. El enrutador sabe hacia dónde dirigir los datos que llegan a la puerta de enlace. Si un destino se encuentra en una red externa, el enrutador transmite los datos a la red externa. Si la red se comunica con otras redes, puede que tenga que configurar la dirección IP de la puerta de enlace. Si no conoce la dirección IP de la puerta de enlace, póngase en contacto con el administrador de red.

## **Términos y conceptos relacionados con redes inalámbricas <sup>28</sup>**

### **Términos de seguridad <sup>28</sup>**

#### **Autenticación y encriptación <sup>28</sup>**

La mayoría de las redes inalámbricas utiliza algún tipo de configuración de seguridad. Esta configuración de seguridad define la autenticación (cómo se identifica el dispositivo ante la red) y el cifrado (cómo se cifran los datos a medida que se envían por la red). **Si estas opciones no se especifican correctamente cuando se configura el equipo inalámbrico Brother, este no podrá conectarse a la red inalámbrica.** Asegúrese de configurar estas opciones cuidadosamente.

#### **Métodos de autenticación y encriptación para una red inalámbrica personal <sup>28</sup>**

Una red personal inalámbrica es una red pequeña, como por ejemplo, el uso del equipo en una red inalámbrica en casa, sin compatibilidad con IEEE 802.1x.

Si desea utilizar su equipo en una red inalámbrica compatible con IEEE 802.1x, consulte *[Métodos de](#page-236-0)  [autenticación y encriptación para una red inalámbrica de empresa](#page-236-0)* en la página 226.

#### **Métodos de autenticación <sup>28</sup>**

■ Sistema abierto

A los dispositivos inalámbricos se les permite acceder a la red sin ninguna autenticación.

Clave compartida

Todos los dispositivos que acceden a la red inalámbrica, comparten una clave secreta predeterminada.

El equipo inalámbrico Brother usa una clave WEP como clave predeterminada.

■ WPA-PSK

Activa una clave previamente compartida de Acceso protegido Wi-Fi (WPA-PSK), que permite que el equipo inalámbrico Brother se asocie a puntos de acceso mediante TKIP para WPA-PSK.

■ WPA2-PSK

Activa una clave previamente compartida de Acceso protegido Wi-Fi (WPA2-PSK), que permite que el equipo inalámbrico Brother se asocie a puntos de acceso mediante AES para WPA2-PSK (WPA-Personal).

WPA/WPA2-PSK

Activa una clave previamente compartida de Acceso protegido Wi-Fi (WPA-PSK/WPA2-PSK), que permite que el equipo inalámbrico Brother se asocie a puntos de acceso mediante TKIP para WPA-PSK o AES para WPA-PSK y WPA2-PSK (WPA-Personal).

#### **Métodos de encriptación <sup>28</sup>**

■ Ninguno

No se usa ningún método de encriptación.

Términos e información de red

#### ■ WFP

Cuando se usa WEP (Privacidad equivalente por cable), los datos se transmiten y reciben con una clave segura.

 $\blacksquare$  TKIP

TKIP (Protocolo de integridad de clave temporal) proporciona una mezcla de claves por paquete, una comprobación de integridad del mensaje y un mecanismo de regeneración de clave.

■ AES

El estándar de cifrado avanzado (AES) proporciona protección de datos más robusta usando cifrado de clave simétrica.

#### **Cuando el [Modo de comunicación] está establecido como [Ad hoc]**

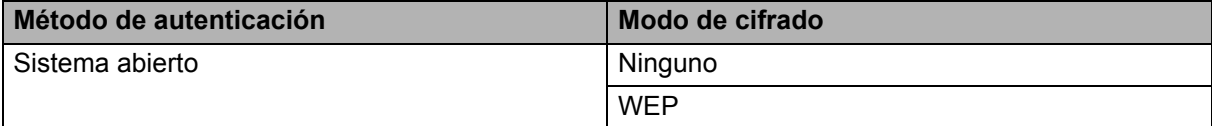

#### **Cuando el [Modo de comunicación] está establecido en [Infraestructura]**

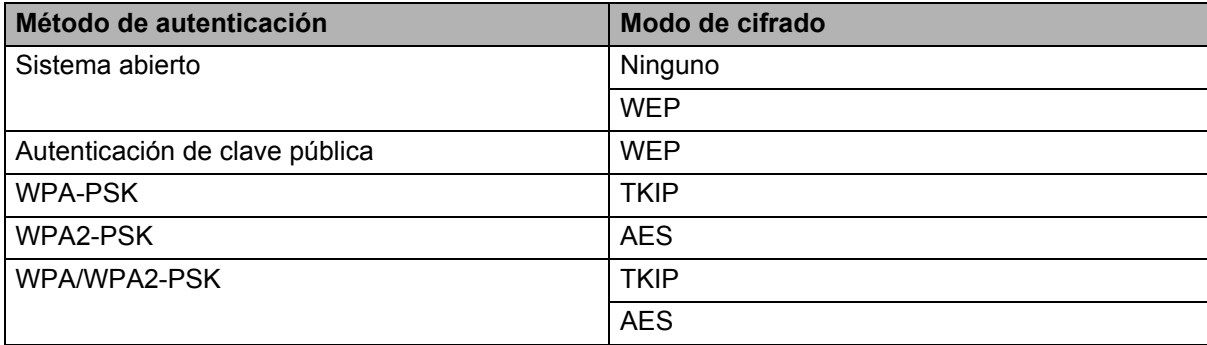

#### **Clave de red 288**

■ Sistema abierto/Clave compartida con WEP

Esta clave consiste en un valor de 64 o 128 bits que debe especificarse con formato ASCII o hexadecimal.

• ASCII de 64 (40) bits:

Utiliza cinco caracteres de texto. Por ejemplo, "WSLAN" (distingue entre mayúsculas y minúsculas)

• Hexadecimal de 64 (40) bits:

Utiliza 10 dígitos de datos hexadecimales. Por ejemplo, "71f2234aba"

• ASCII de 128 (104) bits:

Utiliza 13 caracteres de texto. Por ejemplo, "Wirelesscomms" (distingue entre mayúsculas y minúsculas)

• Hexadecimal de 128 (104) bits:

Utiliza 26 dígitos de datos hexadecimales. Por ejemplo, "71f2234ab56cd709e5412aa2ba"

■ WPA-PSK/WPA2-PSK y TKIP o AES, WPA2 con AES

Utiliza una clave previamente compartida (PSK) de ocho o más caracteres de longitud, hasta un máximo de 63 caracteres.

#### <span id="page-236-0"></span>**Métodos de autenticación y encriptación para una red inalámbrica de empresa <sup>28</sup>**

Una red inalámbrica empresarial es una gran red compatible con IEEE 802.1x. Si configura su equipo en una red inalámbrica con compatibilidad con IEEE 802.1x, podrá utilizar los siguientes métodos de autenticación y encriptación:

#### **Métodos de autenticación <sup>28</sup>**

LEAP (para redes inalámbricas)

Cisco Systems, Inc. ha desarrollado Cisco LEAP (protocolo ligero de autenticación extensible), que utiliza un ID de usuario y una contraseña para realizar la autenticación.

EAP-FAST

Cisco Systems, Inc. ha desarrollado EAP-FAST (Protocolo de autenticación extensible - Autenticación flexible mediante túnel seguro) que utiliza un ID de usuario y una contraseña para realizar la autenticación y algoritmos clave simétricos para conseguir un proceso de autenticación mediante túnel.

El equipo es compatible con los siguientes métodos de autenticación internos:

- EAP-FAST/NINGUNO
- EAP-FAST/MS-CHAPv2
- EAP-FAST/GTC

#### **PEAP**

Microsoft Corporation, Cisco Systems y RSA Security han desarrollado PEAP (protocolo de autenticación extensible protegido). PEAP crea y cifra el túnel SSL (capa de conexión segura)/TLS (seguridad de la capa de transporte) entre un cliente y un servidor de autenticación para enviar un ID de usuario y una contraseña. PEAP ofrece una autenticación mutua entre el servidor y el cliente.

El equipo es compatible con los siguientes métodos de autenticación internos:

- PEAP/MS-CHAPv2
- PEAP/GTC
- **EAP-TTLS**

Funk Software y Certicom han desarrollado EAP-TTLS (Protocolo de autenticación extensible - Seguridad de la capa de transporte mediante túnel). EAP-TTLS crea un túnel SSL de cifrado similar a PEAP, entre un cliente y un servidor de autenticación, para enviar un ID de usuario y una contraseña. EAP-TTLS ofrece una autenticación mutua entre el servidor y el cliente.

El equipo es compatible con los siguientes métodos de autenticación internos:

- EAP-TTLS/CHAP
- EAP-TTLS/MS-CHAP
- EAP-TTLS/MS-CHAPv2
- EAP-TTLS/PAP
- **EAP-TLS**

EAP-TLS (Protocolo de autenticación extensible - Seguridad de la capa de transporte) necesita una autenticación con certificado digital en el cliente y en el servidor de autenticación.

#### **Métodos de encriptación <sup>28</sup>**

 $\blacksquare$  TKIP

TKIP (Protocolo de integridad de clave temporal) proporciona una mezcla de claves por paquete, una comprobación de integridad del mensaje y un mecanismo de regeneración de clave.

■ AES

El estándar de cifrado avanzado (AES) proporciona protección de datos más robusta usando cifrado de clave simétrica.

■ CKIP

El protocolo de integridad de clave original para LEAP de Cisco Systems, Inc.

#### **Cuando el [Modo de comunicación] está establecido en [Infraestructura]**

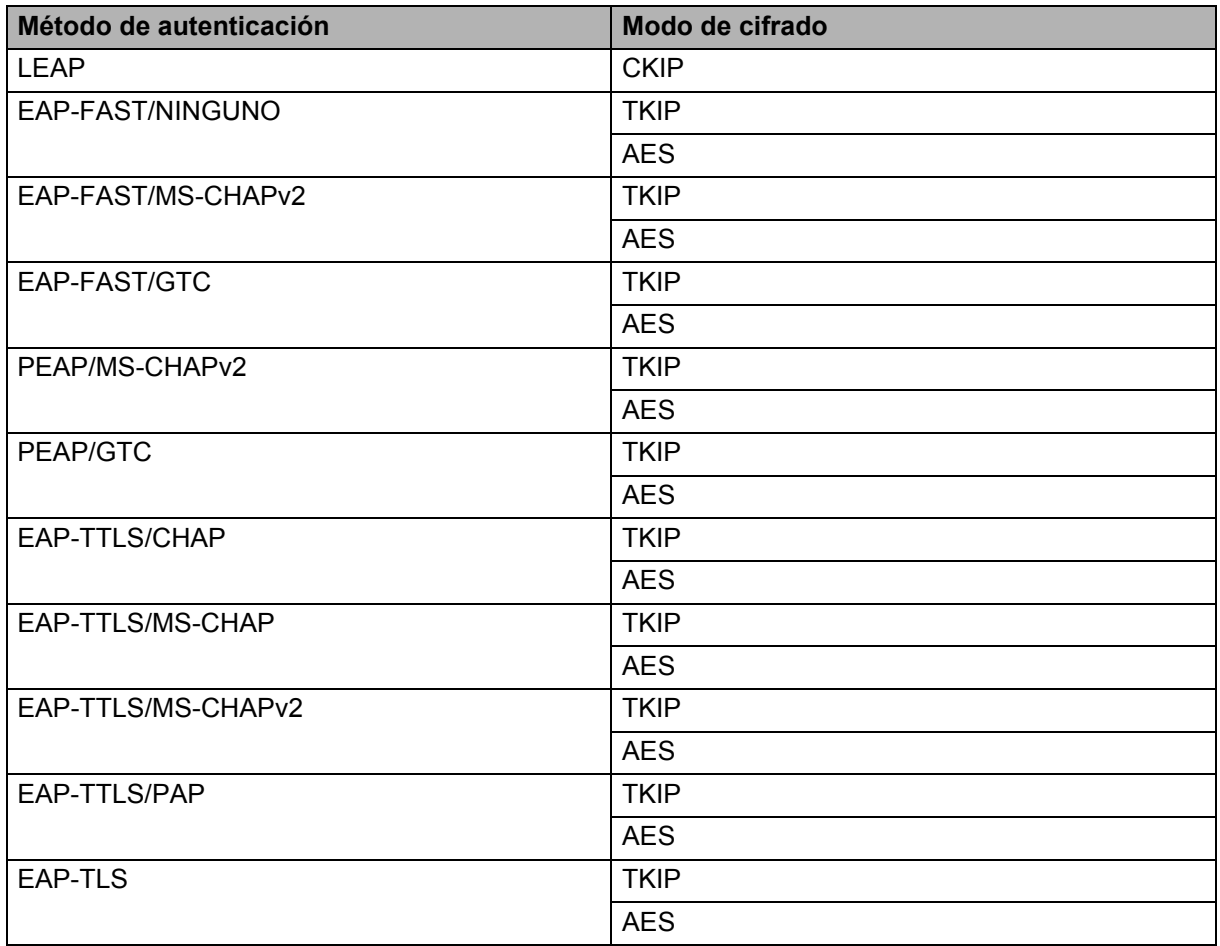

#### **ID de usuario y contraseña**

Los siguientes métodos de seguridad son compatibles con un ID de usuario de menos de 64 caracteres y con una contraseña de menos de 32 caracteres de longitud.

- LEAP
- EAP-FAST
- **PEAP**
- EAP-TTLS
- EAP-TLS (para ID de usuario)

# $Símbolos$

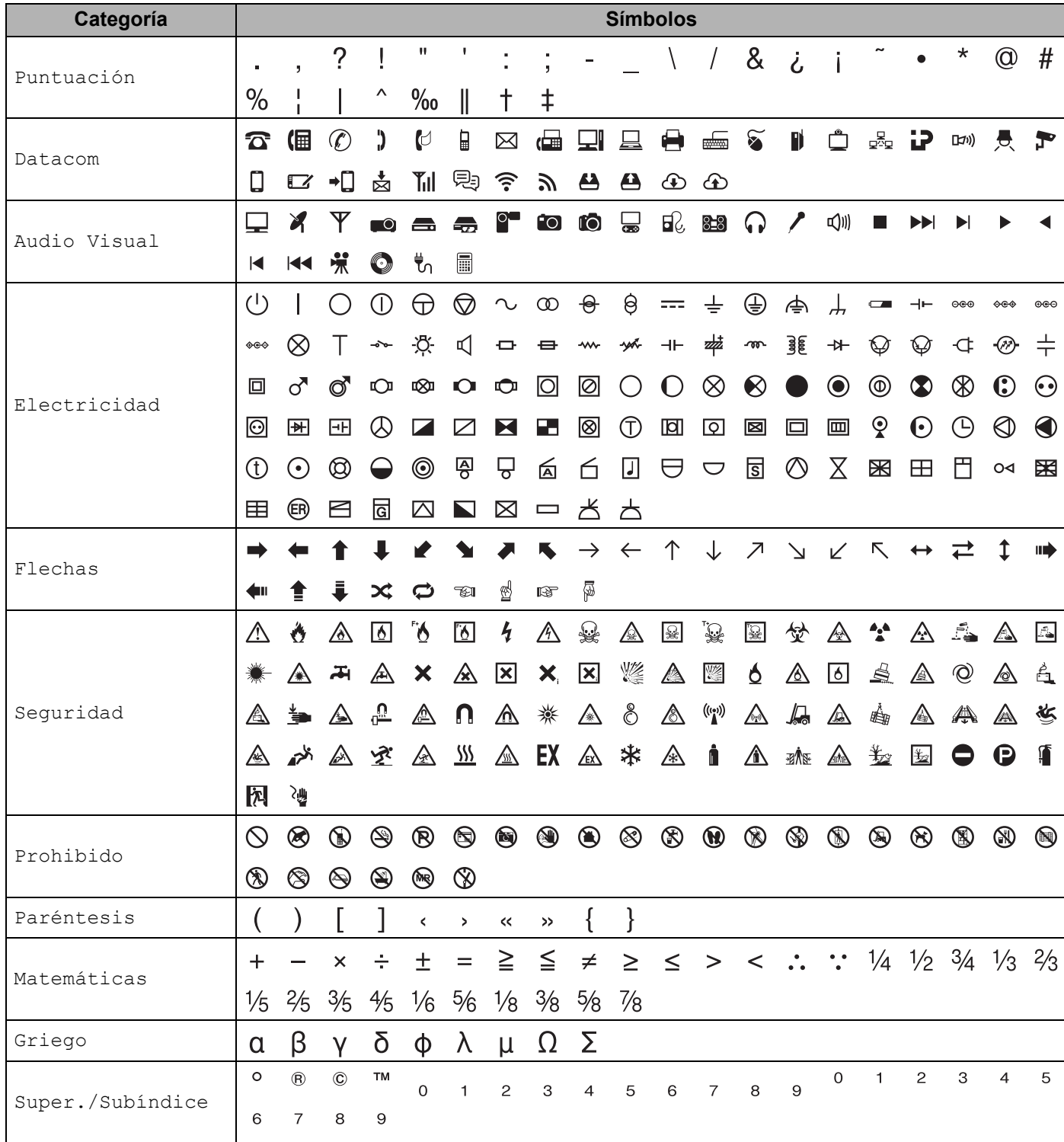

**29**

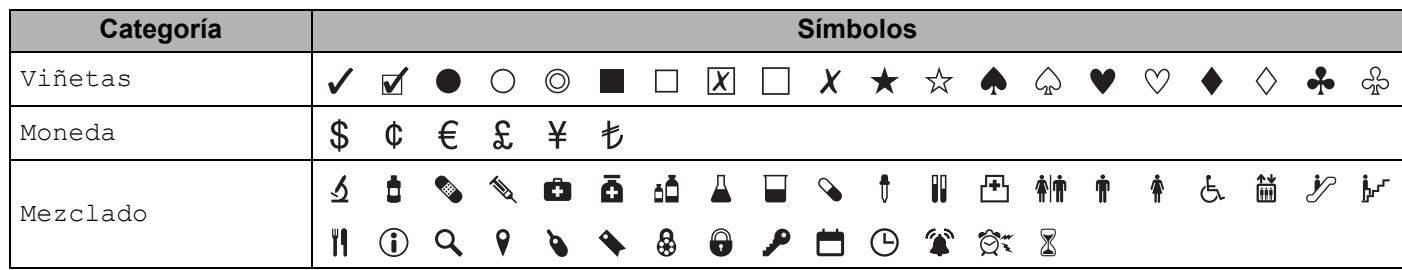

### **Nota**

Los símbolos mostrados en la tabla pueden tener un aspecto ligeramente distinto en la pantalla LCD del equipo de etiquetado P-touch y cuando se imprimen.

**29**

## **Caracteres acentuados <sup>29</sup>**

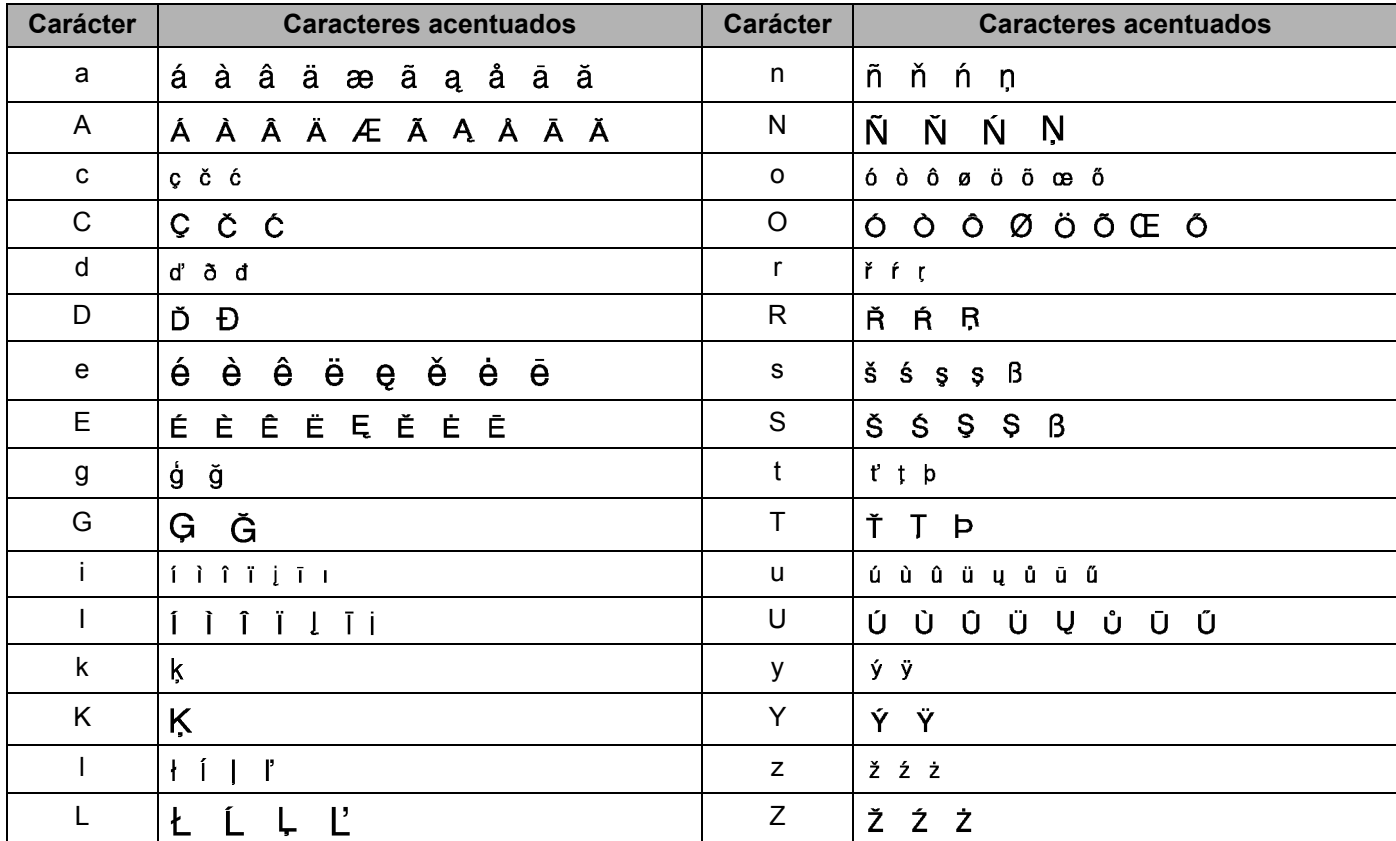

## **Atributo de carácter <sup>29</sup>**

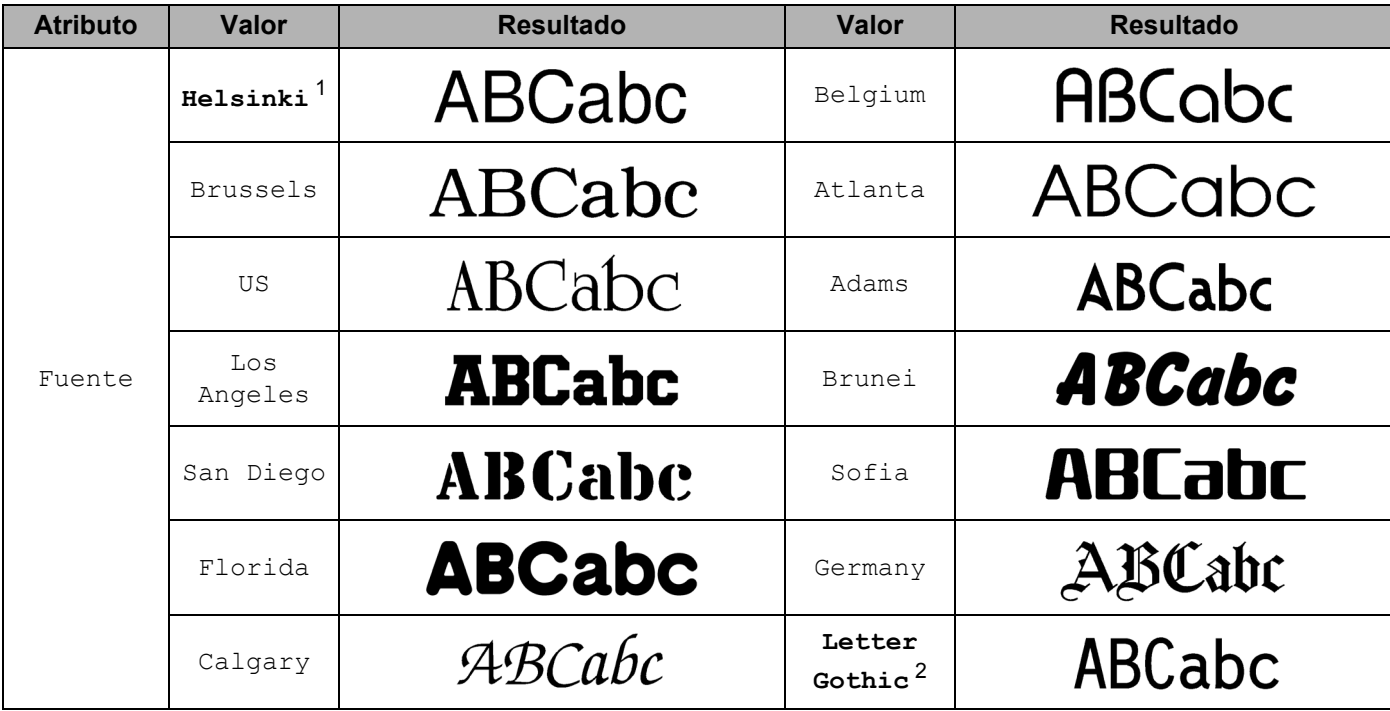

<span id="page-242-0"></span> $1$  La fuente predeterminada para las etiquetas.

<span id="page-242-1"></span><sup>2</sup> La fuente predeterminada para las etiquetas de cable.

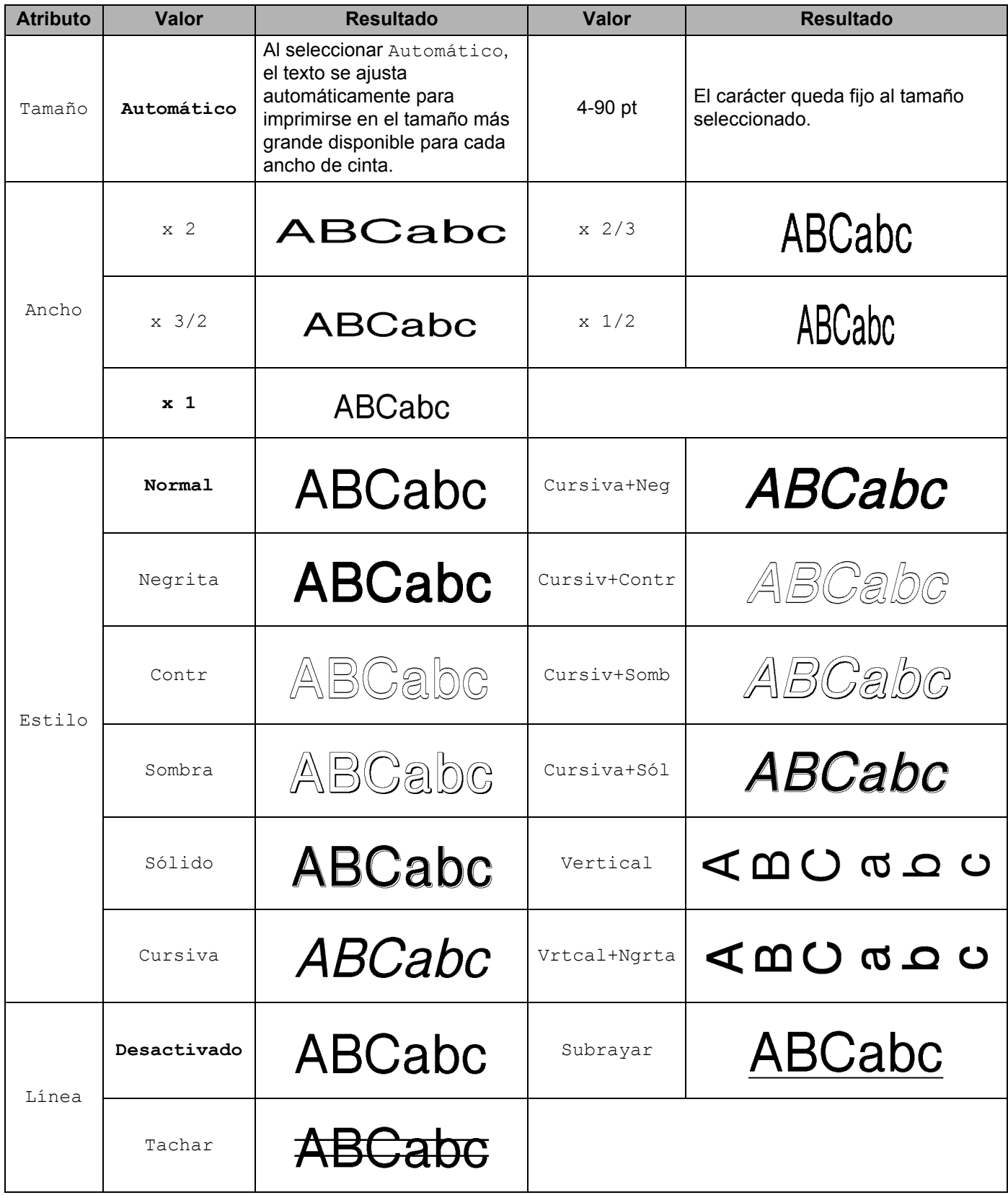

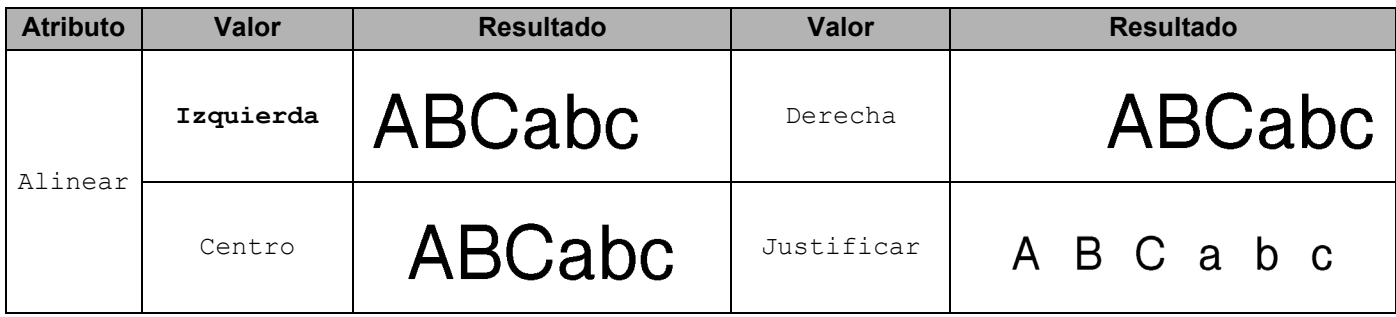

## **Nota**

- La configuración de fábrica se muestra en negrita.
- El tamaño real de la fuente impresa depende del ancho de la cinta, el número de caracteres y el número de líneas de entrada. Cuando los caracteres alcanzan un tamaño mínimo, la fuente seleccionada pasará a una fuente personalizada predeterminada basada en el estilo Helsinki. Esto permite que las etiquetas utilicen el texto más pequeño posible en etiquetas estrechas o de varias líneas.
- Si se selecciona como tamaño de fuente un tamaño de 4 o 5 puntos, el texto se imprime en la fuente Brussels independientemente de la fuente seleccionada.

# **Marcos**

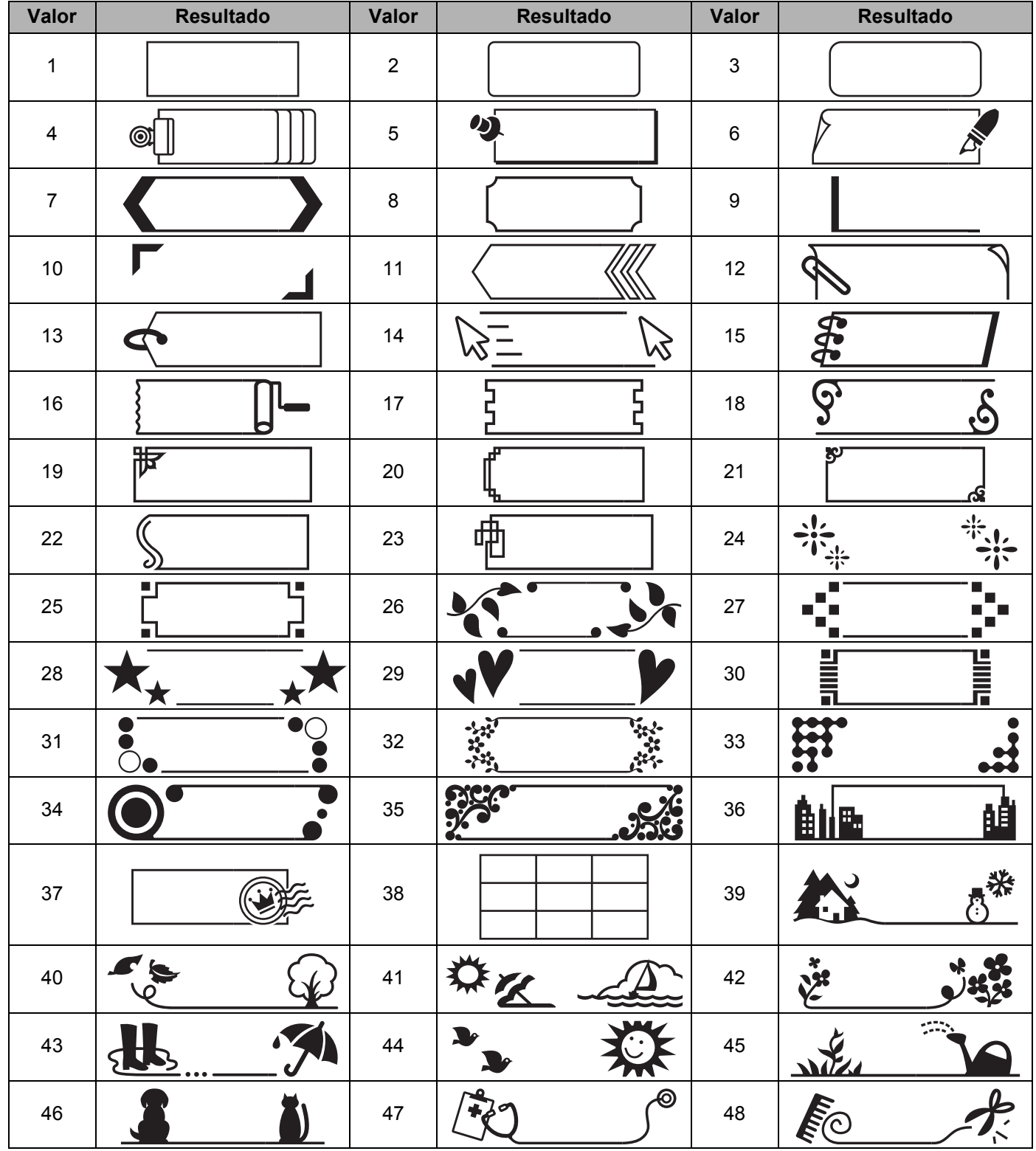

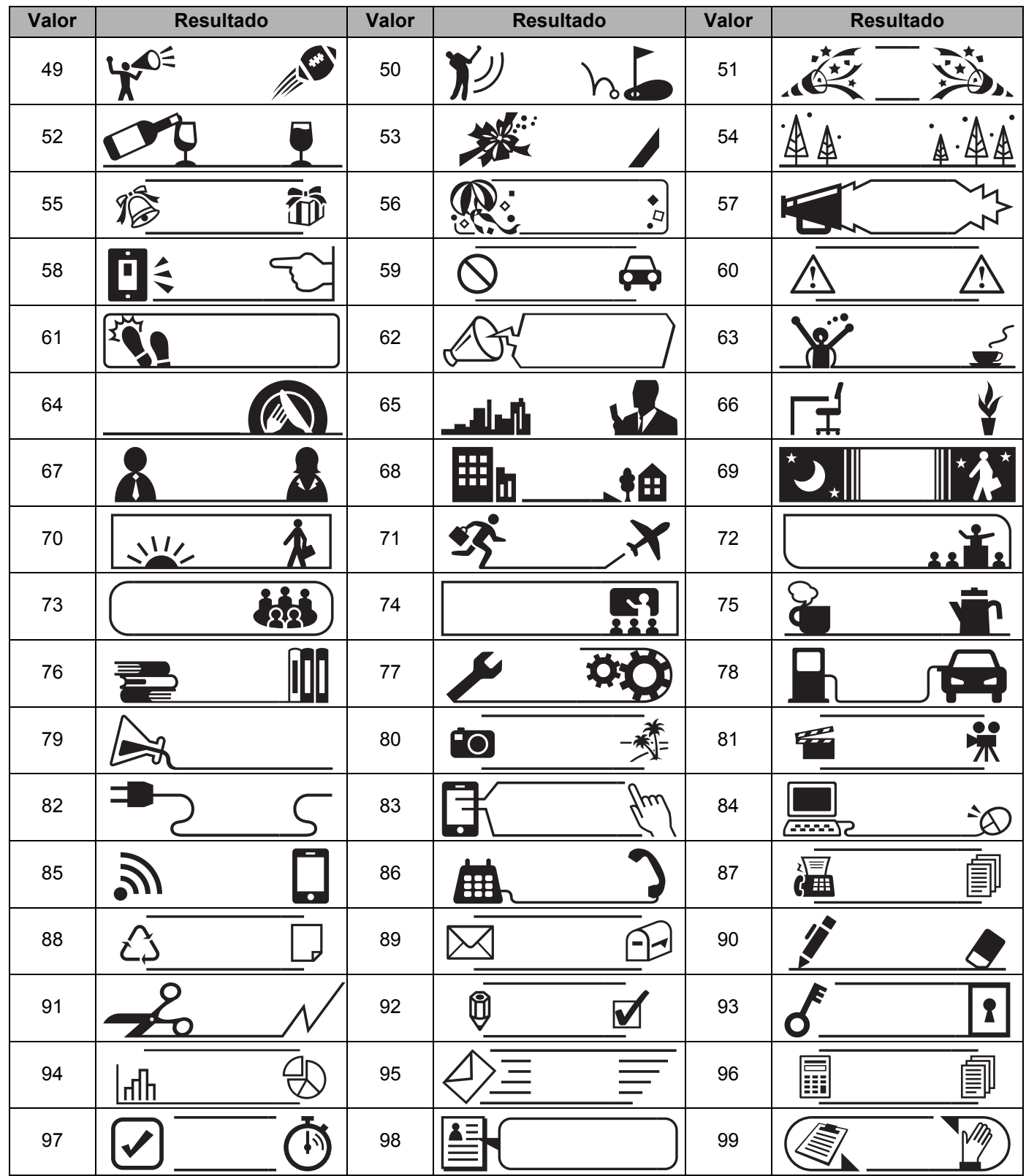

# **Formato automático**

### **Plantilla <sup>29</sup>**

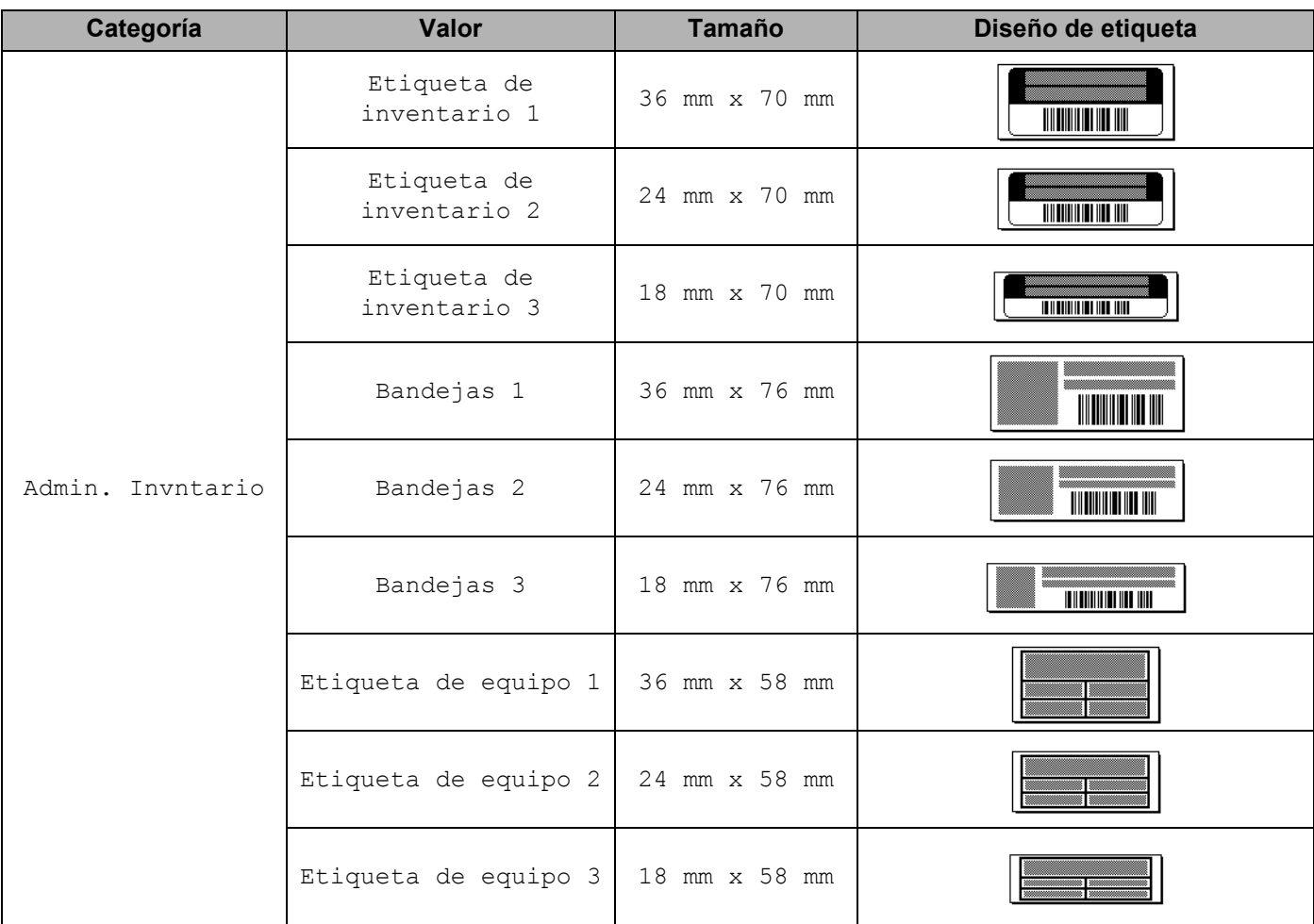

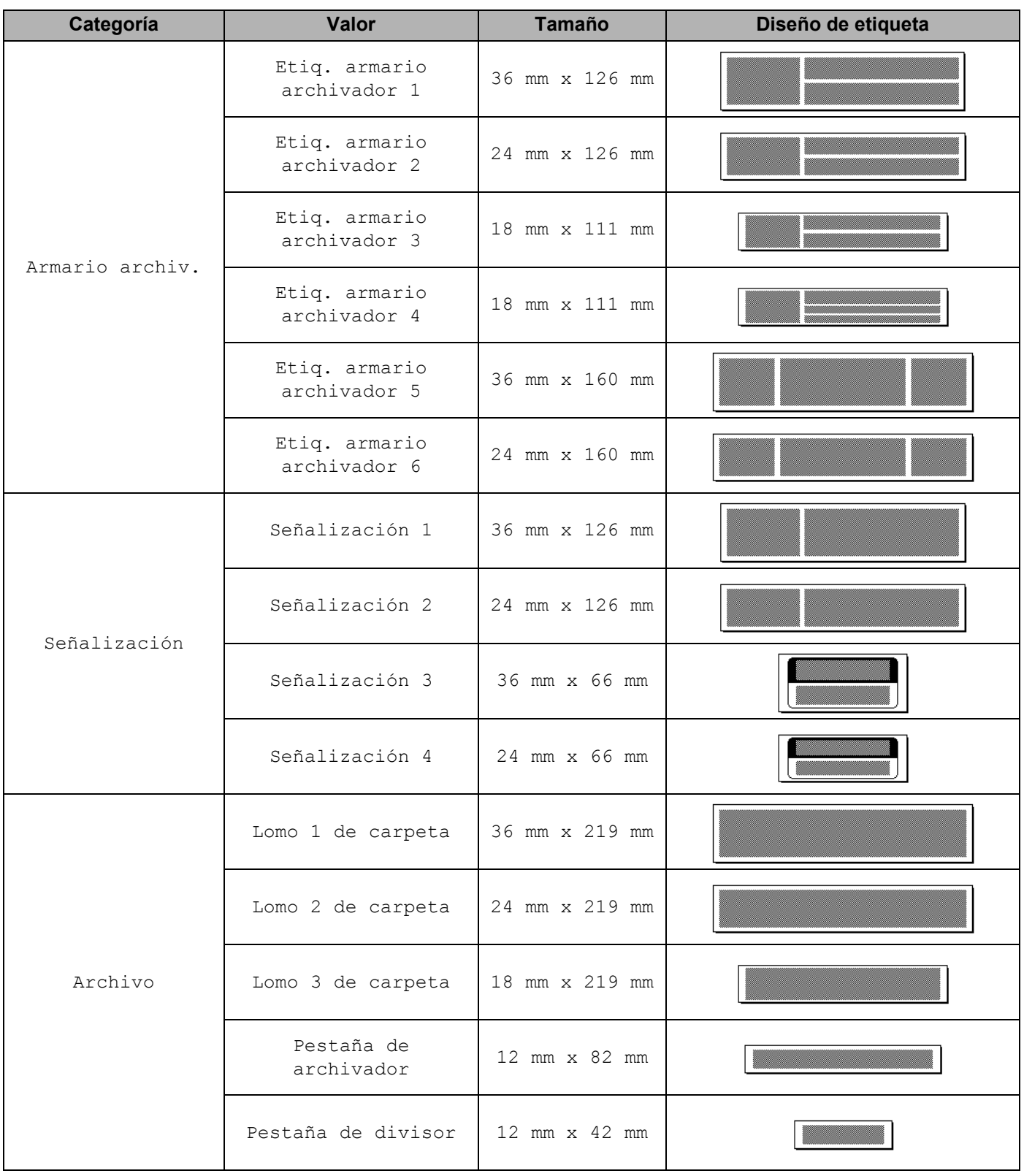

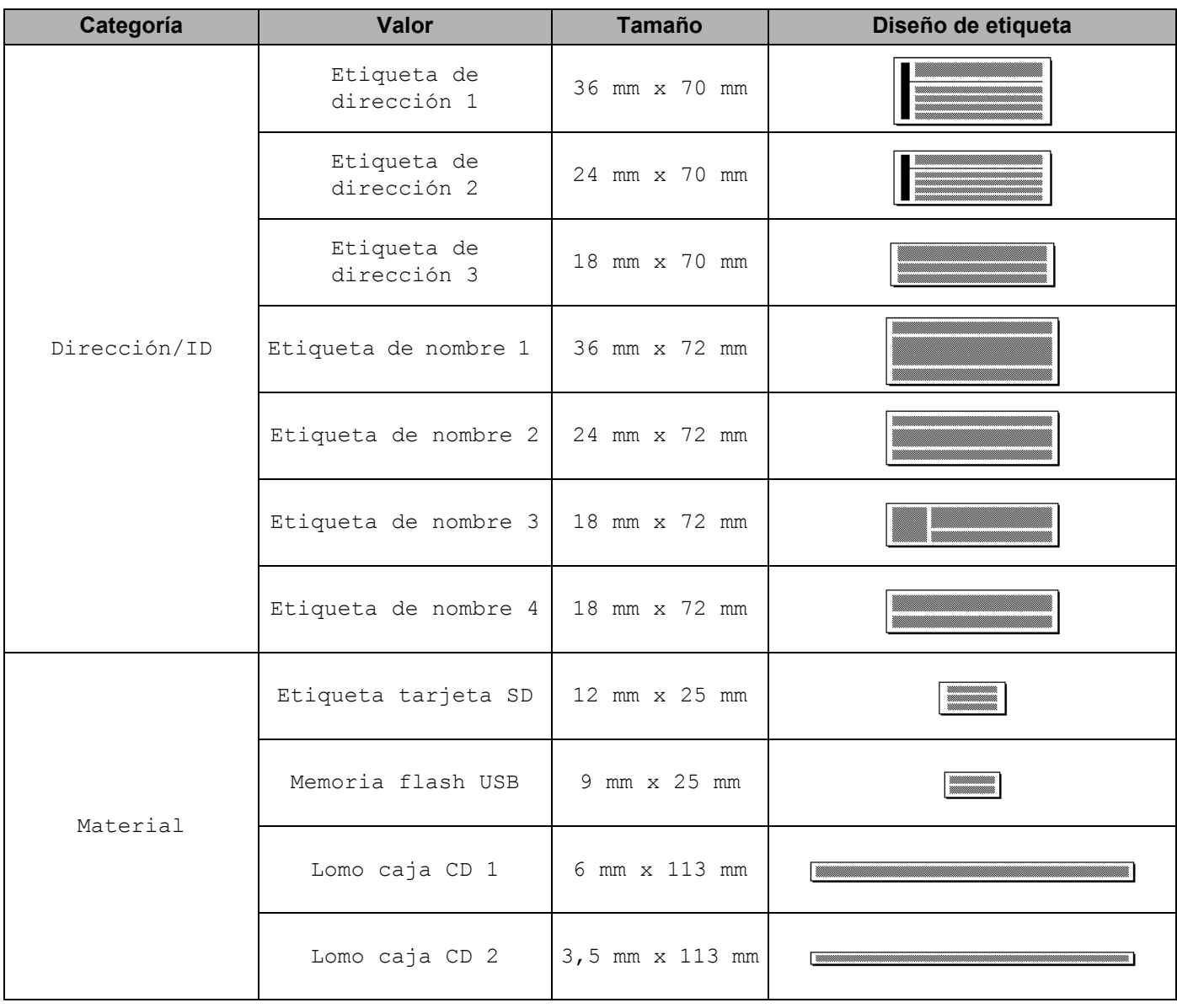

### **Diseño de bloque**

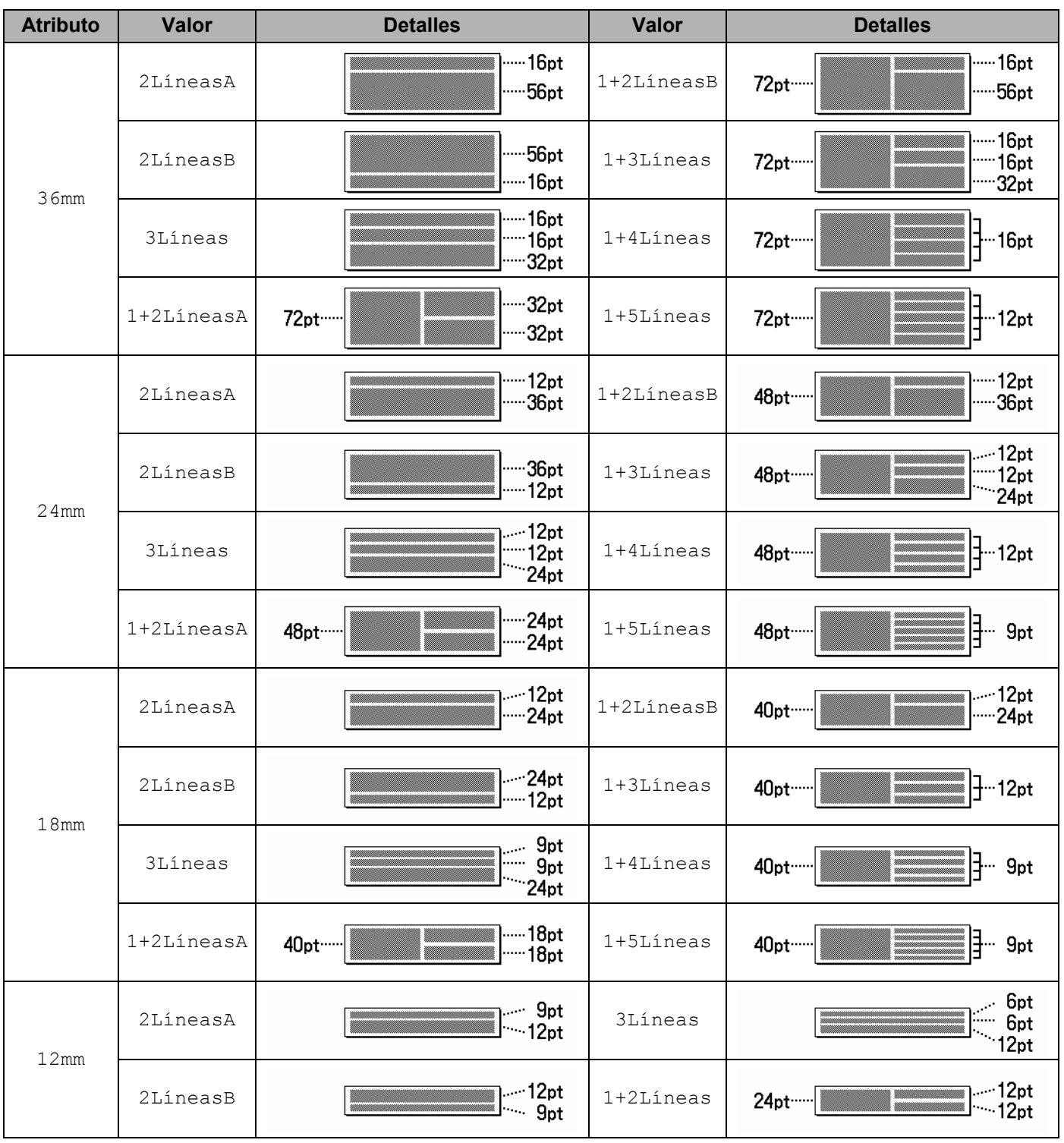

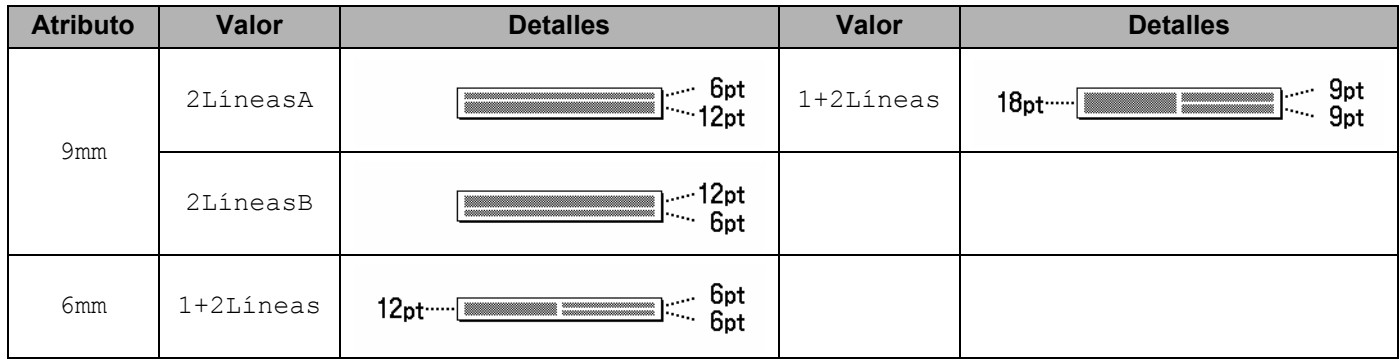
# **Códigos de barras**

## **Tabla de configuración de códigos de barras <sup>29</sup>**

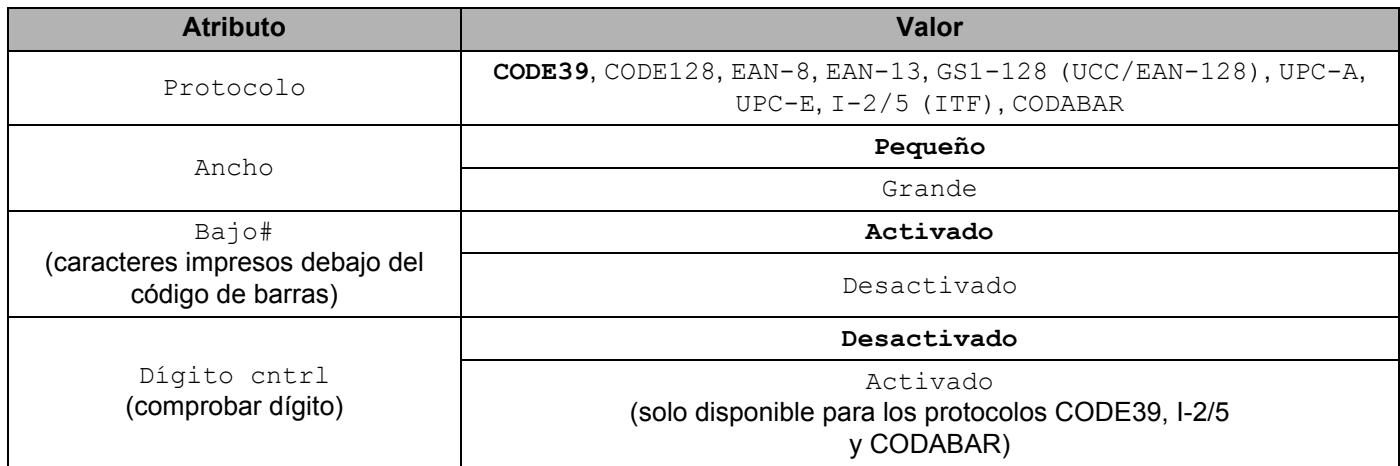

**Nota**

.<br>La configuración de fábrica se muestra en negrita.

### **Lista de caracteres especiales <sup>29</sup>**

#### **CODE39**

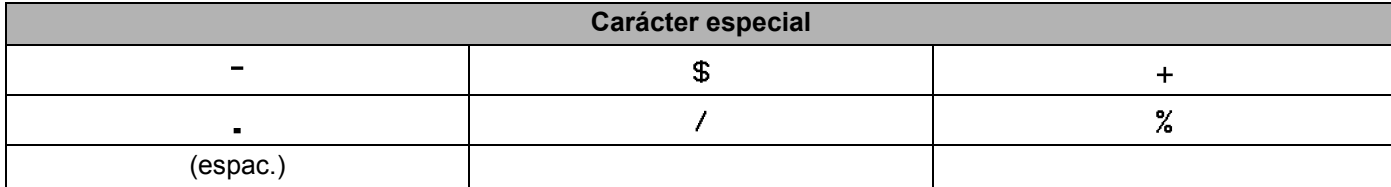

#### **CODABAR**

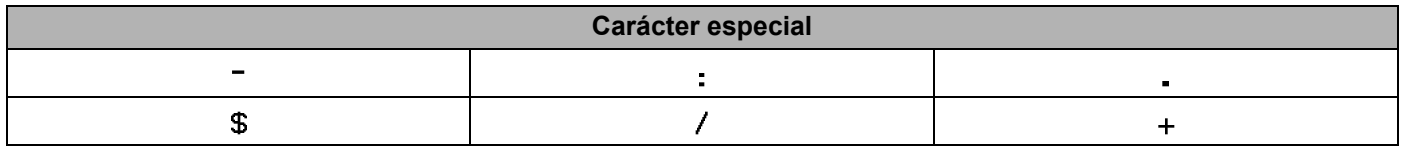

**29**

#### **CODE128, GS1-128 (UCC / EAN-128)**

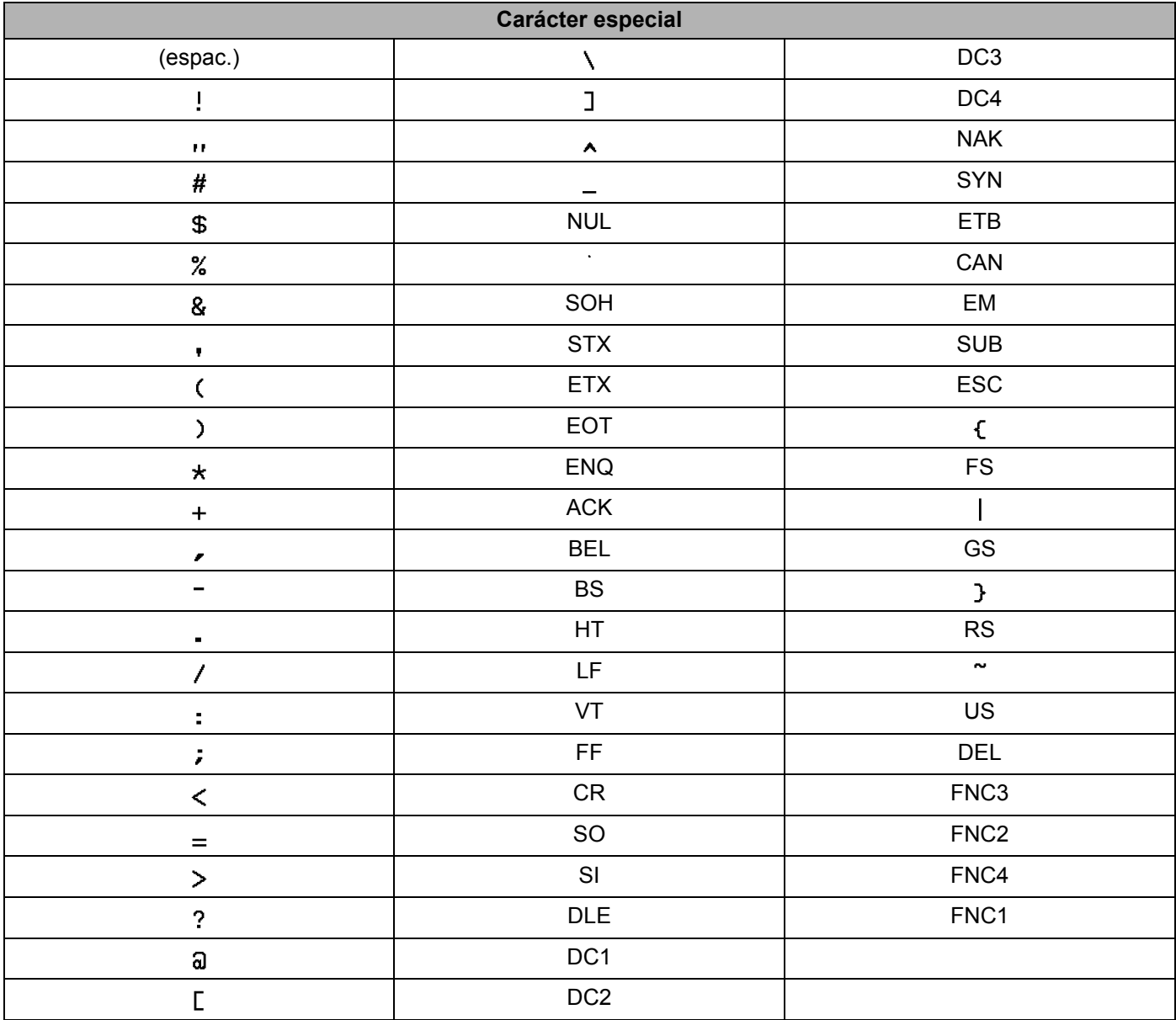

# **Fecha y hora**

## **Tabla de opciones de formato de fecha y hora <sup>29</sup>**

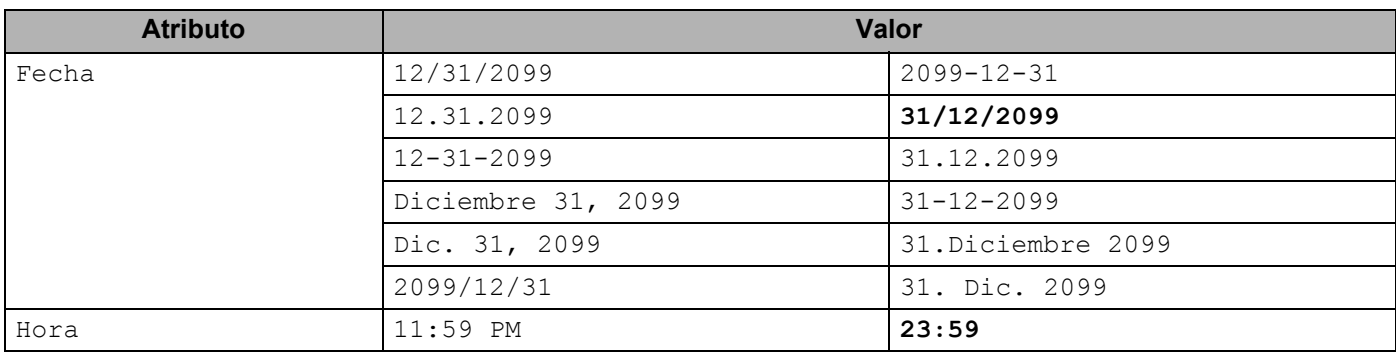

## **Nota**

La configuración de fábrica se muestra en negrita.

**29**

# brother